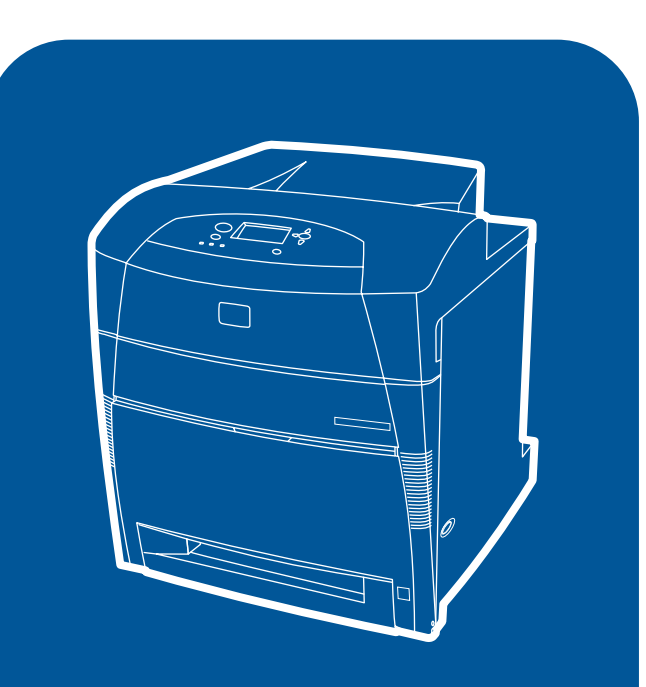

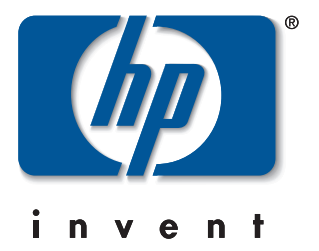

hp color LaserJet 5550, 5550n, 5550dn, 5550dtn, 5550hdn

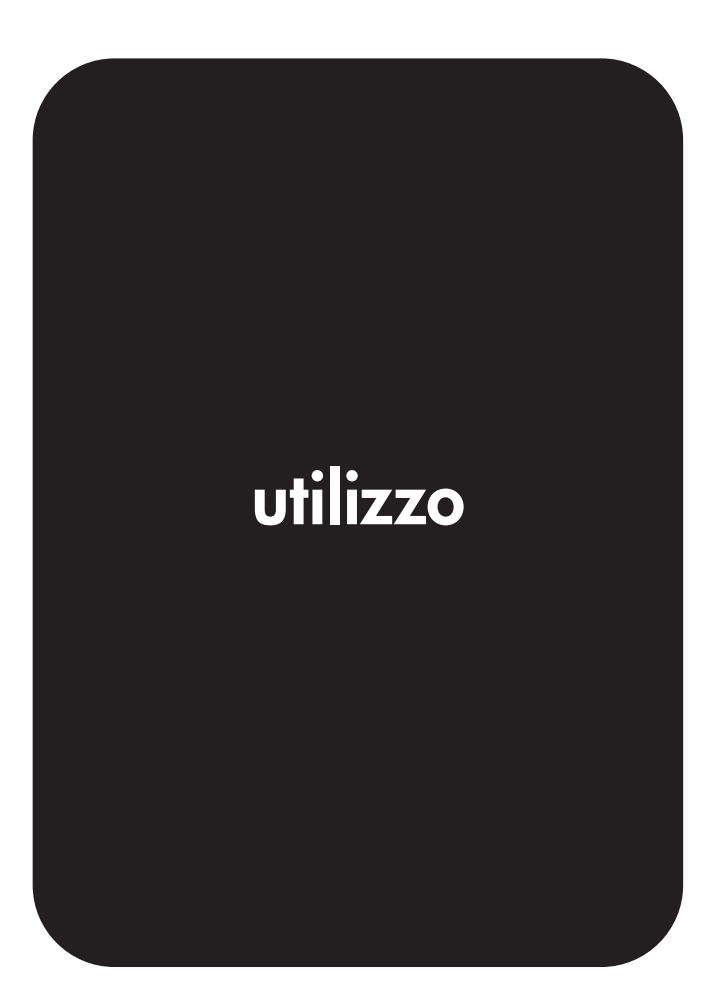

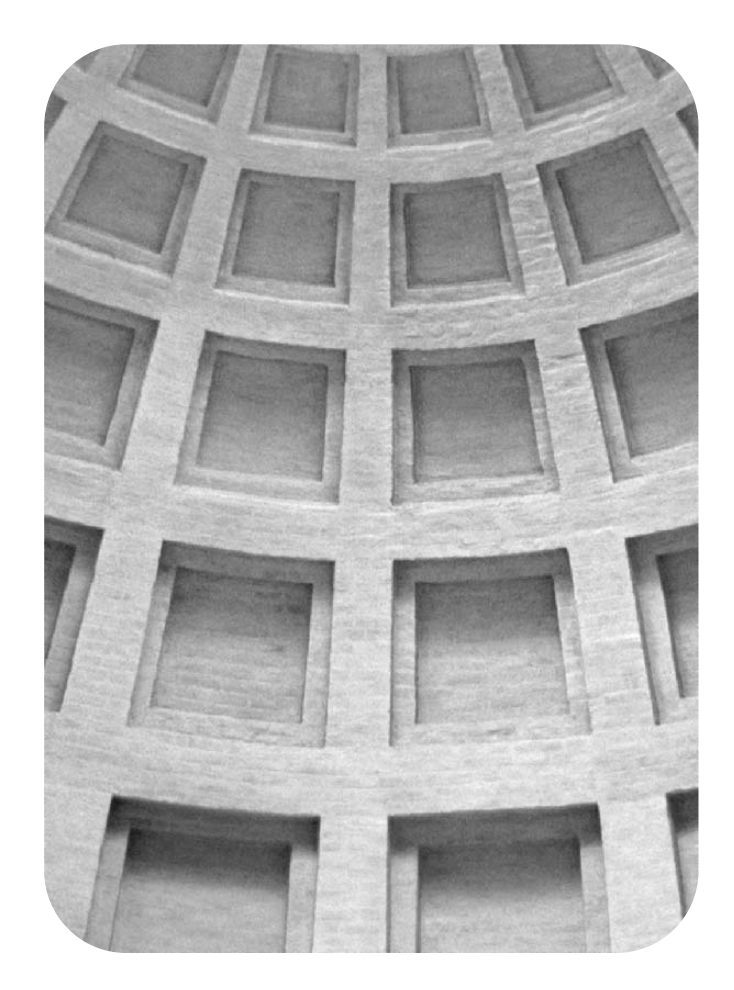

# **Ecco le** soluzioni adatt **a qualsiasi necessità aziendale**

# **HP Global Solutions Catalog (Catalogo soluzioni globali HP)**

**www.hp.com/go/gsc**

# **Necessità aziendali:**

- **•ulteriori soluzioni di gestione della carta**
- **•stampa in sicurezza da e verso la propria stampante**
- **•stampa di moduli elettronici o di altri documenti basati su Web**
- **•qualsiasi tipo di soluzione di stampa o di grafica digitale**

Vi sono centinaia di soluzioni disponibili per prodotti di stampa e grafica digitale HP, dai vassoi carta, ai firmware di protezione e ai software per la gestione delle stampanti.

Visitare il sito Web HP Global Solutions Catalog (GSC) per cercare soluzioni fornite da Hewlett-Packard e altre società, ideate per soddisfare requisiti aziendali specifici.

Il sito GSC rappresenta il metodo più facile e più veloce per individuare soluzioni di stampa e grafica digitale.

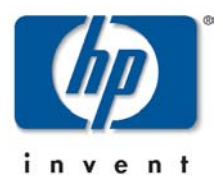

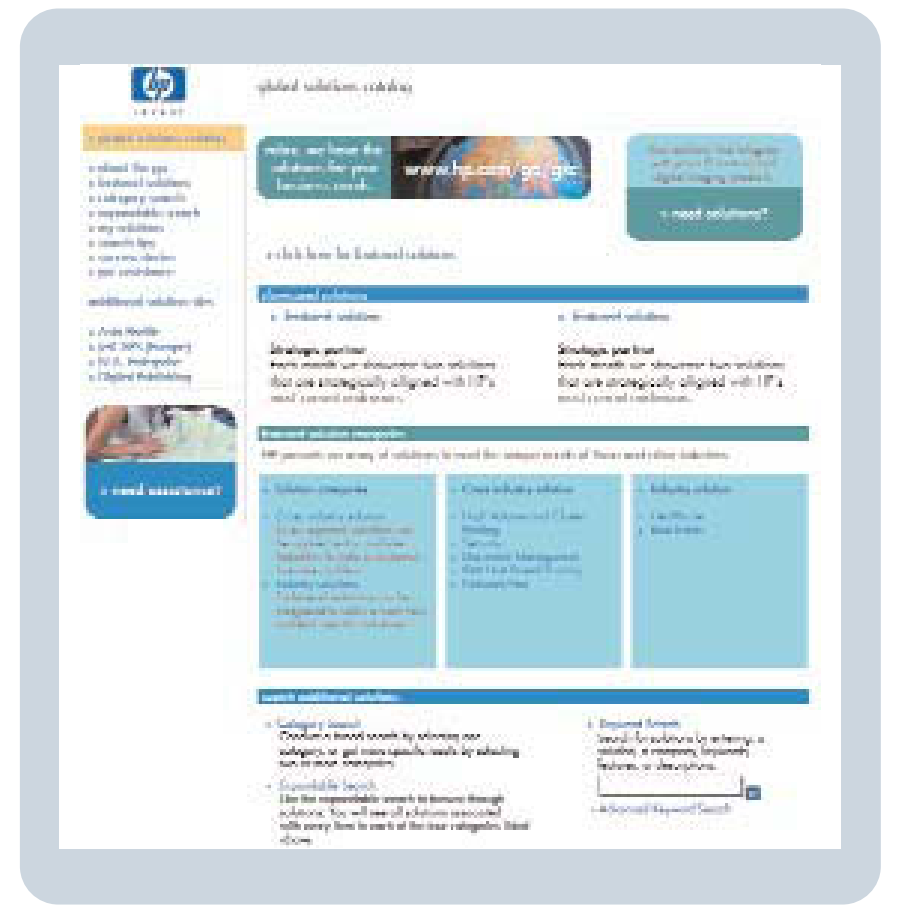

HP Color LaserJet 5550, 5550n, 5550dn, 5550dtn, 5550hdn

**Guida dell'utente**

#### **Copyright e licenza**

© 2004 Copyright Hewlett-Packard Development Company, L.P.

Sono vietati la riproduzione, l'adattamento e la traduzione senza previo autorizzazione scritta, fatta eccezione nei casi previsti dalle leggi sul copyright.

Le informazioni contenute nel presente documento sono soggette a modifica senza preavviso.

Le uniche garanzie per i prodotti e i servizi HP sono presentate nelle dichiarazioni esplicite di garanzia fornite in accompagnamento a tali prodotti e servizi. Nessuna disposizione del presente documento dovrà essere interpretata come garanzia aggiuntiva. HP non sarà responsabile per omissioni o errori tecnici ed editoriali contenuti nel presente documento.

Numero di catalogo: Q3713-90916

Edition 1, 9/2004

Marchi registrati

Adobe® e Adobe Postscript® 3™ sono marchi registrati di Adobe Systems Incorporated.

Bluetooth® è un marchio appartentente al rispettivo proprietario e utilizzato da Hewlett-Packard Company su licenza.

Energy Star® e il logo Energy Star® sono marchi registrati negli U.S.A. dell'EPA (Environmental Protection Agency).

Microsoft® è un marchio registrato negli U.S.A. di Microsoft Corporation.

I colori generati mediante PANTONE®\* potrebbero non corrispondere agli standard PANTONE®\*. Consultare la documentazione PANTONE®\* per ottenere una riproduzione dei colori accurata. PANTONE® e gli altri marchi PANTONE®\*, Inc. sono di proprietà di Pantone®\*, Inc. © Pantone®\*, Inc., 2000.

UNIX® è un marchio registrato di Open Group.

Windows®, MS Windows® e Windows NT® sono marchi registrati negli U.S.A. di Microsoft Corporation.

# **Assistenza clienti HP**

#### **Servizi in linea**

*Servizi in linea per l'accesso alle informazioni 24 ore su 24 mediante un modem o una connessione Internet:*

URL World Wide Web: per le stampanti HP Color LaserJet 5550, software HP aggiornato per la stampante, informazioni su prodotto e assistenza e driver della stampante in varie lingue, visitare il sito Web, all'indirizzo:<http://www.hp.com/support/clj5550>. Il testo delle pagine dei siti è in lingua inglese.

ISPE HP (Instant Support Professional Edition) è una famiglia di strumenti per la risoluzione dei problemi basati sul Web per computer desktop e prodotti di stampa. ISPE consente di identificare rapidamente problemi di stampa e del computer, effettuare una diagnosi e risolverli. È possibile accedere agli strumenti ISPE all'indirizzo [http://instantsupport.hp.com.](http://instantsupport.hp.com)

#### **Supporto telefonico**

HP fornisce un servizio di supporto telefonico gratuito per tutta la durata della garanzia. Quando chiama, il cliente viene messo in contatto con un team qualificato e disponibile pronto a fornire il proprio aiuto. Per informazioni sul numero di telefono del paese/regione di appartenenza, leggere il volantino presente nella confezione del prodotto o visitare il sito Web, all'indirizzo:<http://www.hp.com/support/callcenters>. Prima di contattare HP, annotare e tenere a portata di mano le seguenti informazioni: nome e numero di serie del prodotto, data di acquisto e descrizione del problema.

È possibile ottenere supporto anche tramite Internet all'indirizzo [http://www.hp.com.](http://www.hp.com) Fare clic sulla sezione **support & drivers**.

#### **Utility software, driver e informazioni elettroniche**

Visitare il sito Web, all'indirizzo: [http://www.hp.com/go/clj5550\\_software](http://www.hp.com/go/clj5550_software) per la stampante HP Color LaserJet 5550. Anche se la pagina Web dei driver è in lingua inglese, è possibile scaricare i driver in varie lingue.

Chiamare: Leggere il volantino presente nella confezione della stampante.

#### **Ordinazione diretta ad HP di accessori e materiali di consumo**

Negli Stati Uniti è possibile ordinare i materiali di consumo dal sito Web, all'indirizzo: [http://www.hp.com/sbso/product/supplies.](http://www.hp.com/sbso/product/supplies) In Canada è possibile ordinare i materiali di consumo dal sito Web, all'indirizzo: [http://www.hp.ca/catalog/supplies.](http://www.hp.ca/catalog/supplies) In Europa è possibile ordinare i materiali di consumo dal sito Web, all'indirizzo: <http://www.hp.com/supplies>. In estremo oriente è possibile ordinare i materiali di consumo dal sito Web, all'indirizzo: <http://www.hp.com/paper/>.

È possibile ordinare gli accessori dal sito Web, all'indirizzo:<http://www.hp.com/go/accessories>.

Chiamare: 1-800-538-8787 (U.S.A.) o 1-800-387-3154 (Canada).

#### **Informazioni sull'assistenza HP**

Per individuare i rivenditori autorizzati HP, chiamare il numero 1-800-243-9816 (U.S.A.) o 1-800-387-3867 (Canada). Per assistenza sul prodotto utilizzato, chiamare il numero dell'assistenza clienti del paese/regione di appartenenza. Leggere il volantino presente nella confezione della stampante.

#### **Contratti di assistenza HP**

Chiamare: 1-800-835-4747 (U.S.A.) o 1-800-268-1221 (Canada).

Assistenza estesa: 1-800-446-0522

#### **Casella degli strumenti HP**

Per verificare lo stato e le impostazioni della stampante e visualizzare le informazioni relative alla risoluzione dei problemi e la documentazione in linea, utilizzare la Casella degli strumenti HP. La Casella degli strumenti HP viene visualizzata quando la stampante è direttamente collegata al computer o a una rete. Per poter utilizzare la Casella degli strumenti HP, è necessario eseguire l'installazione completa del software. Vedere [Utilizzo](#page-142-0) della Casella degli [strumenti](#page-142-0) HP.

#### **Informazioni e supporto HP per computer Macintosh**

Visitare il sito Web, all'indirizzo: <http://www.hp.com/go/macosx> per informazioni di supporto relative a Macintosh OS X e servizi di abbonamento HP per gli aggiornamenti dei driver.

Visitare il sito Web, all'indirizzo: <http://www.hp.com/go/mac-connect> per prodotti pensati appositamente per l'utente Macintosh.

# Sommario

# 1 Nozioni di base sulla stampante

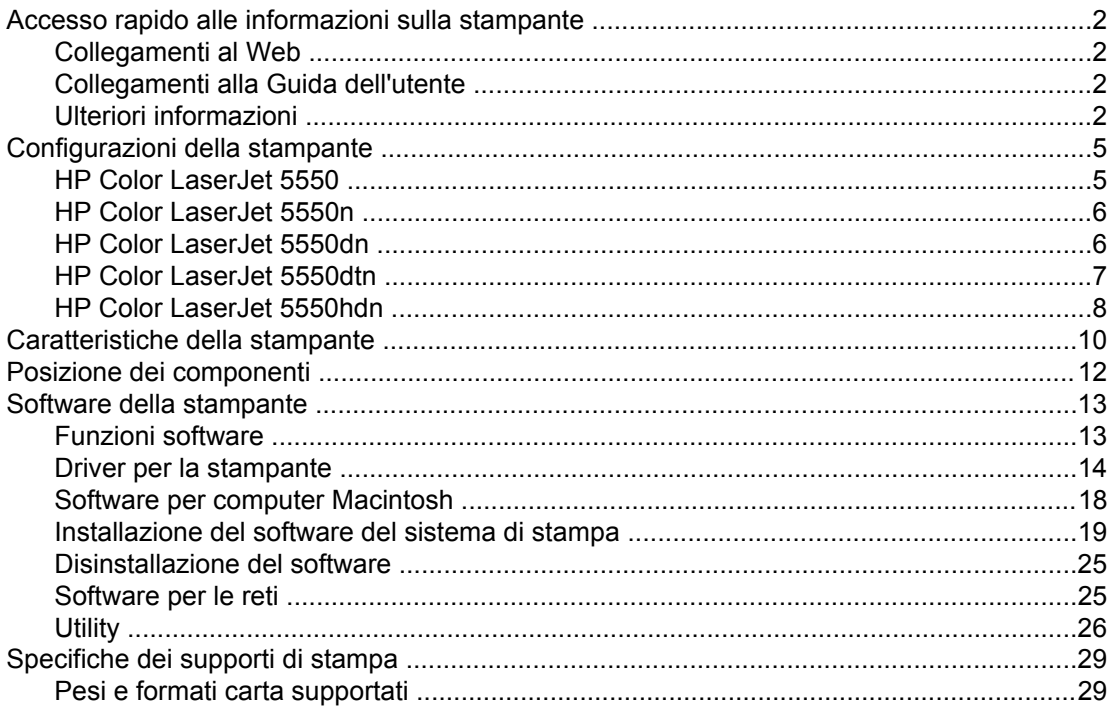

# 2 Pannello di controllo

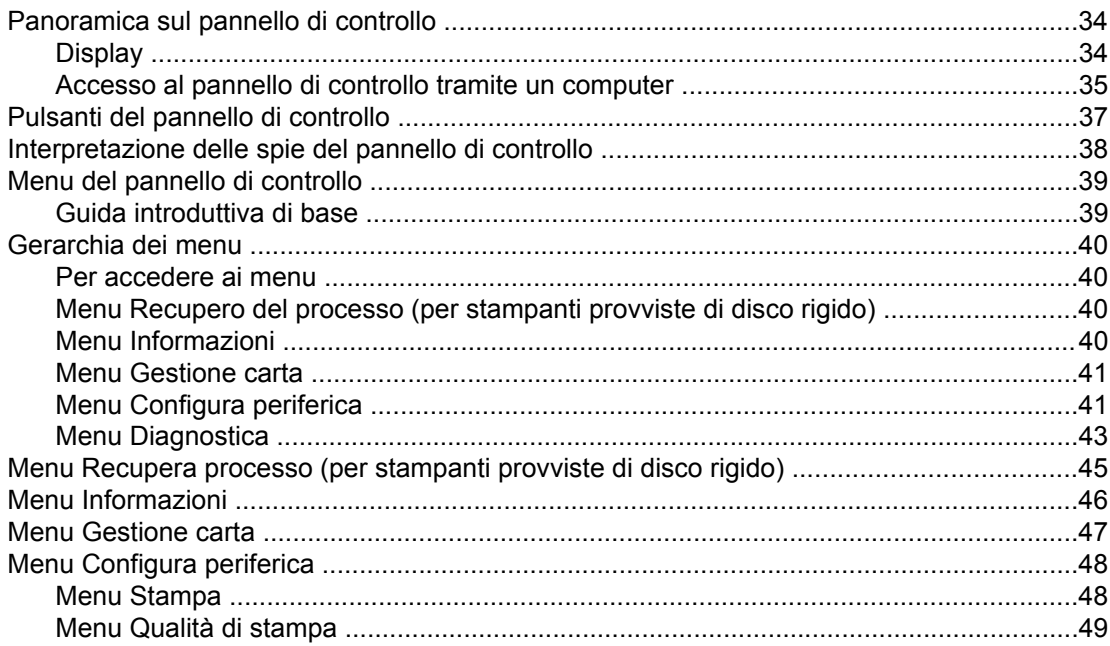

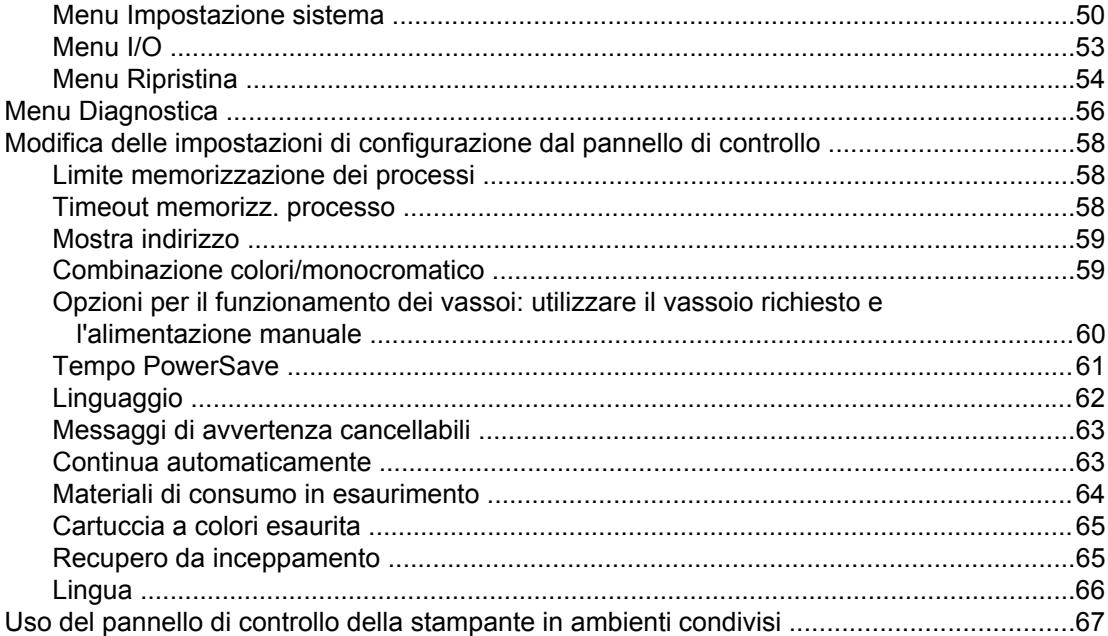

# 3 Configurazione I/O

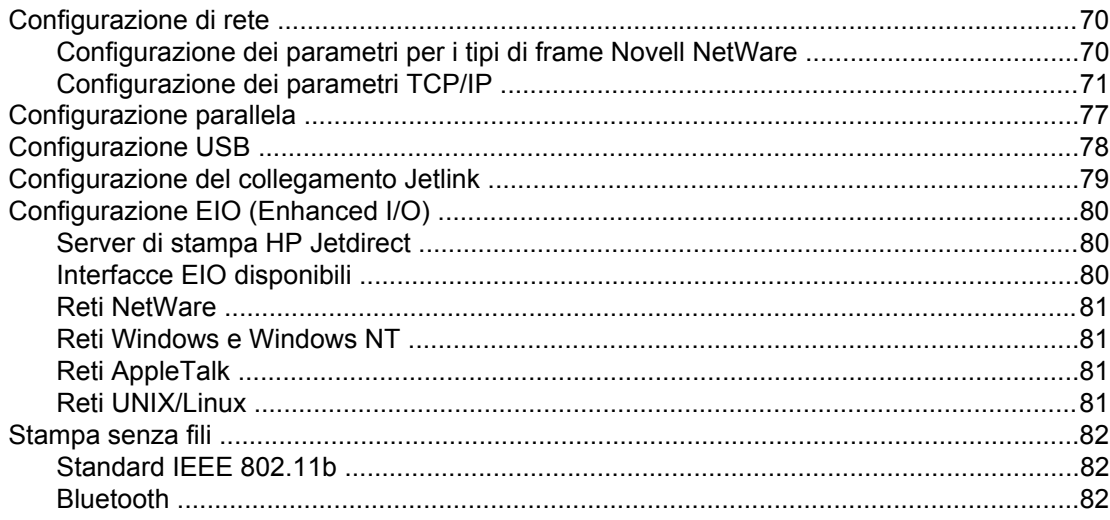

# 4 Operazioni di stampa

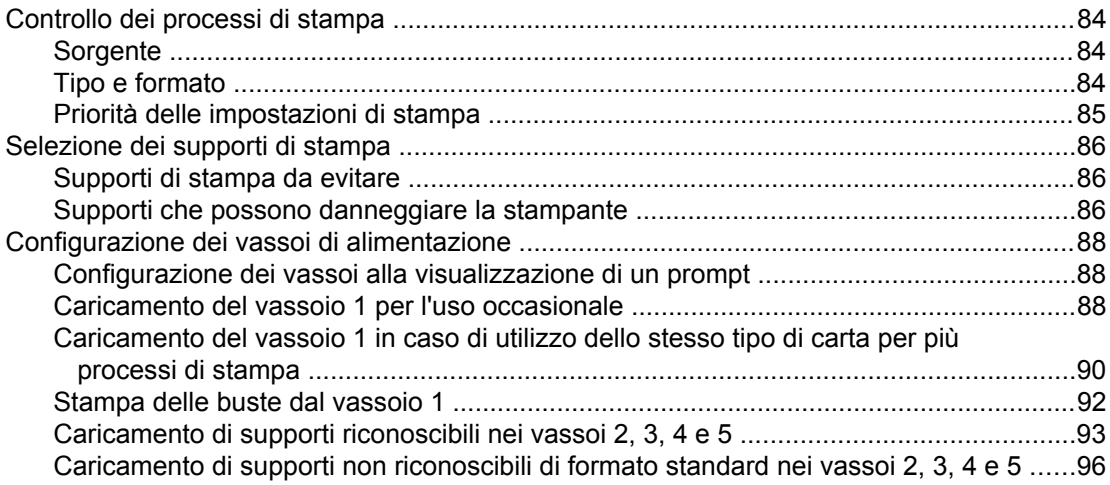

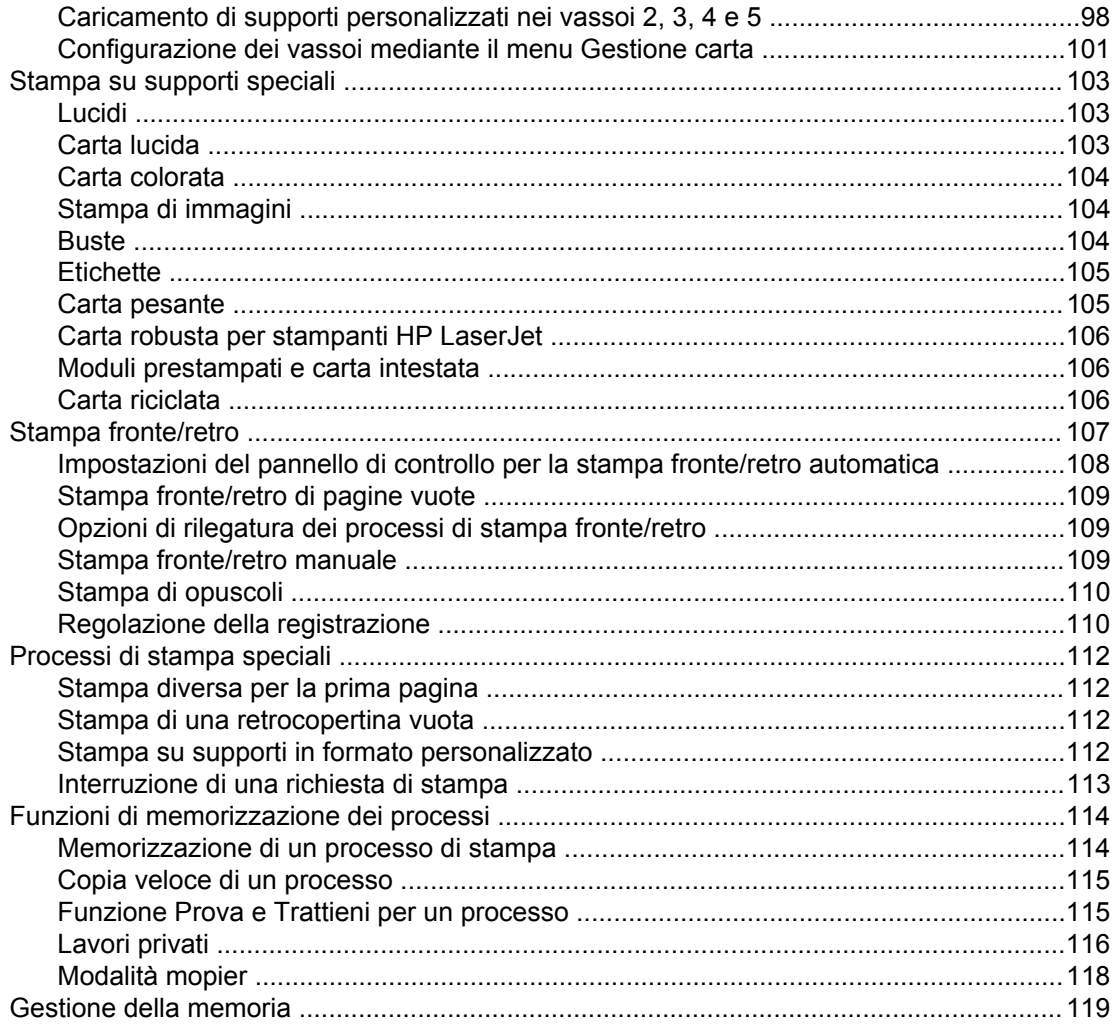

# 5 Gestione della stampante

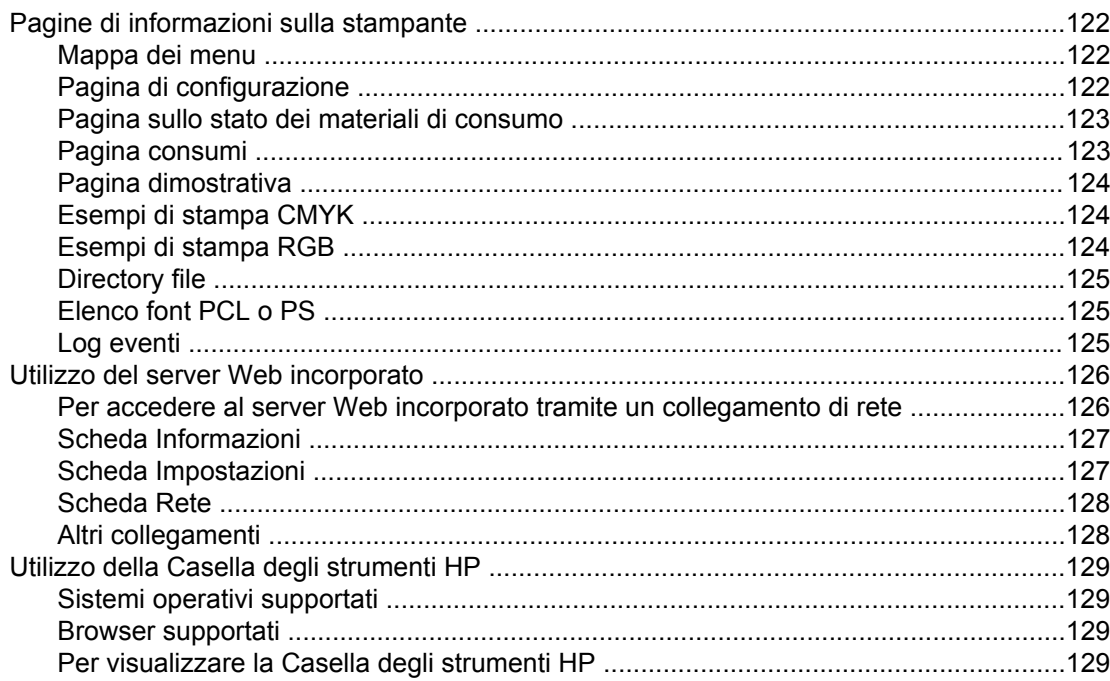

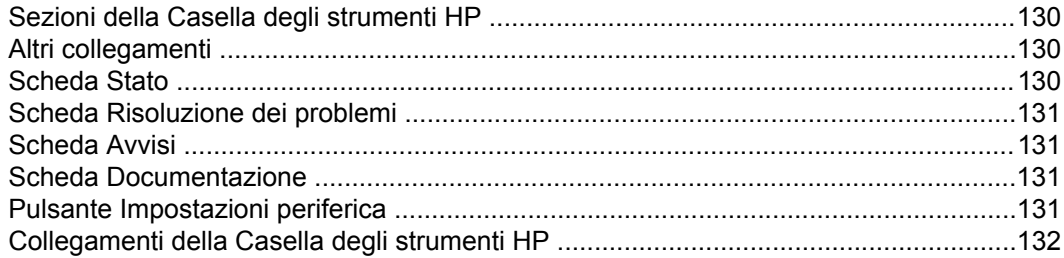

# **[6 Stampa a colori](#page-146-0)**

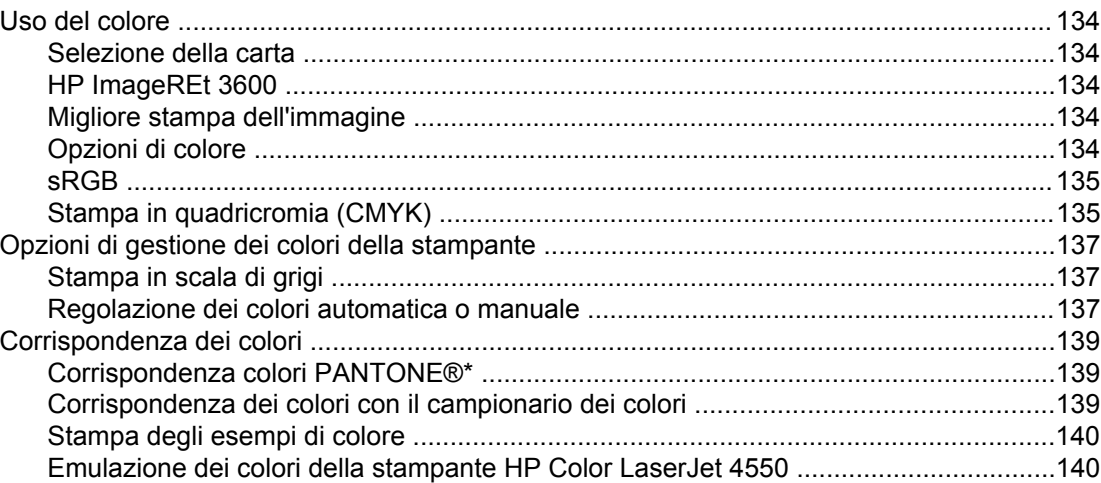

# **[7 Manutenzione](#page-154-0)**

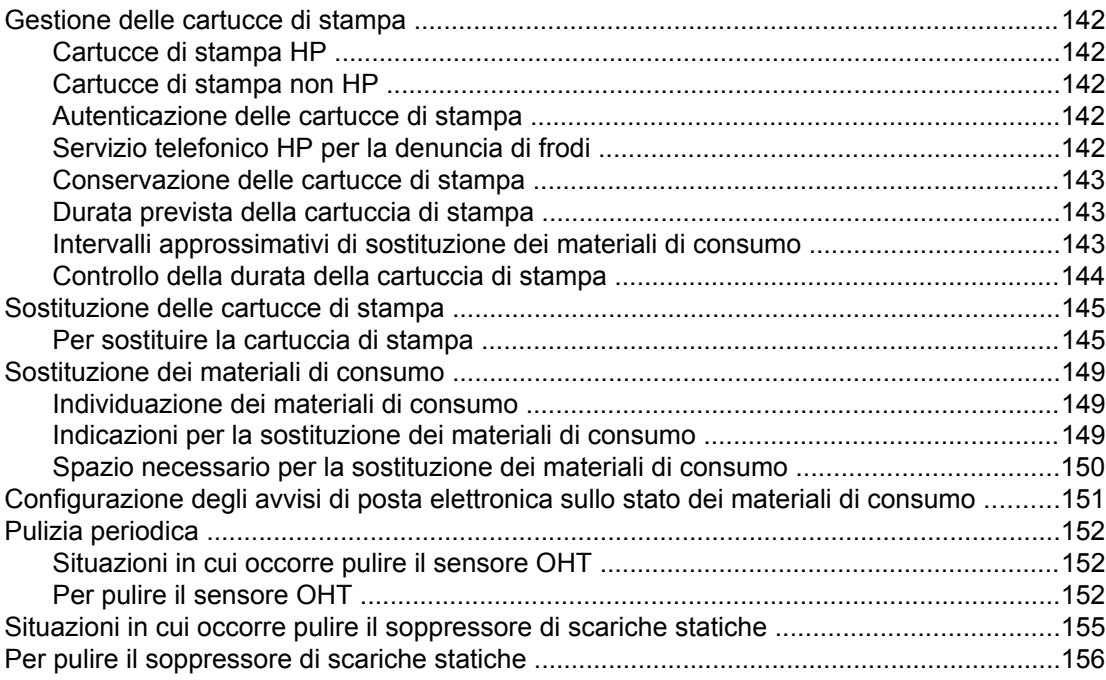

# **[8 Risoluzione dei problemi](#page-172-0)**

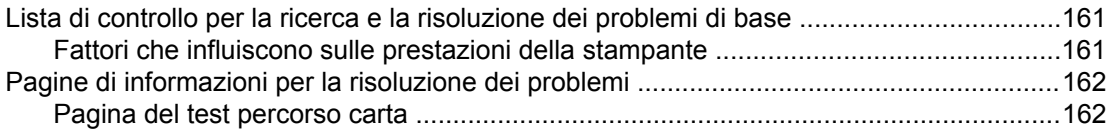

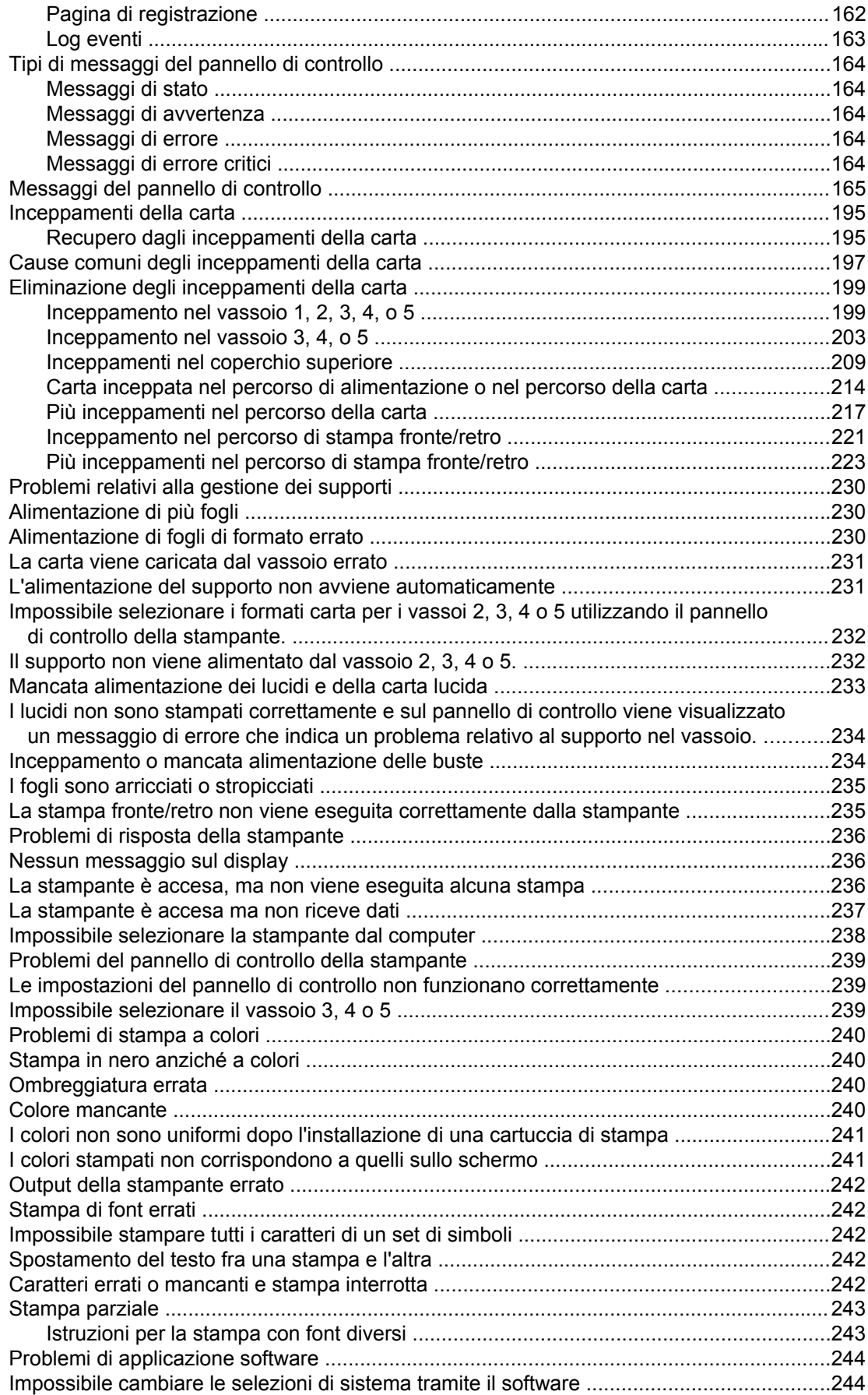

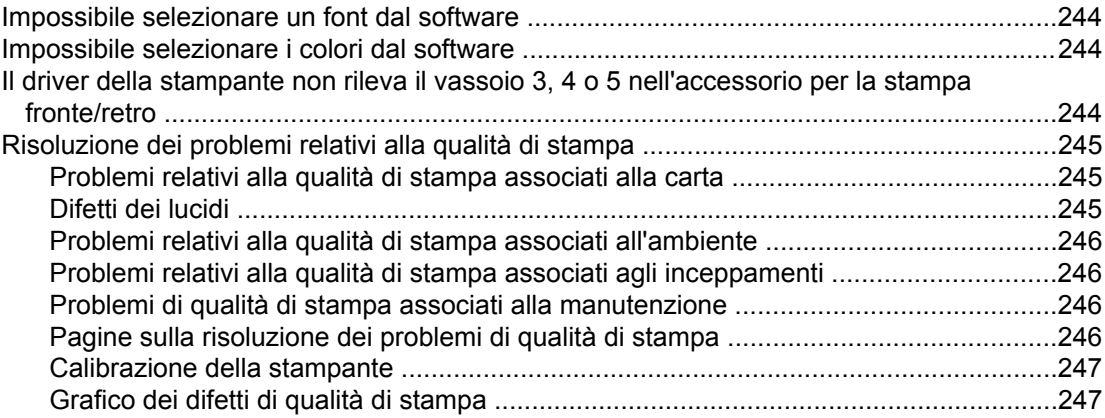

# **[Appendice A Uso delle schede di memoria e del server di stampa](#page-268-0)**

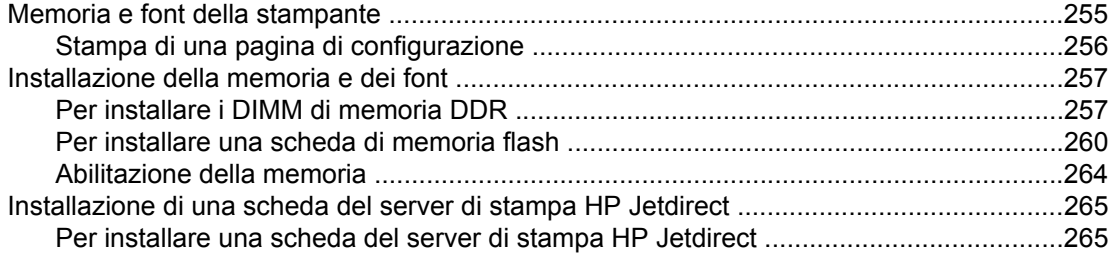

# **[Appendice B Materiali di consumo e accessori](#page-282-0)**

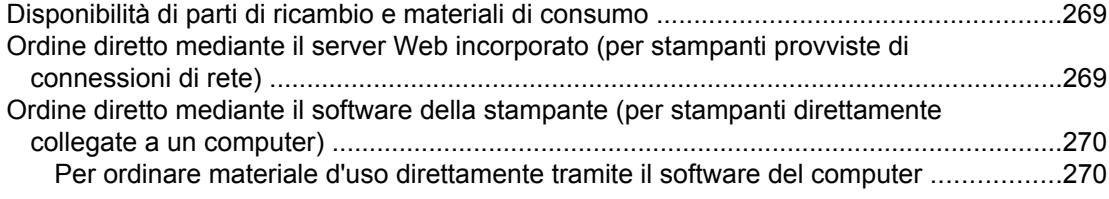

# **[Appendice C Servizio di assistenza e supporto](#page-286-0)**

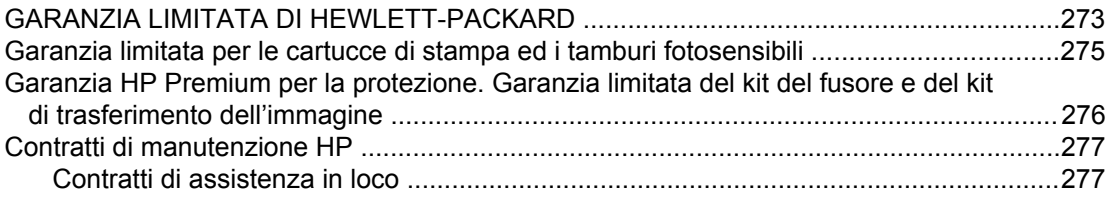

# **[Appendice D Specifiche della stampante](#page-292-0)**

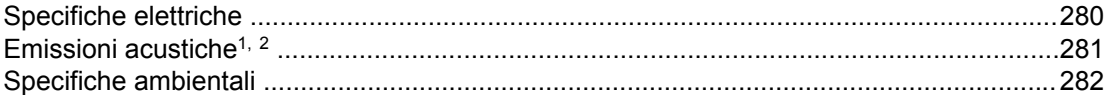

# **[Appendice E Informazioni sulle normative](#page-296-0)**

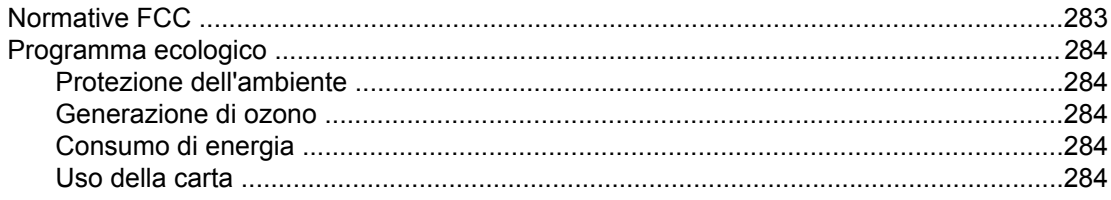

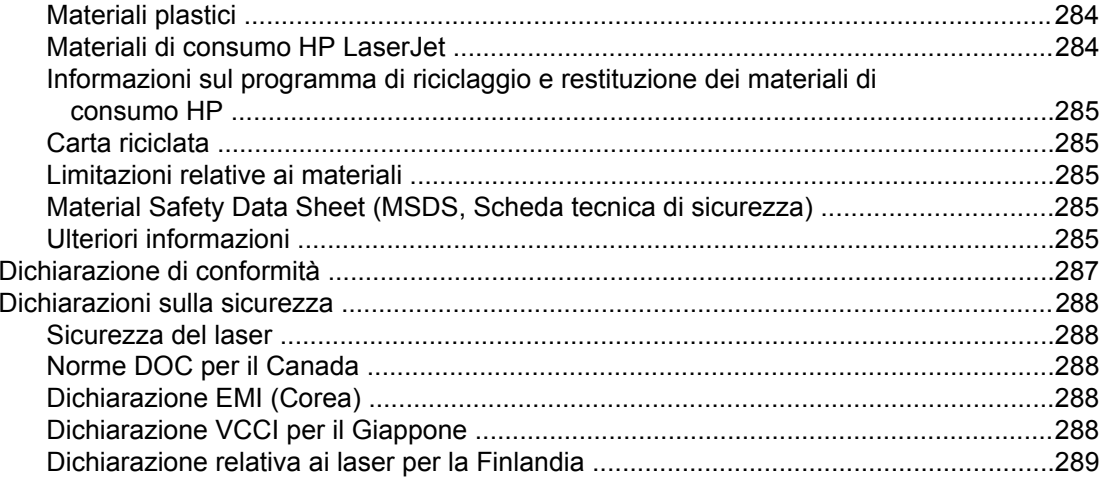

# **Glossario**

**Indice analitico** 

# <span id="page-14-0"></span> $\overline{\phantom{a}}$

# Nozioni di base sulla stampante

In questo capitolo sono riportate informazioni sull'impostazione della stampante e le sue funzioni principali. Nel documento sono trattati gli argomenti seguenti.

- Accesso rapido alle [informazioni](#page-15-0) sulla stampante
- [Configurazioni](#page-18-0) della stampante
- [Caratteristiche](#page-23-0) della stampante
- Posizione dei [componenti](#page-25-0)
- Software della [stampante](#page-26-0)
- [Specifiche](#page-42-0) dei supporti di stampa

# <span id="page-15-0"></span>**Accesso rapido alle informazioni sulla stampante**

# **Collegamenti al Web**

Driver di stampa, software aggiornato della stampante HP, nonché informazioni di supporto e sui prodotti sono disponibili ai seguenti indirizzi:

● <http://www.hp.com/support/clj5550>

I driver per la stampante sono disponibili nei seguenti siti:

- Cina:<ftp://www.hp.com.cn/support/clj5550>
- Giappone: <ftp://www.jpn.hp.com/support/clj5550>
- Corea: <http://www.hp.co.kr/support/clj5550>
- Taiwan: <http://www.hp.com.tw/support/clj5550>
- o sul sito Web locale dei driver:<http://www.dds.com.tw>

Per ordinare i materiali di consumo:

- Stati Uniti:<http://www.hp.com/go/ljsupplies>
- In tutti i paesi/regioni:<http://www.hp.com/ghp/buyonline.html>

Per ordinare gli accessori:

● <http://www.hp.com/go/accessories>

# **Collegamenti alla Guida dell'utente**

- Posizione dei [componenti](#page-25-0)
- [Sostituzione](#page-162-0) dei materiali di consumo

# **Ulteriori informazioni**

È disponibile una discreta quantità di materiale di riferimento per l'uso di questa stampante. Vedere [http://www.hp.com/support/clj5550.](http://www.hp.com/support/clj5550)

#### **Impostazione della stampante**

**Guida introduttiva**—Istruzioni dettagliate per l'installazione e l'impostazione della stampante. La guida si trova sul CD fornito unitamente alla stampante.

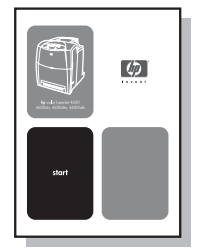

# **Guida dell'amministratore del server di stampa HP Jetdirect**—Istruzioni per la

configurazione e la risoluzione dei problemi del server di stampa HP Jetdirect. La guida si trova sul CD fornito unitamente alla stampante.

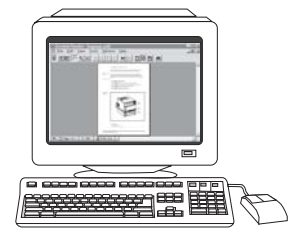

**Manuali di installazione degli accessori e delle parti di consumo**—Istruzioni dettagliate, fornite insieme agli accessori e alle parti di consumo opzionali della stampante, per l'installazione degli accessori e delle parti di consumo.

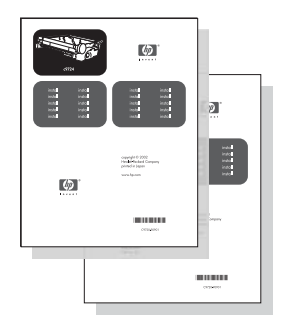

# **Uso della stampante**

**Guida dell'utente**—Informazioni dettagliate sull'uso della stampante e sulla risoluzione dei problemi. Disponibile sul CD-ROM fornito unitamente alla stampante.

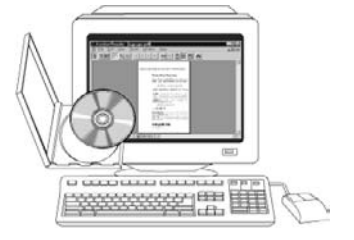

**Guida in linea**—Informazioni sulle opzioni della stampante disponibili nei driver. Per visualizzare un file della Guida, accedere alla Guida in linea mediante il driver della stampante.

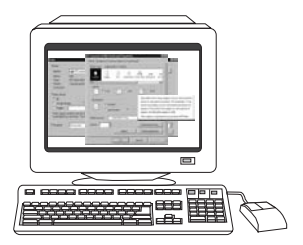

**Guida dell'utente in linea (HTML)**—Informazioni dettagliate sull'uso della stampante e sulla risoluzione dei problemi. Disponibile all'indirizzo [http://www.hp.com/support/clj5550.](http://www.hp.com/support/clj5550) Una volta eseguita la connessione, fare clic su **Manuals**.

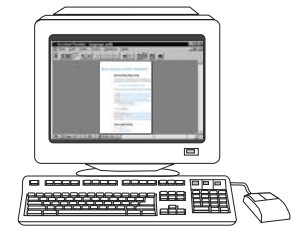

# <span id="page-18-0"></span>**Configurazioni della stampante**

Grazie per aver acquistato la stampante HP Color LaserJet 5550. Questa stampante è disponibile nelle configurazioni descritte di seguito.

# **HP Color LaserJet 5550**

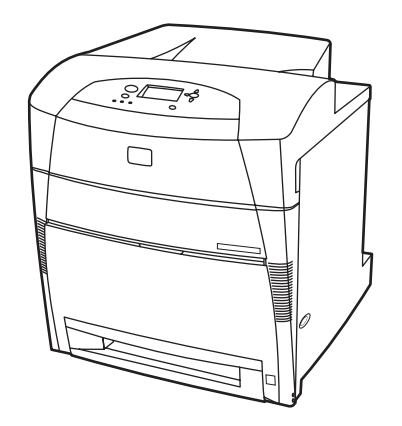

HP Color LaserJet 5550 è una stampante laser in quadricromia che stampa fino a 28 pagine A4 al minuto (ppm) e fino a 27 pagine al minuto in formato Lettera. Di seguito viene riportato un elenco delle caratteristiche della stampante. Per informazioni dettagliate su ciascuna caratteristica, vedere [Caratteristiche](#page-23-0) della stampante.

- Il vassoio 1 è un vassoio multifunzione in grado di contenere fino a 100 fogli di vario tipo o 20 buste.
- Il vassoio 2 è un alimentatore da 500 fogli che supporta i formati Lettera, Lettera-ruotato, A4, A4-ruotato, Executive, A5 (JIS), B4 (JIS), B5 (JIS), 279x432 mm, A3, 16K, 8K, Executive (JIS), 216x279 mm e Legale. È inoltre possibile utilizzare il vassoio per la gestione di supporti personalizzati.
- Possibilità di connessione mediante le porte parallela, di rete e Jetlink. Sono inoltre disponibili tre alloggiamenti EIO (Enhanced Input/Output), una porta Jetlink, una connessione USB 1.1 (Universal Serial Bus), e un'interfaccia del cavo parallelo bidirezionale standard (conforme allo standard IEEE-1284-C).
- La stampante contiene 160 MB di memoria SDRAM (synchronous dynamic random access memory), 128 MB di DDR, più 32 MB di memoria aggiuntiva sulla scheda formatter e un alloggiamento aggiuntivo DIMM.

# <span id="page-19-0"></span>**HP Color LaserJet 5550n**

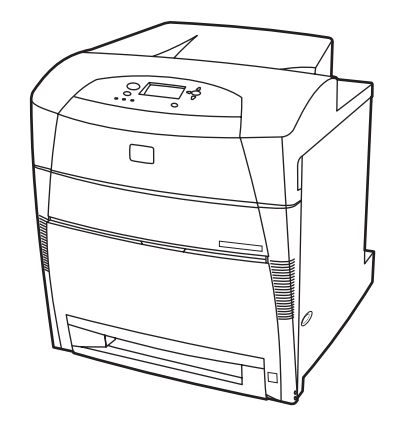

HP Color LaserJet 5550n è una stampante laser in quadricromia che stampa fino a 28 pagine A4 al minuto (ppm) e fino a 27 pagine al minuto in formato Lettera. Di seguito viene riportato un elenco delle caratteristiche della stampante. Per informazioni dettagliate su ciascuna caratteristica, vedere [Caratteristiche](#page-23-0) della stampante.

- Il vassoio 1 è un vassoio multifunzione in grado di contenere fino a 100 fogli di vario tipo o 20 buste.
- Il vassoio 2 è un alimentatore da 500 fogli che supporta i formati Lettera, Lettera-ruotato, A4, A4-ruotato, Executive, A5 (JIS), B4 (JIS), B5 (JIS), 279x432 mm, A3, 16K, 8K, Executive (JIS), 216x279 mm e Legale. È inoltre possibile utilizzare il vassoio per la gestione di supporti personalizzati.
- Possibilità di connessione mediante le porte parallela, di rete e Jetlink. Sono inoltre disponibili tre alloggiamenti EIO (Enhanced Input/Output), una porta Jetlink, una connessione USB 1.1 (Universal Serial Bus), e un'interfaccia del cavo parallelo bidirezionale standard (conforme allo standard IEEE-1284-C). La stampante contiene, inoltre, una scheda di rete EIO del server di stampa HP Jetdirect 620N.
- La stampante contiene 160 MB di memoria SDRAM (synchronous dynamic random access memory), 128 MB di DDR, più 32 MB di memoria aggiuntiva sulla scheda formatter e un alloggiamento aggiuntivo DIMM.

# **HP Color LaserJet 5550dn**

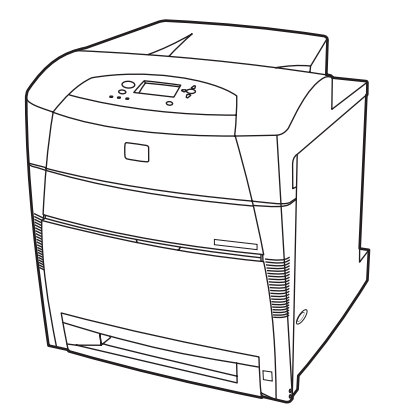

<span id="page-20-0"></span>HP Color LaserJet 5550dn è una stampante laser in quadricromia che stampa fino a 28 pagine A4 al minuto (ppm) e fino a 27 pagine al minuto in formato Lettera. Di seguito viene riportato un elenco delle caratteristiche della stampante. Per informazioni dettagliate su ciascuna caratteristica, vedere [Caratteristiche](#page-23-0) della stampante.

- Il vassoio 1 è un vassoio multifunzione in grado di contenere fino a 100 fogli di vario tipo o 20 buste.
- Il vassoio 2 è un alimentatore da 500 fogli che supporta i formati Lettera, Lettera-ruotato, A4, A4-ruotato, Executive, A5 (JIS), B4 (JIS), B5 (JIS), 279x432 mm, A3, 16K, 8K, Executive (JIS), 216x279 mm e Legale. È inoltre possibile utilizzare il vassoio per la gestione di supporti personalizzati.
- Stampa fronte/retro automatica.
- Possibilità di connessione mediante le porte parallela, di rete e Jetlink. Sono inoltre disponibili tre alloggiamenti EIO (Enhanced Input/Output), una porta Jetlink, una connessione USB 1.1 (Universal Serial Bus), e un'interfaccia del cavo parallelo bidirezionale standard (conforme allo standard IEEE-1284-C). La stampante contiene, inoltre, una scheda di rete EIO del server di stampa HP Jetdirect 620N.
- La stampante contiene 160 MB di memoria SDRAM (synchronous dynamic random access memory), 128 MB di DDR, più 32 MB di memoria aggiuntiva sulla scheda formatter e un alloggiamento aggiuntivo DIMM.

# **HP Color LaserJet 5550dtn**

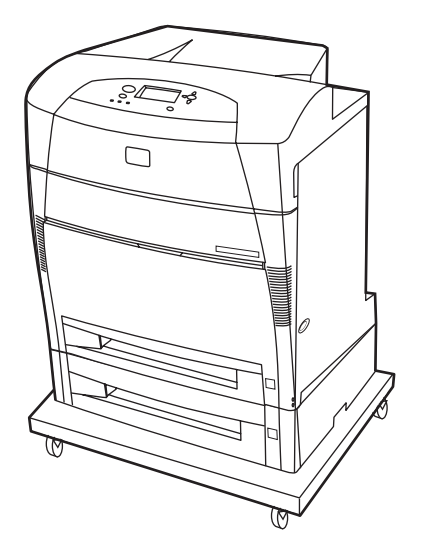

HP Color LaserJet 5550dtn è una stampante laser in quadricromia che stampa fino a 28 pagine A4 al minuto (ppm) e fino a 27 pagine al minuto in formato Lettera. Di seguito viene riportato un elenco delle caratteristiche della stampante. Per informazioni dettagliate su ciascuna caratteristica, vedere [Caratteristiche](#page-23-0) della stampante.

- Il vassoio 1 è un vassoio multifunzione in grado di contenere fino a 100 fogli di vario tipo o 20 buste.
- Il vassoio 2 è un alimentatore da 500 fogli che supporta i formati Lettera, Lettera-ruotato, A4, A4-ruotato, Executive, A5 (JIS), B4 (JIS), B5 (JIS), 279x432 mm, A3, 16K, 8K, Executive (JIS), 216x279 mm e Legale. Il vassoio 3 può contenere fino a 500 fogli in formato Lettera, Lettera-ruotato, A4, A4-ruotato, Executive, A5 (JIS), B4 (JIS), B5 (JIS), 279x432 mm, A3, 16K, 8K, Executive (JIS), 216x279 mm e Legale. Con entrambi i vassoi è possibile utilizzare supporti personalizzati.
- <span id="page-21-0"></span>Stampa fronte/retro automatica.
- Possibilità di connessione mediante le porte parallela, di rete e Jetlink. Sono inoltre disponibili tre alloggiamenti EIO (Enhanced Input/Output), una porta Jetlink, una connessione USB 1.1 (Universal Serial Bus), e un'interfaccia del cavo parallelo bidirezionale standard (conforme allo standard IEEE-1284-C). La stampante contiene, inoltre, una scheda di rete EIO del server di stampa HP Jetdirect 620N.
- 288 MB di SDRAM: 256 MB di DDR, più 32 MB di memoria aggiunta sulla scheda formatter e un alloggiamento aggiuntivo DIMM. Nella stampante sono disponibili 2 alloggiamenti SODIMM (Small Outline Dual Inline Memory Module) a 200 pin, ciascuno da 128 o 256 MB di RAM. È inoltre disponibile un'unità disco rigido opzionale.
- Carrello della stampante.

# **HP Color LaserJet 5550hdn**

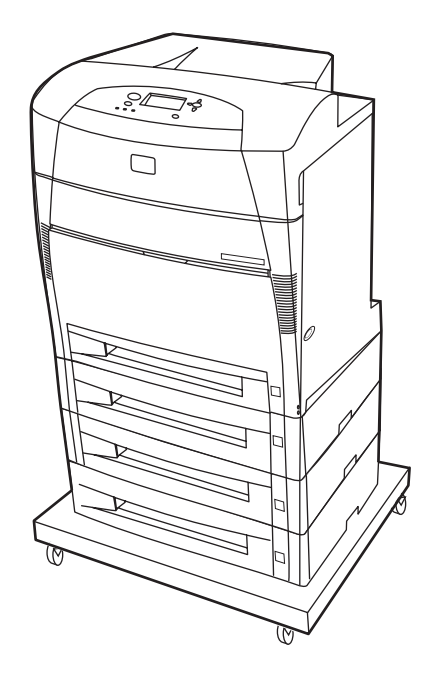

HP Color LaserJet 5550hdn è una stampante laser in quadricromia che stampa fino a 28 pagine A4 al minuto (ppm) e fino a 27 pagine al minuto in formato Lettera. Di seguito viene riportato un elenco delle caratteristiche della stampante. Per informazioni dettagliate su ciascuna caratteristica, vedere [Caratteristiche](#page-23-0) della stampante.

- Il vassoio 1 è un vassoio multifunzione in grado di contenere fino a 100 fogli di vario tipo o 20 buste.
- Il vassoio 2 è un alimentatore da 500 fogli che supporta i formati Lettera, Lettera-ruotato, A4, A4-ruotato, Executive, A5 (JIS), B4 (JIS), B5 (JIS), 279x432 mm, A3, 16K, 8K, Executive (JIS), 216x279 mm e Legale. È inoltre possibile utilizzare il vassoio per la gestione di supporti personalizzati.
- I vassoi 3, 4, e 5 possono contenere fino a 500 fogli in formato Lettera, Lettera-ruotato, A4, A4-ruotato, Executive, A5 (JIS), B4 (JIS), B5 (JIS), 279x432 mm, A3, 16K, 8K, Executive (JIS), 216x279 mm e Legale. È inoltre possibile utilizzare i vassoi per la gestione di supporti personalizzati.
- Carrello della stampante.
- Stampa fronte/retro automatica.
- Possibilità di connessione mediante le porte parallela, di rete e Jetlink. Sono inoltre disponibili tre alloggiamenti EIO (Enhanced Input/Output), una porta Jetlink, una connessione USB 1.1 (Universal Serial Bus), e un'interfaccia del cavo parallelo bidirezionale standard (conforme allo standard IEEE-1284-C). La stampante contiene, inoltre, una scheda di rete EIO del server di stampa HP Jetdirect 620N.
- 288 MB di SDRAM: 256 MB di DDR, più 32 MB di memoria aggiunta sulla scheda formatter e un alloggiamento aggiuntivo DIMM. Nella stampante sono disponibili 2 alloggiamenti SODIMM (Small Outline Dual Inline Memory Module) a 200 pin, ciascuno da 128 o 256 MB di RAM. Inoltre, la stampante è provvista di disco rigido.

**Nota** Se successivamente viene aggiunto alla stampante il vassoio 5, è possibile che l'indicatore di posizione dei vassoi visualizzi un numero errato. Per modificare il numero, far scorrere l'indicatore di posizione nella posizione 5.

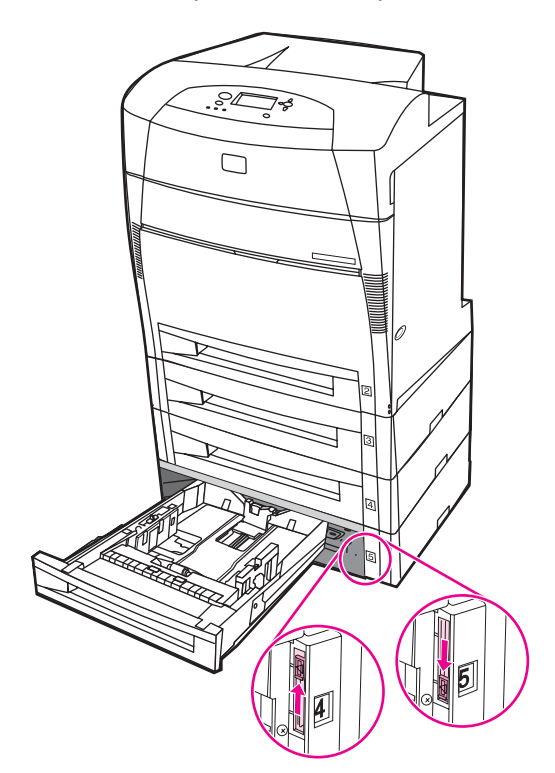

# <span id="page-23-0"></span>**Caratteristiche della stampante**

Questa stampante offre le caratteristiche di qualità e affidabilità tipiche delle stampanti Hewlett-Packard, insieme alle funzioni di seguito elencate. Per ulteriori informazioni sulle funzioni della stampante, visitare il sito Web della Hewlett-Packard, all'indirizzo: [http://www.hp.com/support/clj5550.](http://www.hp.com/support/clj5550)

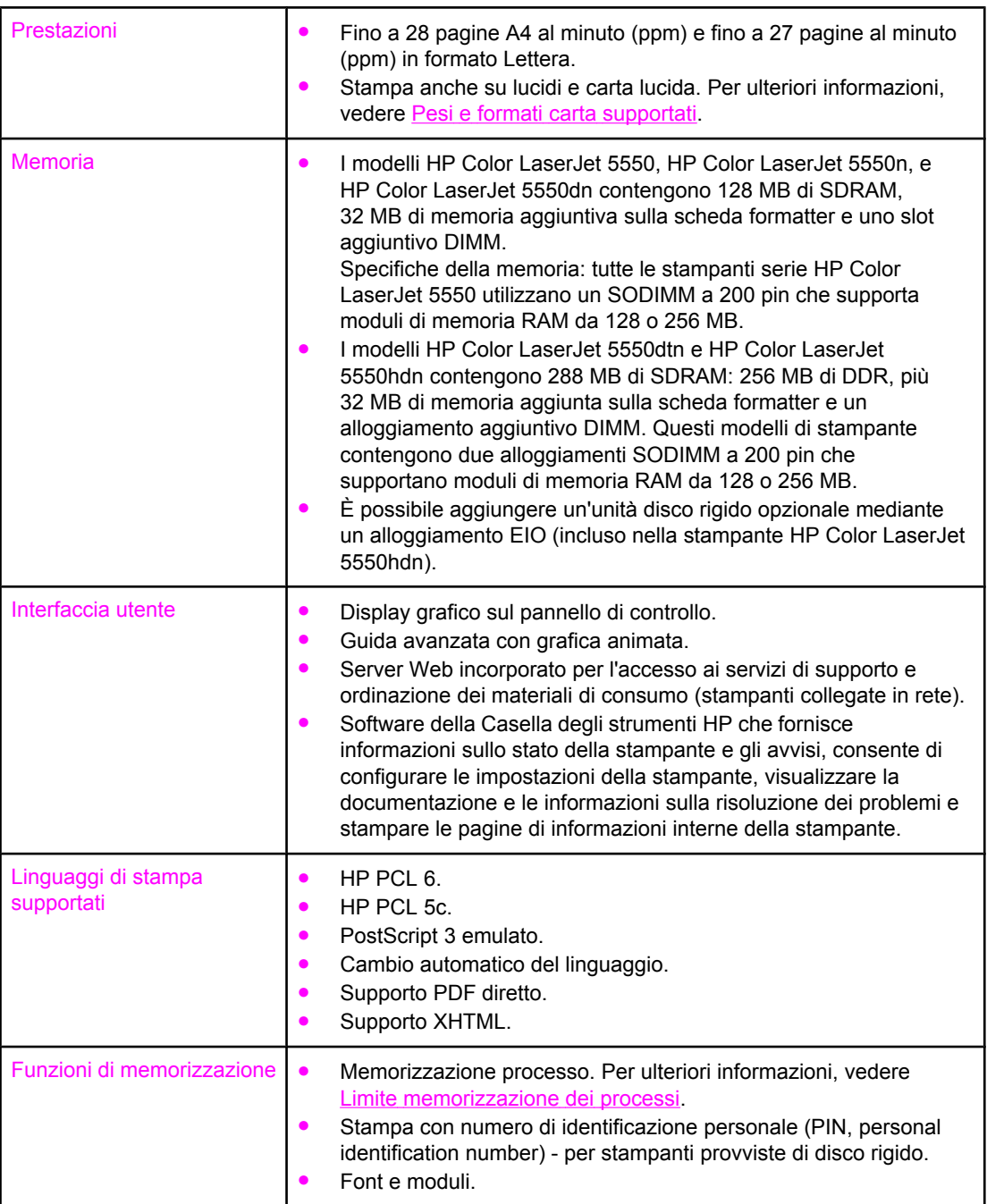

## **Caratteristiche**

#### **Caratteristiche (continua)**

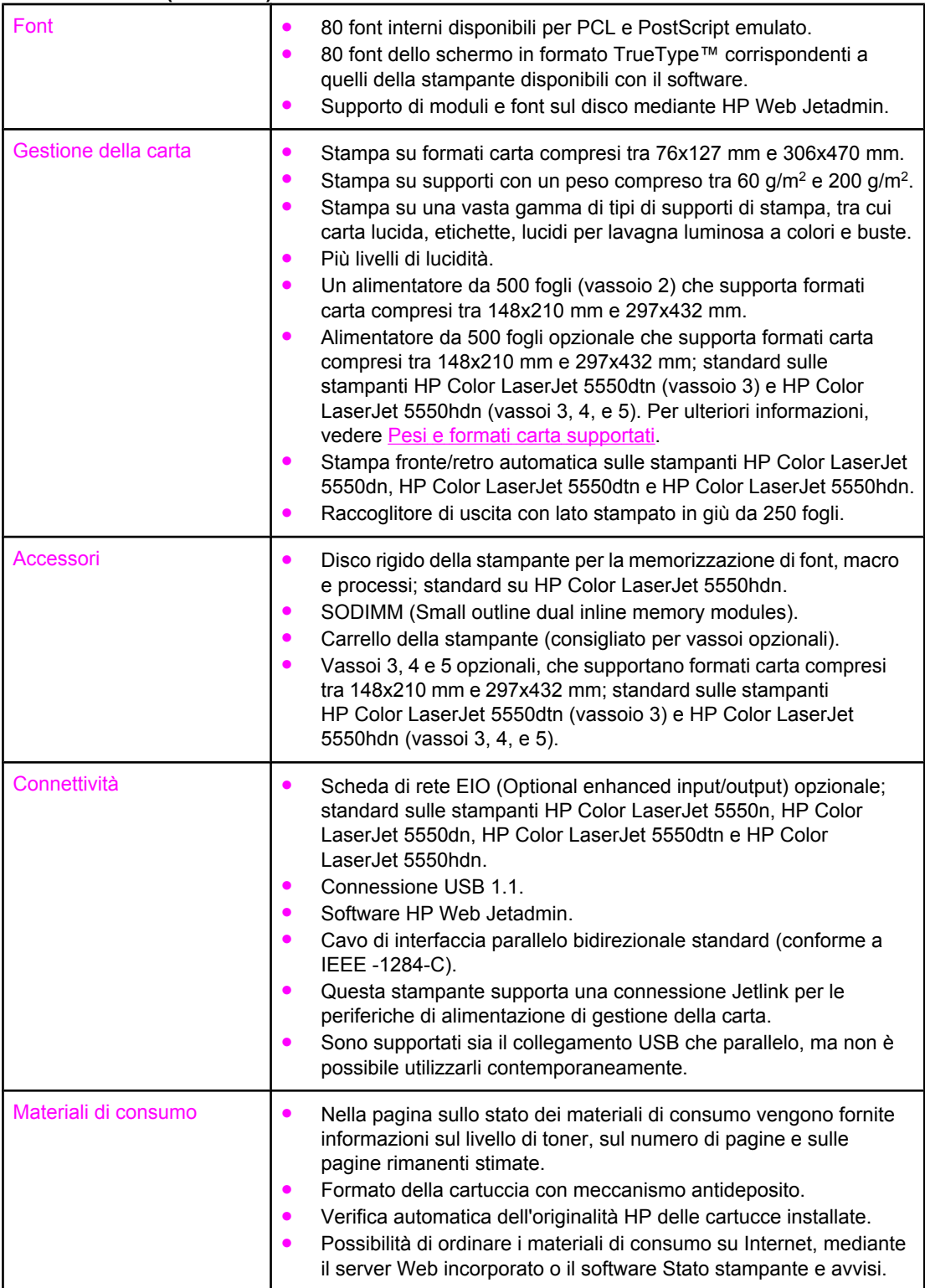

# <span id="page-25-0"></span>**Posizione dei componenti**

Le seguenti illustrazioni consentono di individuare le posizioni e i nomi dei componenti principali della stampante.

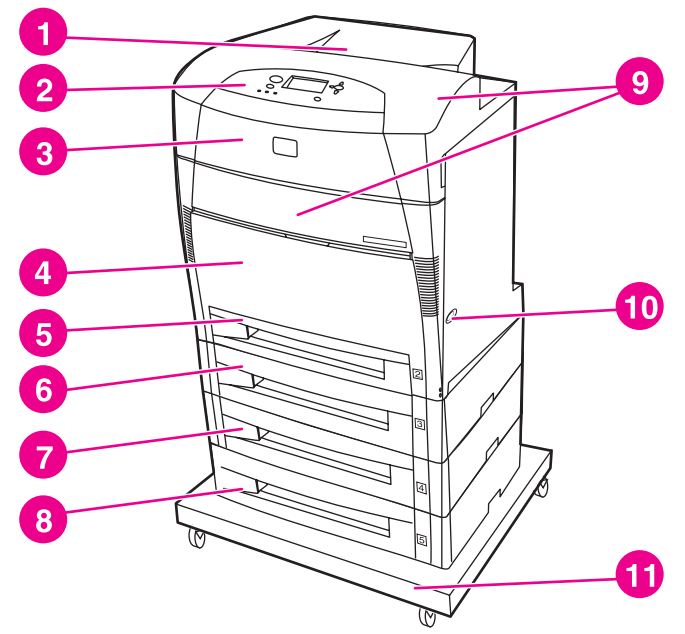

#### **Vista anteriore**

- 1 raccoglitore d'uscita
- 2 pannello di controllo della stampante
- 3 coperchio superiore
- 4 vassoio 1 (aperto per l'uso)
- 5 vassoio 2 (500 fogli di carta standard)
- 6 vassoio 3 (opzionale, 500 fogli di carta standard)
- 7 vassoio 4 (opzionale, 500 fogli di carta standard)
- 8 vassoio 5 (opzionale, 500 fogli di carta standard)
- 9 accesso alle cartucce di stampa, all'unità gruppo di trasferimento e al fusore
- 10 interruttore di accensione/spegnimento
- 11 supporto

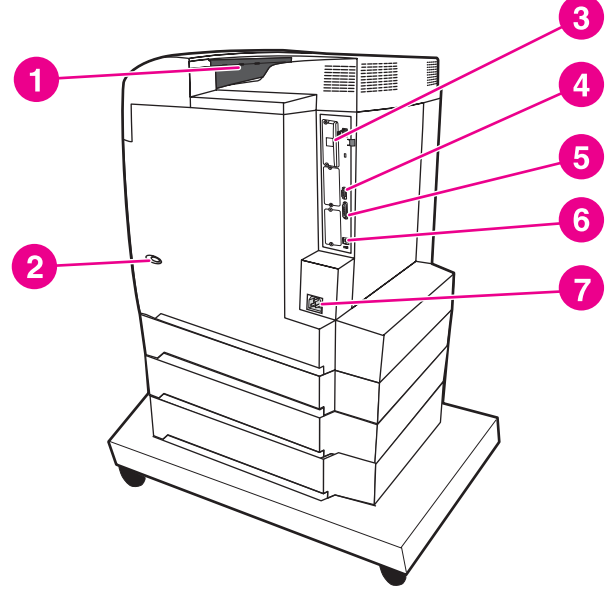

#### **Vista posteriore/laterale**

- 1 raccoglitore d'uscita
- 2 interruttore di accensione/spegnimento
- 3 collegamento EIO
- 4 collegamento Jetlink
- 5 porta parallela
- **12** 12 6 collegamento USB **12 12** ITWW
	- 7 collegamento di alimentazione

# <span id="page-26-0"></span>**Software della stampante**

Con la stampante viene fornito un CD-ROM contenente il software del sistema di stampa. I componenti software e i driver per la stampante contenuti nel CD-ROM consentono di sfruttare tutte le potenzialità della stampante. Per le istruzioni sull'installazione, consultare la *Guida introduttiva* della stampante.

**Nota** Per le informazioni più aggiornate sui componenti del software del sistema di stampa, vedere il file Leggimi sul sito Web, all'indirizzo: [http://www.hp.com/support/clj5550.](http://www.hp.com/support/clj5550) Per ulteriori informazioni sull'installazione del software della stampante, consultare le Note sull'installazione nel CD-ROM fornito con la stampante.

> Questa sezione riassume il software contenuto nel CD-ROM. Il sistema di stampa include software per utenti finali e amministratori di rete che funzionano nei seguenti sistemi operativi:

- Microsoft Windows 98, ME
- Microsoft Windows NT 4.0, 2000, XP e Server 2003
- Apple Mac OS versione 8.6 fino alla 9.2.x e Apple Mac OS versione 10.1 e successive

#### **Nota** Per un elenco degli ambienti di rete supportati dai componenti software dell'amministratore di rete, fare riferimento a [Configurazione](#page-83-0) di rete.

**Nota** Per ottenere un elenco dei driver della stampante, il software della stampante HP aggiornato e informazioni di supporto disponibili per il prodotto, visitare il sito Web, all'indirizzo: [http://www.hp.com/support/clj5550.](http://www.hp.com/support/clj5550)

# **Funzioni software**

Le funzioni Configurazione automatica, Aggiorna ora e Preconfigurazione sono disponibili con la stampante HP Color LaserJet 5550.

#### **Configurazione automatica driver**

I driver di HP LaserJet PCL 6 e PCL 5c per Windows e i driver PS per Windows 2000 e Windows XP consentono la ricerca e la configurazione automatica dei driver per gli accessori della stampante al momento dell'installazione. Alcuni accessori supportati da Configurazione automatica driver sono l'unità di stampa fronte/retro, i vassoi opzionali e moduli DIMM (Dual Inline Memory Module).

#### **Aggiorna ora**

Se è stata modificata la configurazione della stampante HP Color LaserJet 5550 dal momento dell'installazione, i driver potranno essere aggiornati automaticamente con la nuova configurazione negli ambienti che supportano la comunicazione bidirezionale. Fare clic sul pulsante **Aggiorna ora** per applicare automaticamente la nuova configurazione nel driver.

**Nota** La funzione Aggiorna ora non è supportata in ambienti in cui client Windows NT 4.0, Windows 2000, Windows Server 2003 o Windows XP condivisi sono collegati a host Windows NT 4.0, Windows 2000 o Windows XP.

# <span id="page-27-0"></span>**Preconfigurazione driver HP**

La Preconfigurazione driver HP consiste in un'architettura software e un set di strumenti che consentono la personalizzazione e la distribuzione del software HP in ambienti di stampa aziendali gestiti. Utilizzando Preconfigurazione driver HP, per gli amministratori IT è possibile preconfigurare le impostazioni predefinite della periferica e di stampa relative ai driver per la stampante HP, prima di installare i driver nell'ambiente di rete. Per ulteriori informazioni, consultare la *Guida di supporto della preconfigurazione driver HP*, disponibile sul sito Web, all'indirizzo:<http://www.hp.com/support/clj5550>.

# **Driver per la stampante**

I driver per la stampante consentono di ottenere l'accesso alle funzioni della stampante e al computer di comunicare con quest'ultima (utilizzando un linguaggio di stampa). Per linguaggi e software aggiuntivi, consultare le Note di installazione e i file leggimi contenuti nel CD-ROM della stampante.

Con la stampante vengono forniti i seguenti driver: i driver più recenti sono disponibili sul sito Web, all'indirizzo:<http://www.hp.com/support/clj5550>. A seconda della configurazione dei computer basati su Windows, il programma di installazione del software della stampante ricerca automaticamente l'accesso a Internet del computer per ottenere i driver più recenti.

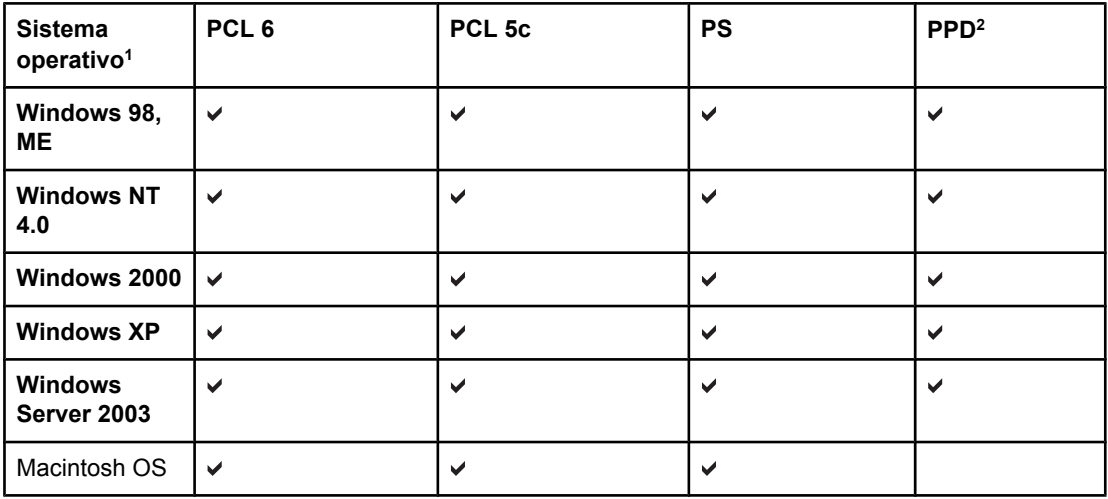

1 Non tutte le funzioni della stampante sono disponibili in tutti i driver o i sistemi operativi. Consultare la guida contestuale del driver per informazioni sulle funzioni disponibili. 2 File PPD (PostScript Printer Description).

**Nota** Se il sistema non è impostato per eseguire automaticamente la ricerca su Internet degli ultimi driver disponibili durante l'installazione del software, scaricare i driver manualmente dal sito Web, all'indirizzo: [http://www.hp.com/support/clj5550.](http://www.hp.com/support/clj5550) Una volta collegati, selezionare **Downloads and Drivers** per trovare il driver che si desidera scaricare.

> È possibile ottenere gli script dei modelli per UNIX® e Linux scaricandoli da Internet o richiedendoli a un fornitore di assistenza HP autorizzato. Fare riferimento al volantino di assistenza nella confezione della stampante.

**Nota** Se i driver della stampante desiderati non sono presenti nel CD-ROM della stampante oppure non sono elencati in questa guida, consultare le Note di installazione e i file leggimi per controllare se gli specifici driver sono supportati. Se non sono supportati, contattare il produttore o il distributore del programma utilizzato e richiedere i driver per la stampante.

## **Altri driver**

I driver seguenti non sono inclusi nel CD-ROM, ma sono disponibili su Internet o presso l'assistenza clienti HP:

- Driver per la stampante PCL 5c per Windows 98, Me, NT 4.0, 2000, XP e Server 2003.
- Driver per la stampante OS/2 PCL 5c/6.
- Driver per la stampante OS/2 PS.
- Script dei modelli UNIX.
- Driver Linux.
- Driver HP OpenVMS.

**Nota** I driver per OS/2 sono forniti da IBM insieme al sistema operativo. Tali driver non sono disponibili per il cinese tradizionale, il cinese semplificato, il coreano o il giapponese.

## **Selezione dei driver per la stampante appropriati a seconda delle esigenze**

Selezionare i driver per la stampante in base all'utilizzo di quest'ultima. Alcune funzioni della stampante sono disponibili soltanto nei driver PCL 6. Per controllare le funzioni disponibili, consultare la Guida relativa ai driver della stampante.

- Utilizzare i driver PCL 6 per sfruttare appieno le funzioni della stampante. Per le comuni esigenze di stampa, si consigliano i driver PCL 6 che forniscono prestazioni e qualità di stampa ottime.
- Utilizzare i driver PCL 5c in caso sia necessaria la compatibilità con driver di stampanti PCL precedenti o stampanti di tipo precedente.
- Utilizzare i driver PS, se si stampa principalmente da programmi specifici per PostScript, quali Adobe e Corel, per esigenze di compatibilità con PostScript livello 3 o per il supporto DIMM di font PS.

**Nota** La stampante passa automaticamente tra il linguaggio di stampa PS e PCL.

#### **Guida in linea dei driver della stampante**

Ciascun driver per la stampante presenta schermate di Guida in linea, che è possibile attivare utilizzando il pulsante della Guida in linea, il tasto F1 sulla tastiera del computer o il simbolo ? nell'angolo in alto a destra del driver per la stampante (a seconda del sistema operativo Windows utilizzato). Tali schermate della Guida in linea forniscono informazioni dettagliate sugli specifici driver. La Guida in linea relativa ai driver per la stampante non fa parte della Guida in linea del programma.

#### **Accesso ai driver per la stampante**

Utilizzare uno dei seguenti metodi per accedere ai driver per la stampante dal computer:

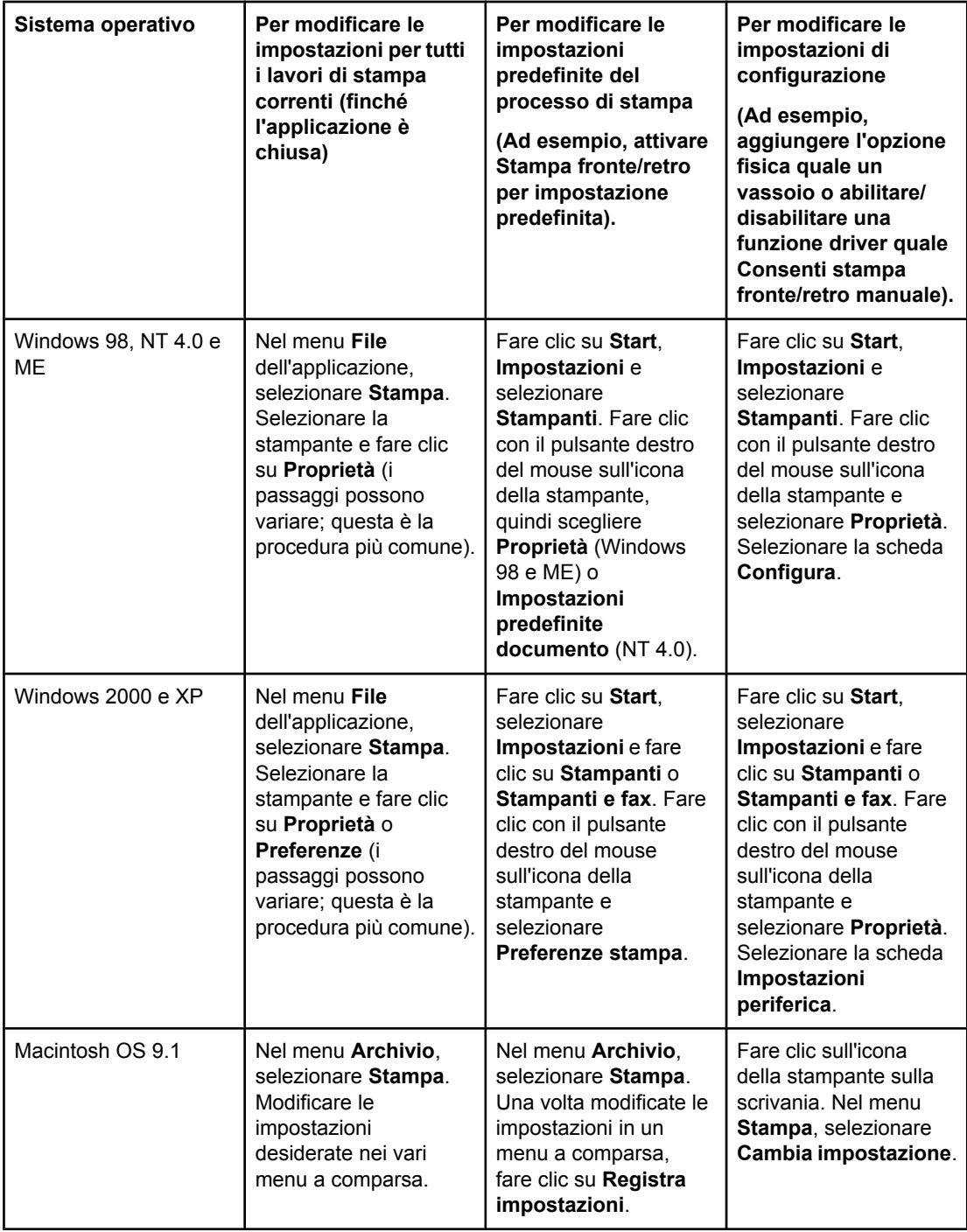

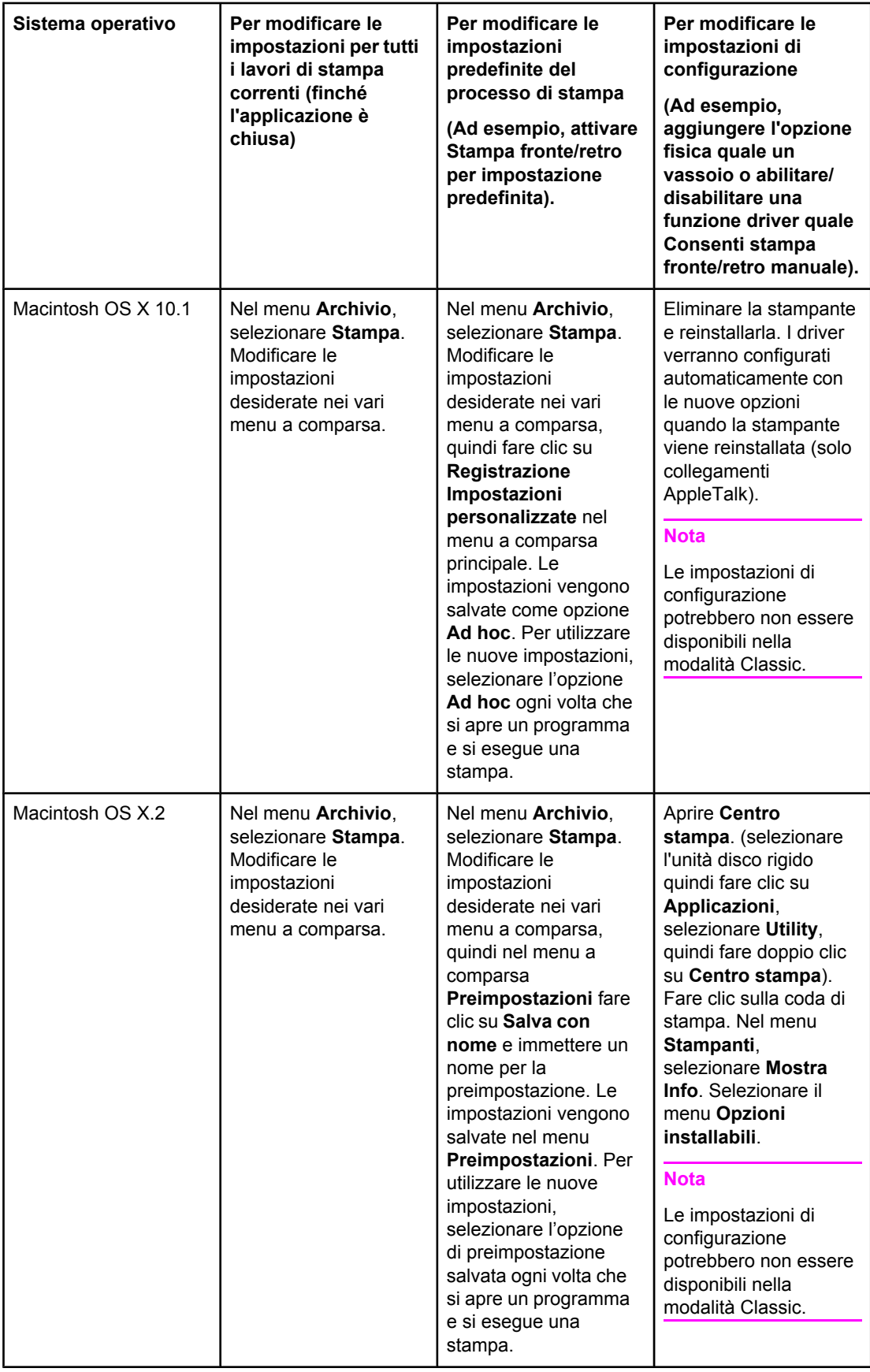

<span id="page-31-0"></span>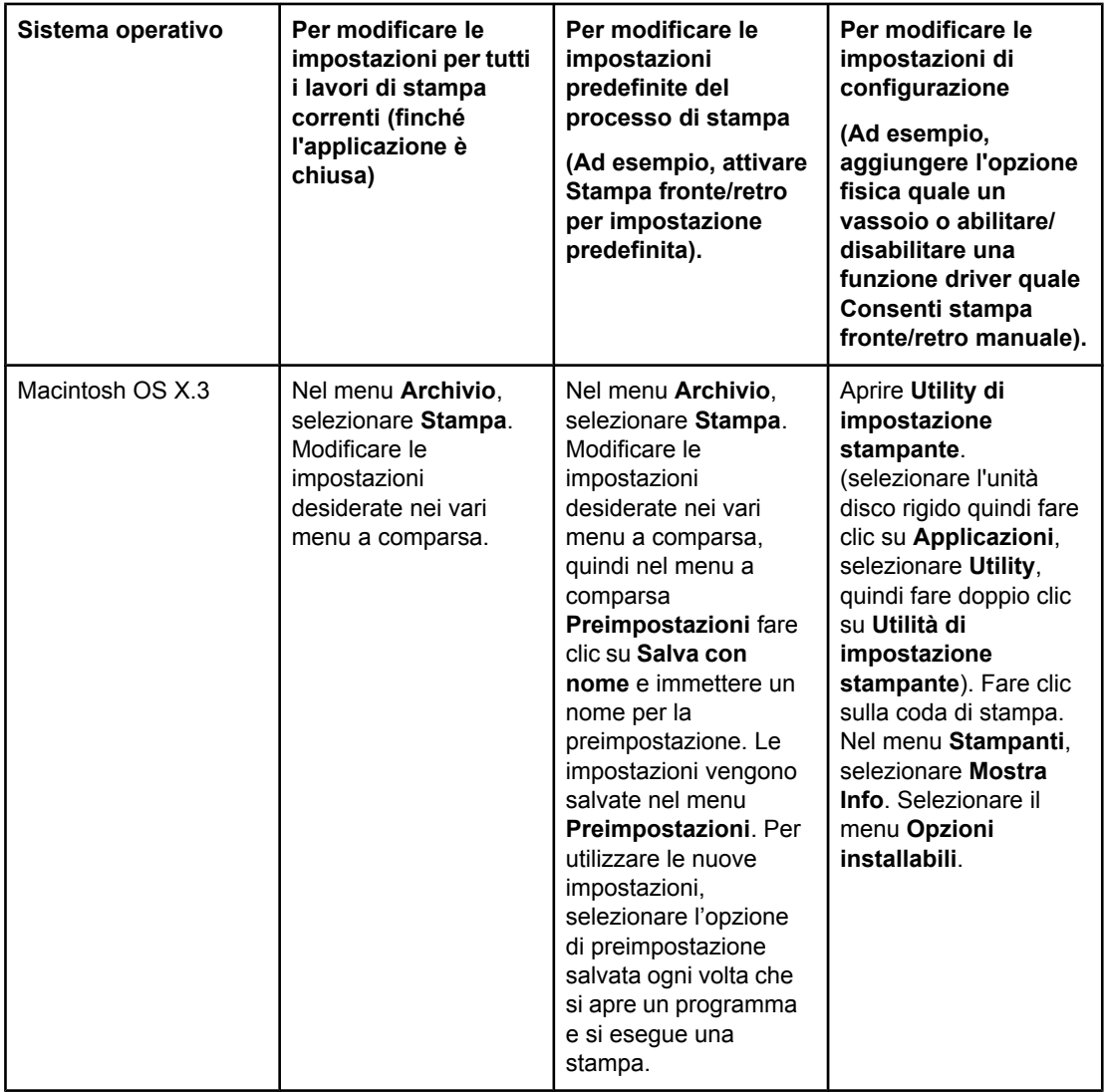

# **Software per computer Macintosh**

Il programma di installazione HP fornisce file PPD (PostScript Printer Description), PDE (Printer Dialog Extensions) e l'utility HP LaserJet da utilizzare con i computer Macintosh.

Il server Web incorporato può essere utilizzato dai computer Macintosh, se la stampante è connessa a una rete.

## **PPD**

I PPD, in combinazione con i driver Apple PostScript, consentono di ottenere l'accesso alle funzioni della stampante e al computer di comunicare con quest'ultima. Un programma di installazione per i PPD, PDE e altri software è fornito nel CD-ROM. Utilizzare i driver PS appropriati in dotazione con il sistema operativo.

## <span id="page-32-0"></span>**Utility HP LaserJet**

Utilizzare l'utility HP LaserJet per controllare le funzioni non disponibili nei driver. Le schermate mostrate rendono la selezione delle funzioni della stampante ancora più semplice. Utilizzare l'utility HP LaserJet per eseguire le seguenti operazioni:

- assegnare un nome alla stampante, assegnarla a un'area della rete ed effettuare il download di file e font.
- configurare e impostare la stampante per la stampa IP (Internet Protocol).

**Nota** L'utility HP LaserJet non è al momento supportata da OS X, ma solo dall'ambiente Classic.

# **Installazione del software del sistema di stampa**

Le seguenti sezioni forniscono istruzioni sull'installazione del software del sistema di stampa.

Il software del sistema di stampa e i driver per la stampante sono contenuti in un CD-ROM. È necessario che il software del sistema di stampa contenuto nel CD-ROM sia installato, per poter sfruttare appieno le funzioni della stampante.

Se non si dispone dell'accesso all'unità CD-ROM, è possibile effettuare il download del software del sistema di stampa su Internet all'indirizzo<http://www.hp.com/support/clj5550>.

**Nota** Gli script del modello di esempio per le reti UNIX® (HP-UX®, Sun Solaris) e Linux sono disponibili per il download sul sito Web, all'indirizzo: <http://www.hp.com/support>.

> È possibile effettuare il download gratuito del software più recente dal sito Web, all'indirizzo: [http://www.hp.com/support/clj5550.](http://www.hp.com/support/clj5550)

## **Installazione del software del sistema di stampa Windows per collegamenti diretti**

In questa sezione viene illustrata l'installazione del software del sistema di stampa per Microsoft Windows 98, Windows ME, Windows NT 4.0, Windows 2000, Windows Server 2003 e Windows XP.

Quando si installa il software di stampa in un ambiente con collegamento diretto, è necessario installarlo prima di collegare il cavo parallelo o USB. Se il cavo parallelo o USB non è stato collegato prima dell'installazione del software, fare riferimento a [Installazione](#page-37-0) del software dopo la [connessione](#page-37-0) del cavo parallelo o USB.

Per un collegamento diretto è possibile utilizzare un cavo parallelo o USB. Tuttavia, non è possibile collegare il cavo parallelo e USB contemporaneamente. Utilizzare un cavo compatibile con IEEE 1284 o un cavo USB standard da 2 metri.

**Nota** NT 4.0 non supporta i collegamenti del cavo USB.

#### **Per installare il software del sistema di stampa**

- 1. Chiudere tutti programmi software aperti o in esecuzione.
- 2. Inserire il CD-ROM della stampante nell'unità CD-ROM. Se non si apre la finestra iniziale, avviarla utilizzando la seguente procedura:
	- Nel menu **Start**, fare clic su **Esegui**.
	- Digitare quanto segue: X:/setup (dove la X è la lettera che identifica l'unità CD-ROM).
	- Fare clic su **OK**.

- 3. Quando richiesto, fare clic su **Installa stampante** e seguire le istruzioni sullo schermo.
- 4. Fare clic su **Fine** una volta terminata l'installazione.
- 5. È possibile che sia necessario riavviare il computer.
- 6. Stampare una pagina di prova o una pagina qualsiasi da un programma software per accertarsi che il software sia installato correttamente.

In caso di errori di installazione, reinstallare il software. Se non si riesce a eseguire tale operazione, consultare le Note di installazione e i file Leggimi contenuti nel CD-ROM della stampante o il volantino presente nella confezione della stampante, altrimenti visitare il sito Web, all'indirizzo:<http://www.hp.com/support/clj5550> per assistenza o ulteriori informazioni.

#### **Installazione del software del sistema di stampa Windows per le reti**

Il software contenuto nel CD-ROM della stampante supporta l'installazione di rete con una rete Microsoft. Per l'installazione di rete su altri sistemi operativi, visitare il sito Web, all'indirizzo [http://www.hp.com/support/clj5550,](http://www.hp.com/support/clj5550) o consultare la *Guida all'installazione di rete* fornita con la stampante.

Il server di stampa HP Jetdirect fornito con le stampanti HP LaserJet 5550n, HP LaserJet 5550dn, oppure HP LaserJet 5550dtn è provvisto di una porta di rete Base-TX 10/100. Se è necessario un server di stampa HP Jetdirect con un altro tipo di porta di rete, fare riferimento a Materiali di consumo e [accessori](#page-282-0) o visitare il sito Web, all'indirizzo: [http://www.hp.com/](http://www.hp.com/support/clj5550) [support/clj5550.](http://www.hp.com/support/clj5550)

Il programma di installazione non supporta l'installazione della stampante o la creazione dell'oggetto stampante su server Novell. Supporta unicamente installazione di rete in modalità diretta tra computer Windows e una stampante. Per installare una stampante e creare oggetti su un server Novell, utilizzare un'utility HP (quale HP Web Jetadmin o HP Install Network Printer Wizard) o un'utility Novell (ad esempio NWadmin).

#### **Per installare il software del sistema di stampa**

- 1. Se si sta installando il software su Windows NT 4.0, Windows 2000, Windows Server 2003 o Windows XP, accertarsi di disporre dei privilegi di amministratore.
- 2. Accertarsi che il server di stampa HP Jetdirect sia configurato correttamente per la rete, stampando una pagina di configurazione (vedere Pagine di [informazioni](#page-135-0) sulla [stampante\)](#page-135-0). Sulla seconda pagina, individuare l'indirizzo IP della stampante. Questo indirizzo è necessario per completare l'installazione di rete. Se la stampante utilizza la configurazione IP DHCP, utilizzare il nome sulla seconda pagina. In caso contrario, se la stampante viene spenta per un lungo periodo di tempo, il DHCP non assicura l'emissione del medesimo indirizzo IP.
- 3. Chiudere tutti programmi software aperti o in esecuzione.
- 4. Inserire il CD-ROM della stampante nell'unità CD-ROM. Se non si apre la finestra iniziale, avviarla utilizzando la seguente procedura:
	- Nel menu **Start**, fare clic su **Esegui**.
	- Digitare quanto segue: X:/setup (dove la X è la lettera che identifica l'unità CD-ROM).
	- Fare clic su **OK**.
- 5. Quando richiesto, fare clic su **Installa stampante** e seguire le istruzioni sullo schermo.
- 6. Fare clic su **Fine** una volta terminata l'installazione.
- 7. È possibile che sia necessario riavviare il computer.

8. Stampare una pagina di prova o una pagina qualsiasi da un programma software per accertarsi che il software sia installato correttamente.

In caso di errori di installazione, reinstallare il software. Se non si riesce a eseguire tale operazione, consultare le Note di installazione e i file Leggimi contenuti nel CD-ROM della stampante o il volantino presente nella confezione della stampante, altrimenti visitare il sito Web, all'indirizzo:<http://www.hp.com/support/clj5550> per assistenza o ulteriori informazioni.

## **Per configurare un computer Windows in modo che utilizzi la stampante di rete mediante la condivisione Windows**

Se la stampante è collegata direttamente a un computer mediante un cavo parallelo, è possibile condividerla, in modo che altri utenti di rete possano utilizzarla per la stampa. È inoltre possibile condividere una stampante connessa direttamente al computer mediante il collegamento USB.

Consultare la documentazione Windows per abilitare la condivisione Windows. Dopo aver effettuato la condivisione della stampante, installare il software della stampante su tutti i computer che devono condividerla.

## **Installazione del software del sistema di stampa Macintosh per le reti**

Questa sezione illustra l'installazione del software del sistema di stampa Macintosh. Il software del sistema di stampa supporta Apple Mac OS versione 8.6 fino alla 9.2.x, Apple Mac OS versione 10.1 e successive.

Il software del sistema di stampa comprende i seguenti componenti:

#### ● **File PPD (PostScript® Printer Description)**

I PPD, in combinazione con i driver Apple PostScript, consentono di ottenere l'accesso alle funzioni della stampante. Un programma di installazione per i PPD e altri software è fornito nel CD-ROM in dotazione con la stampante. Utilizzare i driver per la stampante Apple LaserWriter 8 forniti con il computer.

**Utility HP LaserJet** 

Utilizzare l'utility HP LaserJet per accedere alle funzioni non disponibili nei driver della stampante. Utilizzare le schermate illustrate per selezionare le funzioni della stampante e completare le seguenti attività con la stampante:

- Assegnare un nome alla stampante.
- Assegnare la stampante a una zona della rete.
- Assegnare un indirizzo IP alla stampante.
- Effettuare il download di file e font.
- Configurare e impostare la stampante per la stampa IP o AppleTalk.

**Nota** L'utility HP LaserJet non è al momento supportata da OS X, ma solo dall'ambiente Classic.

#### **Per installare i driver per la stampante da Mac OS 8.6 a 9.2**

1. Collegare il cavo di rete tra il server di stampa HP Jetdirect e una porta di rete.

- 2. Inserire il CD-ROM nell'unità CD-ROM. Il menu del CD-ROM viene eseguito automaticamente. Se il menu del CD-ROM non viene eseguito automaticamente, fare doppio clic sull'icona del CD-ROM sulla scrivania, quindi fare doppio clic sull'icona del programma di installazione. Questa icona è contenuta nella cartella Installer/<lingua> del CD-ROM di avvio (dove <lingua> è la lingua di preferenza). (ad esempio, la cartella Installer/English contiene l'icona del programma di installazione per il software della stampante in inglese).
- 3. Attenersi alle istruzioni visualizzate sullo schermo.
- 4. Aprire l'Utility stampante scrivania Apple posizionata in {Disco di Avvio}: Applicazioni: cartella Utility.
- 5. Fare doppio clic su **Stampante (AppleTalk)**.
- 6. Accanto a Selezione stampante AppleTalk, fare clic su **Modifica**.
- 7. Selezionare la stampante, fare clic su **Configurazione automatica**, quindi selezionare **Crea**.
- 8. Nel menu **Stampa**, fare clic su **Imposta stampante predefinita**.

**Nota** L'icona sulla scrivania sarà generica. Tutti i pannelli di stampa verranno visualizzati nella finestra di dialogo di stampa in un'applicazione.

#### **Per installare i driver per la stampante da Mac OS 10.1 e versioni successive**

- 1. Collegare il cavo di rete tra il server di stampa HP Jetdirect e una porta di rete.
- 2. Inserire il CD-ROM nell'unità CD-ROM. Il menu del CD-ROM viene eseguito automaticamente. Se il menu del CD-ROM non viene eseguito automaticamente, fare doppio clic sull'icona del CD-ROM sulla scrivania, quindi fare doppio clic sull'icona del programma di installazione. Questa icona è contenuta nella cartella Installer/<lingua> del CD-ROM di avvio (dove <lingua> è la lingua di preferenza). (ad esempio, la cartella Installer/English contiene l'icona del programma di installazione per il software della stampante in inglese).
- 3. Fare doppio clic sulla cartella degli **Installer HP LaserJet**.
- 4. Attenersi alle istruzioni visualizzate sullo schermo.
- 5. Fare doppio clic sull'icona del programma di installazione per la lingua desiderata.
- 6. Sul disco rigido del computer, fare doppio clic su **Applicazioni**, **Utility**, quindi **Centro stampa**.
- 7. Fare clic su **Aggiungi stampante**.
- 8. Selezionare il tipo di collegamento AppleTalk su OS X 10.1 e il tipo di collegamento Rendezvous su OS X 10.2.
- 9. Selezionare il nome della stampante.
- 10. Fare clic su **Aggiungi stampante**.
- 11. Chiudere Centro stampa facendo clic sul pulsante di chiusura nell'angolo in alto a sinistra.
- **Nota** Non è possibile collegare i computer Macintosh direttamente alla stampante utilizzando una porta parallela.
### **Installazione del software del sistema di stampa Macintosh per collegamenti diretti (USB)**

**Nota** I computer Macintosh non supportano i collegamenti con porta parallela.

In questa sezione è illustrata l'installazione del software del sistema di stampa per Mac OS 8.6, Mac OS 9. x e Mac OS X e versioni successive.

È necessario che siano installati i driver Apple LaserWriter per poter utilizzare i file PPD. Utilizzare i driver Apple LaserWriter 8 forniti con il computer Macintosh.

#### **Per installare il software del sistema di stampa**

- 1. Collegare con un cavo USB la porta USB sulla stampante e la porta USB sul computer. Utilizzare un cavo USB standard da 2 metri.
- 2. Chiudere tutti programmi software aperti o in esecuzione.
- 3. Inserire il CD-ROM della stampante nell'unità CD-ROM ed eseguire il programma di installazione.

Il menu del CD-ROM viene eseguito automaticamente. Se il menu del CD-ROM non viene eseguito automaticamente, fare doppio clic sull'icona del CD-ROM sulla scrivania, quindi fare doppio clic sull'icona del programma di installazione. Questa icona è contenuta nella cartella Installer/<lingua> del CD-ROM di avvio (dove <lingua> è la lingua di preferenza).

- 4. Attenersi alle istruzioni visualizzate sullo schermo.
- 5. Riavviare il computer.

- 6. *Per Mac OS 8.6*:
	- Da HD/Applicazioni/Utility, aprire l'Utility stampante scrivania Apple.
	- Fare doppio clic su **Stampante (USB)**.
	- Accanto a **Selezione stampante USB**, fare clic su **Modifica**.
	- Selezionare la stampante, fare clic su **Configurazione automatica**, quindi selezionare **Crea**.
	- Fare clic sull'icona della stampante sulla scrivania appena creata.
	- Nel menu **Stampa**, fare clic su **Imposta stampante predefinita**.

#### *Per Mac OS 9.x*

- Da HD/Applicazioni/Utility, aprire l'Utility stampante scrivania Apple.
- Fare doppio clic su **Stampante (USB)** e fare quindi clic su **OK**.
- Accanto a **Selezione stampante USB**, fare clic su **Modifica**.
- Selezionare la stampante e fare clic su **OK**
- Accanto a **File PPD (Postscript® Printer Description)**, fare clic su **Configurazione automatica**, quindi selezionare **Crea**.
- Salvare la configurazione della stampante.
- Fare clic sull'icona della stampante sulla scrivania appena creata.
- Nel menu **Stampa**, fare clic su **Imposta stampante predefinita**.

#### *Per Mac OS X*

**Nota** Se OS X e 9x (Classic) sono installati sullo stesso computer, vengono visualizzate sia l'opzione di installazione Classic, sia quella OS X.

- Da HD/Applicazioni/Utility/Centro stampa, avviare Centro stampa.
- Se la stampante è visualizzata nell'apposito elenco, eliminarla.
- Fare clic su **Aggiungi**.
- Nel menu a discesa in alto, selezionare **USB**.
- Nell'elenco dei modelli di stampanti, selezionare **HP**.
- Sotto **Nome modello**, selezionare **HP Color Laserjet 5550** e fare clic su **Aggiungi**.
- 7. Stampare una pagina di prova o una pagina qualsiasi da un programma software per accertarsi che il software sia installato correttamente.

In caso di errori di installazione, reinstallare il software. Se non si riesce a eseguire tale operazione, consultare le Note sull'installazione o i file leggimi contenuti nel CD-ROM della stampante o il volantino presente nella confezione della stampante, altrimenti visitare il sito Web, all'indirizzo:<http://www.hp.com/support/clj5550> per assistenza o ulteriori informazioni.

#### **Nota** L'icona sulla scrivania sarà generica. Tutti i pannelli di stampa verranno visualizzati nella finestra di dialogo di stampa in un'applicazione.

#### **Installazione del software dopo la connessione del cavo parallelo o USB**

Se è già stato collegato un cavo parallelo o USB a un computer Windows, verrà visualizzata la finestra di dialogo **Nuovo componente hardware individuato** all'accensione del computer.

#### **Per consentire la ricerca automatica del software della stampante sul CD**

- 1. Nella finestra di dialogo **Nuovo componente hardware individuato**, fare clic su **Cerca unità CD-ROM**.
- 2. Fare clic su **Avanti**.
- 3. Attenersi alle istruzioni visualizzate sullo schermo.
- 4. Stampare una pagina di prova o una pagina qualsiasi da un programma software per accertarsi che il software sia installato correttamente.

In caso di errori di installazione, reinstallare il software. Se non si riesce a eseguire tale operazione, consultare le Note di installazione e i file leggimi contenuti nel CD-ROM della stampante o il volantino presente nella confezione della stampante, altrimenti visitare il sito Web, all'indirizzo:<http://www.hp.com/support/clj5550> per assistenza o ulteriori informazioni.

### **Disinstallazione del software**

In questa sezione è illustrata la disinstallazione del software del sistema di stampa.

### **Per rimuovere il software dai sistemi operativi Windows**

Utilizzare il programma di disinstallazione in HP LaserJet 5550/gruppo Strumenti di amministrazione per selezionare e rimuovere tutti i componenti del sistema di stampa HP Windows.

- 1. Fare clic su **Start**, quindi **Programmi**.
- 2. Fare clic su **HP LaserJet 5550**, quindi su **Strumenti di amministrazione**.
- 3. Fare clic sul **programma di disinstallazione**.
- 4. Fare clic su **Avanti**.
- 5. Selezionare i componenti del sistema di stampa HP che si desidera disinstallare.
- 6. Fare clic su **OK**.
- 7. Attenersi alle istruzioni sullo schermo per completare la disinstallazione.

### **Per rimuovere il software dai sistemi operativi Macintosh**

Trascinare la cartella HP LaserJet e i PPD nel cestino.

### **Software per le reti**

Per informazioni sulle soluzioni software HP per l'installazione e la configurazione in rete, consultare la *Guida dell'amministratore del server di stampa HP Jetdirect*, disponibile sul CD fornito con la stampante.

### **HP Web Jetadmin**

HP Web Jetadmin consente di gestire mediante un browser le stampanti HP Jetdirect collegate alla rete intranet. HP Web Jetadmin è uno strumento di gestione basato su browser da installare solo su un server di amministrazione di rete. È possibile installarlo ed eseguirlo sui sistemi Red Hat Linux; Suse Linux; Windows NT 4.0 Server e Workstation; Windows 2000 Professional, Server e Advanced Server; Windows XP con Service Pack 1.

Per scaricare una versione corrente di HP Web Jetadmin e ottenere l'elenco aggiornato dei sistemi host supportati, visitare il sito Web dell'assistenza clienti HP in linea, all'indirizzo: <http://www.hp.com/go/webjetadmin>.

Una volta installato su un server host, è possibile accedere a HP Web Jetadmin da qualsiasi client attraverso un browser Web supportato (quale Microsoft Internet Explorer 5.5 e 6.0 o Netscape Navigator 7.0).

HP Web Jetadmin dispone delle seguenti funzioni:

- Interfaccia utente orientata alle operazioni che rende disponibili viste configurabili, riducendo notevolmente i tempi di gestione della rete.
- Profili utente personalizzabili che consentono agli amministratori di rete di includere solo la funzione visualizzata o utilizzata.
- Possibilità di inoltrare a diverse persone la notifica immediata tramite posta elettronica relativa ai guasti hardware, ai materiali di consumo in esaurimento e ad altri problemi.
- Installazione e gestione remota mediante il semplice utilizzo di un browser Web standard.
- Funzione di ricerca automatica avanzata che consente di individuare le periferiche collegate in rete, evitando di dover inserire ciascuna stampante manualmente in un database.
- Integrazione semplice con i pacchetti di gestione aziendale.
- Individuazione rapida delle periferiche in base a parametri specifici, ad esempio indirizzo IP, capacità di stampa a colori e nome del modello.
- Semplicità di organizzazione delle periferiche in gruppi logici, con l'uso di mappe virtuali dell'ufficio per semplificarne l'individuazione.
- Gestione e configurazione di più stampanti contemporaneamente.

Per informazioni aggiornate su HP Web Jetadmin, visitare il sito Web, all'indirizzo: <http://www.hp.com/go/webjetadmin>.

### **UNIX**

Installazione stampante HP Jetdirect per UNIX è un'utility di installazione delle stampanti semplice da utilizzare per reti HP-UX e Solaris, che può essere scaricata dal sito Web dell'assistenza clienti HP in linea, all'indirizzo: [http://www.hp.com/support/net\\_printing](http://www.hp.com/support/net_printing).

### **Utility**

La stampante HP Color LaserJet 5550 è dotata di diverse utility che facilitano il controllo e la gestione della stampante in rete.

### **Server Web incorporato**

La stampante è dotata di un server Web incorporato che consente di accedere alle informazioni sulle attività della stampante e della rete. Un server Web fornisce un ambiente per l'esecuzione di programmi Web così come un sistema operativo, ad esempio Windows, fornisce un ambiente per l'esecuzione dei programmi sul computer. L'output di questi programmi può essere visualizzato mediante un browser Web, come Microsoft Internet Explorer o Netscape Navigator.

Un server Web è definito "incorporato" quando risiede su una periferica hardware (come una stampante) o nel firmware anziché essere disponibile sotto forma di software caricato su un server di rete.

In tal modo, il server Web incorporato fornisce un'interfaccia con la stampante alla quale può accedere qualsiasi utente che disponga di un computer collegato in rete e di un browser Web. Non è previsto alcun software da installare o configurare. Per ulteriori informazioni sul server Web incorporato HP, consultare la *Embedded Web Server User Guide (Guida dell'utente al server Web incorporato)*, disponibile sul CD fornito con la stampante.

#### **Caratteristiche**

Il server Web incorporato HP consente di visualizzare lo stato della stampante e della scheda di rete, nonché di gestire le funzioni di stampa dal computer. Con il server Web incorporato HP è possibile effettuare le seguenti operazioni:

- visualizzare le informazioni sullo stato della stampante
- determinare la durata residua di tutti i materiali di consumo e ordinare i nuovi
- visualizzare e modificare le configurazioni dei vassoi
- visualizzare e modificare la configurazione del menu del pannello di controllo della stampante
- visualizzare e stampare le pagine interne
- ricevere la notifica degli eventi relativi alla stampante e ai materiali di consumo
- aggiungere o personalizzare i collegamenti ad altri siti Web
- selezionare la lingua di visualizzazione delle pagine del server Web incorporato
- visualizzare e modificare la configurazione di rete

Per una descrizione completa delle funzionalità del server Web incorporato, vedere [Utilizzo](#page-139-0) del server Web [incorporato](#page-139-0).

### **Casella degli strumenti HP**

La Casella degli strumenti HP è un'applicazione software che è possibile utilizzare per le seguenti attività:

- controllare lo stato della stampante
- visualizzare le informazioni per la risoluzione dei problemi
- visualizzare la documentazione in linea
- stampare pagine interne
- ricevere messaggi di stato a comparsa
- accedere al server Web incorporato

La Casella degli strumenti HP viene visualizzata quando la stampante è direttamente collegata al computer o a una rete. Per poter utilizzare la casella degli strumenti di HP, è necessario aver eseguito l'installazione completa del software.

### **Altri componenti e utility**

Sono disponibili diverse applicazioni software per gli utenti e gli amministratori di rete Windows e Macintosh OS. Questi programmi vengono riassunti di seguito.

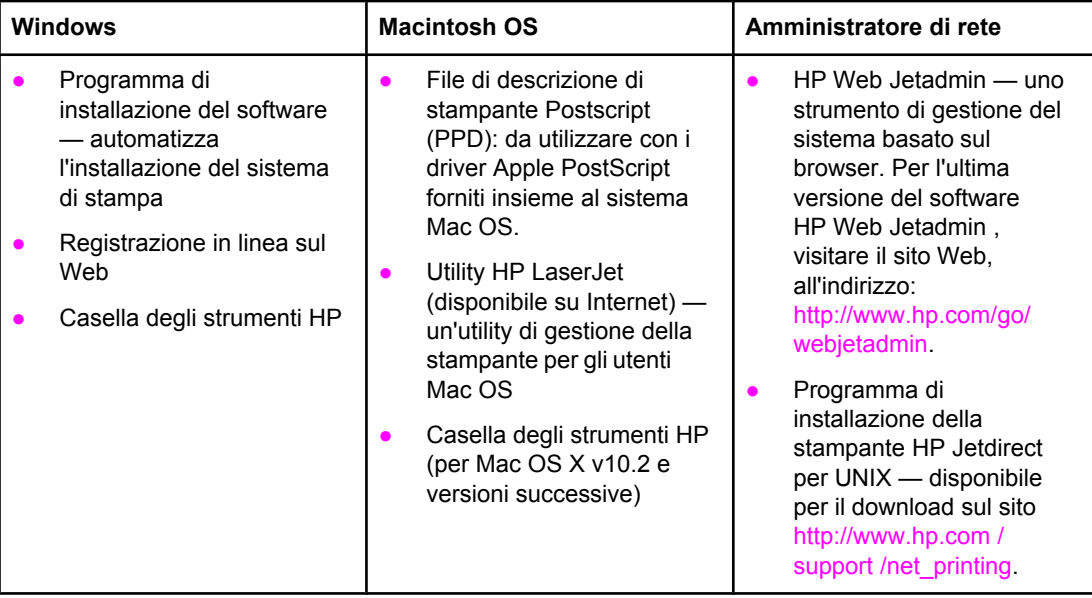

# <span id="page-42-0"></span>**Specifiche dei supporti di stampa**

Per ottenere risultati ottimali, utilizzare normale carta per fotocopie compresa tra 75 g/m<sup>2</sup> e 90 g/m2. Verificare che la carta sia di buona qualità e in buone condizioni (senza tagli, strappi, imperfezioni, macchie, particelle, polvere, stropicciature, arricciature o bordi piegati).

- Per ordinare i materiali di consumo negli Stati Uniti, visitare il sito Web, all'indirizzo: <http://www.hp.com/go/ljsupplies>.
- Per ordinare i materiali di consumo in altri paesi/regioni, visitare il sito Web, all'indirizzo: [http://www.hp.com/ghp/buyonline.html.](http://www.hp.com/ghp/buyonline.html)
- Per ordinare gli accessori, visitare il sito Web, all'indirizzo: [http://www.hp.com/go/](http://www.hp.com/go/accessories) [accessories.](http://www.hp.com/go/accessories)
- Per ulteriori informazioni sui pesi e i formati dei supporti accettati, visitare il sito Web, all'indirizzo: [http://www.hp.com/support/ljpaperguide.](http://www.hp.com/support/ljpaperguide)

# **Pesi e formati carta supportati**

È possibile caricare i formati Lettera e A4 sia dal lato lungo sia dal lato corto. L'orientamento dal lato lungo è preferibile. L'alimentazione dal lato lungo garantisce una maggiore produttività e un minor consumo dei materiali. L'alimentazione dal lato corto, definito anche orientamento ruotato, viene indicato nei vassoi come LTR-R e A4-R. Questo tipo di alimentazione può rivelarsi utile per la stampa di supporti con caratteristiche speciali, quali perforazioni e finestre.

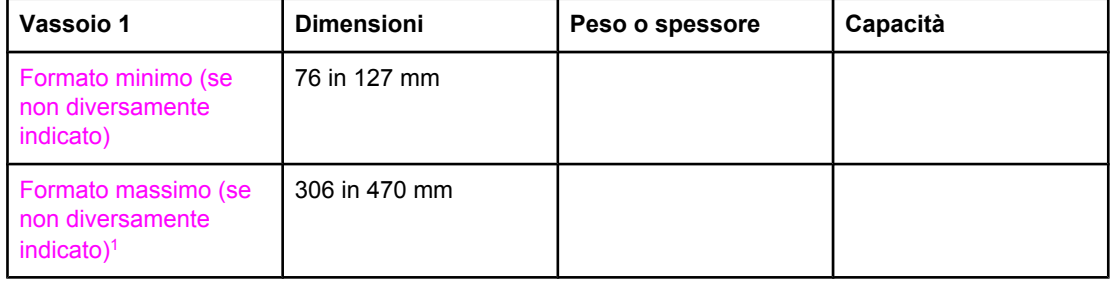

#### **Formati e tipi di carta del vassoio 1**

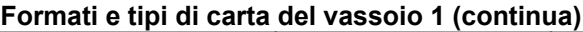

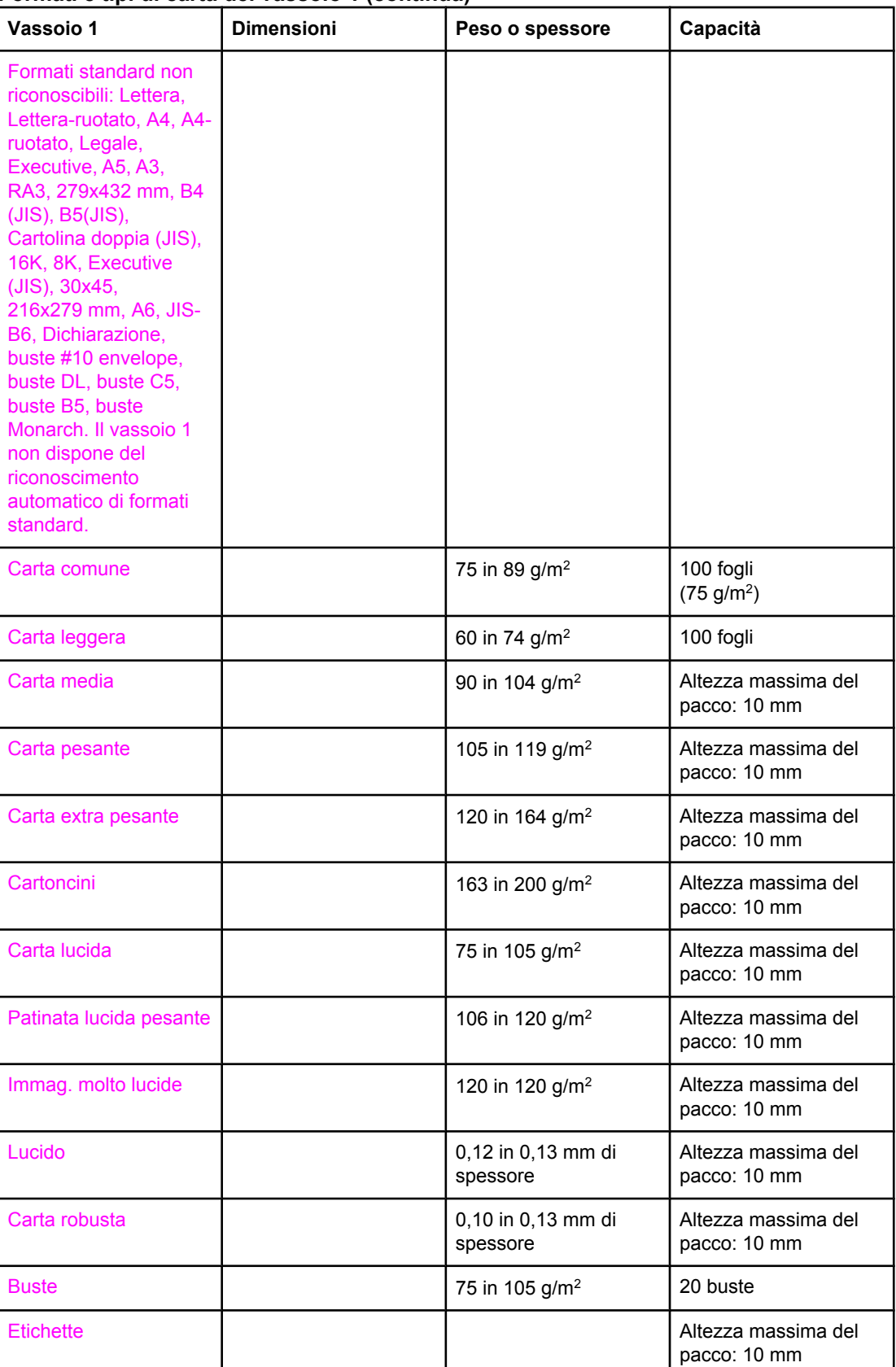

 $^{\rm 1}$  È possibile caricare carta di larghezza massima di 312 mm, ma la maggior parte dei driver supporta carta di larghezza massima pari a 306 mm.

**Nota** Nella seguente tabella è riportato un elenco dei formati standard riconoscibili automaticamente se caricati nel vassoio 2 e nei vassoi opzionali 3, 4 e 5. Per ulteriori informazioni sul caricamento di formati standard non riconoscibili, vedere [Configurazione](#page-101-0) dei vassoi di [alimentazione](#page-101-0).

| Vassoio 2 e vassoi 3,<br>4 e 5                                                                                                    | <b>Dimensioni</b> | Peso o spessore                | Capacità                            |
|----------------------------------------------------------------------------------------------------|-------------------|--------------------------------|-------------------------------------|
| Formati standard<br>riconoscibili<br>automaticamente:<br>Lettera, Lettera-<br>ruotato, A4, A4-<br>ruotato, A3,<br>279x432 mm, Legale,<br>B4 (JIS), B5(JIS), A5,<br><b>Executive</b> |                   |                                |                                     |
| Formati standard non<br>riconoscibili: 16K, 8K,<br>Executive (JIS),<br>216x279 mm                                                                                                   |                   |                                |                                     |
| Formato minimo (se<br>non diversamente<br>indicato)                                                                                                    | 76 in 127 mm      |                                |                                     |
| Formato massimo (se<br>non diversamente<br>indicato)                                                                                                    | 297 in 431 mm     |                                |                                     |
| Carta comune                                                                                                    |                   | 75 in 89 g/m <sup>2</sup>      | 500 fogli<br>(75 g/m <sup>2</sup> ) |
| Carta leggera                                                                                                    |                   | 60 in 74 g/m <sup>2</sup>      | 500 fogli                           |
| Carta media                                                                                                    |                   | 90 in 104 g/m <sup>2</sup>     | Altezza massima del<br>pacco: 50 mm |
| Carta pesante                                                                                                    |                   | 105 in 119 g/m <sup>2</sup>    | Altezza massima del<br>pacco: 50 mm |
| Carta extra pesante <sup>1</sup>                                                                                                    |                   | 120 in 163 g/m <sup>2</sup>    | Altezza massima del<br>pacco: 50 mm |
| Carta lucida                                                                                                    |                   | 75 in 105 g/m <sup>2</sup>     | 200 fogli                           |
| Immag. molto lucide                                                                                                    |                   | 120 in 120 g/m <sup>2</sup>    | Altezza massima del<br>pacco: 10 mm |
| <b>Etichette</b>                                                                                                    |                   |                                | Altezza massima del<br>pacco: 50 mm |
| Lucido                                                                                                    |                   | 0,12 in 0,13 mm di<br>spessore | 100 fogli                           |
| Carta robusta                                                                                                    |                   | 0,10 in 0,13 mm di<br>spessore | 100 fogli                           |

**Formati carta vassoio 2 e vassoi 3, 4 e 5 opzionali**

<sup>1</sup> È possibile utilizzare carta extra pesante nei vassoi 2, 3, 4 e 5, ma gli effetti in termini di prestazioni non possono essere garantiti data l'ampia varietà di questi tipi di carta.

#### **Stampa fronte/retro automatica1**

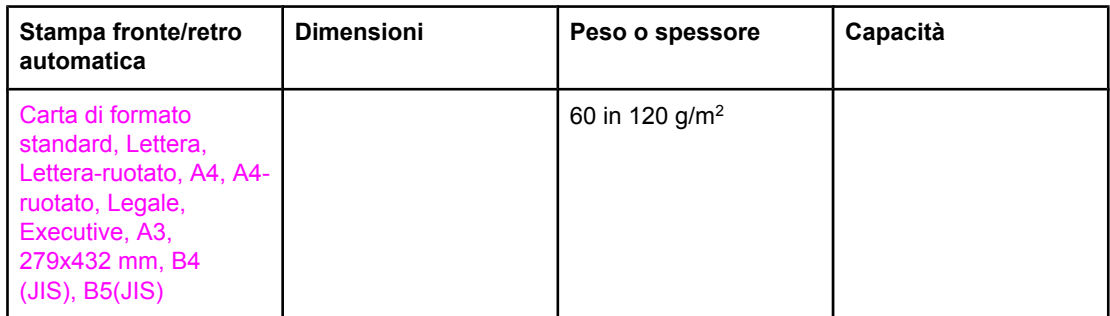

 $1$  La stampante stampa automaticamente su carta di peso fino a 163 g/m<sup>2</sup>. Tuttavia, la stampa fronte/retro automatica su carta di peso superiore al valore massimo riportato nella tabella può generare risultati diversi dal previsto.

**Stampa fronte/retro manuale** Qualsiasi formato carta supportato per la stampa dal vassoio 1 presente nell'elenco può essere utilizzato per la stampa fronte/retro manuale. Per ulteriori informazioni, vedere Stampa [fronte/retro.](#page-120-0)

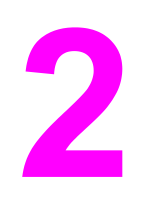

# Pannello di controllo

In questo capitolo sono riportate informazioni relative al pannello di controllo della stampante, tramite il quale è possibile gestire le funzioni della stampante e ottenere informazioni sulla periferica e sui processi di stampa. Nel documento sono trattati gli argomenti seguenti.

- [Panoramica](#page-47-0) sul pannello di controllo
- Pulsanti del [pannello](#page-50-0) di controllo
- [Interpretazione](#page-51-0) delle spie del pannello di controllo
- Menu del [pannello](#page-52-0) di controllo
- [Gerarchia](#page-53-0) dei menu
- Menu Recupera processo (per [stampanti](#page-58-0) provviste di disco rigido)
- Menu [Informazioni](#page-59-0)
- Menu [Gestione](#page-60-0) carta
- Menu [Configura](#page-61-0) periferica
- **•** Menu [Diagnostica](#page-69-0)
- Modifica delle impostazioni di [configurazione](#page-71-0) dal pannello di controllo
- Uso del pannello di controllo della [stampante](#page-80-0) in ambienti condivisi

# <span id="page-47-0"></span>**Panoramica sul pannello di controllo**

Il pannello di controllo consente di gestire le funzioni della stampante e di ottenere informazioni sulla periferica e sui processi di stampa. Sul display del pannello di controllo vengono visualizzate informazioni grafiche sullo stato della stampante e dei materiali di consumo, le quali semplificano l'identificazione e la risoluzione dei problemi.

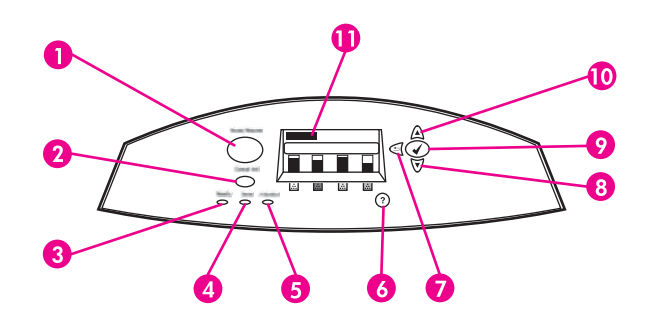

#### **Pulsanti e spie del pannello di controllo**

- 1 Pulsante MENU
- 2 Pulsante STOP
- 3 Spia PRONTO PER LA STAMPA
- 4 Spia DATI
- 5 Spia ATTENZIONE
- 6 Pulsante GUIDA (?)
- $7$  Pulsante INDIETRO/Esci ( $\bigcirc$ )
- 8 Pulsante FRECCIA GIÙ ( $\blacktriangledown$ )
- 9 Pulsante SELEZIONA (V)
- 10 Pulsante FRECCIA Su ( $\triangle$ )
- 11 Display

Le informazioni vengono indicate mediante il display e le spie presenti sul lato inferiore sinistro del pannello di controllo. Le spie Pronto per la stampa, Dati e Attenzione forniscono informazioni immediate sullo stato della stampante e notificano la presenza di eventuali problemi di stampa. Oltre a informazioni più complete sullo stato della stampante, sul display vengono visualizzati i menu, le informazioni della Guida, le animazioni e i messaggi di errore.

### **Display**

Sul display della stampante vengono visualizzate informazioni complete e tempestive relative alla stampante e ai processi di stampa. I grafici consentono di controllare il livello dei materiali di consumo, la posizione di eventuali inceppamenti della carta e lo stato dei processi. Tramite i menu è possibile accedere alle funzioni della stampante e ottenere informazioni dettagliate.

Nella schermata di livello superiore del display sono disponibili le tre aree seguenti: messaggi, prompt e indicatore livello dei materiali di consumo.

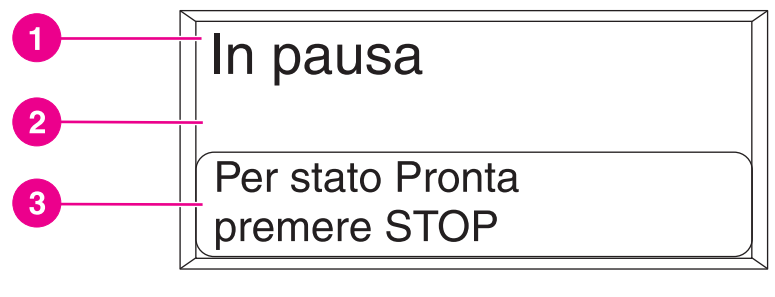

#### **Display della stampante**

- 1 Area dei messaggi
- 2 Area dei messaggi
- 3 Area del prompt

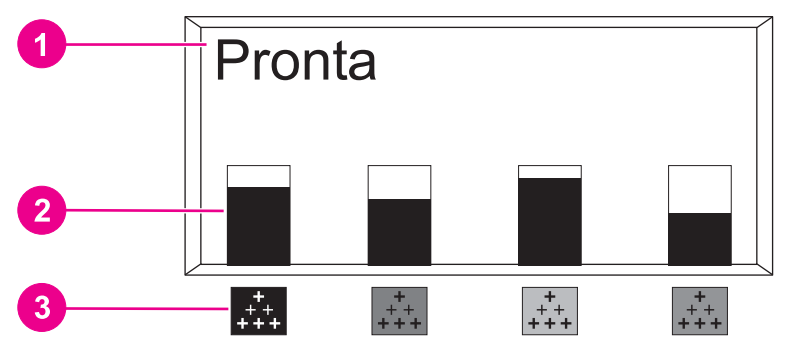

#### **Display della stampante**

- 1 Area dei messaggi
- 2 Indicatore livello dei materiali di consumo
- 3 I colori delle cartucce di stampa sono indicati da sinistra a destra: nero, magenta, giallo e ciano

Nelle aree dei messaggi e del prompt vengono indicati lo stato della stampante e le azioni che è possibile eseguire.

L'indicatore del livello dei materiali di consumo indica il livello di consumo delle cartucce di stampa del nero, del magenta, del giallo e del ciano. Quando non è possibile rilevare il livello di consumo della cartuccia, viene visualizzato un punto di domanda (?). Ciò può verificarsi nelle seguenti circostanze:

- cartucce non presenti
- cartucce non posizionate correttamente
- cartucce che generano un errore
- cartucce non HP

L'indicatore del livello dei materiali di consumo viene visualizzato quando la stampante mostra lo stato **Pronta** senza avvertenze. Viene visualizzato anche quando la stampante mostra un'avvertenza o un messaggio di errore relativo alla cartuccia di stampa o a più materiali di consumo.

### **Accesso al pannello di controllo tramite un computer**

È possibile accedere al pannello di controllo della stampante tramite un computer, utilizzando la pagina di impostazione del server Web incorporato.

Le informazioni visualizzate sul computer corrispondono a quelle del pannello di controllo. È possibile utilizzare il computer per utilizzare le stesse funzioni disponibili sul pannello di controllo, come, ad esempio, la verifica dello stato dei materiali di consumo, la visualizzazione dei messaggi o la modifica della configurazione dei vassoi. Per ulteriori informazioni, vedere Utilizzo del server Web [incorporato.](#page-139-0)

# <span id="page-50-0"></span>**Pulsanti del pannello di controllo**

I pulsanti del pannello di controllo consentono di utilizzare le funzioni della stampante, selezionare gli elementi dei menu desiderati ed eseguire le operazioni appropriate agli eventuali messaggi visualizzati sul display.

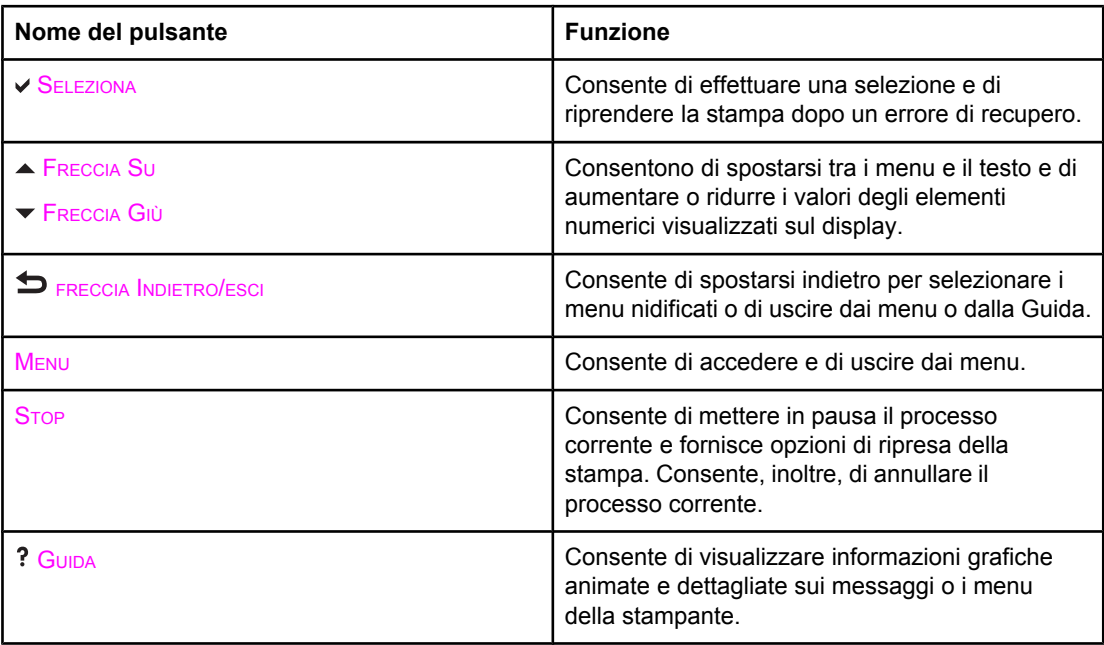

# <span id="page-51-0"></span>**Interpretazione delle spie del pannello di controllo**

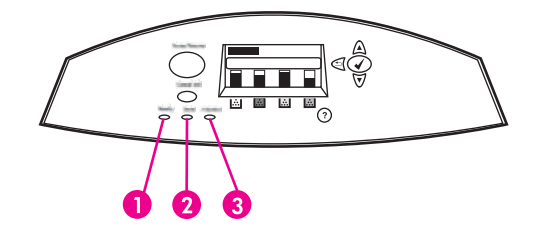

#### **Spie del pannello di controllo**

- 1 PRONTO PER LA STAMPA
- 2 DATI
- 3 ATTENZIONE

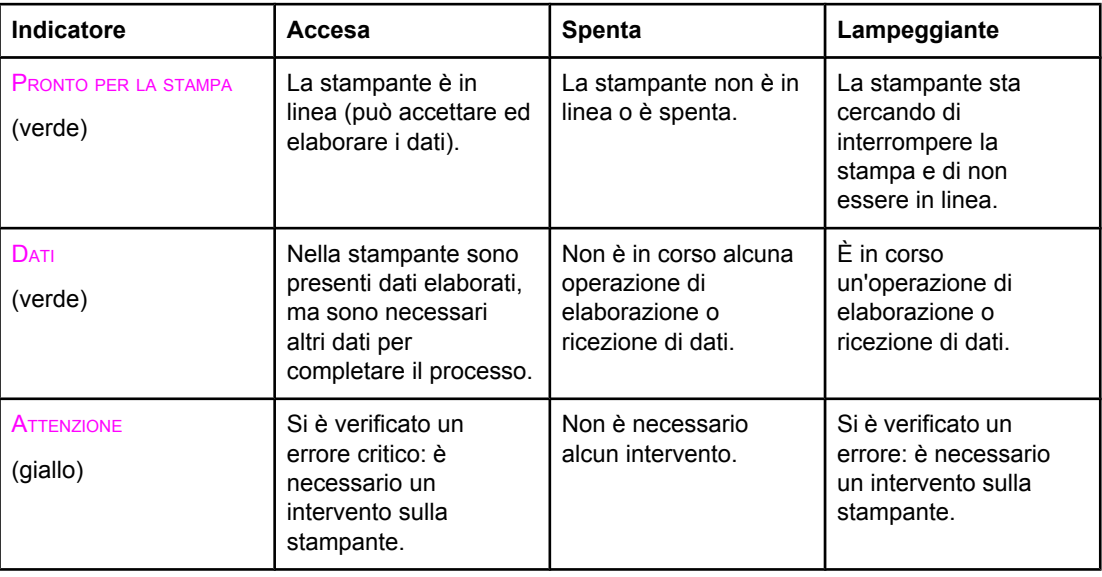

# <span id="page-52-0"></span>**Menu del pannello di controllo**

È possibile eseguire la maggior parte delle operazioni di stampa più frequenti dal computer, mediante il driver della stampante o l'applicazione software. Questo è il metodo più comodo per controllare la stampante: le impostazioni definite in questo modo hanno precedenza su quelle del pannello di controllo. Vedere i file della Guida associati al software; per maggiori informazioni su come accedere al driver della stampante, vedere Software della [stampante.](#page-26-0)

È anche possibile controllare la stampante modificando le impostazioni nel pannello di controllo. Mediante il pannello di controllo è possibile accedere alle funzioni di stampa non supportate dal driver della stampante o dall'applicazione software. Utilizzare il pannello di controllo per configurare i vassoi per il formato e il tipo di carta desiderato.

### **Guida introduttiva di base**

- Accedere ai menu e selezionare gli elementi desiderati premendo il pulsante di selezione  $(v)$ .
- Utilizzare le frecce in alto e in basso per spostarsi attraverso i menu. Oltre allo navigazione fra i menu, le frecce in alto e in basso  $($   $\blacktriangleright$   $\blacktriangleright$  consentono di aumentare o diminuire i valori numerici selezionati. Tenere premuta la freccia in alto o in basso per scorrere le voci più velocemente.
- $\bullet$  Il pulsante Indietro ( $\bigcirc$ ) consente di tornare alle selezioni dei menu precedenti e di selezionare i valori numerici durante la configurazione della stampante.
- Uscire dai menu premendo MENU.
- Se non si preme nessun tasto per un intervallo di 30 secondi, viene ripristinato lo stato **Pronta** della stampante.
- Un simbolo a forma di lucchetto, visualizzato accanto a un elemento del menu, indica che è necessario inserire un codice PIN per utilizzare l'elemento in questione. In genere, tale codice viene assegnato dall'amministratore di rete.

# <span id="page-53-0"></span>**Gerarchia dei menu**

Le tabelle riportate di seguito elencano le gerarchie di ciascun menu.

### **Per accedere ai menu**

- 1. Premere una volta MENU per accedere ai **MENU**.
- 2. Premere  $\triangle$  o  $\blacktriangleright$  per individuare gli elenchi.
- 3. Premere v per selezionare l'opzione appropriata.
- 4. Premere  $\blacktriangleright$  per tornare al livello precedente.
- 5. Premere MENU per uscire.

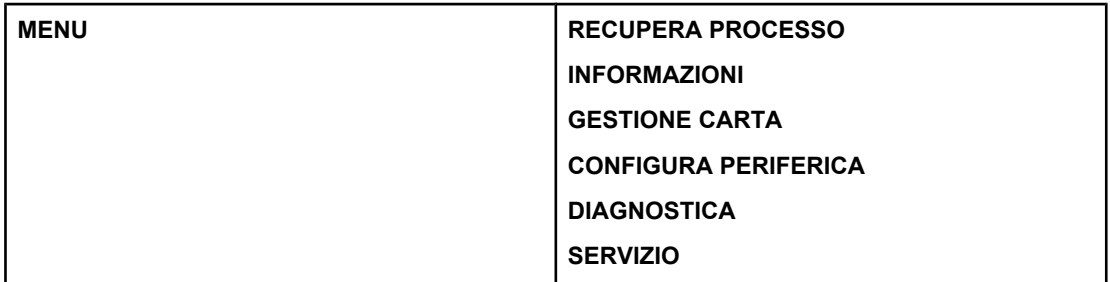

# **Menu Recupero del processo (per stampanti provviste di disco rigido)**

Per ulteriori informazioni, vedere Menu [Recupera](#page-58-0) processo (per stampanti provviste di disco [rigido\).](#page-58-0)

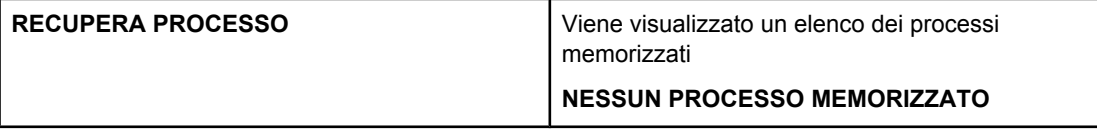

## **Menu Informazioni**

Per ulteriori informazioni, vedere Menu [Informazioni](#page-59-0).

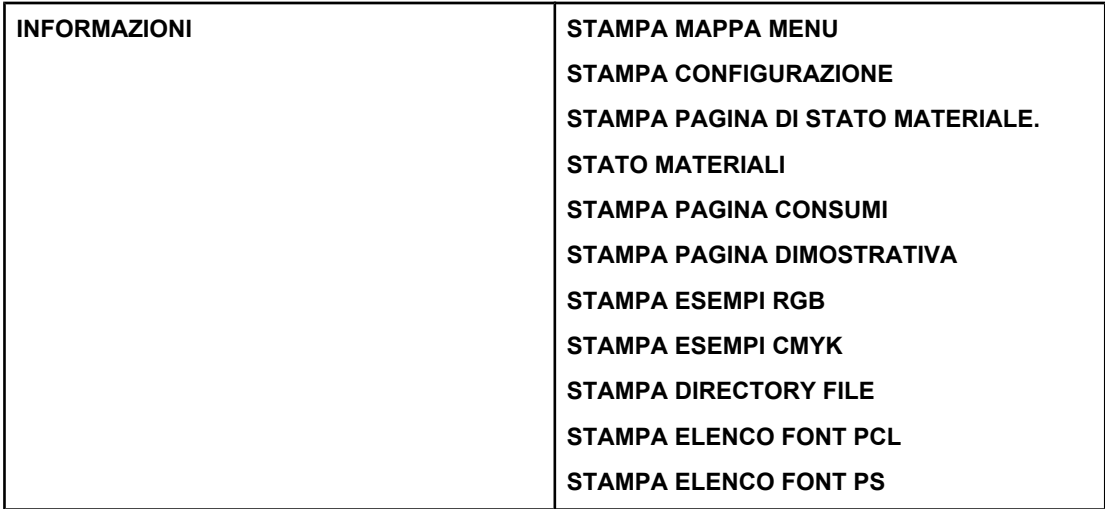

## **Menu Gestione carta**

Per ulteriori informazioni, vedere Menu [Gestione](#page-60-0) carta.

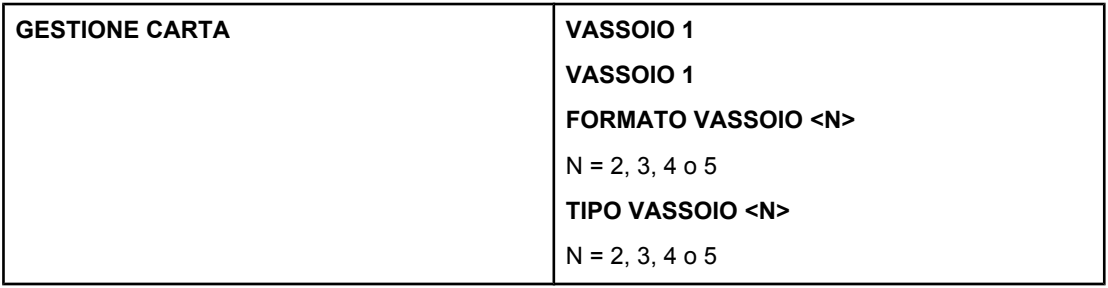

# **Menu Configura periferica**

Per ulteriori informazioni, vedere Menu [Configura](#page-61-0) periferica e Modifica delle [impostazioni](#page-71-0) di [configurazione](#page-71-0) dal pannello di controllo.

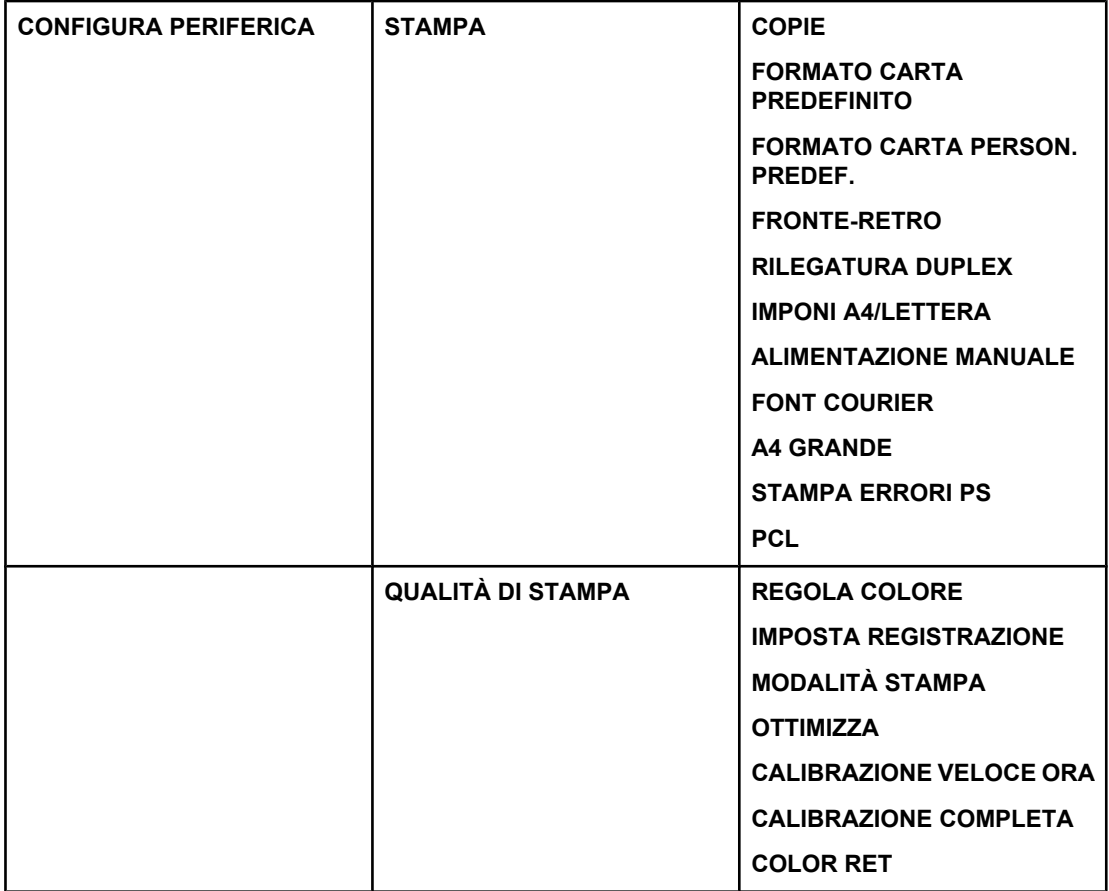

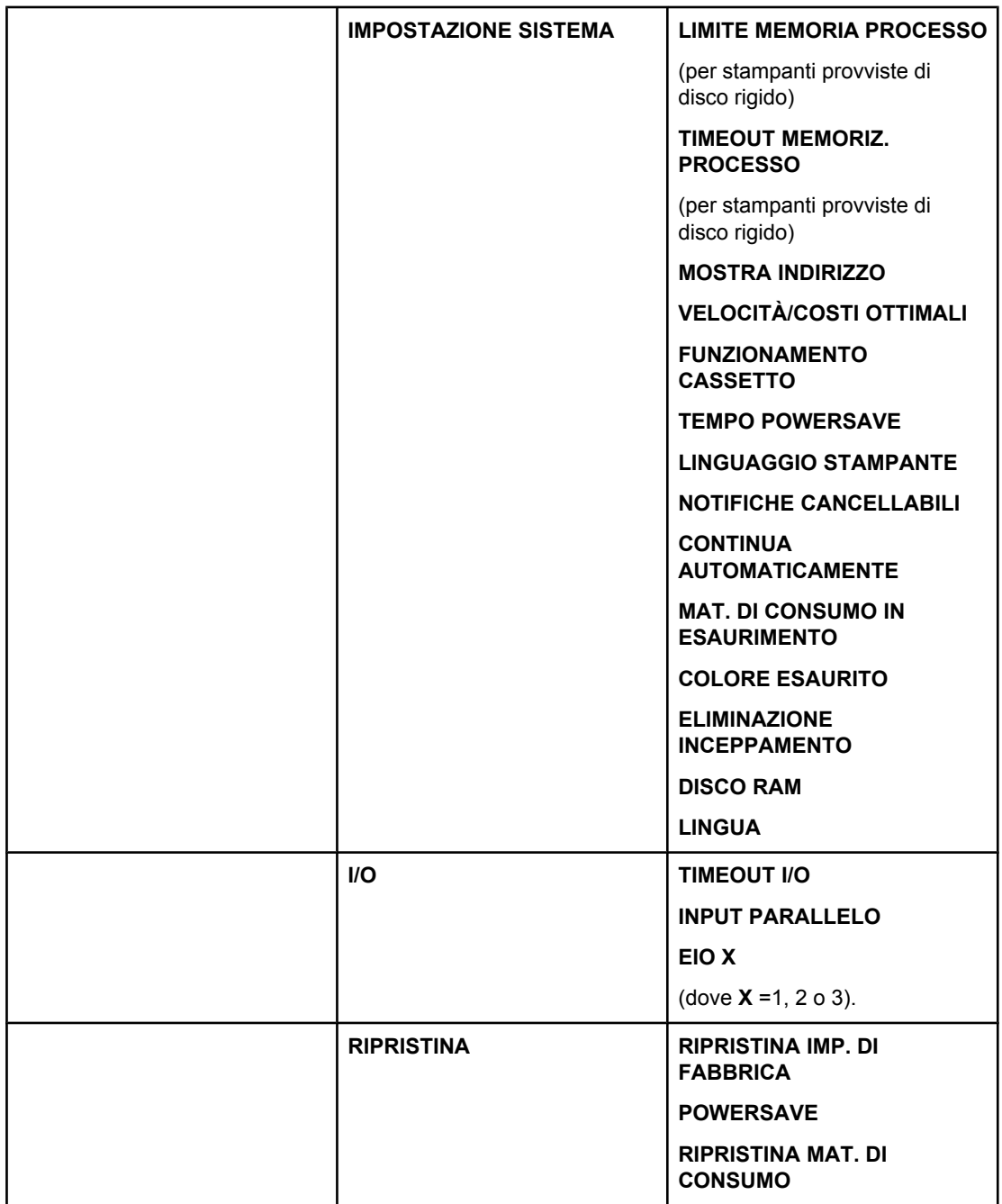

# **Menu Diagnostica**

Per ulteriori informazioni, vedere Menu [Diagnostica.](#page-69-0)

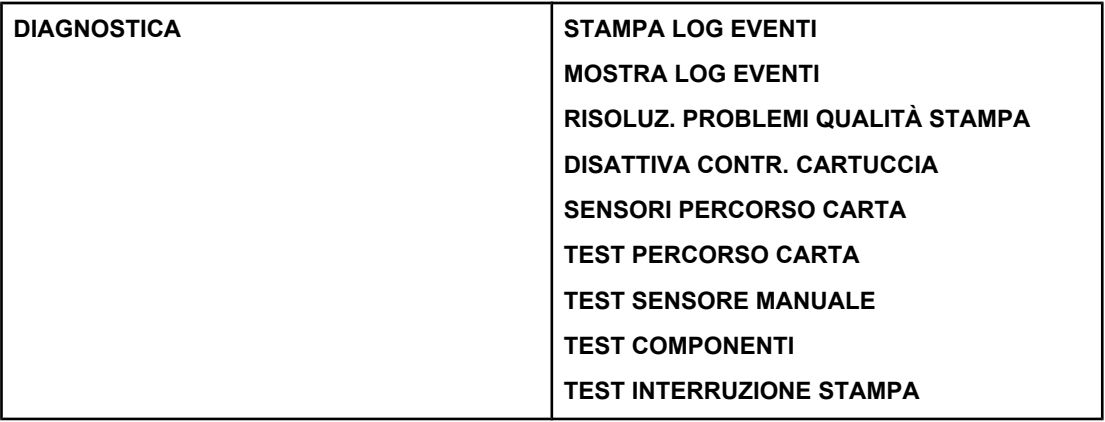

# <span id="page-58-0"></span>**Menu Recupera processo (per stampanti provviste di disco rigido)**

Il menu Recupera processo consente di visualizzare elenchi di tutti i processi memorizzati.

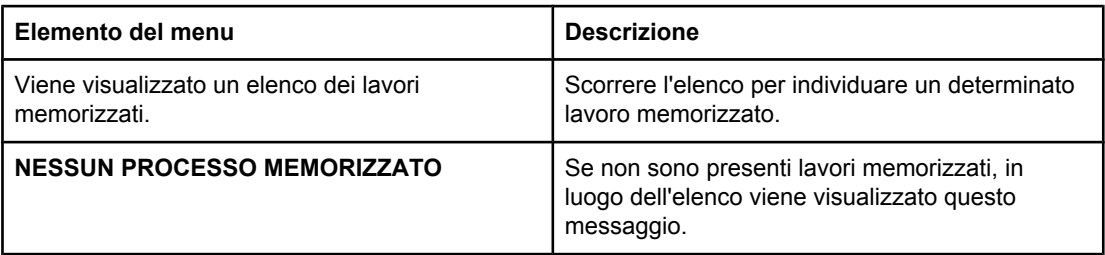

# <span id="page-59-0"></span>**Menu Informazioni**

Utilizzare il menu Informazioni per visualizzare e stampare informazioni specifiche sulla stampante.

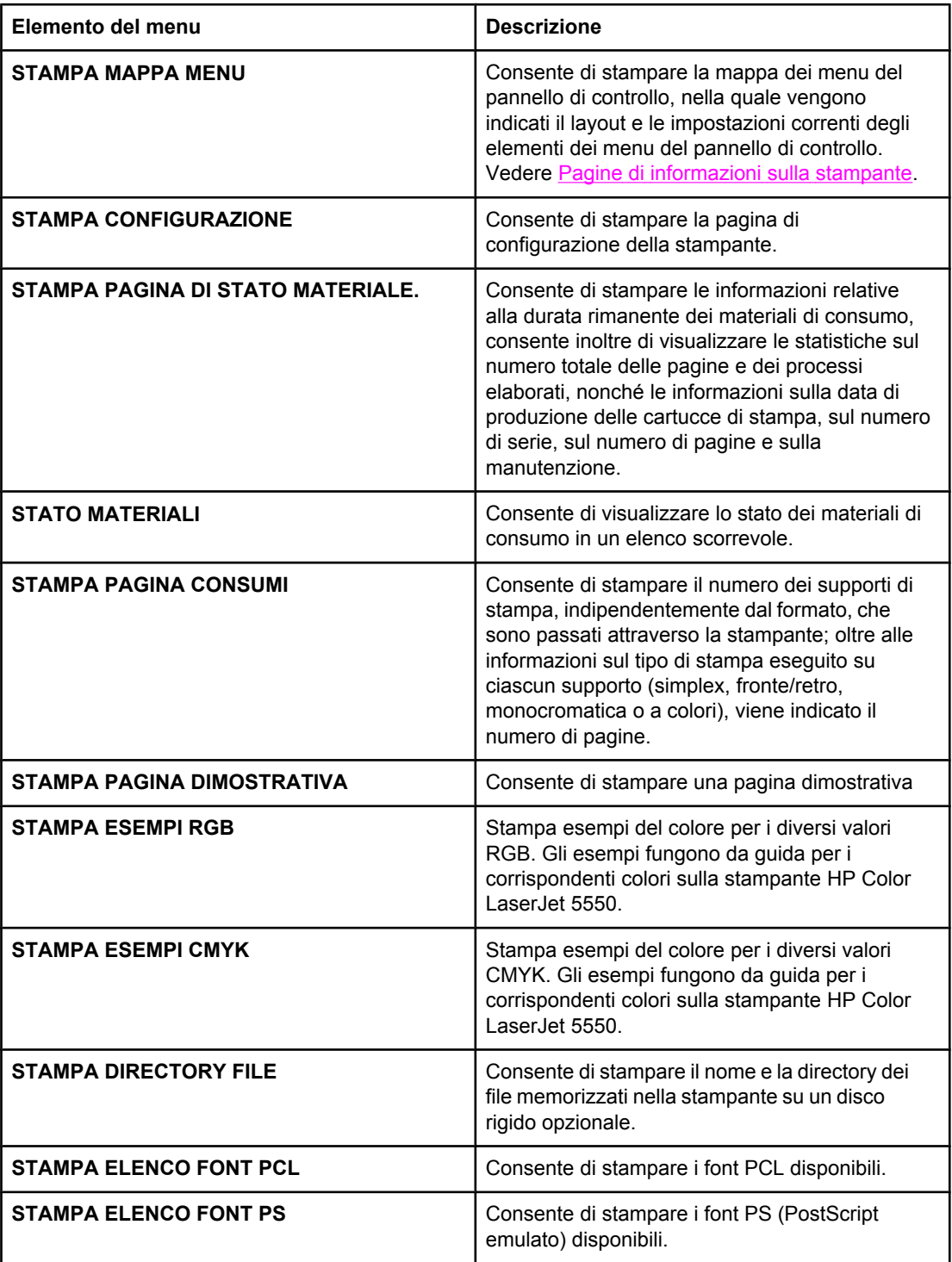

# <span id="page-60-0"></span>**Menu Gestione carta**

Il menu di gestione della carta consente di configurare i vassoi di alimentazione in base al formato e al tipo. È necessario configurare correttamente i vassoi mediante questo menu, prima di eseguire la stampa per la prima volta.

**Nota** Gli utenti che hanno utilizzato i precedenti modelli delle stampanti HP Color LaserJet dovrebbero essere in grado di configurare la modalità Prima o Cassetto per il Vassoio 1. Per riprodurre le impostazioni della prima modalità, configurare il Vassoio 1 impostando formato = **QUALSIASI FORMATO** e tipo = **QUALS.TIPO**. Per riprodurre le impostazioni della modalità cassetto, impostare il formato o il tipo di supporto per il Vassoio 1 su un'opzione diversa da **QUALSIASI**.

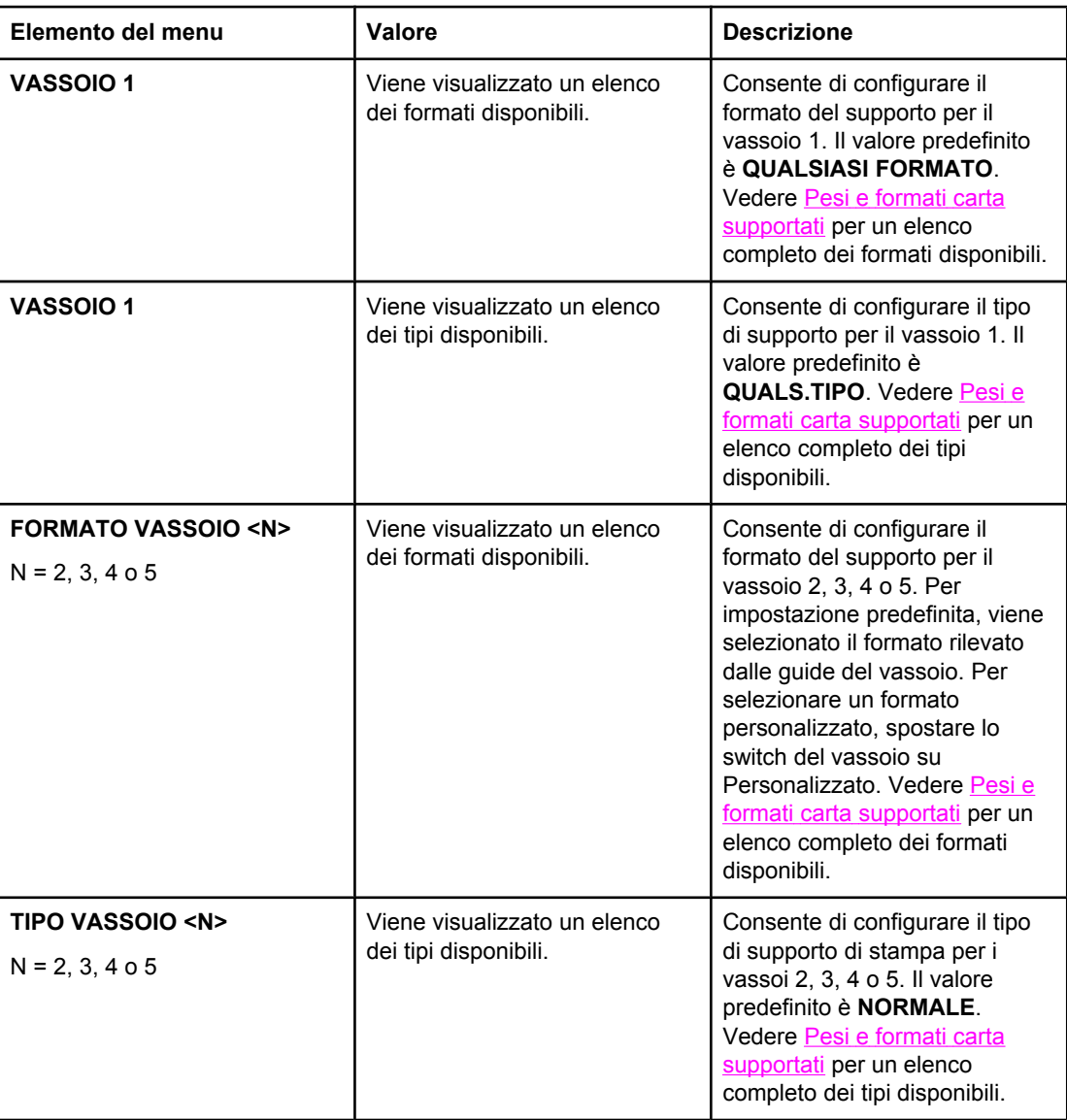

# <span id="page-61-0"></span>**Menu Configura periferica**

Il menu di configurazione della periferica consente di modificare le impostazioni di stampa predefinite, regolare la qualità di stampa, modificare la configurazione del sistema e le opzioni I/O.

# **Menu Stampa**

Queste impostazioni vengono applicate solo ai processi per i quali le proprietà non vengono individuate. Per la maggior parte dei processi, vengono individuate tutte le proprietà, le quali si sovrappongono ai valori impostati in questo menu, Questo menu può inoltre essere utilizzato per impostare le dimensioni e il tipo di carta predefiniti.

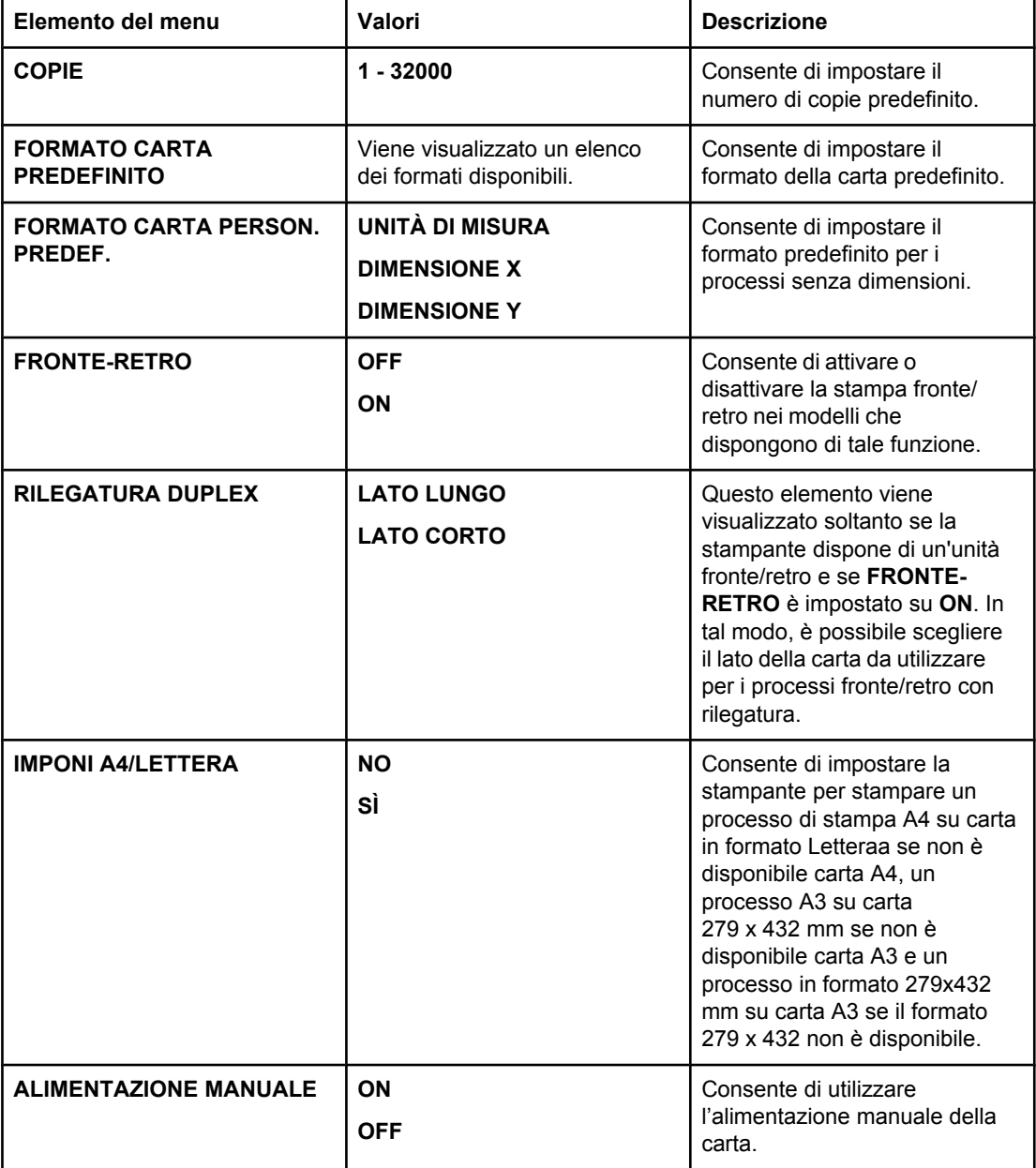

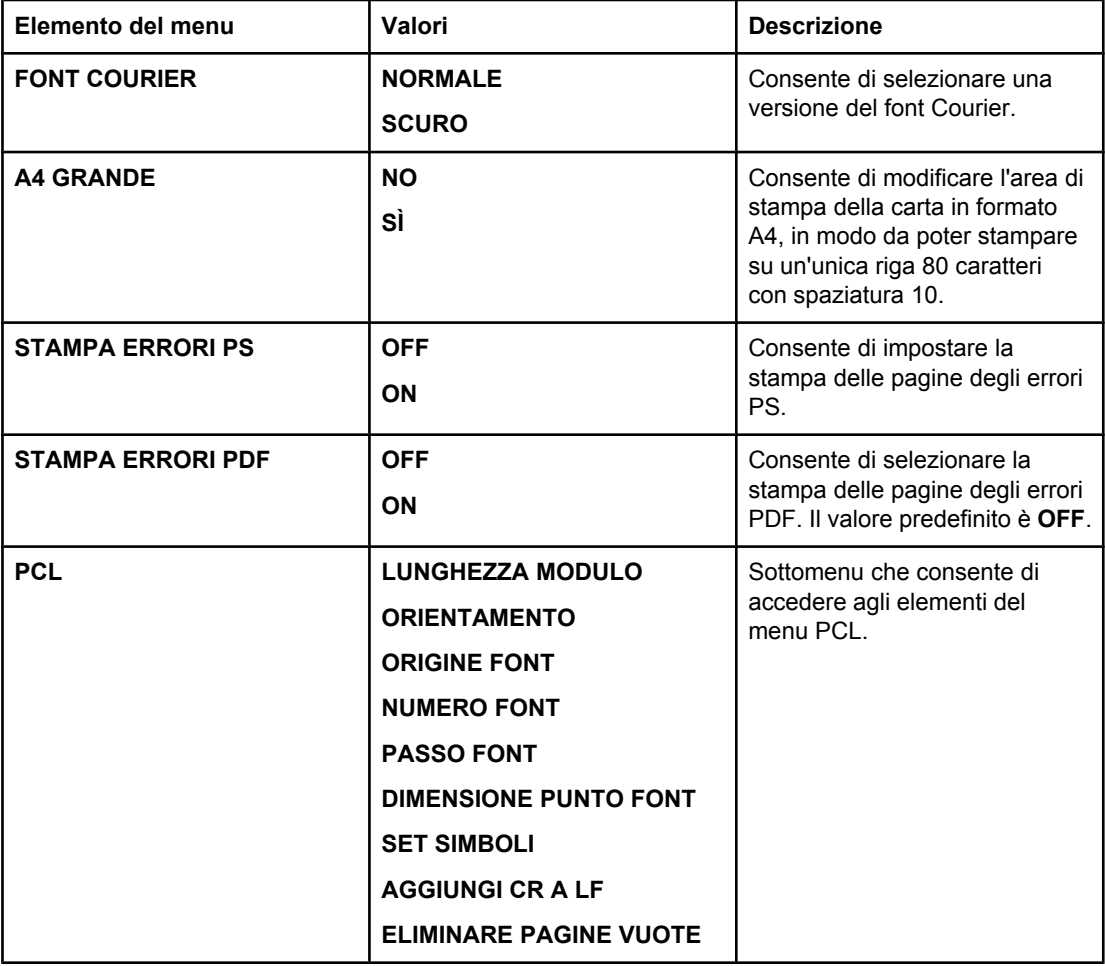

# **Menu Qualità di stampa**

Questo menu consente di regolare tutti gli aspetti della qualità di stampa, inclusa la calibrazione, la registrazione e le impostazioni dei mezzitoni dei colori.

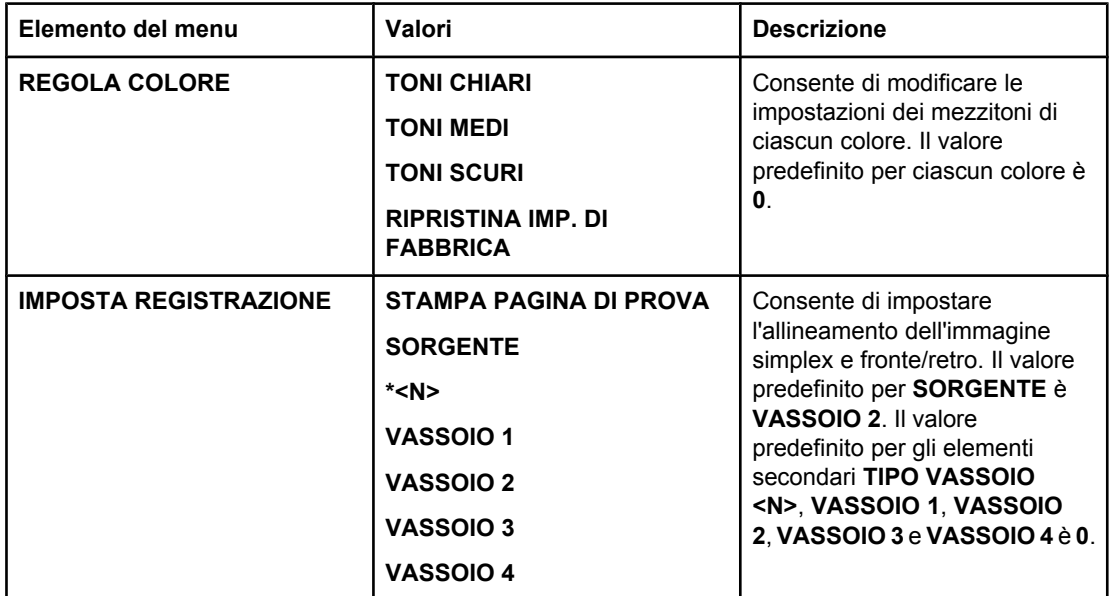

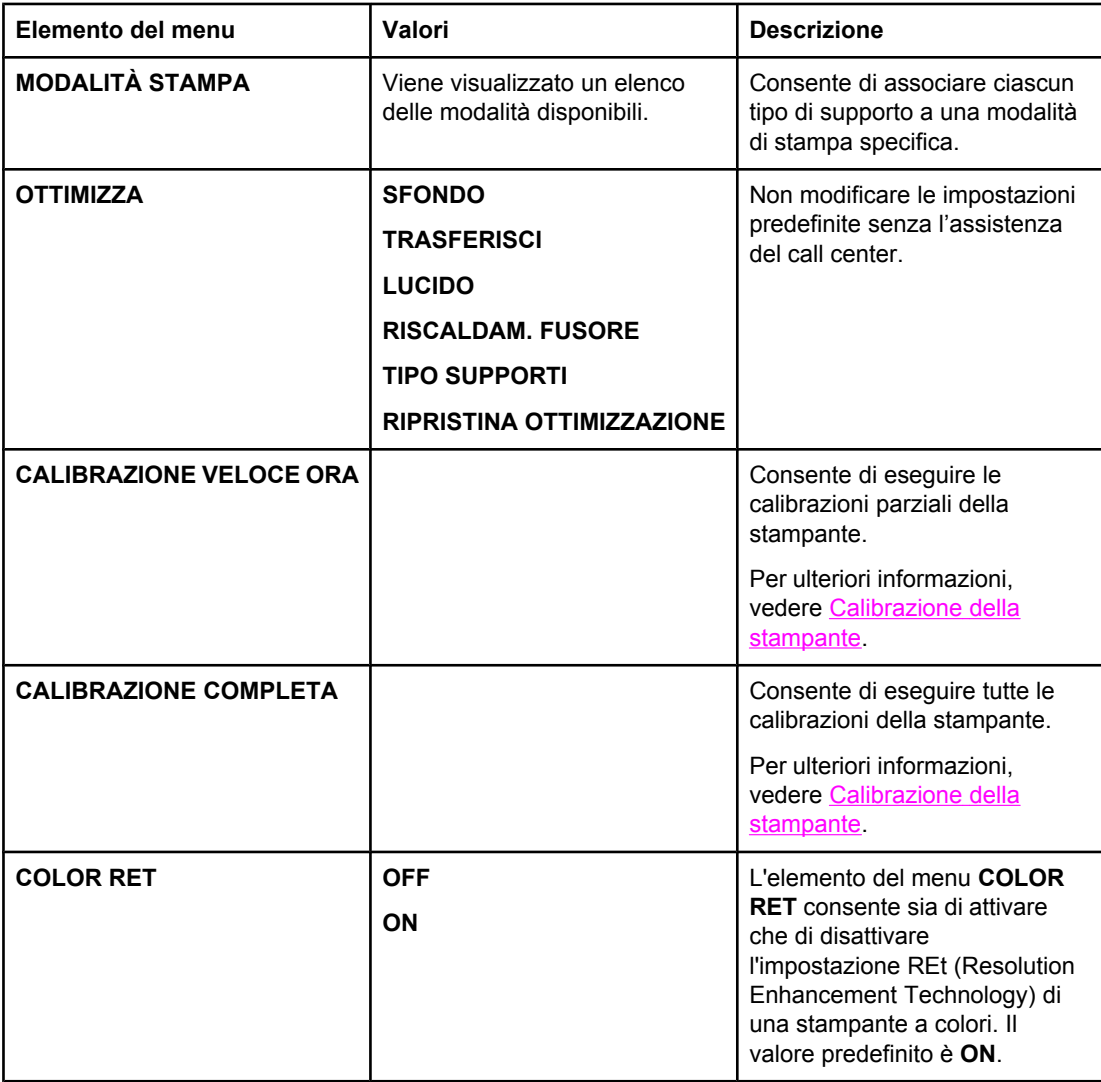

## **Menu Impostazione sistema**

Il menu Impostazione sistema consente di modificare le impostazioni di configurazione predefinite della stampante, ad esempio il tempo PowerSave, il linguaggio di stampa della stampante e la modalità di eliminazione degli inceppamenti. Per ulteriori informazioni, vedere Modifica delle impostazioni di [configurazione](#page-71-0) dal pannello di controllo.

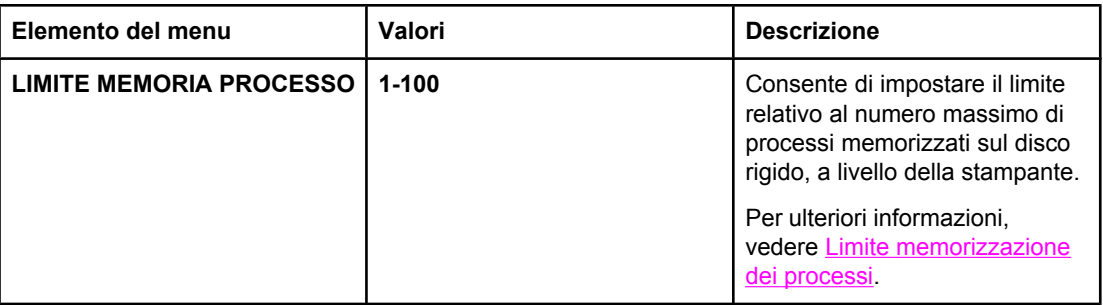

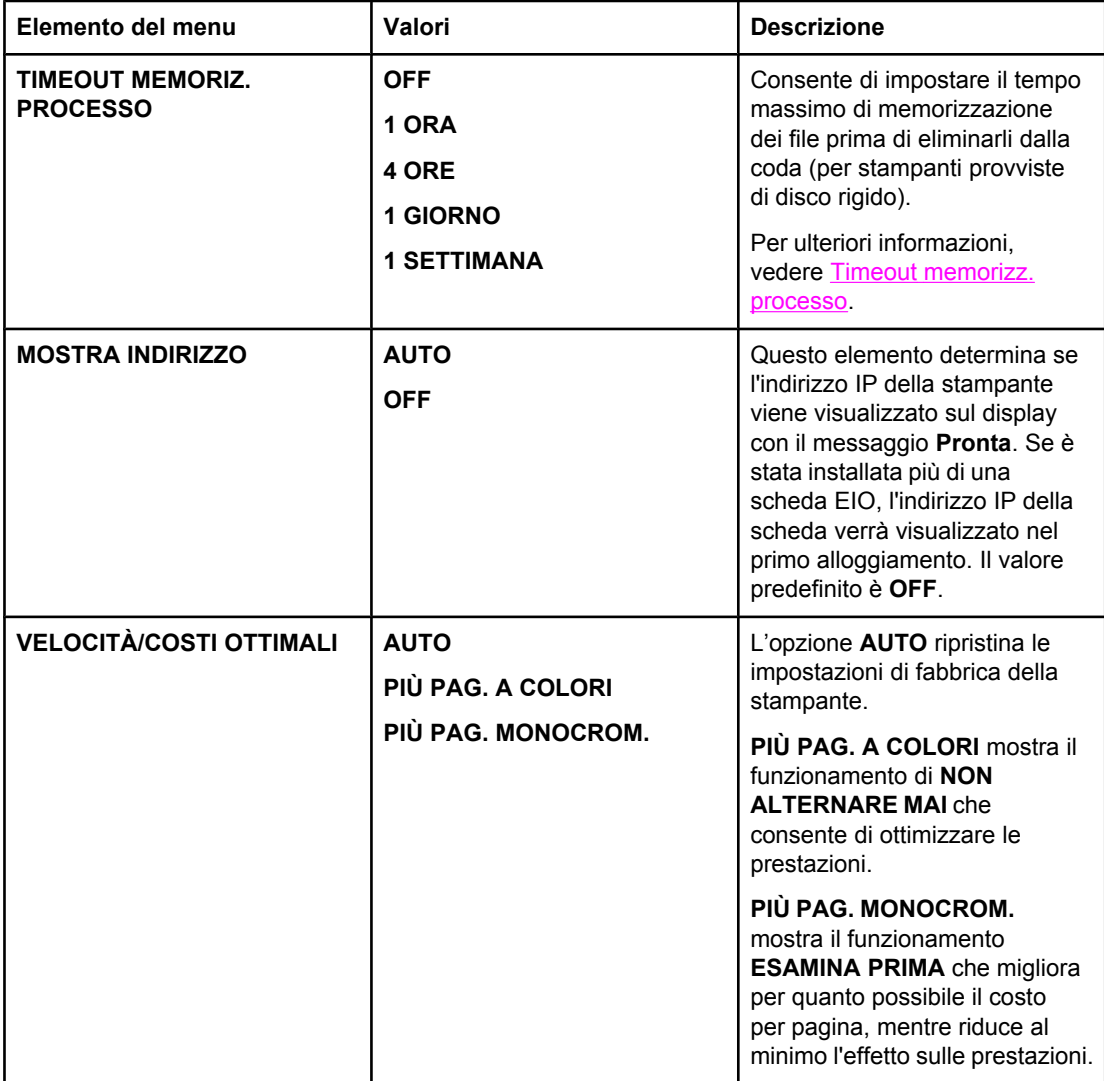

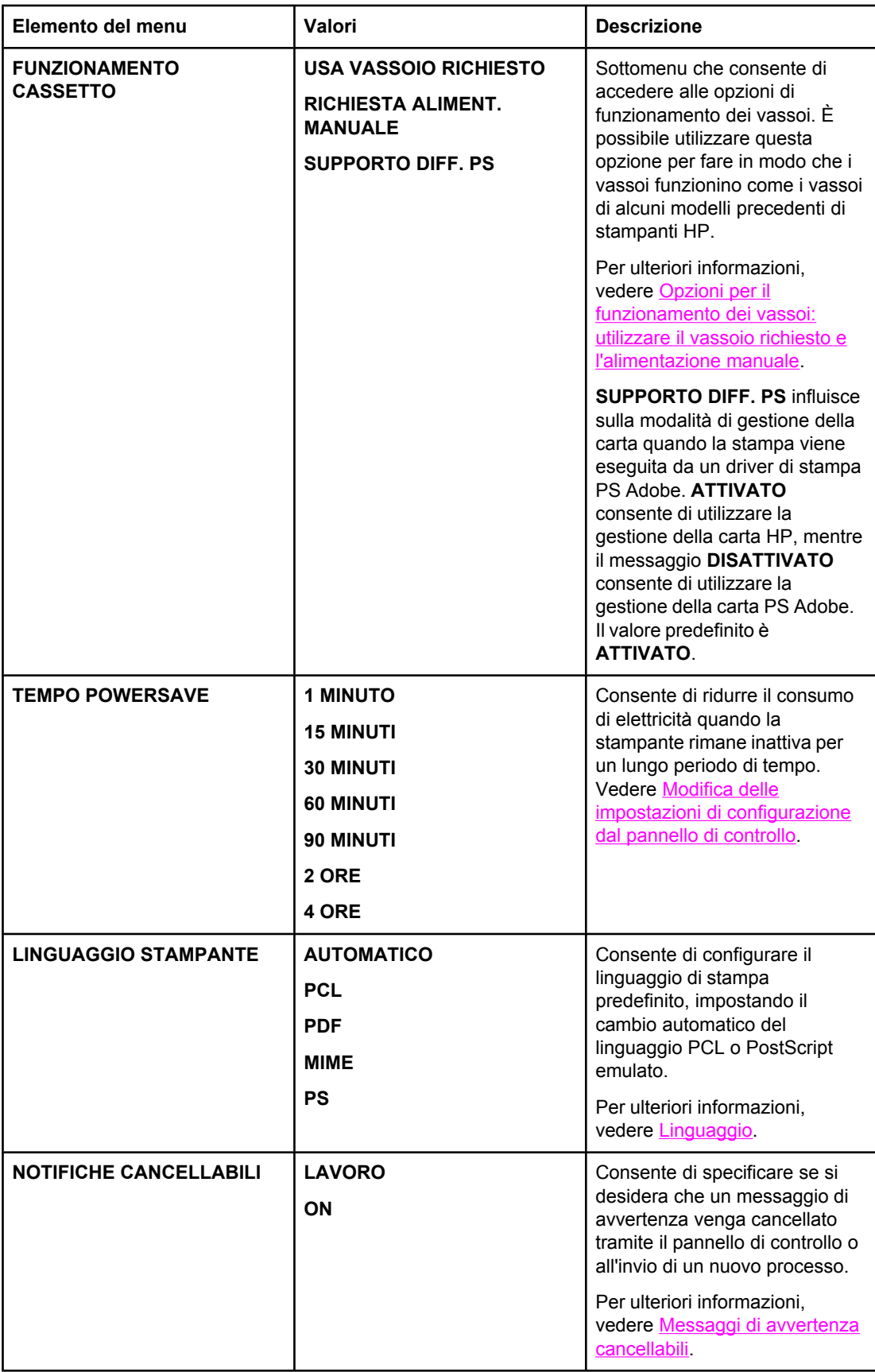

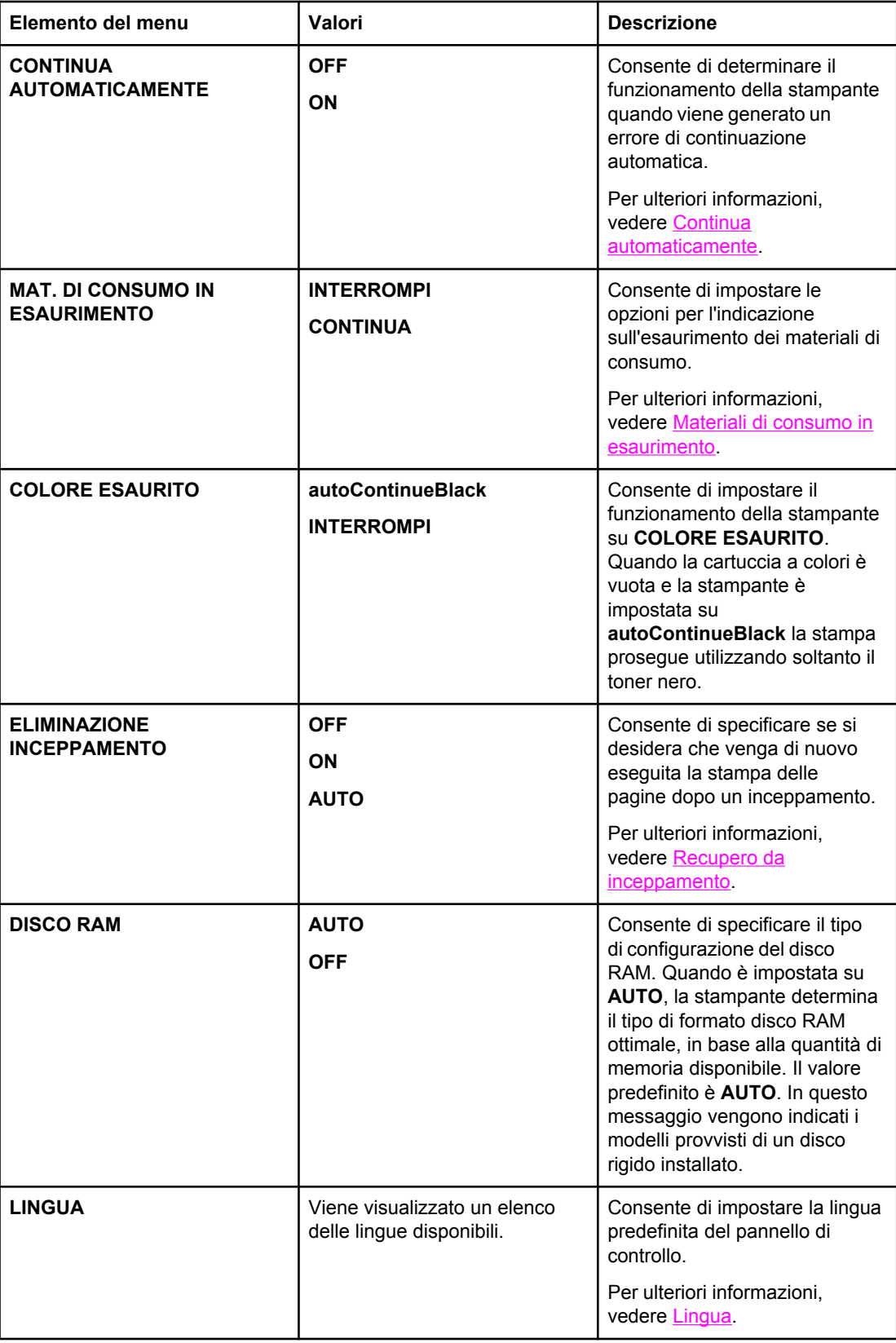

# **Menu I/O**

Questo menu consente di configurare le opzioni I/O della stampante.

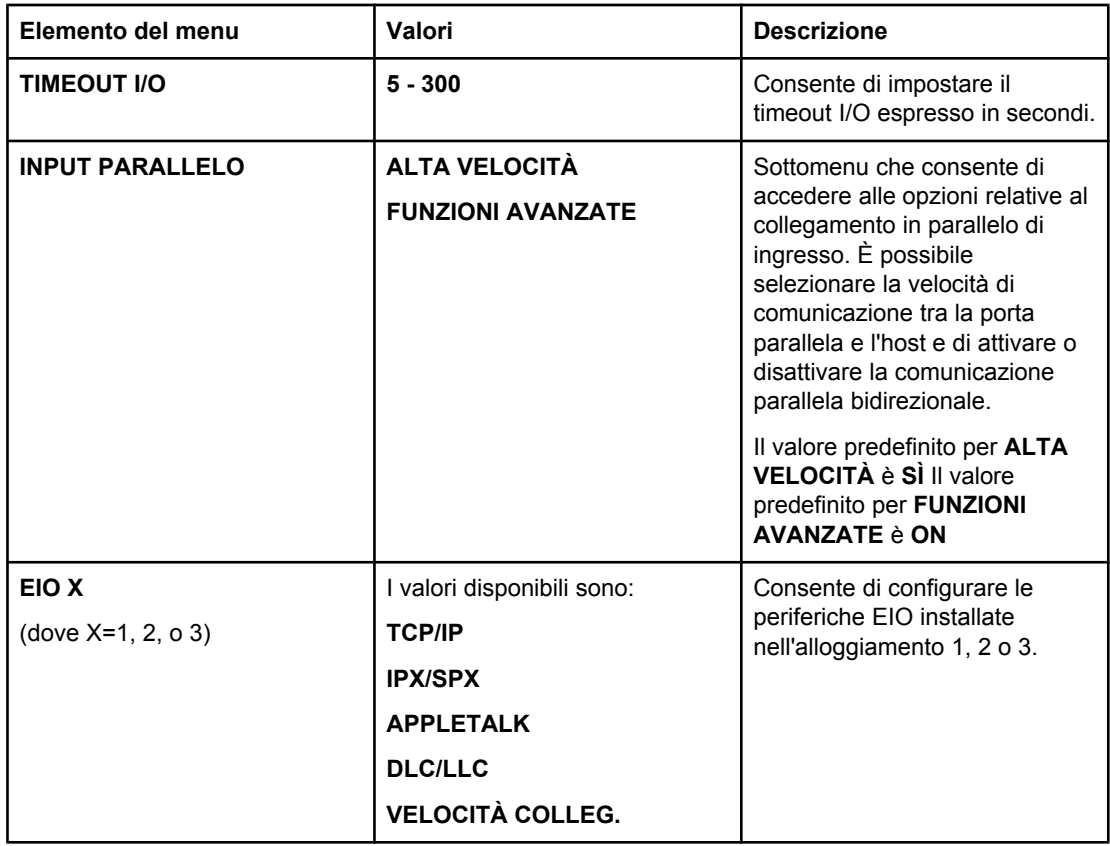

# **Menu Ripristina**

Il menu Ripristina consente di ripristinare le impostazioni predefinite di fabbrica della stampante, disattivare e attivare la funzione PowerSave e aggiornare la stampante in seguito all'installazione di nuovi materiali di consumo.

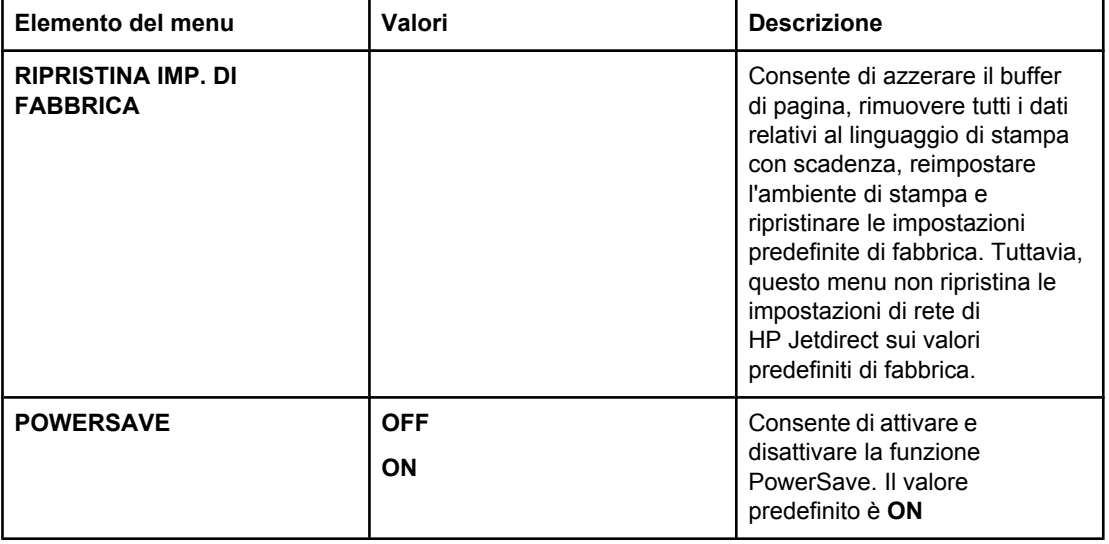

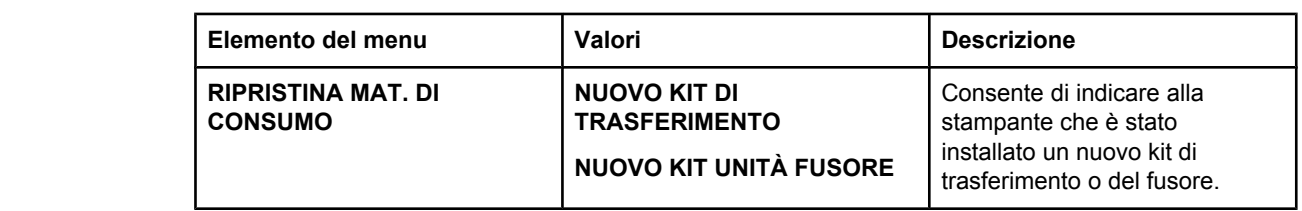

# <span id="page-69-0"></span>**Menu Diagnostica**

Il menu Diagnostica consente di eseguire alcune verifiche per l'individuazione dei problemi relativi alla stampante e di identificare la soluzione appropriata.

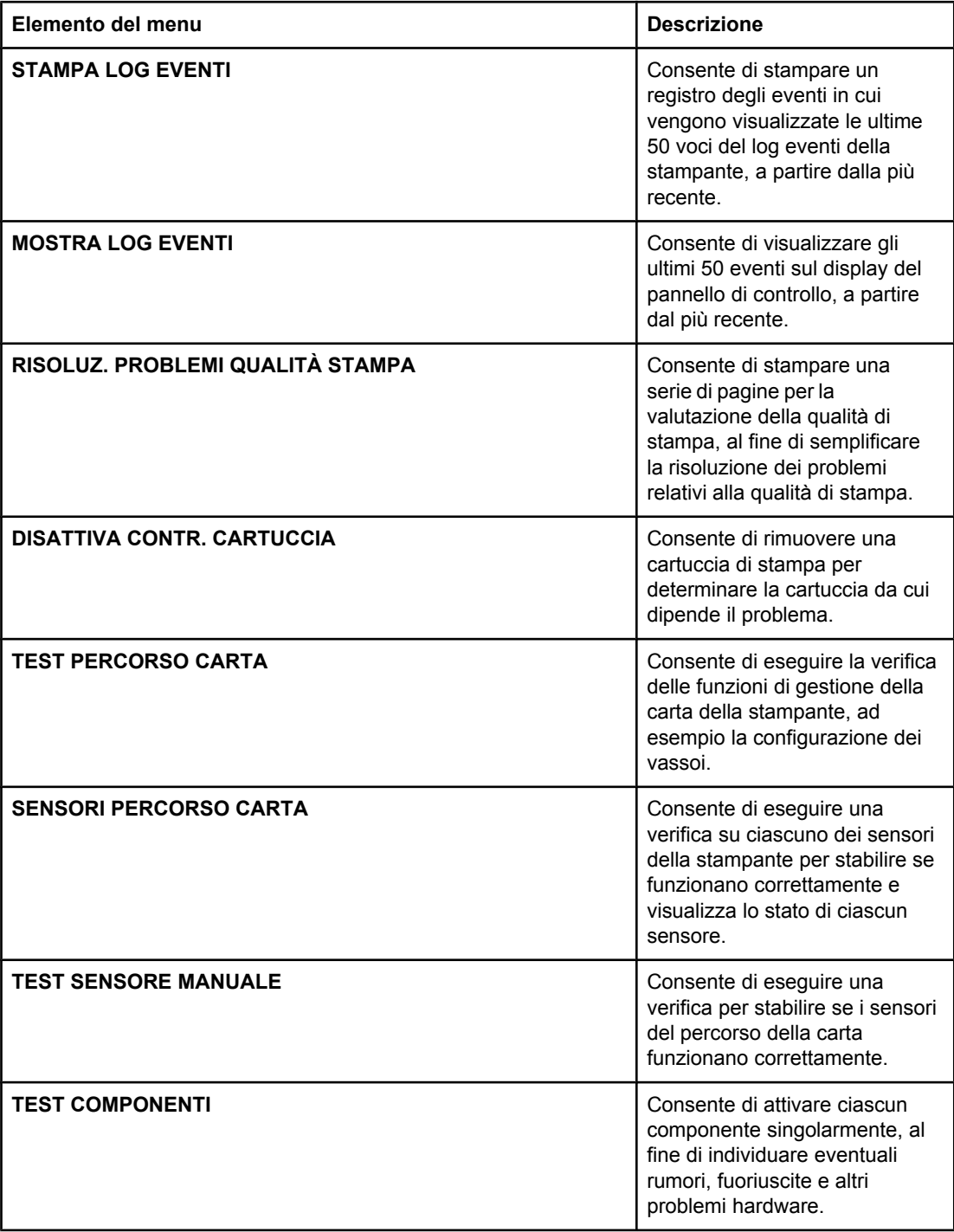

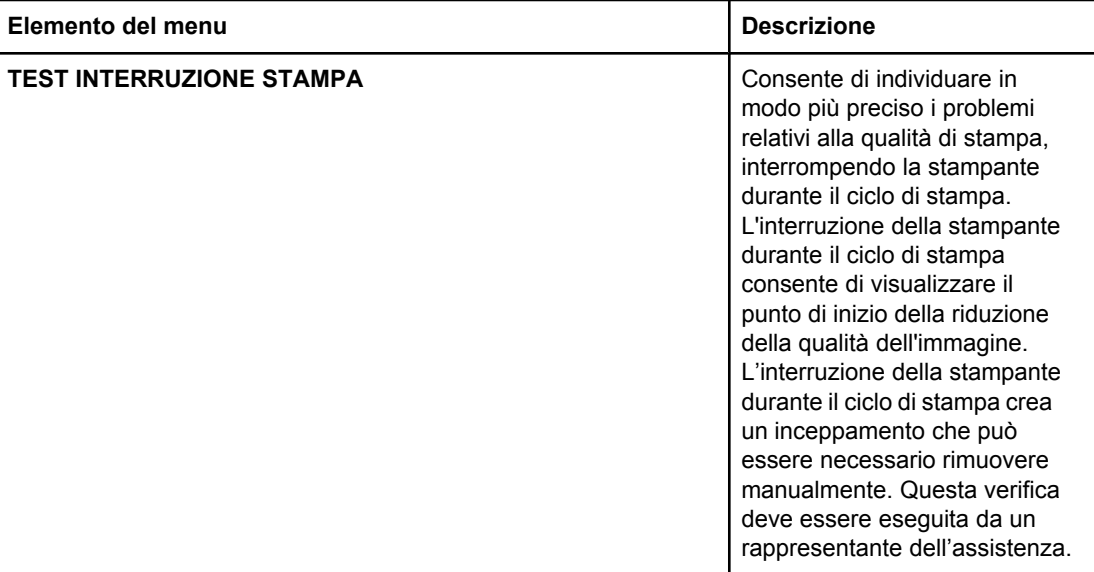

# <span id="page-71-0"></span>**Modifica delle impostazioni di configurazione dal pannello di controllo**

Dal pannello di controllo è possibile apportare modifiche alle impostazioni predefinite di configurazione della stampante, quali il tipo e il formato del supporto, il tempo PowerSave, la funzione di recupero dagli inceppamenti e il linguaggio di stampa.

È possibile accedere al pannello di controllo della stampante anche mediante un computer, utilizzando la pagina di impostazione del server Web incorporato. Le informazioni visualizzate sul computer corrispondono a quelle del pannello di controllo. Per ulteriori informazioni, vedere Utilizzo del server Web [incorporato.](#page-139-0)

**ATTENZIONE** Le impostazioni di configurazione devono essere modificate raramente. La Hewlett-Packard consiglia di far eseguire queste modifiche solo all'amministratore di sistema.

### **Limite memorizzazione dei processi**

Questa opzione consente di impostare il limite relativo al numero massimo di processi memorizzati sul disco rigido, a livello della stampante. Il numero massimo consentito è 100 e il valore predefinito è 32.

**Nota** Questa opzione è disponibile solo se è installato un disco rigido.

#### **Per impostare il limite di memorizzazione dei processi**

- 1. Premere MENU per accedere ai **MENU**.
- 2. Premere ▼ per evidenziare **CONFIGURA PERIFERICA**.
- 3. Premere per selezionare **CONFIGURA PERIFERICA**.
- 4. Premere  $\blacktriangledown$  per evidenziare **IMPOSTAZIONE SISTEMA**.
- 5. Premere per selezionare **IMPOSTAZIONE SISTEMA**.
- 6. Premere per selezionare **LIMITE MEMORIA PROCESSO**.
- 7. Premere  $\triangle$  o  $\triangledown$  per modificare il valore.
- 8. Premere  $\vee$  per impostare il valore.
- 9. Premere MENU.

### **Timeout memorizz. processo**

Questa opzione consente di specificare per quanto tempo si desidera che i lavori vengano mantenuti in memoria prima di eliminarli dalla coda. L'impostazione predefinita per questa opzione è **OFF**; le altre impostazioni disponibili sono **1 ORA**, **4 ORE**, **1 GIORNO** e **1 SETTIMANA**.

Nota **Questa opzione è disponibile solo se è installato un disco rigido.** 

#### **Per impostare il timeout di memorizzazione del processo**

- 1. Premere MENU per accedere ai **MENU**.
- 2. Premere <del>▼</del> per evidenziare **CONFIGURA PERIFERICA**.
- 3. Premere per selezionare **CONFIGURA PERIFERICA**.
- 4. Premere  $\blacktriangledown$  per evidenziare **IMPOSTAZIONE SISTEMA**.
- 5. Premere per selezionare **IMPOSTAZIONE SISTEMA**.
- 6. Premere per evidenziare **TIMEOUT MEMORIZ. PROCESSO**.
- 7. Premere per selezionare **TIMEOUT MEMORIZ. PROCESSO**.
- 8. Premere  $\triangle$  o  $\blacktriangledown$  per selezionare il periodo di tempo appropriato.
- 9. Premere  $\vee$  per impostare il periodo di tempo.
- 10. Premere MENU.

# **Mostra indirizzo**

Questo elemento determina se l'indirizzo IP della stampante viene visualizzato sul display con il messaggio **Pronta**. Se è stata installata più di una scheda EIO, l'indirizzo IP della scheda installata verrà visualizzato nel primo alloggiamento.

### **Per mostrare l'indirizzo IP**

- 1. Premere MENU per accedere ai **MENU**.
- 2. Premere <del>▼</del> per evidenziare **CONFIGURA PERIFERICA**.
- 3. Premere per selezionare **CONFIGURA PERIFERICA**.
- 4. Premere per evidenziare **IMPOSTAZIONE SISTEMA**.
- 5. Premere per selezionare **IMPOSTAZIONE SISTEMA**.
- 6. Premere per evidenziare **MOSTRA INDIRIZZO**.
- 7. Premere per selezionare **MOSTRA INDIRIZZO**.
- 8. Premere  $\triangle$  o  $\blacktriangledown$  per selezionare l'opzione desiderata.
- 9. Premere  $\vee$  per selezionare l'opzione.
- 10. Premere MENU.

# **Combinazione colori/monocromatico**

Consente di configurare le impostazioni della stampante per ottimizzare le prestazioni della stampante e della cartuccia per l'ambiente di stampa. Se la stampante viene principalmente utilizzata per la stampa in nero (oltre due terzi delle pagine sono soltanto in nero), modificare le impostazioni della stampante su **PIÙ PAG. MONOCROM.**. Se la stampante viene principalmente utilizzata per la stampa a colori, modificare le impostazioni della stampante su **PIÙ PAG. A COLORI**. Se la stampante viene utilizzata sia per processi di stampa a colori sia per processi di stampa solo in nero, si consiglia di utilizzare l'impostazione predefinita della stampante **AUTO**. Per stabilire la percentuale delle pagine a colori, stampare una pagina di configurazione. Vedere Pagine di [informazioni](#page-135-0) sulla stampante per informazioni su come stampare una pagina di configurazione. La pagina di configurazione mostra il numero totale di pagine stampate e il numero delle pagine a colori stampate. Per stabilire la percentuale delle pagine a colori stampate, dividere la quantità delle pagine a colori per il totale delle pagine.

### <span id="page-73-0"></span>**Per impostare una Combinazione colori/monocromatico**

- 1. Premere MENU per accedere ai **MENU**.
- 2. Premere per evidenziare **CONFIGURA PERIFERICA**.
- 3. Premere v per selezionare **CONFIGURA PERIFERICA**.
- 4. Premere  $\blacktriangledown$  per evidenziare **IMPOSTAZIONE SISTEMA**.
- 5. Premere per selezionare **IMPOSTAZIONE SISTEMA**.
- 6. Premere per evidenziare **VELOCITÀ/COSTI OTTIMALI**.
- 7. Premere per selezionare **VELOCITÀ/COSTI OTTIMALI**.
- 8. Premere  $\triangle$  o  $\blacktriangledown$  per selezionare l'opzione desiderata.
- 9. Premere  $\vee$  per selezionare l'opzione.
- 10. Premere MENU.

# **Opzioni per il funzionamento dei vassoi: utilizzare il vassoio richiesto e l'alimentazione manuale**

Il funzionamento dei vassoi prevede tre opzioni definite dall'utente:

- **USA VASSOIO RICHIESTO**—Se si seleziona **IN ESCLUSIVA**, la stampante non selezionerà automaticamente un altro vassoio quando è stato indicato di utilizzare un vassoio specifico. Se si seleziona **PRIMA**, qualora il vassoio specificato fosse vuoto, la stampante preleverà i fogli da un secondo vassoio. **IN ESCLUSIVA** è l'impostazione predefinita.
- **ALIMENTAZIONE MANUALE**—Se si seleziona il valore predefinito **SEMPRE** verrà sempre visualizzato un messaggio di conferma prima dell'estrazione della carta dal vassoio multifunzione. Se si seleziona **SOLO SE CARICATO**, verrà visualizzato un messaggio di conferma solo se il vassoio multifunzione è vuoto.
- **SUPPORTO DIFF. PS—Questa impostazione influisce sulle modalità di funzionamento** dei driver PostScript non HP con la periferica. Non è necessario modificare questa impostazione se si utilizzano i driver forniti da HP. Se impostata su **ATTIVATO**, i driver PostScript non HP utilizzeranno il metodo di selezione del vassoio HP proprio come i driver HP. Se impostata su **DISATTIVATO**, alcuni driver PostScript non HP utilizzeranno il metodo di selezione del vassoio PostScript anziché il metodo HP.

#### **Per impostare Usa vassoio richiesto**

- 1. Premere MENU per accedere ai **MENU**.
- 2. Premere <del>▼</del> per evidenziare **CONFIGURA PERIFERICA**.
- 3. Premere per selezionare **CONFIGURA PERIFERICA**.
- 4. Premere  $\blacktriangledown$  per evidenziare **IMPOSTAZIONE SISTEMA**.
- 5. Premere per selezionare **IMPOSTAZIONE SISTEMA**.
- 6. Premere per evidenziare **FUNZIONAMENTO CASSETTO**.
- 7. Premere v per selezionare **FUNZIONAMENTO CASSETTO**.
- 8. Premere v per selezionare USA VASSOIO RICHIESTO.
- 9. Premere  $\triangle$  o  $\triangledown$  per selezionare **IN ESCLUSIVA** o **PRIMA**.
- 10. Premere  $\vee$  per impostare il funzionamento.
- 11. Premere MENU.

#### **Per impostare la richiesta di alimentazione manuale**

- 1. Premere MENU per accedere ai **MENU**.
- 2. Premere ▼ per evidenziare **CONFIGURA PERIFERICA**.
- 3. Premere per selezionare **CONFIGURA PERIFERICA**.
- 4. Premere  $\blacktriangledown$  per evidenziare **IMPOSTAZIONE SISTEMA**.
- 5. Premere per selezionare **IMPOSTAZIONE SISTEMA**.
- 6. Premere per evidenziare **FUNZIONAMENTO CASSETTO**.
- 7. Premere v per selezionare **FUNZIONAMENTO CASSETTO**.
- 8. Premere v per evidenziare **RICHIESTA ALIMENT. MANUALE.**
- 9. Premere v per selezionare **RICHIESTA ALIMENT. MANUALE**.
- 10. Premere o per selezionare **SEMPRE** o **SOLO SE CARICATO**.
- 11. Premere  $\vee$  per impostare il funzionamento.
- 12. Premere MENU.

### **Per configurare l'impostazione predefinita della stampante per il Supporto Diff. PS**

- 1. Premere MENU per accedere ai **MENU**.
- 2. Premere <del>▼</del> per evidenziare **CONFIGURA PERIFERICA**.
- 3. Premere per selezionare **CONFIGURA PERIFERICA**.
- 4. Premere  $\blacktriangledown$  per evidenziare **IMPOSTAZIONE SISTEMA**.
- 5. Premere per selezionare **IMPOSTAZIONE SISTEMA**.
- 6. Premere per evidenziare **FUNZIONAMENTO CASSETTO**.
- 7. Premere v per selezionare **FUNZIONAMENTO CASSETTO**.
- 8. Premere v per selezionare **SUPPORTO DIFF. PS**.
- 9. Premere o selezionare **ATTIVATO** o **DISATTIVATO**.
- 10. Premere  $\vee$  per impostare il funzionamento.
- 11. Premere MENU.

# **Tempo PowerSave**

La funzione regolabile Tempo PowerSave riduce il consumo energetico quando la stampante rimane inattiva per molto tempo. È possibile impostare l'intervallo di tempo che trascorre prima dell'attivazione della funzione PowerSave su **1 MINUTO**, **15 MINUTI**, **30 MINUTI**, oppure su **60 MINUTI**, **90 MINUTI**, **2 ORE**, o **4 ORE**. L'impostazione predefinita è **30 MINUTI**.

**Nota** Quando la stampante è in modalità PowerSave, il display viene oscurato. Se la stampante non è rimasta per oltre otto ore in modalità PowerSave, la durata della fase di riscaldamento rimane invariata.

### **Per impostare il Tempo PowerSave**

- 1. Premere MENU per accedere ai **MENU**.
- 2. Premere <del>▼</del> per evidenziare **CONFIGURA PERIFERICA**.
- 3. Premere per selezionare **CONFIGURA PERIFERICA**.
- 4. Premere  $\blacktriangledown$  per evidenziare **IMPOSTAZIONE SISTEMA**.
- 5. Premere per selezionare **IMPOSTAZIONE SISTEMA**.
- 6. Premere per evidenziare **TEMPO POWERSAVE**.
- 7. Premere per selezionare **TEMPO POWERSAVE**.
- 8. Premere  $\triangle$  o  $\blacktriangledown$  per selezionare il periodo di tempo appropriato.
- 9. Premere  $\vee$  per impostare il periodo di tempo.
- 10. Premere MENU.

#### **Per attivare/disattivare la modalità PowerSave**

- 1. Premere MENU per accedere ai **MENU**.
- 2. Premere ▼ per evidenziare **CONFIGURA PERIFERICA**.
- 3. Premere per selezionare **CONFIGURA PERIFERICA**.
- 4. Premere  $\blacktriangledown$  per evidenziare **RIPRISTINA**.
- 5. Premere **√** per selezionare **RIPRISTINA**.
- 6. Premere <del>▼</del> per evidenziare **POWERSAVE**.
- 7. Premere v per selezionare **POWERSAVE**.
- 8. Premere  $\triangle$  o  $\triangledown$  per selezionare **ON** o **OFF**.
- 9. Premere  $\vee$  per impostare la selezione effettuata.
- 10. Premere MENU.

# **Linguaggio**

La stampante è provvista della funzione di selezione automatica del linguaggio.

- Nella modalità **AUTOMATICO**, la stampante rileva automaticamente il tipo di processo richiesto e seleziona il linguaggio di stampa di conseguenza.
- **PCL** consente di configurare la stampante in modo che utilizzi il linguaggio di controllo stampante PCL.
- **PDF** consente di configurare la stampante per la stampa dei file PDF.
- **MIME** consente di configurare la stampante per l'utilizzo con periferiche palmari quali telefoni cellulari e PDA (Personal Digital Assistant).
- **PS** consente di configurare la stampante in modo che utilizzi il PostScript emulato.

### **Per impostare il linguaggio di stampa**

- 1. Premere MENU per accedere ai **MENU**.
- 2. Premere <del>▼</del> per evidenziare **CONFIGURA PERIFERICA**.
- 3. Premere per selezionare **CONFIGURA PERIFERICA**.
- 4. Premere  $\blacktriangledown$  per evidenziare **IMPOSTAZIONE SISTEMA**.
- 5. Premere per selezionare **IMPOSTAZIONE SISTEMA**.
- 6. Premere per evidenziare **LINGUAGGIO STAMPANTE**.
- 7. Premere per selezionare **LINGUAGGIO STAMPANTE**.
- 8. Premere ▲ o ▼ per selezionare il linguaggio appropriato (**AUTOMATICO**, **PS**, **PCL**, o **PDF**).
- 9. Premere  $\vee$  per impostare il linguaggio di stampa.
- 10. Premere MENU.

# **Messaggi di avvertenza cancellabili**

Questa opzione consente di stabilire il tempo di visualizzazione dei messaggi di avvertenza cancellabili del pannello di controllo mediante la selezione delle impostazioni **ON** o **LAVORO**. Il valore predefinito è **LAVORO**.

- **ON** consente di visualizzare i messaggi di avvertenza cancellabili fino a quando non si preme $\vee$ .
- **LAVORO** consente di visualizzare i messaggi di avvertenza cancellabili fino alla fine del processo nel quale sono stati generati.

#### **Per impostare i messaggi di avvertenza cancellabili**

- 1. Premere MENU per accedere ai **MENU**.
- 2. Premere per evidenziare **CONFIGURA PERIFERICA**.
- 3. Premere per selezionare **CONFIGURA PERIFERICA**.
- 4. Premere v per evidenziare **IMPOSTAZIONE SISTEMA**.
- 5. Premere per selezionare **IMPOSTAZIONE SISTEMA**.
- 6. Premere per evidenziare **NOTIFICHE CANCELLABILI**.
- 7. Premere v per selezionare **NOTIFICHE CANCELLABILI**.
- 8. Premere  $\triangle$  o  $\blacktriangledown$  per selezionare l'impostazione appropriata.
- 9. Premere  $\vee$  per impostare la selezione effettuata.
- 10. Premere MENU.

# **Continua automaticamente**

È possibile determinare il funzionamento della stampante quando il sistema genera un errore di continuazione automatica. **ON** è l'impostazione predefinita.

- **ON** consente di determinare la visualizzazione di un messaggio di errore per dieci secondi prima della continuazione automatica della stampa.
- **OFF** consente di determinare l'interruzione della stampa ogni volta che viene visualizzato un messaggio di errore e fino a quando non si preme v.

#### **Per impostare la continuazione automatica**

- 1. Premere MENU per accedere ai **MENU**.
- 2. Premere per evidenziare **CONFIGURA PERIFERICA**.
- 3. Premere per selezionare **CONFIGURA PERIFERICA**.
- 4. Premere  $\blacktriangledown$  per evidenziare **IMPOSTAZIONE SISTEMA**.
- 5. Premere per selezionare **IMPOSTAZIONE SISTEMA**.
- 6. Premere per evidenziare **CONTINUA AUTOMATICAMENTE**.
- 7. Premere v per selezionare **CONTINUA AUTOMATICAMENTE**.
- 8. Premere  $\triangle$  o  $\blacktriangledown$  per selezionare l'impostazione appropriata.
- 9. Premere  $\vee$  per impostare la selezione effettuata.
- 10. Premere MENU.

# **Materiali di consumo in esaurimento**

La stampante prevede due opzioni per indicare l'esaurimento dei materiali di consumo; il valore predefinito è **CONTINUA**.

- **CONTINUA** consente di continuare la stampa durante la visualizzazione di un messaggio di avvertenza che viene eliminato una volta sostituiti i materiali di consumo.
- **INTERROMPI** consente di determinare l'interruzione della stampa fino a quando non viene sostituito il materiale di consumo esaurito o non si preme  $\checkmark$ . Questa operazione consente di continuare la stampa anche durante la visualizzazione del messaggio di avvertenza.

#### **Per impostare il reporting dei materiali di consumo in esaurimento**

- 1. Premere MENU per accedere ai **MENU**.
- 2. Premere <del>▼</del> per evidenziare **CONFIGURA PERIFERICA**.
- 3. Premere per selezionare **CONFIGURA PERIFERICA**.
- 4. Premere  $\blacktriangledown$  per evidenziare **IMPOSTAZIONE SISTEMA**.
- 5. Premere per selezionare **IMPOSTAZIONE SISTEMA**.
- 6. Premere  $\blacktriangledown$  per evidenziare MAT. DI CONSUMO IN ESAURIMENTO.
- 7. Premere v per selezionare MAT. DI CONSUMO IN ESAURIMENTO.
- 8. Premere  $\triangle$  o  $\triangledown$  per selezionare l'impostazione appropriata.
- 9. Premere  $\vee$  per impostare la selezione effettuata.
- 10. Premere MENU.

# **Cartuccia a colori esaurita**

Sono presenti due opzioni per questo elemento di menu.

- **autoContinueBlack** consente alla stampante di continuare la stampa utilizzando soltanto il toner nero quando la cartuccia a colori è vuota. Sul pannello di controllo viene visualizzato un messaggio di avvertenza, quando la stampante è in questa modalità. La stampa in questa modalità è consentita soltanto per un determinato numero di pagine. Dopodiché, la stampa viene posta in pausa finché non viene sostituita la cartuccia a colori vuota.
- **INTERROMPI** causa l'interruzione della stampa finché la cartuccia a colori vuota non viene sostituita.

#### **Per impostare la risposta della cartuccia a colori vuota**

- 1. Premere MENU per accedere ai **MENU**.
- 2. Premere <del>▼</del> per evidenziare **CONFIGURA PERIFERICA**.
- 3. Premere per selezionare **CONFIGURA PERIFERICA**.
- 4. Premere  $\blacktriangledown$  per evidenziare **IMPOSTAZIONE SISTEMA**.
- 5. Premere per selezionare **IMPOSTAZIONE SISTEMA**.
- 6. Premere per evidenziare **COLORE ESAURITO**.
- 7. Premere per selezionare **COLORE ESAURITO**.
- 8. Premere  $\triangle$  o  $\blacktriangledown$  per selezionare l'impostazione appropriata.
- 9. Premere  $\vee$  per impostare la selezione effettuata.
- 10. Premere MENU.

# **Recupero da inceppamento**

Questa opzione consente di configurare la risposta della stampante agli inceppamenti della carta, incluse le modalità di gestione delle pagine inceppate. **AUTO** è il valore predefinito.

- **AUTO**—se è disponibile una quantità di memoria sufficiente, viene attivato automaticamente il recupero dagli inceppamenti.
- **ON**—ciascuna pagina inceppata viene stampata nuovamente. Poiché viene allocata una maggiore quantità di memoria per memorizzare le ultime pagine stampate, le prestazioni generali della stampante potrebbero risultare ridotte.
- **OFF—le pagine inceppate non vengono stampante nuovamente. Poiché non viene** utilizzata alcuna memoria per memorizzare le ultime pagine, le prestazioni risulteranno ottimali.

#### **Per impostare la risposta di recupero dagli inceppamenti**

- 1. Premere MENU per accedere ai **MENU**.
- 2. Premere <del>▼</del> per evidenziare **CONFIGURA PERIFERICA**.
- 3. Premere per selezionare **CONFIGURA PERIFERICA**.
- 4. Premere  $\blacktriangledown$  per evidenziare **IMPOSTAZIONE SISTEMA**.
- 5. Premere per selezionare **IMPOSTAZIONE SISTEMA**.
- 6. Premere per evidenziare **ELIMINAZIONE INCEPPAMENTO**.
- 7. Premere per selezionare **ELIMINAZIONE INCEPPAMENTO**.
- 8. Premere  $\triangle$  o  $\blacktriangledown$  per selezionare l'impostazione appropriata.
- 9. Premere  $\vee$  per impostare la selezione effettuata.
- 10. Premere MENU.

# **Lingua**

Se sul pannello di controllo **LANGUAGE** è visualizzato in inglese, attenersi alla procedura riportata di seguito. Altrimenti, spegnere e riaccendere la stampante. Se viene visualizzato il messaggio XXXMB, tenere premuto il pulsante v. Quando le tre spie del pannello di controllo si accendono, rilasciare il pulsante  $\checkmark$  e attenersi alla procedura riportata di seguito per impostare la lingua desiderata.

### **Per selezionare una lingua**

- 1. Se **Select A Language** è visualizzato in inglese, premere ✔ e attendere finché il pannello di controllo visualizza **LANGUAGE** in inglese.
- 2. Premere il  $\blacktriangledown$  per selezionare la lingua desiderata.
- 3. Premere  $\vee$  per salvare la lingua desiderata.

# **Uso del pannello di controllo della stampante in ambienti condivisi**

Poiché la stampante viene condivisa con altri utenti, è consigliabile attenersi alle regole riportate di seguito per eseguire correttamente le operazioni di stampa:

- Prima di apportare modifiche alle impostazioni del pannello di controllo, consultare l'amministratore di sistema. La modifica di tali impostazioni può incidere su altri processi di stampa.
- Prima di cambiare il font predefinito per la stampante o di scaricare in essa font trasferibili, consultare gli altri utenti. Il coordinamento di queste operazioni consente di risparmiare memoria ed evitare risultati di stampa indesiderati.
- Tenere presente che il cambio del linguaggio di stampa (da PostScript emulato a PCL o viceversa) influisce sull'output di stampa degli altri utenti.

**Nota** È possibile che il sistema operativo di rete sia configurato in modo da proteggere automaticamente un processo di stampa dagli effetti di altri processi di stampa. Per ulteriori informazioni, rivolgersi all'amministratore di rete.

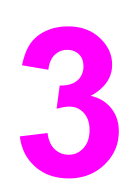

# Configurazione I/O

In questo capitolo viene illustrato come configurare nella stampante alcuni parametri di rete. Nel documento sono trattati gli argomenti seguenti.

- [Configurazione](#page-83-0) di rete
- [Configurazione](#page-90-0) parallela
- [Configurazione](#page-91-0) USB
- [Configurazione](#page-92-0) del collegamento Jetlink
- [Configurazione](#page-93-0) EIO (Enhanced I/O)
- [Stampa](#page-95-0) senza fili

# <span id="page-83-0"></span>**Configurazione di rete**

È necessario configurare nella stampante alcuni parametri di rete. Tali parametri possono essere configurati dal pannello di controllo della stampante, mediante il server Web incorporato oppure, per la gran parte delle reti, mediante HP Web Jetadmin (o l'utility HP LaserJet per Macintosh).

**Nota** Per ulteriori informazioni sull'uso del server Web incorporato, vedere [Utilizzo](#page-139-0) del server Web [incorporato](#page-139-0). Per ulteriori informazioni sull'uso della Casella degli strumenti HP, vedere Utilizzo della Casella degli [strumenti](#page-142-0) HP.

> Per un elenco completo delle reti supportate e istruzioni sulla configurazione dei parametri di rete via software, vedere la *Guida dell'amministratore Server di stampa HP Jetdirect*. Questa guida viene fornita con le stampanti sulle quali è installato il server di stampa HP Jetdirect.

Questo capitolo contiene istruzioni su come configurare i seguenti parametri di rete dal pannello di controllo della stampante:

- configurazione dei parametri TCP/IP
- disattivazione dei protocolli di rete inutilizzati
- configurazione dei parametri per i tipi di frame Novell NetWare

# **Configurazione dei parametri per i tipi di frame Novell NetWare**

Il server di stampa HP Jetdirect seleziona automaticamente un tipo di frame NetWare. Selezionare manualmente il tipo di frame solo se il server di stampa ha selezionato un tipo errato. Per identificare il tipo di frame selezionato dal server di stampa HP Jetdirect, stampare la pagina di configurazione dal pannello di controllo della stampante. Vedere Pagine di [informazioni](#page-135-0) sulla stampante.

### **Per configurare i parametri Novell NetWare dal pannello di controllo della stampante, attenersi alla procedura riportata di seguito.**

- 1. Premere MENU per accedere ai **MENU**.
- 2. Premere <del>▼</del> per evidenziare **CONFIGURA PERIFERICA**.
- 3. Premere per selezionare **CONFIGURA PERIFERICA**.
- 4. Premere per evidenziare **I/O**.
- 5. Premere per selezionare **I/O**.
- 6. Premere  $\blacktriangledown$  per evidenziare **EIO X** (dove  $X = 1, 2, 3$ ).
- 7. Premere  $\vee$  per selezionare **EIO X**.
- 8. Premere  $\blacktriangledown$  per evidenziare **IPX/SPX**.
- 9. Premere v per selezionare **IPX/SPX**.
- 10. Premere <del>▼</del> per evidenziare **FRAME TYPE**.
- 11. Premere  $\blacktriangledown$  per evidenziare il tipo di frame desiderato.
- 12. Premere  $\vee$  per selezionare il tipo di frame.
- 13. Premere MENU per tornare allo stato Pronta.

# **Configurazione dei parametri TCP/IP**

È possibile utilizzare il pannello di controllo della stampante per configurare i seguenti parametri TCP/IP:

- utilizzo del file BOOTP per i parametri di configurazione (l'impostazione predefinita prevede l'utilizzo del file BOOTP)
- $\bullet$  indirizzo IP (4 byte)
- $\bullet$  subnet mask (4 byte)
- $\bullet$  gateway predefinito (4 byte)
- timeout inattività del collegamento TCP/IP (in secondi)

### **Per configurare automaticamente i parametri TCP/IP dal pannello di controllo della stampante, attenersi alla procedura riportata di seguito.**

- 1. Premere MENU per accedere ai **MENU**.
- 2. Premere <del>▼</del> per evidenziare **CONFIGURA PERIFERICA**.
- 3. Premere per selezionare **CONFIGURA PERIFERICA**.
- 4. Premere per evidenziare **I/O**.
- 5. Premere per selezionare **I/O**.
- 6. Premere  $\blacktriangleright$  per evidenziare **EIO X** (dove  $X = 1, 2, 3$ ).
- 7. Premere  $\vee$  per selezionare **EIO X**.
- 8. Premere  $\blacktriangledown$  per evidenziare **TCP/IP**.
- 9. Premere  $\vee$  per selezionare **TCP/IP**.
- 10. Premere v per selezionare **METODO CONFIG.**.
- 11. Premere  $\blacktriangledown$  per evidenziare **IP AUTO**.
- 12. Premere **v** per selezionare **IP AUTO**.
- 13. Premere MENU per tornare allo stato **Pronta**.

### **Per configurare manualmente i parametri TCP/IP dal pannello di controllo della stampante, attenersi alla procedura riportata di seguito.**

Utilizzare la configurazione manuale per impostare l'indirizzo IP, la subnet mask, il gateway locale e il gateway predefinito.

#### **Impostazione di un indirizzo IP**

- 1. Premere MENU per accedere ai **MENU**.
- 2. Premere ▼ per evidenziare **CONFIGURA PERIFERICA**.
- 3. Premere per selezionare **CONFIGURA PERIFERICA**.
- 4. Premere per evidenziare **I/O**.
- 5. Premere per selezionare **I/O**.
- 6. Premere per selezionare **EIO X**.
- 7. Premere  $\blacktriangledown$  per evidenziare **TCP/IP**.
- 8. Premere v per selezionare **TCP/IP**.
- 9. Premere  $\blacktriangledown$  per evidenziare **IMPOST. MANUALI**.
- 10. Premere v per selezionare **IMPOST. MANUALI**.
- 11. Premere  $\blacktriangledown$  per evidenziare **MANUALE**.
- 12. Premere per evidenziare **INDIRIZZO IP**.
- 13. Premere v per selezionare **INDIRIZZO IP**.

**Nota** Viene evidenziato il primo dei tre insiemi di numeri disponibili. Se nessun numero è evidenziato, viene visualizzato un carattere di sottolineatura vuoto.

- 14. Premere  $\triangle$  o  $\blacktriangledown$  per aumentare o ridurre il numero per la configurazione dell'indirizzo IP.
- 15. Premere v per selezionare l'insieme di numeri successivo.
- 16. Ripetere le operazioni descritte ai punti 15 e 16 fino a quando non viene inserito l'indirizzo IP corretto.
- 17. Premere MENU per tornare allo stato **Pronta**.

#### **Impostazione della subnet mask**

- 1. Premere MENU per accedere ai **MENU**.
- 2. Premere ▼ per evidenziare **CONFIGURA PERIFERICA**.
- 3. Premere per selezionare **CONFIGURA PERIFERICA**.
- 4. Premere per evidenziare **I/O**.
- 5. Premere per selezionare **I/O**.
- 6. Premere  $\blacktriangledown$  per evidenziare **EIO X** (dove  $X = 1, 2, 0, 3$ ).
- 7. Premere  $\vee$  per selezionare **EIO X**.
- 8. Premere  $\blacktriangledown$  per evidenziare **TCP/IP**.
- 9. Premere v per selezionare **TCP/IP**.
- 10. Premere  $\blacktriangledown$  per evidenziare **IMPOST. MANUALI**.
- 11. Premere v per selezionare **IMPOST. MANUALI**.
- 12. Premere  $\blacktriangledown$  per evidenziare **SUBNET MASK**.
- 13. Premere **√** per selezionare **SUBNET MASK**.

**Nota** Viene evidenziato il primo dei tre insiemi di numeri disponibili.

- 14. Premere  $\triangle$  o  $\blacktriangledown$  per aumentare o ridurre il numero per la configurazione della subnet mask.
- 15. Premere v per selezionare l'insieme di numeri successivo.
- 16. Ripetere le operazioni descritte ai punti 14 e 15 fino a quando non viene inserita la subnet mask corretta.
- 17. Premere MENU per tornare allo stato **Pronta**.

#### **Impostazione del server syslog**

1. Premere MENU per accedere ai **MENU**.

- 2. Premere per evidenziare **CONFIGURA PERIFERICA**.
- 3. Premere per selezionare **CONFIGURA PERIFERICA**.
- 4. Premere per evidenziare **I/O**.
- 5. Premere per selezionare **I/O**.
- 6. Premere  $\blacktriangledown$  per evidenziare **EIO X** (dove  $X = 1, 2, 0, 3$ ).
- 7. Premere  $\vee$  per selezionare **EIO X**.
- 8. Premere v per evidenziare **TCP/IP**.
- 9. Premere  $\blacktriangledown$  per evidenziare **IMPOST. MANUALI**.
- 10. Premere per selezionare **IMPOST. MANUALI**.
- 11. Premere  $\blacktriangledown$  per evidenziare **SYSLOG SERVER**.
- 12. Premere **√** per selezionare **SYSLOG SERVER**.

**Nota** Il primo di quattro insiemi di numeri disponibili è l'impostazione predefinita. Ogni insieme di numeri rappresenta un byte di informazioni e può variare da 0 a 255.

- 13. Premere la freccia  $\triangle$  o  $\triangledown$  per aumentare o diminuire il numero per il primo byte del gateway predefinito.
- 14. Premere  $\vee$  per selezionare l'insieme di numeri successivo. (premere  $\bigcirc$  per selezionare l'insieme di numeri precedente).
- 15. Ripetere le operazioni descritte ai punti 13 e 14 fino a quando non viene inserita la subnet mask corretta.
- 16. Premere  $\vee$  per salvare il server syslog.
- 17. Premere MENU per tornare allo stato **Pronta**.

#### **Impostazione del gateway locale e del gateway predefinito**

- 1. Premere MENU per accedere ai **MENU**.
- 2. Premere <del>▼</del> per evidenziare **CONFIGURA PERIFERICA**.
- 3. Premere per selezionare **CONFIGURA PERIFERICA**.
- 4. Premere per evidenziare **I/O**.
- 5. Premere per selezionare **I/O**.
- 6. Premere  $\blacktriangledown$  per evidenziare **EIO X** (dove  $X = 1, 2, 0, 3$ ).
- 7. Premere  $\vee$  per selezionare **EIO X**.
- 8. Premere  $\blacktriangledown$  per evidenziare **TCP/IP**.
- 9. Premere v per selezionare **TCP/IP**.
- 10. Premere  $\blacktriangledown$  per evidenziare **IMPOST. MANUALI**.
- 11. Premere v per selezionare **IMPOST. MANUALI**.
- 12. Premere ▼ per evidenziare LOCAL GATEWAY o DEFAULT GATEWAY.
- 13. Premere v per selezionare LOCAL GATEWAY o DEFAULT GATEWAY.

**Nota** Il primo di tre insiemi di numeri disponibili è l'impostazione predefinita. Se nessun numero è evidenziato, viene visualizzato un carattere di sottolineatura vuoto.

- 14. Premere **△** o ▼ per aumentare o ridurre il numero per la configurazione di **LOCAL** o **DEFAULT GATEWAY**.
- 15. Premere v per selezionare l'insieme di numeri successivo.
- 16. Ripetere le operazioni descritte ai punti 15 e 16 fino a quando non viene inserita la subnet mask corretta.
- 17. Premere MENU per tornare allo stato **Pronta**.

### **Disattivazione dei protocolli di rete (opzionale)**

In base all'impostazione di fabbrica, tutti i protocolli di rete supportati sono attivati. La disattivazione dei protocolli inutilizzati offre i seguenti vantaggi:

- riduzione del traffico di rete generato dalla stampante
- divieto dell'utilizzo della stampante da parte degli utenti non autorizzati
- presenza di informazioni rilevanti nella pagina di configurazione
- visualizzazione dei messaggi di avvertenza ed errore specifici del protocollo nel pannello di controllo della stampante

**Nota** Non è possibile disattivare la configurazione TCP/IP nella stampante HP Color LaserJet 5550.

### **Disattivazione del protocollo IPX/SPX**

**Nota** Non disattivare questo protocollo se la stampante deve essere utilizzata da computer con sistema operativo Windows 95/98, Windows NT, ME, 2000 e XP.

- 1. Premere MENU per accedere ai **MENU**.
- 2. Premere ▼ per evidenziare **CONFIGURA PERIFERICA**.
- 3. Premere per selezionare **CONFIGURA PERIFERICA**.
- 4. Premere per evidenziare **I/O**.
- 5. Premere per selezionare **I/O**.
- 6. Premere  $\blacktriangledown$  per evidenziare **EIO X** (dove  $X = 1, 2, 0, 3$ ).
- 7. Premere  $\vee$  per selezionare **EIO X**.
- 8. Premere  $\blacktriangledown$  per evidenziare **IPX/SPX**.
- 9. Premere v per selezionare **IPX/SPX**.
- 10. Premere  $\blacktriangledown$  per evidenziare **ATTIVA**.
- 11. Premere v per selezionare **ATTIVA**
- 12. Premere ▼ per evidenziare ON o OFF.
- 13. Premere  $∨$  per selezionare **ON** o **OFF**.
- 14. Premere MENU per tornare allo stato **Pronta**.

#### **Disattivazione del protocollo DLC/LLC**

- 1. Premere MENU per accedere ai **MENU**.
- 2. Premere ▼ per evidenziare **CONFIGURA PERIFERICA**.
- 3. Premere per selezionare **CONFIGURA PERIFERICA**.
- 4. Premere per evidenziare **I/O**.
- 5. Premere per selezionare **I/O**.
- 6. Premere  $\blacktriangledown$  per evidenziare **EIO X** (dove  $X = 1, 2, 3$ ).
- 7. Premere  $\vee$  per selezionare **EIO X**.
- 8. Premere  $\blacktriangledown$  per evidenziare **DLC/LLC**.
- 9. Premere v per selezionare **DLC/LLC**.
- 10. Premere  $\blacktriangledown$  per evidenziare **ATTIVA**.
- 11. Premere v per selezionare **ATTIVA**.
- 12. Premere <del>▼</del> per evidenziare ON o OFF.
- 13. Premere  $∨$  per selezionare **ON** o **OFF**.
- 14. Premere MENU per tornare allo stato **Pronta**.

#### **Impostazione del timeout di inattività**

- 1. Premere <del>∨</del> per accedere ai MENU.
- 2. Premere <del>▼</del> per evidenziare **CONFIGURA PERIFERICA**.
- 3. Premere per selezionare **CONFIGURA PERIFERICA**.
- 4. Premere per evidenziare **I/O**.
- 5. Premere per selezionare **I/O**.
- 6. Premere  $\blacktriangledown$  per evidenziare **EIO X** (dove  $X = 1, 2, 3$ ).
- 7. Premere  $\vee$  per selezionare **EIO X**.
- 8. Premere **√** per evidenziare **TCP/IP**.
- 9. Premere  $\blacktriangledown$  per evidenziare **IMPOST. MANUALI**.
- 10. Premere v per selezionare **IMPOST. MANUALI**.
- 11. Premere  $\blacktriangledown$  per evidenziare **TIMEOUT INATT.**.
- 12. Premere v per selezionare **TIMEOUT INATT.**.
- 13. Premere la freccia  $\triangle$  o  $\triangledown$  per aumentare o diminuire il numero di secondi del timeout di inattività.
- 14. Premere  $\vee$  per salvare il timeout di inattività.
- 15. Premere MENU per tornare allo stato **Pronta**.

#### **Impostazione della velocità di collegamento**

Per impostazione predefinita, la velocità di collegamento è **AUTOMATICO**. Se si desidera impostare una velocità specifica, procedere come segue:

- 1. Premere v per accedere ai **MENU**.
- 2. Premere <del>▼</del> per evidenziare **CONFIGURA PERIFERICA**.
- 3. Premere per selezionare **CONFIGURA PERIFERICA**.
- 4. Premere per evidenziare **I/O**.
- 5. Premere per selezionare **I/O**.
- 6. Premere  $\blacktriangledown$  per evidenziare **EIO X** (dove  $X = 1, 2, 3$ ).
- 7. Premere **√** per selezionare **EIO X**.
- 8. Premere v per evidenziare **VELOCITÀ COLLEG.**.
- 9. Premere  $\blacktriangledown$  per selezionare **VELOCITÀ COLLEG.**.
- 10. Premere <del>v</del> per evidenziare la velocità di collegamento desiderata.
- 11. Premere v per selezionare la velocità di collegamento.
- 12. Premere MENU per tornare allo stato **Pronta**.

# <span id="page-90-0"></span>**Configurazione parallela**

La stampante HP Color LaserJet 5550 supporta l'uso contemporaneo dei collegamenti di rete e paralleli. Viene denominato parallelo un collegamento effettuato tra la stampante e il computer mediante un cavo parallelo bidirezionale (conforme IEEE-1284), con un connettore "C" inserito nella porta parallela della stampante. La lunghezza massima consentita per il cavo è di 10 metri .

Quando viene usato per descrivere un'interfaccia parallela, il termine *bidirezionale* indica che la stampante può sia ricevere che inviare i dati da/al computer tramite la porta parallela.

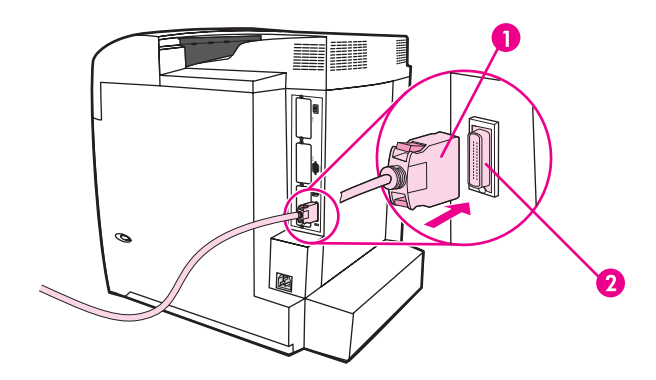

#### **Collegamento alla porta parallela**

- 1 Connettore C
- 2 Porta parallela

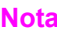

**Nota** Per utilizzare le funzioni avanzate dell'interfaccia parallela bidirezionale, quali la comunicazione bidirezionale tra il computer e la stampante, un trasferimento dati più veloce e la configurazione automatica dei driver, è necessario installare la versione più recente del driver per la [stampante](#page-27-0). Per ulteriori informazioni, vedere Driver per la stampante.

**Nota** Per impostazione di fabbrica, la stampante supporta il passaggio automatico tra la porta parallela e uno o più collegamenti di rete della stampante. Se si verificano problemi, vedere [Configurazione](#page-83-0) di rete.

# <span id="page-91-0"></span>**Configurazione USB**

La stampante supporta il collegamento USB 1.1. La porta si trova nella parte posteriore della stampante, come illustrato nella figura riportata di seguito. Occorre utilizzare un cavo USB di tipo A/B.

Nota Il supporto USB non è disponibile per i computer con sistema operativo Windows 95 o Windows NT 4.0.

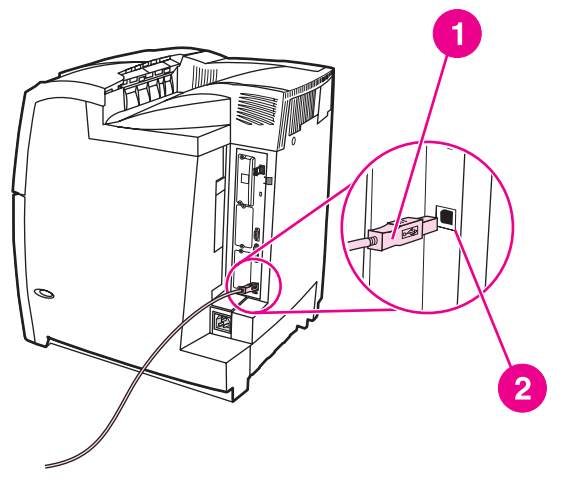

#### **Collegamento USB**

- 1 Connettore USB
- 2 Porta USB

# <span id="page-92-0"></span>**Configurazione del collegamento Jetlink**

La stampante supporta il collegamento Jetlink per le periferiche di input per la gestione della carta. La porta si trova nella parte posteriore della stampante, come illustrato nella figura riportata di seguito.

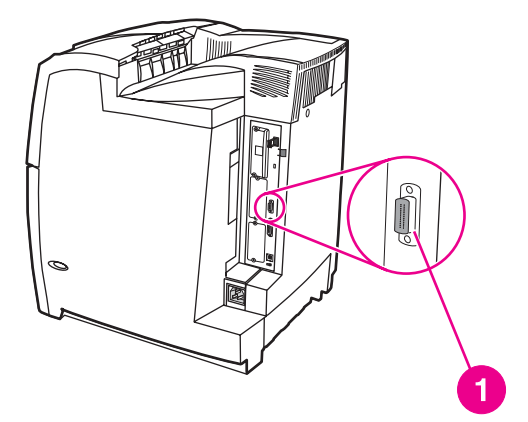

#### **Collegamento Jetlink**

1 Porta per il collegamento Jetlink

# <span id="page-93-0"></span>**Configurazione EIO (Enhanced I/O)**

Questa stampante è provvista di tre alloggiamenti EIO (Enhanced Input/Output) I tre alloggiamenti EIO supportano periferiche esterne compatibili, quali le schede di rete per server di stampa HP Jetdirect, unità disco rigido EIO HP o altro. L'inserimento di schede di rete EIO negli alloggiamenti aumenta il numero delle interfacce di rete disponibili sulla stampante.

Le schede di rete EIO possono migliorare le prestazioni della stampante in rete. Inoltre, consentono di collocare la stampante in qualsiasi punto della rete. In questo modo non è più necessario collegare la stampante direttamente a un server o a una workstation ed è possibile posizionarla in prossimità degli utenti.

Se la stampante è configurata con una scheda di rete EIO, è necessario configurare tale scheda mediante il menu Configura periferica del pannello di controllo.

# **Server di stampa HP Jetdirect**

È possibile installare i server di stampa HP Jetdirect (schede di rete) in uno degli alloggiamenti EIO della stampante. Tali schede supportano più protocolli di rete e sistemi operativi. I server di stampa HP Jetdirect semplificano la gestione della rete consentendo di collegare una stampante direttamente alla rete in qualsiasi punto. Supportano inoltre il protocollo SNMP (Simple Network Management Protocol) che consente agli amministratori di rete di eseguire operazioni remote di gestione e risoluzione dei problemi della stampante mediante il software HP Web Jetadmin.

**Nota** L'installazione di queste schede e la configurazione di rete devono essere eseguite da un amministratore di rete. Configurare la scheda tramite il pannello di controllo, il software di installazione della stampante o il software HP Web Jetadmin.

**Nota** Consultare la documentazione del server di stampa HP Jetdirect per ulteriori informazioni su quali periferiche esterne o schede di rete EIO sono supportate.

# **Interfacce EIO disponibili**

I server di stampa HP Jetdirect (schede di rete) forniscono soluzioni software per i seguenti sistemi operativi:

- **Reti Novell NetWare**
- **Reti Microsoft Windows e Windows NT**
- Apple Mac OS (AppleTalk)
- UNIX (HP-UX e Solaris)
- Linux (Red Hat e SuSE)
- Stampa su Internet

Per indicazioni sui software di rete disponibili, fare riferimento alla *Guida dell'amministratore del server di stampa HP Jetdirect* o accedere al servizio di assistenza clienti HP in linea, all'indirizzo [http://www.hp.com/support/net\\_printing.](http://www.hp.com/support/net_printing)

# **Reti NetWare**

Se si utilizzano prodotti Novell NetWare con il server di stampa HP Jetdirect, la modalità server delle code di stampa consente di ottenere prestazioni di stampa migliori rispetto alla modalità Stampante remota. Il server di stampa HP Jetdirect supporta sia NDS (Novell Directory Services) sia le modalità bindery. Per ulteriori informazioni, vedere la *Guida dell'amministratore del server di stampa HP Jetdirect*.

Per i sistemi Windows 95, 98, ME, NT 4.0, 2000 e XP, utilizzare l'utility di installazione della stampante per eseguirne l'impostazione su una rete NetWare.

# **Reti Windows e Windows NT**

Per i sistemi Windows 98, Me, NT 4.0, 2000 e XP, utilizzare l'utility di installazione della stampante per eseguirne l'impostazione su una rete Windows. L'utility supporta la configurazione della stampante per il funzionamento di rete peer-to-peer o client-server.

# **Reti AppleTalk**

Per installare la stampante in una rete EtherTalk o LocalTalk, utilizzare l'utility HP LaserJet. Per ulteriori informazioni, consultare la *Guida dell'amministratore del server di stampa HP Jetdirect* fornita insieme alla stampante provvista di server di stampa HP Jetdirect.

# **Reti UNIX/Linux**

Affinché l'utility UNIX installi la stampante nelle reti HP-UX o Sun Solaris, servirsi del programma di installazione della stampante HP Jetdirect.

Per l'installazione e la gestione nelle reti UNIX o Linux, utilizzare il software HP Web Jetadmin.

Per ottenere il software HP per le reti UNIX/Linux, visitare il servizio di assistenza clienti HP in linea, all'indirizzo: [http://www.hp.com/support/net\\_printing.](http://www.hp.com/support/net_printing) Per le altre opzioni di installazione supportate dal server di stampa HP Jetdirect, consultare la *Guida dell'amministratore del server di stampa HP Jetdirect* fornita insieme alle stampanti provviste del server di stampa HP Jetdirect.

# <span id="page-95-0"></span>**Stampa senza fili**

Le reti wireless offrono un'alternativa sicura e a basso costo alle tradizionali connessioni di rete cablate. Per un elenco dei server di stampa senza fili, vedere Materiali di [consumo](#page-282-0) e [accessori](#page-282-0).

# **Standard IEEE 802.11b**

Grazie al server di stampa senza fili esterno HP Jetdirect 802.11b, le periferiche HP possono essere posizionate in qualsiasi punto di un ufficio o di un'abitazione e collegate a una rete wireless con sistema operativo di rete Microsoft, Apple, Netware, UNIX o Linux. La tecnologia wireless fornisce una soluzione di stampa di alta qualità senza imporre i limiti fisici del cablaggio. Le periferiche possono essere posizionate come desiderato in un ufficio o in un'abitazione e spostate senza cambiare i cavi di rete.

L'installazione viene semplificata mediante l'installazione guidata della stampante di rete HP.

I server di stampa HP Jetdirect 802.11b sono disponibili per collegamenti USB e paralleli.

# **Bluetooth**

La tecnologia wireless Bluetooth è una tecnologia per le radiocomunicazioni a potenza ridotta e a corto raggio che può essere utilizzata per collegare senza cavi computer, stampanti, PDA (Personal Digital Assistant), telefoni cellulari e altre periferiche.

A differenza della tecnologia a infrarossi, la tecnologia Bluetooth, basata sull'uso di segnali radio, non richiede che per comunicare le periferiche si trovino nello stesso ambiente con una linea di veduta non ostruita. Questa tecnologia wireless aumenta l'efficacia e la portabilità nelle applicazioni aziendali di rete.

La stampante HP Color LaserJet 5550 utilizza un adattatore Bluetooth (hp bt1300) per incorporare la tecnologia wireless Bluetooth. L'adattatore è disponibile sia per i collegamenti USB che per i collegamenti paralleli e presenta un raggio d'azione di 10 metri nella banda ISM da 2,5 GHz e può raggiungere velocità di trasferimento pari a un massimo di 723 Kbps. La periferica supporta i seguenti profili Bluetooth:

- HCRP (Hardcopy Cable Replacement Profile)
- SPP (Serial Port Profile)
- OPP (Object Push Profile)
- **BIP (Basic Imaging Profile)**
- BPP (Basic Printing Profile) con XHTML-Print

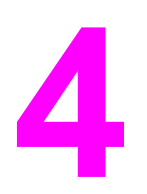

# Operazioni di stampa

In questo capitolo viene illustrata l'esecuzione delle operazioni di stampa fondamentali. Nel documento sono trattati gli argomenti seguenti.

- [Controllo](#page-97-0) dei processi di stampa
- [Selezione](#page-99-0) dei supporti di stampa
- [Configurazione](#page-101-0) dei vassoi di alimentazione
- Stampa su [supporti](#page-116-0) speciali
- Stampa [fronte/retro](#page-120-0)
- [Processi](#page-125-0) di stampa speciali
- Funzioni di [memorizzazione](#page-127-0) dei processi
- [Gestione](#page-132-0) della memoria

# <span id="page-97-0"></span>**Controllo dei processi di stampa**

Il driver della stampante è provvisto di tre impostazioni relative alla modalità di caricamento della carta. Nella maggior parte delle applicazioni software le impostazioni **Sorgente**, **Tipo** e **Formato** sono disponibili nelle finestre di dialogo **Imposta pagina**, **Stampa** o **Proprietà stampante**. Se tali impostazioni non vengono modificate, la selezione del vassoio viene eseguita automaticamente in base alle impostazioni predefinite della stampante.

## **Sorgente**

La stampa in base alla **Sorgente** consente di scegliere un vassoio specifico da utilizzare per il caricamento della carta. In tal caso, la stampante prova a eseguire la stampa utilizzando il vassoio specificato, indipendentemente dal tipo e dal formato della carta in esso contenuta. Se si sceglie un vassoio configurato per un tipo o un formato che non corrisponde a quello del processo di stampa corrente, la stampa non viene eseguita automaticamente. In tal caso, infatti, la stampante rimane in attesa, fino a quando il tipo o il formato della carta appropriato al processo di stampa in corso non viene caricato nel vassoio specificato. Se il vassoio viene caricato correttamente, la stampa viene avviata. Se si preme  $\checkmark$ , il display consente di selezionare altri vassoi.

**Nota** Se si riscontrano difficoltà nell'esecuzione della stampa in base alla Sorgente e si desidera che la stampante passi automaticamente dal vassoio specificato, vedere [Opzioni](#page-73-0) per il funzionamento dei vassoi: utilizzare il vassoio richiesto e [l'alimentazione](#page-73-0) manuale.

# **Tipo e formato**

La stampa in base al **Tipo** o al **Formato** consente di utilizzare la carta o i supporti di stampa presenti nel primo vassoio in cui è caricato il tipo o il formato selezionato. La selezione della carta in base al **Tipo**, anziché al vassoio **Sorgente**, ha una funzione simile a quella del blocco dei vassoi e impedisce che venga usata inavvertitamente carta speciale (tuttavia, selezionando l'impostazione **Qualsiasi** la funzione di blocco del vassoio non è abilitata). Ad esempio, se un vassoio è stato configurato per la carta intestata e nel driver viene selezionata la stampa su carta comune, la stampante non userà la carta intestata di quel vassoio, bensì la carta comune contenuta in un altro vassoio, configurato per questo tipo di carta sul pannello di controllo della stampante. La selezione della carta in base al **Tipo** e al **Formato** consente di ottenere una qualità di stampa migliore su carta pesante, su carta lucida e su lucidi. L'uso di un'impostazione non corretta può determinare una riduzione della qualità di stampa. Per i supporti di stampa speciali, ad esempio le etichette o i lucidi in scala di grigi, eseguire sempre la stampa in base al **Tipo**. Per le buste, eseguire la stampa in base al **Formato**.

- Se si desidera eseguire la stampa in base al **Tipo** o al **Formato** e i vassoi non sono stati configurati per il tipo o il formato, nel driver della stampante, selezionare il **Tipo** o il **Formato** nella finestra di dialogo **Imposta pagina**, o **Stampa**, o **Proprietà stampante**. Viene quindi richiesto di caricare il tipo e il formato specificati.
- L'amministratore della stampante, nel caso di una stampante di rete, o l'utente stesso, nel caso di una stampante locale, può configurare un vassoio per l'uso di un determinato tipo o formato di supporto di stampa utilizzato di frequente (vedere [Utilizzo](#page-139-0) del server Web [incorporato](#page-139-0) o [Configurazione](#page-101-0) dei vassoi di alimentazione per tipo e formato). Tale vassoio verrà utilizzato automaticamente quando il tipo o formato in questione verrà selezionato per un processo di stampa.

# **Priorità delle impostazioni di stampa**

Alle modifiche apportate alle impostazioni di stampa vengono assegnate priorità (o precedenze) in base alla posizione in cui vengono effettuate.

Nota **A seconda del programma in uso, è possibile** che i nomi dei comandi e delle finestre di dialogo non corrispondano a quelli indicati in questo ambito.

- *Finestra di dialogo Imposta pagina*. Viene visualizzata quando si fa clic su **Imposta pagina** o su un comando simile disponibile nel menu **File** del programma in uso. Le modifiche alle impostazioni di questa finestra hanno precedenza rispetto a quelle apportate altrove.
- *Finestra di dialogo Stampa*. Viene visualizzata quando si fa clic su **Stampa**, **Imposta stampante** o un altro comando simile disponibile nel menu **File** del programma in uso. Le modifiche alle impostazioni nella finestra di dialogo **Stampa** hanno una priorità inferiore e non hanno precedenza su quelle apportate nella finestra di dialogo **Imposta pagina**.
- *Finestra di dialogo Proprietà stampante (driver della stampante)*. Viene visualizzata quando si fa clic su **Proprietà** nella finestra di dialogo **Stampa**. Le modifiche alle impostazioni nella finestra di dialogo **Proprietà stampante** non hanno alcuna precedenza sulle impostazioni disponibili negli altri strumenti.
- *Impostazioni del menu Stampante*. Ha priorità minima ed è utilizzato se i driver non sono provvisti di tale opzione.
- *Impostazioni predefinite della stampante*. Le impostazioni predefinite della stampante vengono utilizzate per tutti i processi di stampa, *a meno che* non vengano modificate nella finestra di dialogo **Imposta pagina**, **Stampa** o **Proprietà stampante**, come descritto in precedenza. Per modificare le impostazioni predefinite, è possibile utilizzare uno dei seguenti metodi: 1) cliccare su **Start**, **Impostazioni**, **Stampanti**, fare quindi clic con il pulsante destro del mouse sull'icona della stampante e selezionare **Proprietà**; 2) cliccare su **Start**, **Pannello di controllo**, quindi selezionare la cartella **Stampanti**; fare clic con il pulsante destro del mouse sull'icona della stampante e selezionare **Proprietà**.

**ATTENZIONE** Per evitare che le modifiche alle impostazioni della stampante influiscano sui processi di stampa di altri utenti, apportarle mediante l'applicazione software o il driver della stampante. Le modifiche alle impostazioni della stampante effettuate tramite il pannello di controllo vengono applicate a tutti i processi di stampa successivi, mentre quelle eseguite mediante l'applicazione o il driver influiscono solo sullo specifico processo di stampa corrente.

# <span id="page-99-0"></span>**Selezione dei supporti di stampa**

La stampante consente di utilizzare diversi tipi di carta e altri supporti di stampa. In questa sezione sono riportate istruzioni relative alla selezione e l'uso di diversi supporti di stampa.

Prima di acquistare grandi quantità di carta o speciali moduli di stampa, accertarsi che il proprio fornitore sia a conoscenza delle caratteristiche dei supporti specificate in *HP LaserJet Printer Family Print Media Guide*.

Visitare il sito Web Materiali di consumo e [accessori](#page-282-0) per informazioni su come ordinare *HP LaserJet Printer Family Print Media Guide*. Per scaricare una copia di *HP LaserJet Printer Family Print Media Guide*, visitare il sito Web all'indirizzo [http://www.hp.com/support/](http://www.hp.com/support/clj5550) [clj5550](http://www.hp.com/support/clj5550) e selezionare **Manuals**.

È possibile che la carta, pur essendo conforme alle caratteristiche indicate in questo capitolo, non venga stampata in modo soddisfacente. Ciò può essere dovuto a caratteristiche anomale dell'ambiente di stampa o ad altre variabili che non dipendono dalla Hewlett-Packard (ad esempio valori estremi di temperatura e/o umidità).

**La Hewlett-Packard consiglia di provare la carta prima di acquistarla in grandi quantità.**

**ATTENZIONE** L'uso di carta non conforme alle caratteristiche indicate nel presente documento o nell'apposita guida può determinare problemi per la cui soluzione è richiesto l'intervento dell'assistenza. Tali interventi non sono compresi nella garanzia né nei contratti di assistenza Hewlett-Packard.

# **Supporti di stampa da evitare**

HP Color LaserJet 5550 è in grado di gestire diversi tipi di carta. L'uso di tipi di carta non conformi alle specifiche della stampante può determinare una riduzione nella qualità di stampa e un aumento della possibilità di inceppamenti della carta.

- Non utilizzare carta troppo ruvida.
- Non utilizzare carta con ritagli o perforazioni a meno che non si tratti di normale carta perforata (con tre fori).
- Non utilizzare moduli a più parti.
- Non utilizzare carta già stampata o fotocopiata.
- Non utilizzare carta con filigrana se vengono stampati motivi a pieno colore.

# **Supporti che possono danneggiare la stampante**

In alcune circostanze, la carta potrebbe danneggiare la stampante. Per evitare eventuali danni, è necessario non utilizzare i seguenti tipi di carta:

- Non utilizzare carta con punti di cucitura.
- Non utilizzare lucidi progettati per stampanti a getto di inchiostro o altre stampanti a bassa temperatura. Utilizzare solo lucidi consigliati per le stampanti HP Color LaserJet.
- Non utilizzare carta fotografica destinata alle stampanti a getto di inchiostro.
- Non utilizzare carta in rilievo o rivestita, non idonea per le temperature del fusore delle immagini della stampante HP Color LaserJet 5550. Selezionare supporti in grado di tollerare una temperatura di 190° C per 0,1 secondi. La HP produce diversi tipi di carta progettata per la stampante HP Color LaserJet 5550.
- Non utilizzare carta intestata con inchiostri colorati a bassa temperatura o termografia. Con i moduli prestampati e la carta intestata è necessario utilizzare inchiostri in grado di tollerare una temperatura di 190 °C per 0,1 secondi.
- Non utilizzare supporti che possono emettere gas nocivi, liquefarsi, piegarsi o scolorirsi quando esposti a una temperatura di 190° C per 0,1 secondi.

Per ordinare i materiali di consumo per la stampa con il modello HP Color LaserJet, visitare il sito Web, all'indirizzo: <http://www.hp.com/go/ljsupplies>per gli Stati Uniti, o <http://www.hp.com/ghp/buyonline.html> per tutti gli altri paesi/regioni.

# <span id="page-101-0"></span>**Configurazione dei vassoi di alimentazione**

La stampante HP Color LaserJet 5550 consente di configurare i vassoi di alimentazione in base al tipo e al formato dei supporti. È inoltre possibile caricare nei vassoi carta di vari tipi e dimensioni, quindi richiamare il supporto in base alle caratteristiche di tipo o formato.

**Nota** Gli utenti che hanno utilizzato i precedenti modelli delle stampanti HP Color LaserJet dovrebbero essere in grado di configurare la modalità Prima o Cassetto per il Vassoio 1. Per riprodurre le impostazioni della prima modalità, configurare il Vassoio 1 impostando Formato = **QUALSIASI** e Tipo = **QUALSIASI**. Se non è specificato un vassoio diverso per il processo di stampa, viene utilizzata inizialmente la carta del vassoio 1. Questa impostazione è consigliata se si utilizzano numerosi tipi o formati carta. Per riprodurre le impostazioni della modalità cassetto, impostare il formato o il tipo di supporto per il vassoio 1 su un'opzione diversa da **QUALSIASI**. Questa impostazione è consigliata se si utilizza carta dello stesso tipo e formato di quella caricata nel vassoio 1.

**Nota** Se si utilizza la stampa fronte/retro, assicurarsi che la carta caricata sia conforme alle specifiche per questo tipo di stampa Vedere Pesi e formati carta [supportati](#page-42-0).

> Le istruzioni riportate di seguito riguardano la configurazione dei vassoi tramite il pannello di controllo della stampante. È inoltre possibile configurare i vassoi dal computer accedendo al server Web incorporato. Vedere Utilizzo del server Web [incorporato.](#page-139-0)

**Nota** È possibile caricare i formati Lettera e A4 sia dal lato lungo sia dal lato corto. L'orientamento dal lato lungo è preferibile. L'alimentazione dal lato lungo garantisce una maggiore produttività e un minor consumo dei materiali. L'alimentazione dal lato corto, definita anche orientamento ruotato, viene indicata nei vassoi come LTR-R e A4-R. Questo tipo di alimentazione può rivelarsi utile per la stampa di supporti con caratteristiche speciali, quali perforazioni e finestre.

# **Configurazione dei vassoi alla visualizzazione di un prompt**

La stampante visualizza automaticamente un prompt per la configurazione del tipo e del formato del vassoio nelle seguenti situazioni:

- se viene caricata carta nel vassoio, alla chiusura di questo viene visualizzato il messaggio **Vassoio X <TIPO> <FORMATO>**. Per modificare il formato o il tipo di supporto, premere  $\vee$ .
- se viene specificato un determinato tipo di supporto o vassoio per un processo di stampa mediante il driver della stampante o un'applicazione software e il vassoio non è configurato in base alle impostazioni del processo di stampa viene visualizzato il messaggio **CARICARE VASSOIO X <TIPO> <FORMATO>**.

Sul pannello di controllo viene visualizzato il seguente messaggio: **CARICARE VASSOIO X <TIPO> <FORMATO>**, per modificare il tipo o il formato, premere . Le istruzioni riportate di seguito illustrano come configurare il vassoio dopo la visualizzazione del prompt.

**Nota** Il prompt non viene visualizzato se si stampa dal vassoio 1 e quest'ultimo è impostato sulle opzioni **QUALSIASI FORMATO** e **QUALS.TIPO**.

# **Caricamento del vassoio 1 per l'uso occasionale**

Attenersi alla seguene procedura se il vassoio viene lasciato vuoto ed utilizzato occasionalmente con diversi tipi e formati di carta.

ATTENZIONE Per evitare inceppamenti, non aggiungere né togliere vassoi durante la stampa.

1. Aprire il vassoio.

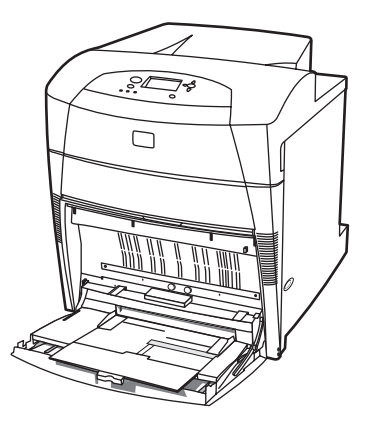

- 2. Rimuovere la carta eventualmente presente nel vassoio.
- 3. Allargare le guide.
- 4. Caricare la carta nel vassoio con il lato di stampa rivolto verso il basso e il bordo superiore a sinistra. Accertarsi che l'altezza della risma di carta non superi l'apposito indicatore nel vassoio.

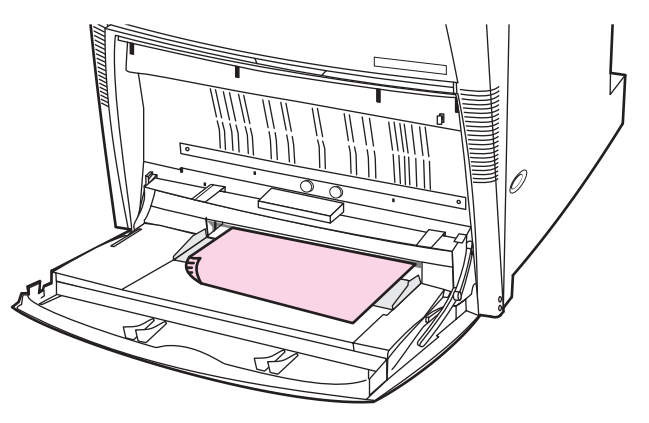

Nota Per la stampa [fronte/retro](#page-120-0), leggere le istruzioni di caricamento in Stampa fronte/retro.

5. Regolare le guide laterali in modo che si trovino a contatto con la risma di carta ma senza piegare i fogli.

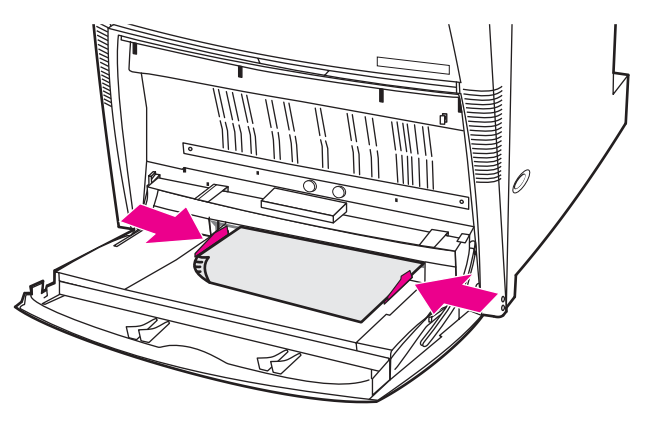

6. Controllare il display entro pochi secondi dal caricamento della carta. Se è già trascorso del tempo, ricaricare la carta. Se non viene visualizzato il messaggio **Vassoio X <TIPO> <FORMATO>**, il vassoio è pronto per l'uso.

- 7. Se viene visualizzato il messaggio **Vassoio X <TIPO> <FORMATO>**, premere per modificare la configurazione del tipo e del formato.
- 8. Viene visualizzato il menu Formato.
- 9. Premere **A** per evidenziare **QUALSIASI FORMATO**.
- 10. Premere per selezionare **QUALSIASI FORMATO**.
- 11. Viene visualizzato il menu Tipo.
- 12. Premere ▲ per evidenziare **QUALS.TIPO**.
- 13. Premere v per selezionare **QUALS.TIPO**.
- 14. Viene visualizzato il messaggio **Vassoio X QUALS. FORM. QUALS. TIPO**. Premere per confermare le impostazioni del tipo e del formato e uscire dal messaggio. Il vassoio è ora pronto per l'uso.

# **Caricamento del vassoio 1 in caso di utilizzo dello stesso tipo di carta per più processi di stampa**

Attenersi alla procedura seguente se il vassoio 1 viene caricato sempre con lo stesso tipo di carta e questa non viene rimossa dal vassoio tra un processo e l'altro. Grazie a questa procedura è inoltre possibile migliorare le prestazioni della stampante se si utilizza il vassoio 1.

ATTENZIONE Per evitare inceppamenti, non aggiungere né togliere vassoi durante la stampa.

- 1. Prima di caricare la carta, sul pannello di controllo, premere il tasto MENU per accedere ai **MENU**.
- 2. Premere  $\blacktriangledown$  o  $\blacktriangle$  per evidenziare **GESTIONE CARTA**.
- 3. Premere per visualizzare il menu **GESTIONE CARTA**.
- 4. Premere <del>v</del> o ▲ per evidenziare VASSOIO 1.
- 5. Premere per visualizzare i valori **VASSOIO 1**.
- 6. Premere  $\bullet$  o  $\bullet$  per evidenziare il formato corretto.
- 7. Premere  $\vee$  per selezionare il formato.

- **Nota** Se si seleziona **PERSONALIZZATO**, selezionare anche l'unità di misura, le dimensioni di X e Y.
	- 8. Premere <del>v</del> o ▲ per evidenziare VASSOIO 1.
	- 9. Premere per visualizzare i valori **VASSOIO 1**.
	- 10. Premere  $\bullet \circ \bullet$  per evidenziare il tipo corretto.
	- 11. Premere  $\vee$  per selezionare il tipo.
	- 12. Premere MENU per uscire dai **MENU**.

13. Aprire il vassoio.

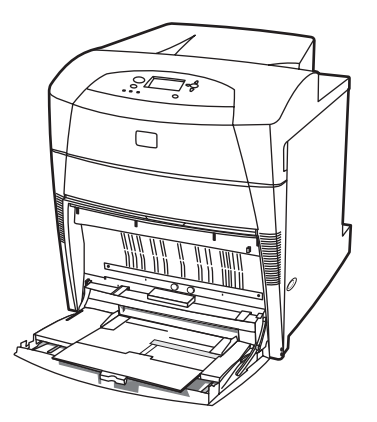

- 14. Allargare le guide laterali.
- 15. Caricare la carta nel vassoio con il lato di stampa rivolto verso il basso e il bordo superiore a sinistra. Accertarsi che l'altezza della risma di carta non superi l'apposito indicatore nel vassoio.

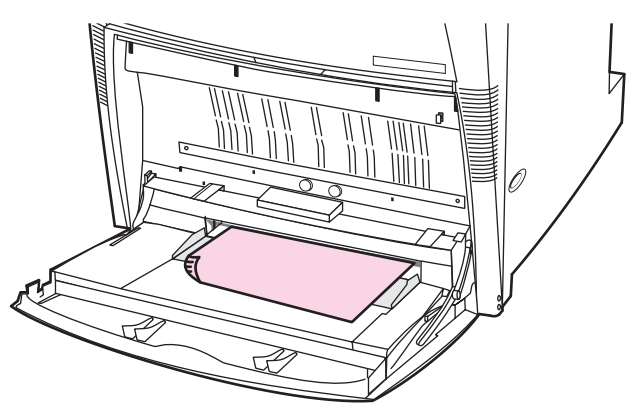

**Nota** Per la stampa fronte/retro, leggere le istruzioni di caricamento in Stampa [fronte/retro](#page-120-0).

16. Regolare le guide laterali in modo che si trovino a contatto con la risma di carta ma senza piegare i fogli.

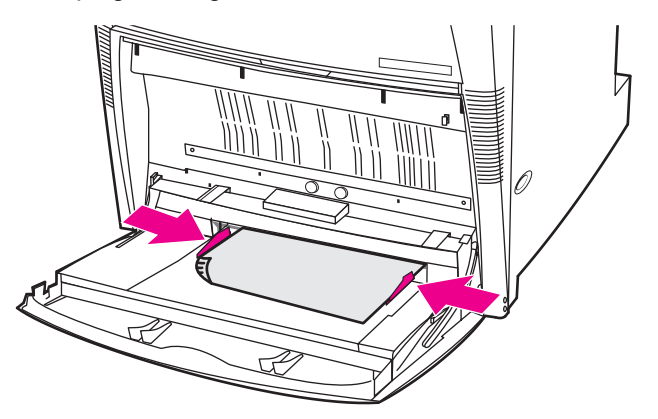

17. Viene visualizzata la configurazione del vassoio. La configurazione deve corrispondere al tipo e al formato configurati ai precedenti passi da 1 a 12. Premere  $\blacktriangle$  per confermare le impostazioni e uscire dal messaggio. Il vassoio è ora pronto per l'uso.

# **Stampa delle buste dal vassoio 1**

**ATTENZIONE** Le buste con graffette, fibbie, finestre, rivestimenti patinati, adesivi esposti o altri materiali sintetici possono danneggiare gravemente la stampante. Per evitare inceppamenti ed eventuali danni alla stampante, non provare mai a eseguire la stampa su entrambi i lati di una busta. Prima di caricare le buste, accertarsi che siano piatte, non danneggiate e che non siano attaccate l'una all'altra. Non utilizzare buste con lembi di chiusura autoadesivi. Per evitare inceppamenti, non rimuovere o inserire buste durante la stampa.

> È possibile stampare dal vassoio 1 diversi tipi di carta. Il vassoio può contenere fino a 20 buste impilate. Le prestazioni di stampa dipendono dalla qualità delle buste.

Nel software, impostare i margini ad almeno 15 mm dal bordo della busta.

### **Per caricare le buste nel vassoio 1**

**ATTENZIONE** Per evitare inceppamenti, non rimuovere o inserire buste durante la stampa.

1. Aprire il vassoio 1.

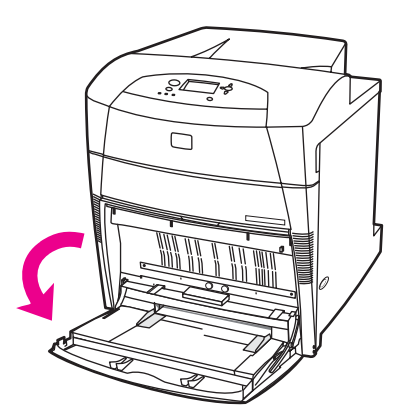

2. Caricare fino a 20 buste al centro del vassoio 1 con il lato di stampa rivolto verso il basso, il bordo superiore a sinistra e il lato corto verso la stampante. Inserire fino in fondo le buste nella stampante, ma senza forzarle.

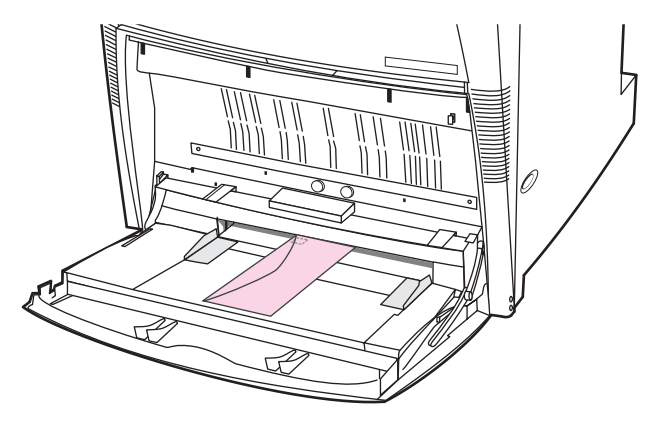

3. Regolare le guide in modo che tocchino la pila di buste ma senza piegarle. Assicurarsi di inserire le buste sotto le linguette delle guide.

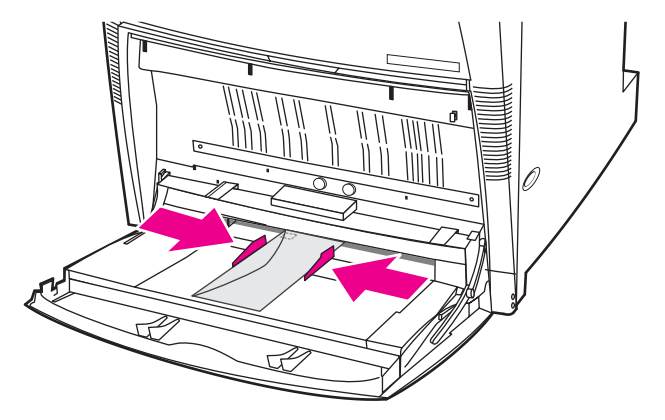

### **Stampa di buste**

- 1. Nel pannello di controllo della stampante, impostare il formato della carta per il vassoio 1 in modo che corrisponda al formato della busta su cui si desidera stampare.
- 2. Specificare il vassoio 1 o selezionare l'alimentazione della carta in base al formato nel driver della stampante.
- 3. Se il software non esegue la formattazione automatica delle buste, specificare l'orientamento orizzontale della pagina nell'applicazione o nel driver della stampante. Utilizzare le indicazioni nella tabella seguente per impostare i margini degli indirizzi del destinatario e del mittente sulle buste Com#10 o DL.

**Nota** Per le buste di dimensioni diverse, regolare le impostazioni dei margini in modo appropriato.

4. Selezionare **Stampa** nell'applicazione o nel driver della stampante.

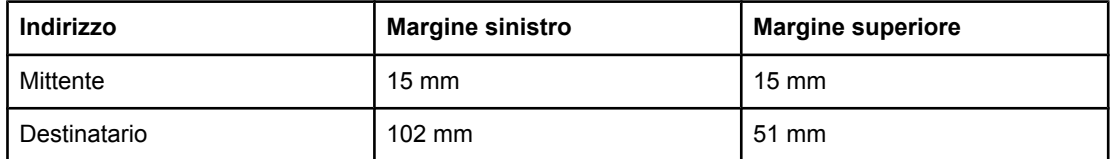

# **Caricamento di supporti riconoscibili nei vassoi 2, 3, 4 e 5**

Attenersi alla procedura seguente per caricare carta di formato standard riconoscibile nel vassoio. I formati riconoscibili sono contrassegnati nel vassoio e comprendono: Lettera, Lettera-ruotato, A4, A4-ruotato, A3, Legale 279 x 432, B4 (JIS), B5 (JIS), A5 e Executive.

**ATTENZIONE** Per evitare inceppamenti, non aggiungere né togliere vassoi durante la stampa.

**ATTENZIONE** Il percorso della carta contenuta nel vassoio 3 passa attraverso il vassoio 2. Se questo vassoio è inserito parzialmente o rimosso, i supporti che provengono dal vassoio 3 non possono raggiungere la stampante. Ciò determina un arresto della stampante e la visualizzazione di un messaggio in cui viene richiesto di installare il vassoio 2. Analogamente, è necessario chiudere i vassoi 2 e 3 per caricare la carta dal vassoio 5 nella stampante.

**ATTENZIONE** Non eseguire stampe su cartoncini, buste o supporti in formati non supportati dal vassoio 2, 3, 4 o 5. Eseguire stampe su questi tipi di supporti solo dal vassoio 1. Non sovraccaricare il vassoio di alimentazione né aprirlo mentre è in funzione perché può causare inceppamenti della carta.

1. Aprire il vassoio.

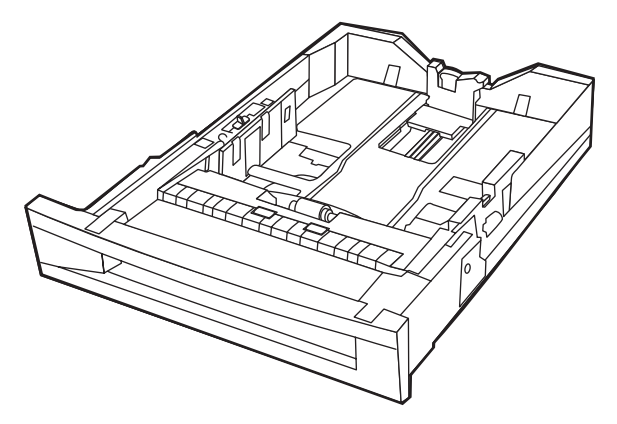

2. Regolare la guida posteriore della carta premendo il meccanismo di rilascio della guida e facendolo scorrere fino alle dimensioni della carta utilizzata.

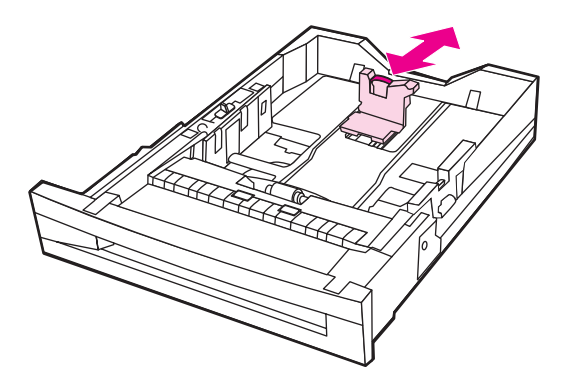

3. Regolare la guida di larghezza della carta premendo il meccanismo di rilascio della guida e facendolo scorrere fino alle dimensioni della carta utilizzata.

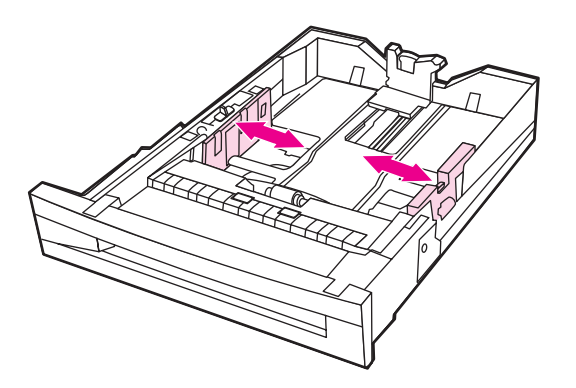
4. Caricare la carta con il lato di stampa rivolto verso l'alto, assicurandosi che l'altezza della risma nel vassoio non superi l'apposito indicatore.

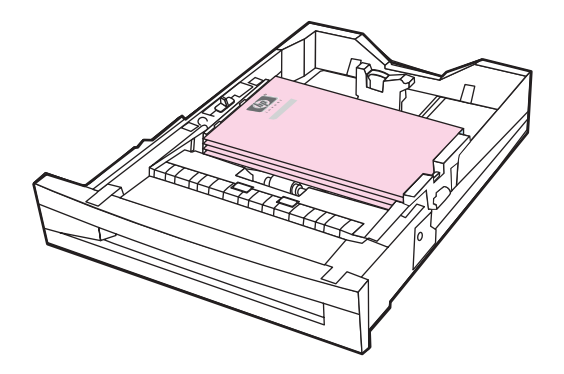

- 5. Verificare che lo switch del vassoio sia nella posizione STANDARD.
- 6. Chiudere il vassoio.

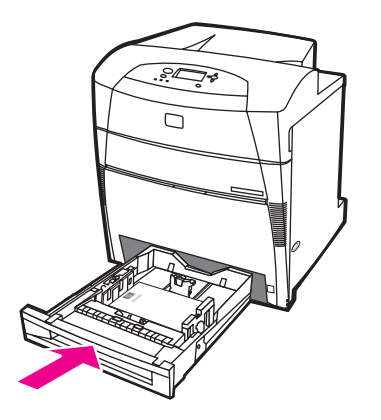

- 7. Viene visualizzata la configurazione del tipo e del formato per il vassoio. Se la configurazione del vassoio non è più visualizzata, aprire e richiudere il vassoio.
- 8. Se il tipo e il formato sono corretti, premere  $\Rightarrow$  per confermare le impostazioni.
- 9. Per modificare il tipo e il formato, premere v quando viene visualizzata la configurazione del vassoio. Viene visualizzato il menu **VASSOIO X FORMATO= \*<FORMATO>**.
- 10. Premere  $\bullet$  o  $\bullet$  per evidenziare il formato corretto.
- 11. Premere per selezionare il formato. Viene visualizzato il messaggio **Impostaz. salvata** seguito dal menu del tipo del vassoio.

**Nota** A seconda dell'impostazione del formato, è possibile che la stampante richieda di spostare lo switch PERSONALIZZATO/STANDARD in un'altra posizione o le guide di lunghezza e larghezza. Seguire le istruzioni visualizzate, chiudere il vassoio ed eseguire la procedura dall'inizio.

- 12. Per modificare il tipo, premere  $\bullet$  o  $\bullet$  per evidenziare il tipo corretto.
- 13. Premere v per selezionare il tipo di carta. Viene visualizzato il messaggio **Impostaz. salvata**, quindi le impostazioni correnti di tipo e formato.
- 14. Se il tipo e il formato sono corretti, premere  $\blacktriangleright$  per confermare le impostazioni del formato e del tipo, quindi uscire dal messaggio. Il vassoio è ora pronto per l'uso.

# **Caricamento di supporti non riconoscibili di formato standard nei vassoi 2, 3, 4 e 5**

Attenersi alla procedura seguente per caricare carta di formato standard non riconoscibile nel vassoio. I formati standard non riconoscibili sono: 16K, 8K, Executive (JIS), 216 x 279 mm.

## **ATTENZIONE** Per evitare inceppamenti, non aggiungere né togliere vassoi durante la stampa.

**ATTENZIONE** Il percorso della carta contenuta nel vassoio 3 passa attraverso il vassoio 2. Se questo vassoio è inserito parzialmente o rimosso, i supporti che provengono dal vassoio 3 non possono raggiungere la stampante. Ciò determina un arresto della stampante e la visualizzazione di un messaggio in cui viene richiesto di installare il vassoio 2. Analogamente, è necessario chiudere i vassoi 2 e 3 per caricare la carta dal vassoio 5 nella stampante.

## **ATTENZIONE** Non eseguire stampe su cartoncini, buste o supporti in formati non supportati dal vassoio 2, 3, 4 o 5. Eseguire stampe su questi tipi di supporti solo dal vassoio 1. Non sovraccaricare il vassoio di alimentazione né aprirlo mentre è in funzione perché può causare inceppamenti della carta.

1. Aprire il vassoio.

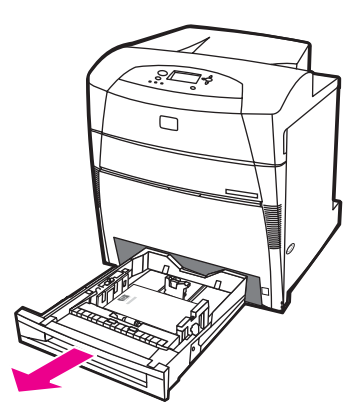

2. Allargare le guide di larghezza e di lunghezza.

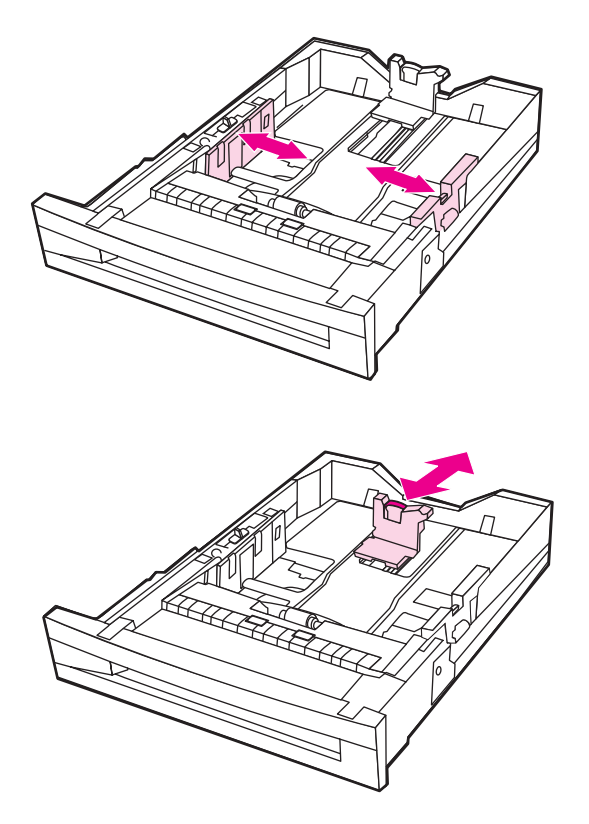

3. Caricare la carta con il lato di stampa rivolto verso l'alto, assicurandosi che l'altezza della risma nel vassoio non superi l'apposito indicatore.

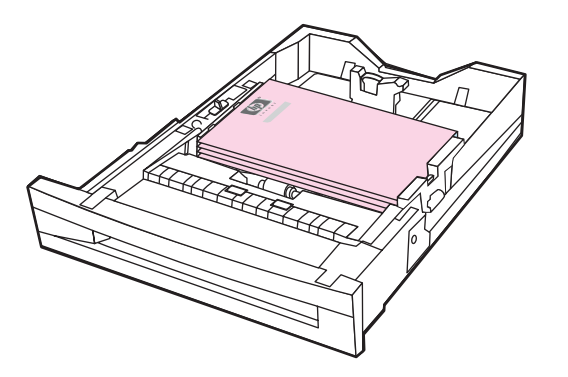

- 4. Avvicinare le guide di larghezza e di lunghezza fino a far loro toccare la carta.
- 5. Verificare che lo switch del vassoio sia nella posizione CUSTOM.

6. Chiudere il vassoio.

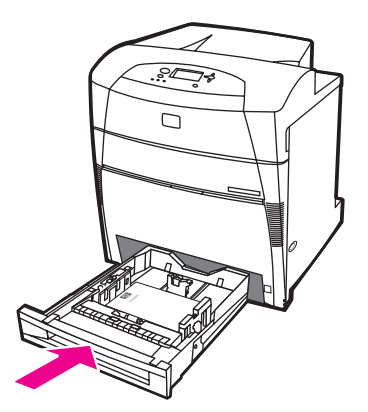

- 7. Viene visualizzata la configurazione del tipo e del formato per il vassoio.
- 8. Se il tipo e il formato sono corretti, premere  $\blacktriangleright$  per confermare le impostazioni e uscire dal messaggio.
- 9. Per modificare il tipo e il formato, premere  $\vee$  quando la configurazione del vassoio viene visualizzata. Se la configurazione del vassoio non è più visualizzata, aprire e richiudere il vassoio. Viene visualizzato il menu **VASSOIO X FORMATO= \*<FORMATO>**.
- 10. Premere  $\bullet$  o  $\bullet$  per evidenziare il formato corretto.
- 11. Premere per selezionare il formato. Viene visualizzato il messaggio **Impostaz. salvata** seguito dal menu del tipo del vassoio.
- **Nota** A seconda dell'impostazione del formato, è possibile che la stampante richieda di spostare lo switch PERSONALIZZATO/STANDARD in un'altra posizione o le guide di lunghezza e larghezza. Seguire le istruzioni visualizzate, chiudere il vassoio ed eseguire la procedura dall'inizio.
	- 12. Per modificare il tipo, premere  $\bullet$  o  $\bullet$  per evidenziare il tipo corretto.
	- 13. Premere v per selezionare il tipo di carta. Viene visualizzato il messaggio Impostaz. **salvata**, quindi le impostazioni correnti di tipo e formato.
	- 14. Se il tipo e il formato sono corretti, premere  $\blacktriangleright$  per confermare le impostazioni del formato e del tipo, quindi uscire dal messaggio. Il vassoio è ora pronto per l'uso.

## **Caricamento di supporti personalizzati nei vassoi 2, 3, 4 e 5**

Attenersi alla procedura seguente per caricare carta di formato personalizzato nel vassoio.

- **ATTENZIONE** Per evitare inceppamenti, non aggiungere né togliere vassoi durante la stampa.
- **ATTENZIONE** Il percorso della carta contenuta nel vassoio 3 passa attraverso il vassoio 2. Se questo vassoio è inserito parzialmente o rimosso, i supporti che provengono dal vassoio 3 non possono raggiungere la stampante. Ciò determina un arresto della stampante e la visualizzazione di un messaggio in cui viene richiesto di installare il vassoio 2. Analogamente, è necessario chiudere i vassoi 2 e 3 per caricare la carta dal vassoio 5 nella stampante.

### **ATTENZIONE** Non eseguire stampe su cartoncini, buste o supporti in formati non supportati dal vassoio 2, 3, 4 o 5. Eseguire stampe su questi tipi di supporti solo dal vassoio 1. Non sovraccaricare il vassoio di alimentazione né aprirlo mentre è in funzione perché può causare inceppamenti della carta.

1. Aprire il vassoio.

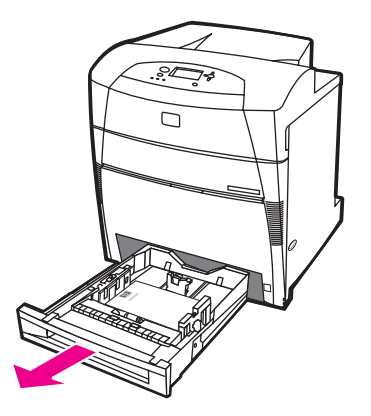

2. Allargare le guide di larghezza e di lunghezza.

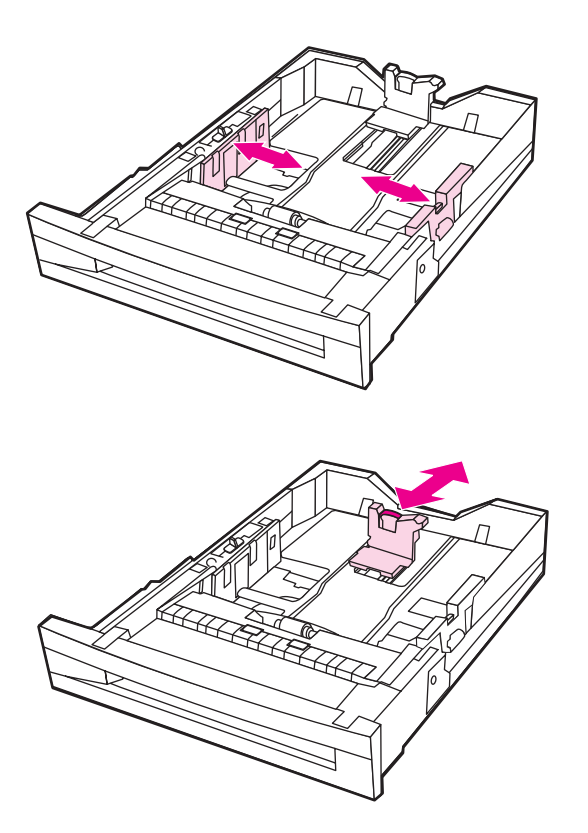

3. Caricare la carta con il lato di stampa rivolto verso l'alto, assicurandosi che l'altezza della risma nel vassoio non superi l'apposito indicatore.

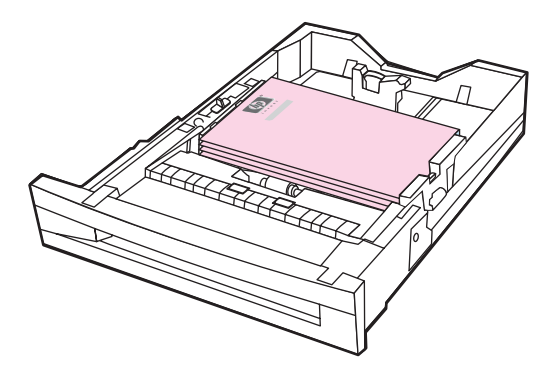

- 4. Avvicinare le guide di larghezza e di lunghezza fino a far loro toccare la carta.
- 5. Notare l'orientamento della carta e le dimensioni di X e Y. Le dimensioni X e Y sono contrassegnate nel vassoio.

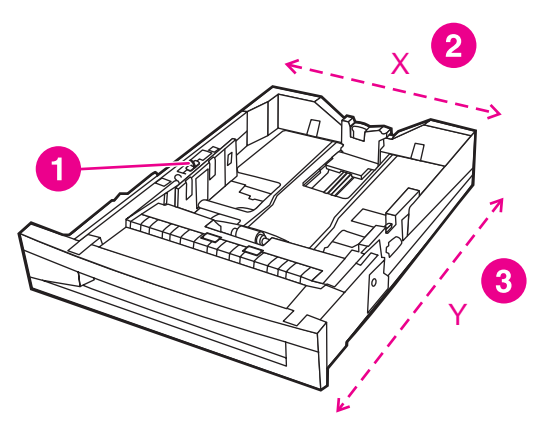

- 1 Switch PERSONALIZZATO/STANDARD
- 2 Larghezza della pagina (dimensione X)
- 3 Lunghezza della pagina (dimensione Y)
- 6. Verificare che lo switch del vassoio sia nella posizione CUSTOM.
- 7. Chiudere il vassoio.

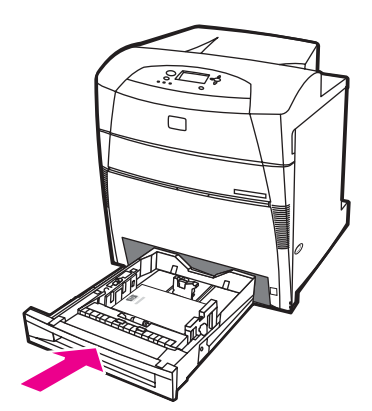

8. Viene visualizzata la configurazione del vassoio. Controllare il display.

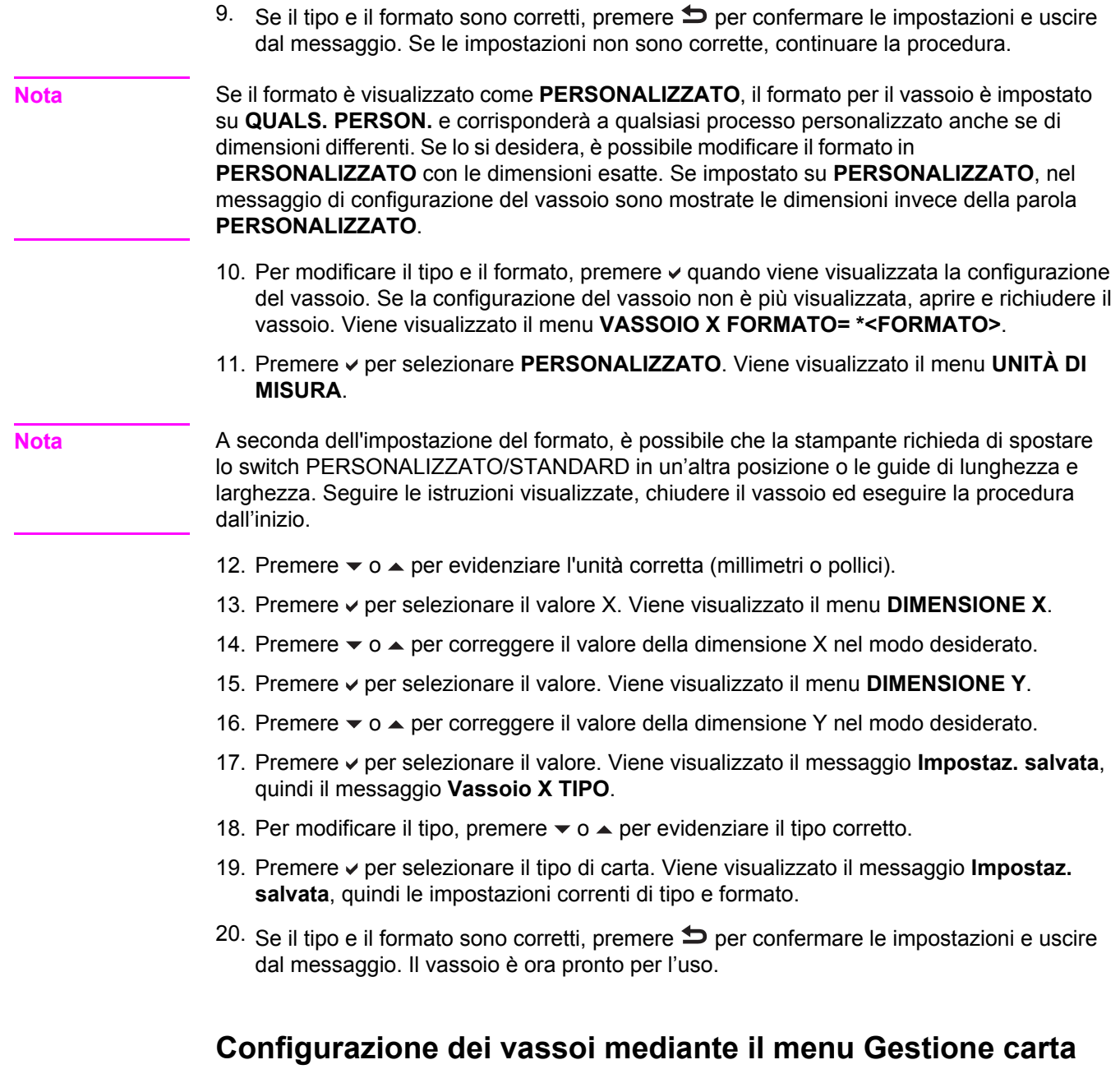

È anche possibile configurare il tipo e il formato dei vassoi senza che venga visualizzato un prompt sulla stampante. Utilizzare il menu Gestione carta per configurare i vassoi come riportato di seguito.

## **Configurazione del formato della carta**

- 1. Premere MENU per accedere ai **MENU**.
- 2. Premere <del>▼</del> per evidenziare **GESTIONE CARTA**.
- 3. Premere **√** per selezionare **GESTIONE CARTA**.
- 4. Premere per evidenziare **FORMATO VASSOIO <N>**. N rappresenta il numero del vassoio che si sta configurando.
- 5. Premere per selezionare **FORMATO VASSOIO <N>**.
- 6. Premere  $\bullet$  o  $\bullet$  per evidenziare il formato corretto.
- 7. Premere  $\vee$  per selezionare il formato corretto.
- Nota **A seconda del vassoio configurato e del formato selezionato**, è possibile che la stampante richieda di regolare le guide del vassoio o di spostare lo switch PERSONALIZZATO/ STANDARD del vassoio nell'altra posizione. Seguire le istruzioni riportate nel prompt, quindi chiudere il vassoio.

## **Configurazione del tipo di carta**

- 1. Premere MENU per accedere ai **MENU**.
- 2. Premere  $\blacktriangledown$  per evidenziare **GESTIONE CARTA**.
- 3. Premere **√** per selezionare **GESTIONE CARTA**.
- 4. Premere per evidenziare **TIPO VASSOIO <N>**. N rappresenta il numero del vassoio che si sta configurando.
- 5. Premere per selezionare **TIPO VASSOIO <N>**.
- 6. Premere  $\bullet$  o  $\bullet$  per evidenziare il tipo di carta corretto.
- 7. Premere  $\vee$  per selezionare il tipo di carta corretto.

Vengono visualizzati il messaggio **Impostaz. salvata**, quindi le impostazioni correnti di tipo e formato.

# **Stampa su supporti speciali**

Le indicazioni riportate di seguito riguardano l'esecuzione di stampe su tipi di supporti speciali.

# **Nota** La stampa di supporti speciali, quali buste e cartoncini deve essere eseguita dal vassoio 1. Per stampare su supporti speciali, attenersi alla procedura riportata di seguito. 1. Caricare i supporti nel vassoio della carta. 2. Quando la stampante richiede il tipo di carta, selezionare il tipo di supporto corretto per la carta caricata nel vassoio. Selezionare, ad esempio, **IMM. MOLTO LUCIDE** quando viene caricata carta extra-lucida "high-gloss" per stampanti HP laser. 3. Nell'applicazione software o nel driver per la stampante, impostare il tipo di supporto in base a quello caricato nel vassoio della carta.

**Nota** Per ottenere la massima qualità di stampa, verificare sempre che il tipo di supporto selezionato nel pannello di controllo della stampante e nell'applicazione o nel driver per la stampante corrisponda a quello caricato nel vassoio.

# **Lucidi**

Per la stampa su lucidi, attenersi alle seguenti indicazioni:

- Afferrare i lucidi per i bordi. Le sostanze oleose presenti sulla pelle delle dita possono depositarsi sui lucidi e compromettere la qualità di stampa.
- Usare solo i lucidi consigliati per questa stampante. Hewlett-Packard consiglia l'uso dei lucidi HP Color LaserJet. Se usati insieme, i prodotti HP originali consentono di ottenere risultati di stampa ottimali.
- Nell'applicazione software o nel driver, selezionare il tipo di supporto di stampa **Lucido** oppure eseguire la stampa da un vassoio configurato per l'uso di questo tipo di supporto. Impostare il tipo di supporto tramite il pannello di controllo.

Per ulteriori informazioni sulle modalità di accesso ai driver della stampante, vedere Accesso ai driver per la [stampante](#page-28-0).

**ATTENZIONE** I lucidi non progettati per i sistemi di stampa LaserJet si fondono nella stampante danneggiandola.

# **Carta lucida**

● Nell'applicazione software o nel driver, selezionare **Carta lucida**, **Carta lucida pesante**, o **Immag. molto lucide** come tipo di supporto, oppure eseguire la stampa da un vassoio configurato per l'uso di questo tipo di supporto.

Selezionare **Carta lucida** per supporti di peso fino a 105 g/m2. Selezionare **Carta lucida pesante** per supporti di peso pari o superiore a 105 g/m2.

● Utilizzare il pannello di controllo per impostare il tipo di supporto di stampa **CARTA LUC** o **LUCIDA PESANTE** per il vassoio di alimentazione in uso.

**Nota Hewlett-Packard consiglia l'uso della carta patinata lucida HP "soft gloss paper" per** stampanti HP LaserJet con questa stampante. Se usati insieme, i prodotti HP originali consentono di ottenere risultati di stampa ottimali. L'uso di una carta lucida diversa dalla carta patinata lucida HP "soft gloss paper" per stampanti HP LaserJet potrebbe ridurre la qualità di stampa.

## **Carta colorata**

- Anche la carta colorata deve essere di alta qualità (come la carta bianca per fotocopie).
- $\dot{\mathsf{E}}$  necessario che il colore sia in grado di tollerare la temperatura di fusione della stampante di 190° C per 0,1 secondi senza deteriorarsi.
- Non utilizzare carta che sia stata colorata dopo la produzione.
- La stampante crea i vari colori mediante insiemi di punti sovrapposti con spaziature diverse. Le variazioni di tonalità e colore della carta influiscono sulle tonalità dei colori di stampa.

# **Stampa di immagini**

Per ottenere la qualità ottimale nella stampa di immagini, utilizzare la carta extra-lucida HP "high-gloss" per stampanti HP laser (Q2420A) con l'impostazione del tipo di supporto Immag. molto lucide.

- Nell'applicazione software o nel driver per la stampante selezionare il tipo di supporto di stampa **Immag. molto lucide** oppure eseguire la stampa da un vassoio configurato per l'uso di questo tipo di supporto.
- È anche possibile configurare la stampante mediante le impostazioni disponibili sul pannello di controllo. Per ulteriori informazioni, vedere [Configurazione](#page-101-0) dei vassoi di [alimentazione.](#page-101-0)
- Utilizzare il pannello di controllo per impostare il tipo di supporto di stampa **IMM. MOLTO LUCIDE** per il vassoio di alimentazione in uso.

## **Buste**

**Nota** È possibile stampare le buste solo dal vassoio 1. Impostare il vassoio sul formato del supporto corrispondente alle buste su cui si desidera eseguire la stampa. Vedere [Stampa](#page-105-0) delle buste dal [vassoio 1.](#page-105-0)

> Attenersi alle seguenti indicazioni per ottenere una corretta stampa delle buste e ridurre la possibilità di inceppamenti della carta:

- Non caricare più di 20 buste nel vassoio 1.
- $\bullet$  Il peso delle buste non deve superare i 105 g/m<sup>2</sup>.
- Le buste devono essere piatte.
- Non utilizzare buste con finestre o graffette.
- Le buste non devono essere stropicciate, tagliate o danneggiate in altro modo.
- La colla delle buste con strisce adesive deve essere in grado di tollerare la temperatura e la pressione del processo di fusione della stampante.
- Le buste devono essere caricate rivolte verso il basso, con il lato superiore a sinistra e in modo che il lato corto entri per primo nella stampante.

Nota In ambienti ad elevata umidità, le buste devono essere stampate con l'aletta sul lato superiore per evitare che si incolli durante l'esecuzione della stampa. Per questo tipo di stampa, caricare le buste rivolte verso il basso e in modo che il lato lungo venga alimentato per primo. Vedere Stampa delle buste dal [vassoio 1](#page-105-0) per modificare l'orientamento delle buste.

## **Etichette**

**Nota** Per stampare le etichette, impostare il tipo di supporto di stampa del vassoio su **ETICHETTE** tramite il pannello di controllo della stampante. Vedere [Configurazione](#page-101-0) dei vassoi di [alimentazione.](#page-101-0) Per la stampa delle etichette, seguire le indicazioni riportate di seguito.

- Verificare che il materiale adesivo delle etichette sia in grado di tollerare la temperatura di 190° C per 0,1 secondi.
- Verificare che le etichette non presentino aree adesive esposte. Le aree esposte possono far staccare le etichette durante la stampa e causare inceppamenti nella stampante. Inoltre, la colla esposta può causare danni ai componenti della stampante.
- Non inserire più volte i fogli di etichette.
- Verificare che il foglio di etichette sia ben piatto.
- Non utilizzare etichette stropicciate, con imperfezioni o danneggiate.

# **Carta pesante**

È possibile utilizzare i tipi di carta pesante di seguito elencati con la stampante HP Color LaserJet 5550.

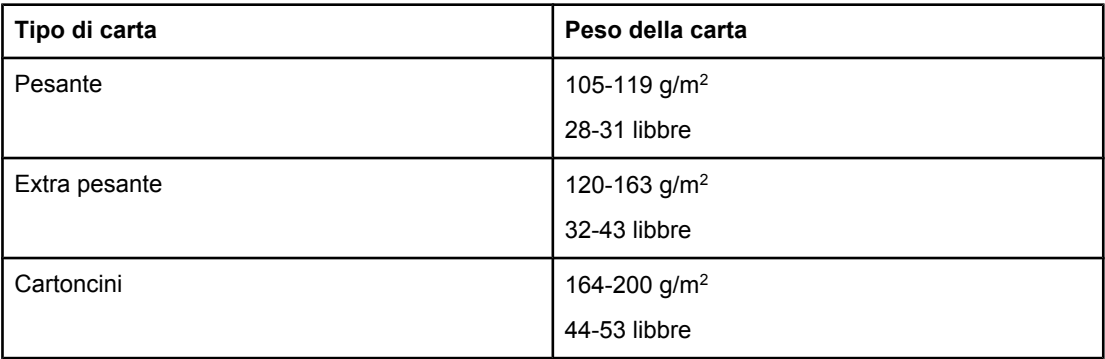

Per la stampa su tipi di carta pesante, attenersi alle indicazioni riportate di seguito.

- Utilizzare il vassoio 1 per la carta più pesante di 163 g/m<sup>2</sup> 200 g/m<sup>2</sup>.
- Per ottenere risultati ottimali durante la stampa su carta pesante, utilizzare il pannello di controllo per impostare il tipo di supporto di stampa per il vassoio.
- Nell'applicazione software o nel driver, selezionare **Pesante**, **Extra pesante**, o **Cartoncino** come tipo di supporto, oppure eseguire la stampa da un vassoio configurato per l'uso di questo tipo di supporto.
- Poiché questa impostazione influisce su tutti i processi di stampa, è importante ripristinare le impostazioni originali della stampante una volta terminata la stampa con questo tipo di carta. Vedere [Configurazione](#page-101-0) dei vassoi di alimentazione.

**ATTENZIONE** Non usare carta di peso superiore ai valori consigliati per la stampante. In caso contrario, possono verificarsi problemi di alimentazione, inceppamenti della carta, riduzioni di qualità della stampa e un'eccessiva usura meccanica.

## **Carta robusta per stampanti HP LaserJet**

Questo tipo di carta consiste in una robusta pellicola in plastica resistente agli strappi e alle condizioni ambientali. Per la stampa su carta robusta per stampanti HP LaserJet, attenersi alle indicazioni riportate di seguito.

- Maneggiare la carta robusta per stampanti HP LaserJet dai bordi. Le sostanze oleose presenti sulla pelle delle dita possono depositarsi sulla carta robusta per stampanti HP LaserJet e compromettere la qualità di stampa.
- Con la stampante utilizzare esclusivamente carta robusta Hewlett-Packard LaserJet. Se usati insieme, i prodotti HP originali consentono di ottenere risultati di stampa ottimali.
- Nell'applicazione software o nel driver per la stampante selezionare come tipo di supporto di stampa **Carta robusta** oppure eseguire la stampa da un vassoio configurato per l'uso di questo tipo di supporto.

## **Moduli prestampati e carta intestata**

Quando si utilizzano i moduli prestampati e la carta intestata, è necessario attenersi alle seguenti indicazioni per ottenere risultati ottimali:

- Usare moduli e carta intestata con inchiostri resistenti al calore che non si sciolgono, non vaporizzano o non emettono fumi nocivi quando vengono sottoposti alla temperatura di fusione di circa 190° C per 0,1 secondi.
- Gli inchiostri non devono essere infiammabili e non devono causare problemi ai rulli della stampante.
- Durante il periodo di magazzinaggio, i moduli e la carta stampata devono essere racchiusi in involucri resistenti all'umidità.
- Prima di caricare la carta prestampata, come i moduli e la carta intestata, verificare che l'inchiostro usato per la preparazione di tali moduli sia ben asciutto. Durante il processo di fusione, l'inchiostro ancora bagnato può separarsi dalla carta prestampata.
- Se si utilizza la stampa fronte/retro, caricare i moduli prestampati o la carta intestata nei vassoi 2, 3, 4 e 5 con il lato di stampa rivolto verso il basso e il bordo superiore della pagina a sinistra. Per caricare moduli prestampati e carta intestata nel vassoio 1, inserirli con il lato di stampa rivolto verso l'alto e il bordo superiore della pagina a sinistra.
- Se si utilizza la stampa simplex, caricare i moduli prestampati o la carta intestata nei vassoi 2, 3, 4 e 5 con il lato di stampa rivolto verso l'alto e il bordo superiore della pagina a sinistra. Per caricare moduli prestampati e carta intestata nel vassoio 1, inserirli con il lato da stampare rivolto verso l'alto e il bordo superiore della pagina a sinistra.

# **Carta riciclata**

La stampante supporta l'uso di carta riciclata. Questa carta deve essere conforme alle stesse specifiche richieste per la carta normale. Vedere *HP LaserJet Printer Family Print Media Guide*. Hewlett-Packard consiglia di utilizzare carta riciclata con un contenuto di polpa di legno non superiore al 5%.

# **Stampa fronte/retro**

Con alcuni modelli di stampante è possibile eseguire la stampa fronte/retro automatica, ovvero su entrambi i lati della pagina. Per individuare i modelli che supportano la stampa fronte/retro automatica, vedere [Configurazioni](#page-18-0) della stampante. Tutti i modelli di stampante supportano la stampa fronte/retro manuale.

**Nota** Per attivare la stampa fronte/retro, è necessario specificare le opzioni corrispondenti nell'applicazione software o nel driver della stampante. Se questa opzione non è visualizzata nell'applicazione software o nel driver per la stampante, utilizzare le informazioni riportate di seguito per rendere disponibili le opzioni di stampa fronte/retro.

Per utilizzare la funzione di stampa fronte/retro:

- Verificare che il driver della stampante sia configurato per visualizzare le opzioni di stampa fronte/retro: automatica e/o manuale. Per istruzioni, vedere la Guida in linea del driver della stampante o per ulteriori informazioni su come accedere ai driver della stampante, vedere Accesso ai driver per la [stampante](#page-28-0).
- Dopo aver selezionato l'opzione di stampa fronte/retro, scegliere le opzioni desiderate nel software del driver della stampante. Tali opzioni includono l'orientamento della pagina e della rilegatura. Per ulteriori informazioni sulle opzioni per la rilegatura dei processi di stampa fronte/retro, vedere Opzioni di [rilegatura](#page-122-0) dei processi di stampa [fronte/retro.](#page-122-0)
- La stampa fronte/retro automatica non è supportata per determinati tipi di supporti, quali lucidi, buste, cartoncini, carta robusta e etichette.
- $\dot{E}$  possibile eseguire la stampa fronte/retro automatica solo con i formati 279x432 mm, A3, Lettera, Lettera-ruotato, Legale, A4, A4-ruotato, B5, B4 ed Executive.
- È possibile eseguire la stampa fronte/retro manuale con tutti i formati e diversi tipi di supporto. I lucidi, le buste e le etichette non sono supportati.
- Quando sono attivate entrambe le opzioni di stampa fronte/retro (automatica e manuale), la stampa viene eseguita automaticamente sulle due facciate se il formato e il tipo sono supportati dall'unità fronte/retro. In caso contrario, verrà eseguita la stampa fronte/retro manuale.
- Per ottenere risultati ottimali, si consiglia di non eseguire la stampa fronte/retro con supporti pesanti e ruvidi.
- Quando si esegue la stampa fronte/retro su supporti prestampati, quali la carta intestata e i moduli, caricare la carta in maniera opposta a quella utilizzata per la stampa simplex. Caricare i supporti rivolti verso il basso nel vassoio 2, 3, 4 o 5. Caricare i supporti speciali rivolti verso l'alto nel vassoio 1. Questo tipo di processo di stampa viene eseguito in maniera diversa da quello su una sola facciata.

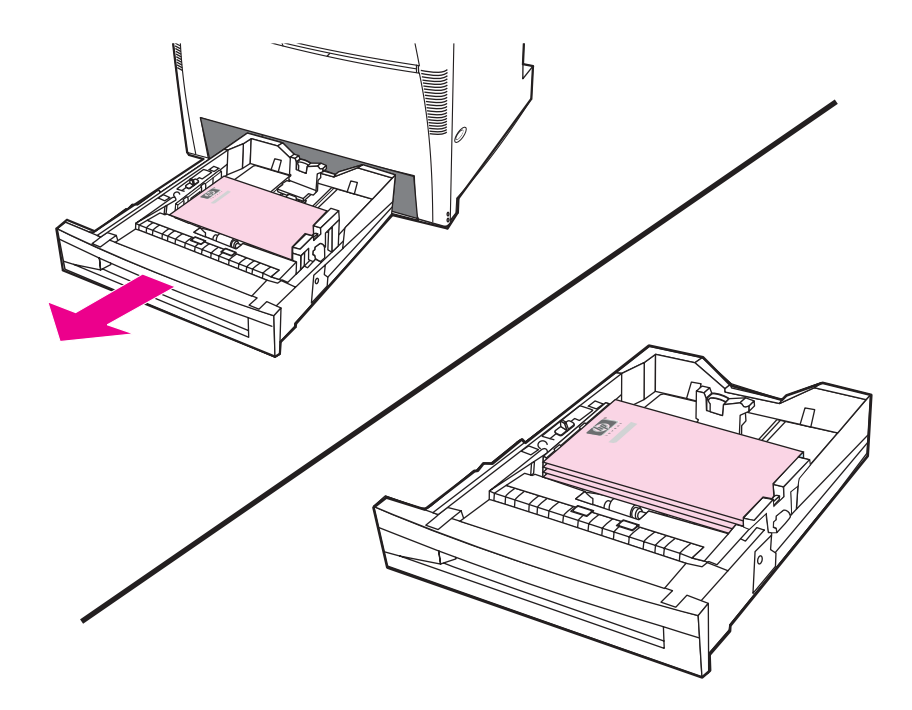

# **Impostazioni del pannello di controllo per la stampa fronte/ retro automatica**

Diverse applicazioni software consentono di modificare le impostazioni della stampa fronte/ retro. Se l'applicazione o il driver utilizzato non consente di effettuare tali modifiche, è comunque possibile regolare le impostazioni della stampa fronte/retro dal pannello di controllo della stampante. L'impostazione predefinita di fabbrica è **OFF**.

ATTENZIONE Non eseguire la stampa fronte/retro sulle etichette. La stampante potrebbe subire gravi danni.

## **Attivazione o disattivazione della stampa fronte/retro dal pannello di controllo della stampante**

**Nota** La modifica delle impostazioni della stampa fronte/retro dal pannello di controllo della stampante incide su tutti i processi di stampa. Se possibile, modificare tali impostazioni nell'applicazione software o nel driver della stampante.

- 1. Premere MENU per accedere ai **MENU**.
- 2. Premere ▼ per evidenziare **CONFIGURA PERIFERICA**.
- 3. Premere per selezionare **CONFIGURA PERIFERICA**.
- 4. Premere v per selezionare **Stampa...**.
- <span id="page-122-0"></span>5. Premere per evidenziare **FRONTE-RETRO**.
- 6. Premere per selezionare **FRONTE-RETRO**.
- 7. Premere ▲ o <del>▼</del> per selezionare ON e abilitare la stampa fronte/retro o OFF per disabilitare l'opzione.
- 8. Premere  $\vee$  per impostare il valore.
- 9. Premere  $\blacktriangledown$  per evidenziare **RILEGATURA DUPLEX**.
- 10. Premere v per selezionare RILEGATURA DUPLEX.
- 11. Premere MENU.
- 12. Selezionare l'opzione per la stampa fronte/retro nell'applicazione software o nel driver della stampante.

**Nota** Per selezionare la stampa fronte/retro nel driver della stampante, è necessario che il driver sia configurato correttamente. Per istruzioni in merito, consultare la Guida in linea del driver della stampante.

## **Stampa fronte/retro di pagine vuote**

È possibile eseguire i processi di stampa fronte/retro in maniera più rapida selezionando l'alimentazione o il tipo nel driver in modo che le seconde facciate vuote vengano ignorate. Se, invece, si imposta il tipo di carta su **QUALS.TIPO**, **INTESTATA**, **PRESTAMPATA** o **PERFORATA**, la stampa della seconda facciata viene eseguita evitando così che il testo venga stampato sul lato errato della pagina.

## **Opzioni di rilegatura dei processi di stampa fronte/retro**

Prima di eseguire la stampa fronte/retro di un documento, scegliere il margine di rilegatura nel driver della stampante. La rilegatura sul lato lungo (stile libro) è il metodo convenzionale di rilegatura dei libri. La rilegatura sul lato corto (a calendario) è il metodo convenzionale di rilegatura dei calendari.

**Nota** L'impostazione predefinita della rilegatura è sul lato lungo quando la pagina è impostata per l'orientamento verticale. Per eseguire la rilegatura sul lato corto, fare clic sulla casella di controllo **Pagine rilegate in alto**.

## **Stampa fronte/retro manuale**

È possibile eseguire la stampa su entrambe le facciate del foglio manualmente (stampa fronte/retro manuale). Questa opzione è utile per i tipi di carta di formato e peso non supportati dalla funzione di stampa fronte/retro automatica, ad esempio cartoncini e formati personalizzati. È inoltre possibile eseguire la stampa fronte/retro manuale sui modelli di stampante che non supportano la modalità automatica.

**Nota** Fogli danneggiati o già utilizzati possono causare inceppamenti ed è consigliabile evitare di utilizzarli.

**Nota** La stampa fronte/retro manuale non è supportata per i sistemi Windows 98 e NT 4.0 che utilizzano il driver PS.

**Stampa manuale su due facciate (fronte/retro)**

- 1. Accertarsi che il driver della stampante sia configurato per consentire la stampa fronte/ retro manuale. Nel driver della stampante, selezionare **Consenti stampa fronte/retro manuale**. Vedere Accesso ai driver per la [stampante.](#page-28-0)
- 2. Dall'applicazione, aprire il driver della stampante.
- 3. Selezionare tipo e formato della carta corretti.
- 4. Nella scheda **Finitura**, scegliere **Stampa fronte/retro** o **Stampa manualmente fronte/ retro**.
- 5. L'opzione predefinita di rilegatura è quella dal lato lungo del foglio nel layout verticale. Per modificare l'impostazione, fare clic sulla scheda **Finitura** e selezionare la casella di controllo **Pagine rilegate in alto**.
- 6. Fare clic su **OK**. Vengono visualizzate le istruzioni per eseguire la **stampa fronte/retro**. Seguire tali istruzioni per completare la stampa del documento.

**Nota** Se il numero totale di fogli supera la capacità del vassoio 1 per i processi di stampa fronte/ retro manuale, inserire i primi 100 fogli e premere  $\checkmark$ . Quando richiesto, inserire i successivi 100 fogli e premere  $\vee$ . Se necessario, ripetere il passaggio fino a caricare tutti i fogli dal raccoglitore di uscita nel vassoio 1.

> Per ulteriori informazioni sulle modalità di accesso ai driver della stampante, vedere [Accesso](#page-28-0) ai driver per la [stampante.](#page-28-0)

## **Stampa di opuscoli**

Alcune versioni del driver della stampante consentono di controllare la stampa di opuscoli durante la stampa fronte/retro. È possibile selezionare la rilegatura dal lato sinistro o destro sul formato Lettera, Legale o A4. I sistemi Windows 2000 e XP supportano la stampa per tutti i tipi di formati.

Per ulteriori informazioni sulla funzione di stampa degli opuscoli, vedere la Guida in linea della stampante.

## **Regolazione della registrazione**

La regolazione della registrazione consente di garantire la centratura sulla pagina dei processi di stampa. Questa procedura consiste in due fasi: 1) valutazione delle regolazioni di centratura e 2) impostazione dei valori di spostamento.

Attenersi alla procedura riportata di seguito per la valutazione delle regolazioni di centratura.

- 1. Con un righello in millimetri, misurare i margini sinistro e destro sulla facciata anteriore della pagina di prova stampata. Confrontare le misure.
- 2. Valutare la regolazione necessaria per la centratura della pagina. Ciascuna unità di regolazione consente di spostare l'immagine di circa 0,25 mm (valore di spostamento X1).
- 3. Con un righello in millimetri, misurare i margini sinistro e destro sulla facciata posteriore della pagina di prova stampata. Confrontare le misure.
- 4. Valutare la regolazione necessaria per la centratura della pagina. Ciascuna unità di regolazione consente di spostare l'immagine di circa 0,25 mm (valore di spostamento X2).
- 5. Con un righello in millimetri, misurare i margini superiore e inferiore della pagina di prova stampata. Confrontare le misure.

6. Valutare la regolazione necessaria per la centratura della pagina. Ciascuna unità di regolazione consente di spostare l'immagine di circa 0,25 mm (valore di spostamento Y).

Attenersi alla procedura riportata di seguito per impostare i valori di spostamento.

- 1. Premere MENU per accedere ai **MENU**.
- 2. Premere  $\triangle$  o  $\triangledown$  per evidenziare **CONFIGURA PERIFERICA** e premere  $\triangledown$  per selezionare.
- 3. Premere  $\triangle$  o  $\triangledown$  per evidenziare **QUALITÀ DI STAMPA** e premere  $\triangledown$  per selezionare.
- 4. Premere ▲ o <del>▼</del> per evidenziare **IMPOSTA REGISTRAZIONE** e premere v per selezionare.
- 5. Premere ▲ o ▼ per evidenziare il vassoio da regolare. (**REGOLA VASSOIO <N>**, **REGOLA VASSOIO 1**, **REGOLA VASSOIO 2**, **REGOLA VASSOIO 3**, o **REGOLA VASSOIO 4**), quindi premere ✓ per selezionare.
- 6. Premere  $\triangle$  o  $\blacktriangledown$  per evidenziare **REGOLA VASSOIO X** e premere  $\blacktriangledown$  per selezionare.
- 7. Premere  $\triangle$  o  $\triangledown$  per evidenziare **SPOSTAMENTO X1** e premere  $\triangledown$  per selezionare.
- 8. Premere  $\triangle$  o  $\blacktriangledown$  per evidenziare il valore di X1 rilevato al passo 2 e premere  $\blacktriangledown$  per selezionarlo.
- 9. Premere  $\triangle$  o  $\triangledown$  per evidenziare **SPOSTAMENTO X2** e premere  $\triangledown$  per selezionare.
- 10. Premere  $\triangle$  o  $\triangledown$  per evidenziare il valore di X2 rilevato al passo 4 e premere  $\triangledown$  per selezionarlo.
- 11. Premere ▲ o <del>▼</del> per evidenziare **SPOSTAMENTO Y** e premere v per selezionare.
- 12. Premere  $\triangle$  0  $\blacktriangledown$  per evidenziare il valore di Y rilevato al passo 6 e premere  $\blacktriangledown$  per selezionarlo.
- È possibile ripetere la procedura per ciascun vassoio installato nella stampante.

# **Processi di stampa speciali**

Le regole riportate di seguito riguardano l'esecuzione di stampe speciali.

## **Stampa diversa per la prima pagina**

Per stampare la prima pagina di un documento su un tipo di carta diverso da quello utilizzato per il resto del documento (ad esempio, la prima pagina di un documento su carta intestata e le pagine seguenti su carta normale), effettuare le seguenti operazioni:

1. Nell'applicazione o nel driver della stampante, specificare un vassoio per la prima pagina e un altro vassoio per le pagine successive.

Per ulteriori informazioni sulle modalità di accesso ai driver della stampante, vedere Accesso ai driver per la [stampante](#page-28-0).

- 2. Caricare la carta speciale nel vassoio specificato al punto 1.
- 3. Caricare nell'altro vassoio il supporto su cui stampare le successive pagine del documento.

Inoltre, se si desidera utilizzare una carta diversa, è possibile impostare i tipi di carta caricati nei vassoi nel pannello di controllo o nel driver della stampante, quindi selezionare la prima pagina e quelle successive in base al tipo di carta.

## **Stampa di una retrocopertina vuota**

Attenersi alla procedura riportata di seguito per stampare una retrocopertina vuota. È anche possibile selezionare un'origine carta alternativa o eseguire la stampa su un supporto di tipo diverso dal resto del documento.

- 1. Nella scheda **Carta** del driver della stampante, selezionare **Usa carta diversa**, quindi dall'elenco a discesa scegliere **Retrocopertina**, selezionare **Aggiungi retrocopertina vuota**, infine scegliere **OK**.
- 2. Per ulteriori informazioni sulle modalità di accesso ai driver della stampante, vedere Accesso ai driver per la [stampante](#page-28-0).

È anche possibile selezionare un'origine carta alternativa o eseguire la stampa di una retrocopertina vuota su un supporto di tipo diverso dal resto del documento. Se si desidera, selezionare un'origine e un tipo diversi dai relativi elenchi a discesa.

## **Stampa su supporti in formato personalizzato**

Per la carta in formato personalizzato, sono possibili la stampa semplice e quella fronte/retro manuale. Il vassoio 1 supporta formati compresi tra 76x127 mm e 312x470 mm. Il vassoio 2 e i vassoi opzionali 3, 4 e 5 supportano i formati compresi tra 148x210 mm e 297x432 mm.

Quando si esegue la stampa su carta in formato personalizzato, se il vassoio 1 è stato configurato nel pannello di controllo della stampante come **TIPO VASSOIO 1=QUALSIASI** e **FORMATO VASSOIO 1=QUALSIASI**, la stampa viene eseguita su qualsiasi carta caricata nel vassoio. Quando si esegue la stampa su carta in formato personalizzato dai vassoi 2, 3, 4 e 5 impostare lo switch del vassoio sulla posizione Personalizzato e impostare il formato su **PERSONALIZZATO** o **QUALS. PERSON.** nel pannello di controllo.

Alcune applicazioni software e alcuni driver di stampa consentono di specificare formati personalizzati per la carta. In tali casi, è necessario impostare il formato corretto della carta sia nella finestra di dialogo di impostazione della pagina che in quella di impostazione della stampa. Se il software installato non consente tale operazione, specificare le dimensioni del formato carta personalizzato nel menu Gestione carta del pannello di controllo della stampante. Per ulteriori informazioni, vedere Menu [Gestione](#page-60-0) carta.

**Nota** L'alimentatore della stampante supporta formati di larghezza massima pari a 312 mm, ma il driver è limitato 304 mm.

> Per ulteriori informazioni sulle modalità di accesso ai driver della stampante, vedere [Accesso](#page-28-0) ai driver per la [stampante.](#page-28-0)

Se l'applicazione utilizzata richiede il calcolo dei margini per le pagine di formato personalizzato, vedere la Guida in linea dell'applicazione.

## **Interruzione di una richiesta di stampa**

È possibile interrompere una richiesta di stampa sia dal pannello di controllo della stampante che dall'applicazione software. Per interrompere una richiesta di stampa da un computer in rete, vedere la Guida in linea del software di rete.

**Nota** Dopo l'annullamento di un processo di stampa, l'interruzione effettiva della stampa potrebbe richiedere qualche minuto.

## **Interruzione del processo di stampa corrente dal pannello di controllo della stampante**

- 1. Premere STOP sul pannello di controllo della stampante per mettere in pausa la stampa in corso. Il menu del pannello di controllo fornisce un'opzione che consente di riprendere la stampa o annullare il processo corrente.
- 2. Premere MENU per uscire dal menu e riprendere la stampa, o evidenziare **ANNULLA PROCESSO**, e premere  $\vee$  per annullare il processo.

La pressione del pulsante STOP interrompe il processo di stampa corrente ma non quelli memorizzati nel buffer della stampante.

## **Interruzione del processo di stampa corrente dall'applicazione software**

Viene visualizzata per qualche istante una finestra di dialogo sul display che consente di annullare, se necessario, il processo di stampa.

Se più richieste di stampa sono state inviate alla stampante dall'applicazione software, è possibile che tali richieste siano state inserite in una coda di stampa come avviene, ad esempio, in Print Manager di Windows. Per istruzioni sulle modalità di annullamento di una richiesta di stampa dal computer, consultare la documentazione specifica dell'applicazione software.

Se un processo è in attesa in una coda di stampa (memoria del computer) o in uno spooler di stampa (Windows 98, 2000, XP o ME), eliminare il processo accedendo a tali servizi.

In Windows 98, 2000, XP o ME, fare clic su **Start**, **Impostazioni**, quindi **Stampanti**. Fare doppio clic sull'icona di **HP Color LaserJet serie 5550** per aprire lo spooler di stampa. Selezionare il processo di stampa che si intende annullare, quindi premere **Canc**.

# **Funzioni di memorizzazione dei processi**

La stampante HP Color LaserJet 5550 consente di memorizzare un lavoro da stampare in un secondo momento. Le funzioni di memorizzazione dei processi utilizzano la memoria del disco rigido e la RAM (Random Access Memory). Di seguito vengono descritte le funzioni di memorizzazione dei processi.

HP consiglia di installare memoria aggiuntiva per supportare le funzioni di memorizzazione di processi complessi oppure se si esegue la stampa frequente di immagini complesse, documenti PostScript (PS) o si utilizzano diversi font scaricati. La memoria aggiunta fornisce anche maggiore flessibilità nel supporto di funzioni di memorizzazione come la copia veloce.

**Nota** Per utilizzare le funzioni Lavoro privato e Prova e Trattieni, sono necessari almeno 192 MB di memoria 160 MB di memoria DDR e 32 MB di memoria aggiuntiva sulla scheda formatter. Per utilizzare le funzioni di memorizzazione e copia veloce dei processi è necessario installare un disco rigido opzionale nella stampante (modelli HP Color LaserJet 5550, 5550n, 5550dn, 5550dtn) e configurare correttamente i driver.

**ATTENZIONE** Accertarsi di identificare in modo univoco i processi nel driver della stampante prima di eseguire la stampa. A causa dell'utilizzo dei nomi predefiniti, i processi precedenti con lo stesso nome potrebbero essere ignorati oppure eliminati. Per ulteriori informazioni sulle modalità di accesso ai driver della stampante, vedere Accesso ai driver per la [stampante.](#page-28-0)

## **Memorizzazione di un processo di stampa**

È possibile scaricare un processo di stampa nella stampante senza stamparlo. Successivamente, è possibile stampare tale processo in qualsiasi momento mediante il pannello di controllo della stampante. Ad esempio, è possibile scaricare il modulo del personale, il calendario, il resoconto delle ore o un modulo contabile, che anche altri utenti possono consultare e stampare.

Per memorizzare un processo di stampa in modo permanente, selezionare l'opzione **Processo memorizzato** nel driver prima di stampare il processo.

- 1. Premere MENU per accedere ai **MENU**.
- 2. Viene evidenziata l'opzione **RECUPERA PROCESSO**.
- 3. Premere per selezionare **RECUPERA PROCESSO**.
- 4. Premere per evidenziare **NOME UTENTE**.
- 5. Premere per selezionare **NOME UTENTE**.
- 6. Premere per evidenziare **NOME PROCESSO**.
- 7. Premere v per selezionare **NOME PROCESSO**.

Viene evidenziata l'opzione **STAMPA**.

- 8. Premere v per selezionare **STAMPA**.
- 9. Premere  $\triangle$  o  $\triangledown$  per selezionare la prima cifra del PIN.
- 10. Premere  $\vee$  per selezionare la cifra. Il numero viene sostituito con un asterisco.
- 11. Ripetere le operazioni descritte ai punti 9 e 10 per le tre cifre restanti del PIN.
- 12. Una volta inserito il PIN, premere  $\vee$ .
- 13. Premere  $\triangle$  o  $\blacktriangleright$  per selezionare il numero di copie desiderato.

## **Copia veloce di un processo**

La funzione Copia veloce consente di memorizzare una copia di un processo stampato sul disco rigido e di stampare ulteriori copie del processo dal pannello di controllo. Il numero di processi di stampa sottoposti a copia veloce che è possibile memorizzare nella stampante viene impostato dal pannello di controllo della stampante.

Questa funzione può essere disattivata nel driver.

- 1. Premere MENU per accedere ai **MENU**.
- 2. Viene evidenziata l'opzione **RECUPERA PROCESSO**.
- 3. Premere per selezionare **RECUPERA PROCESSO**.
- 4. Premere  $\blacktriangledown$  per evidenziare **NOME UTENTE**.
- 5. Premere per selezionare **NOME UTENTE**.
- 6. Premere per evidenziare **NOME PROCESSO**.
- 7. Premere v per selezionare **NOME PROCESSO**. Viene evidenziata l'opzione **STAMPA**.
- 8. Premere v per selezionare **STAMPA**.
- 9. Premere  $\triangle$  o  $\triangledown$  per selezionare il numero di copie.
- 10. Premere  $\vee$  per stampare il processo.

## **Funzione Prova e Trattieni per un processo**

La funzione Prova e Trattieni consente di stampare e revisionare una copia di un processo in modo semplice e veloce e di stamparne successivamente ulteriori copie. Con questa opzione è possibile memorizzare il processo di stampa sul disco rigido o nella memoria RAM della stampante, quindi stampare solo la prima copia del processo in modo che sia possibile controllarla. Se la stampa del documento riesce, è possibile stampare le altre copie del processo dal pannello di controllo della stampante. Il numero di processi di stampa sottoposti alla funzione Prova e Trattieni che è possibile memorizzare nella stampante viene impostato dal pannello di controllo della stampante.

Per memorizzare in modo permanente il processo ed evitare che venga eliminato dalla stampante, selezionare l'opzione **Processo memorizzato** nel driver.

## **Stampa dei processi memorizzati**

1. Premere MENU per accedere ai **MENU**.

Viene evidenziata l'opzione **RECUPERA PROCESSO**.

- 2. Premere per selezionare **RECUPERA PROCESSO**.
- 3. Premere per evidenziare **NOME UTENTE**.
- 4. Premere per selezionare **NOME UTENTE**.
- 5. Premere per evidenziare **NOME PROCESSO**.
- 6. Premere per selezionare **NOME PROCESSO**.

Viene evidenziata l'opzione **STAMPA**.

- 7. Premere v per selezionare **STAMPA**.
- 8. Premere  $\triangle$  o  $\blacktriangledown$  per selezionare il numero di copie.
- 9. Premere  $\vee$  per stampare il processo.

## **Eliminazione dei processi memorizzati**

Quando si invia un processo memorizzato, la stampante sovrascrive i processi precedenti associati a un nome utente e un nome processo identici. Se non è stato memorizzato alcun processo con lo stesso nome utente e lo stesso nome processo ed è richiesta una quantità aggiuntiva di spazio, la stampante può eliminare altri processi memorizzati in precedenza, a partire da quello meno recente. È possibile memorizzare un numero predefinito di 32 processi. Tale numero può essere modificato dal pannello di controllo. Per ulteriori informazioni sull'impostazione del numero massimo di processi memorizzabili, vedere [Menu](#page-63-0) [Impostazione](#page-63-0) sistema.

Se la stampante viene disattivata, tutti i processi memorizzati vengono eliminati. Inoltre, è possibile eliminare un processo dal pannello di controllo, dal server Web incorporato o da HP Web Jetadmin. Per eliminare un processo dal pannello di controllo, attenersi alla procedura riportata di seguito.

- 1. Premere MENU per accedere ai **MENU**.
- 2. Viene evidenziata l'opzione **RECUPERA PROCESSO**.
- 3. Premere per selezionare **RECUPERA PROCESSO**.
- 4. Premere per evidenziare **NOME UTENTE**.
- 5. Premere per selezionare **NOME UTENTE**.
- 6. Premere per evidenziare **NOME PROCESSO**.
- 7. Premere v per selezionare **NOME PROCESSO**.
- 8. Premere  $\blacktriangledown$  per evidenziare **CANCELLA**.
- 9. Premere v per selezionare **CANCELLA**.
- 10. Premere  $\vee$  per eliminare il processo.

# **Lavori privati**

Questa opzione consente di inviare un processo di stampa direttamente alla memoria della stampante. La selezione di Lavoro privato attiva il campo PIN. Il processo può essere stampato solo dopo l'immissione del PIN nel pannello di controllo della stampante. Una volta stampato il processo, la stampante lo rimuove dalla relativa memoria. Questa funzione risulta utile quando si stampano documenti riservati che non si desidera lasciare in un raccoglitore di uscita dopo la stampa. La funzione Lavoro privato consente di memorizzare il processo di stampa sul disco rigido o nella memoria RAM della stampante. Dopo il rilascio per la stampa, il processo privato viene eliminato immediatamente dalla stampante. Se sono richieste più copie, è necessario ristampare il processo dal programma. Se si invia un secondo lavoro privato alla stampante con gli stessi nome utente e nome processo di un lavoro privato esistente (e il lavoro originario è stato rilasciato per la stampa), il secondo lavoro sovrascriverà quello esistente, indipendentemente dal PIN. I processi privati vengono eliminati quando si spegne la stampante.

**Nota** L'icona del lucchetto posta accanto al processo contraddistingue i lavori come privati.

Specificare nel driver se un processo è privato. Selezionare l'opzione **Lavoro privato** e digitare un PIN di 4 cifre. Per non sovrascrivere i processi esistenti associati allo stesso nome, specificare anche il nome utente e il nome processo.

## **Stampa di un lavoro privato**

- 1. Premere MENU per accedere ai **MENU**. Viene evidenziata l'opzione **RECUPERA PROCESSO**.
- 2. Premere per selezionare **RECUPERA PROCESSO**.
- 3. Premere per evidenziare **NOME UTENTE**.
- 4. Premere per selezionare **NOME UTENTE**.
- 5. Premere per evidenziare **NOME PROCESSO**.
- 6. Premere per selezionare **NOME PROCESSO**.

Viene evidenziata l'opzione **STAMPA**.

- 7. Premere v per selezionare **STAMPA**.
- 8. Premere  $\triangle$  o  $\triangledown$  per selezionare la prima cifra del PIN.
- 9. Premere  $\vee$  per selezionare la cifra. Il numero viene sostituito con un asterisco.
- 10. Ripetere le operazioni descritte ai punti 8 e 9 per le tre cifre restanti del PIN.
- 11. Una volta inserito il PIN, premere v.
- 12. Premere  $\triangle$  o  $\triangledown$  per selezionare il numero di copie.
- 13. Premere  $\vee$  per stampare il processo.

## **Eliminazione di un lavoro privato**

È possibile eliminare i lavori privati dal pannello di controllo della stampante. Un processo può essere eliminato senza essere stampato, altrimenti VIENE ELIMINATO AUTOMATICAMENTE dopo la stampa.

1. Premere MENU per accedere ai **MENU**.

Viene evidenziata l'opzione **RECUPERA PROCESSO**.

- 2. Premere per selezionare **RECUPERA PROCESSO**.
- 3. Premere per evidenziare **NOME UTENTE**.
- 4. Premere per selezionare **NOME UTENTE**.
- 5. Premere per evidenziare **NOME PROCESSO**.
- 6. Premere per selezionare **NOME PROCESSO**.
- 7. Premere  $\blacktriangledown$  per evidenziare **CANCELLA**.
- 8. Premere v per selezionare **CANCELLA**.
- 9. Premere  $\triangle$  o  $\blacktriangleright$  per selezionare la prima cifra del PIN.
- 10. Premere v per selezionare la cifra. Il numero viene sostituito con un asterisco.
- 11. Ripetere le operazioni descritte ai punti 9 e 10 per le tre cifre restanti del PIN.
- 12. Una volta inserito il PIN, premere  $\checkmark$ .
- 13. Premere  $\vee$  per eliminare il processo.

# **Modalità mopier**

Quando viene attivata la modalità mopier, la stampante produce più copie fascicolate da un solo processo di stampa. La funzione Mop (Multiple-original printing, stampe multiple originali) ottimizza le prestazioni della stampante e riduce il traffico di rete mediante un unico invio del processo alla stampante e la successiva memorizzazione nella RAM della stampante. Le altre copie vengono stampante alla velocità massima della stampante. In questo modo è possibile creare, controllare, gestire e completare tutti i documenti dal desktop evitando di utilizzare una fotocopiatrice.

Le stampanti HP Color LaserJet 5550 supportano la funzione Mop purché provviste di memoria totale sufficiente (almeno 192 MB, di cui 160 MB di memoria DDR e 32 MB di memoria sulla scheda formatter). Inoltre, la funzione Mop è attivata per impostazione predefinita, se **Modalità mopier** è impostato su **Attivato** nella scheda **Impostazioni periferica**.

# **Gestione della memoria**

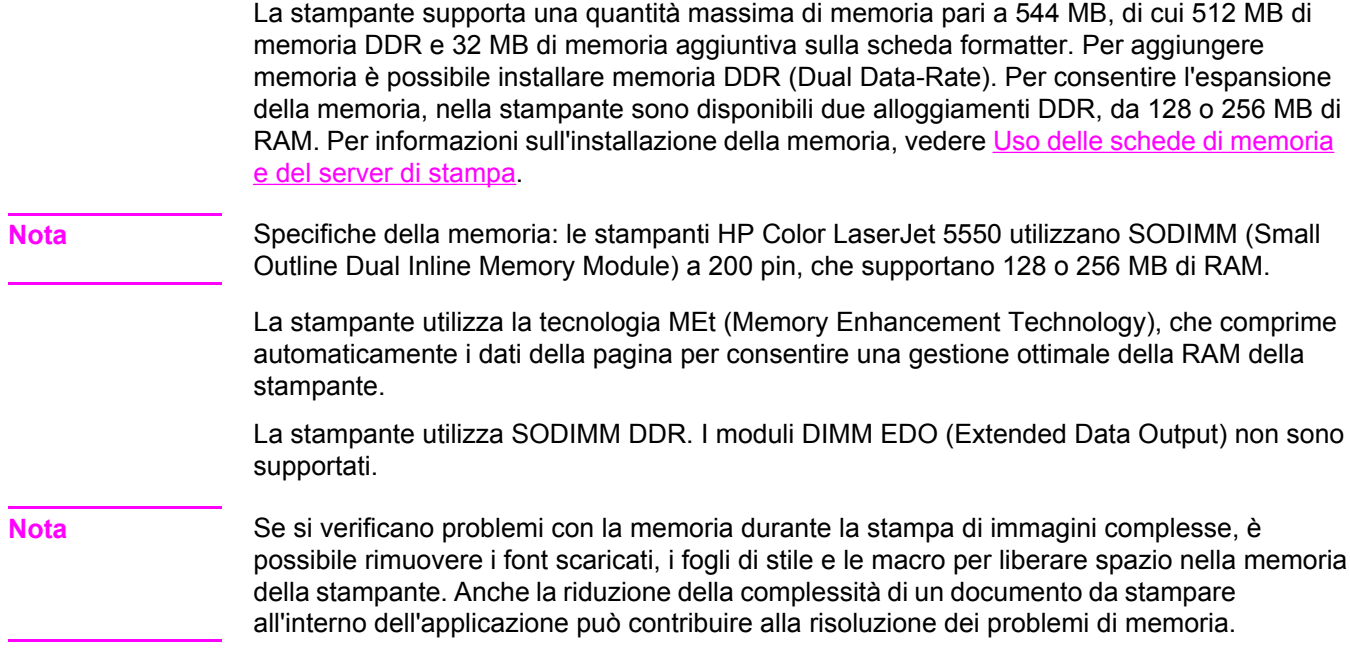

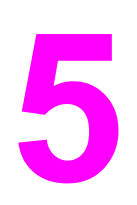

# Gestione della stampante

In questo capitolo viene illustrata la gestione della stampante. Nel documento sono trattati gli argomenti seguenti.

- Pagine di [informazioni](#page-135-0) sulla stampante
- Utilizzo del server Web [incorporato](#page-139-0)
- Utilizzo della Casella degli [strumenti](#page-142-0) HP

# <span id="page-135-0"></span>**Pagine di informazioni sulla stampante**

Dal pannello di controllo della stampante, è possibile stampare pagine di informazioni sulla stampante e la configurazione corrente di quest'ultima. Di seguito viene descritta la procedura di stampa delle seguenti pagine di informazioni:

- mappa dei menu
- pagina di configurazione
- pagina sullo stato dei materiali di consumo
- pagina consumi
- pagina dimostrativa
- esempi di stampa RGB e CMYK
- directory file (disponibile solo per le stampanti dotate di dischi rigidi)
- elenco font PCL o PS
- log eventi

## **Mappa dei menu**

Per visualizzare le impostazioni correnti dei menu e gli elementi disponibili nel pannello di controllo, stampare una mappa dei menu del pannello di controllo.

- 1. Premere MENU per accedere ai **MENU**.
- 2. Premere per evidenziare **INFORMAZIONI**.
- 3. Premere per selezionare **INFORMAZIONI**.
- 4. Se **STAMPA MAPPA MENU** non è evidenziato, premere ▲ o ▼ finché non viene evidenziato.
- 5. Premere per selezionare **STAMPA MAPPA MENU**.

Il messaggio **Stampa... MAPPA MENU** viene visualizzato sul display fino a quando la stampante non completa la stampa della mappa dei menu. Una volta completata la stampa della mappa dei menu, nella stampante viene ripristinato lo stato **Pronta**.

È opportuno tenere la mappa dei menu accanto alla stampante per utilizzarla come riferimento. Il contenuto della mappa dei menu varia a seconda delle opzioni correntemente installate nella stampante (è possibile che molti di questi valori vengono ignorati dal driver della stampante o dall'applicazione software).

Per un elenco dei menu del pannello di controllo e dei possibili valori, vedere [Gerarchia](#page-53-0) dei [menu](#page-53-0).

## **Pagina di configurazione**

Utilizzare la pagina di configurazione per visualizzare le impostazioni correnti della stampante, per la risoluzione dei problemi della stampante o per verificare l'installazione di accessori opzionali, ad esempio la memoria (DIMM), i vassoi di alimentazione della carta e linguaggi della stampante.

- 1. Premere MENU per accedere ai **MENU**.
- 2. Premere <del>▼</del> per evidenziare **INFORMAZIONI**.
- 3. Premere per selezionare **INFORMAZIONI**.
- 4. Premere per evidenziare **STAMPA CONFIGURAZIONE**.
- 5. Premere v per selezionare **STAMPA CONFIGURAZIONE**.

Il messaggio **STAMPA INTERROTTA** viene visualizzato sul display fino a quando la stampante non completa la stampa della pagina di configurazione. Una volta completata la stampa della pagina di configurazione, nella stampante viene ripristinato lo stato **Pronta**.

**Nota** Se la stampante è configurata con schede EIO (ad esempio, un server di stampa HP Jetdirect) o un'unità disco rigido opzionale, verrà stampata un'altra pagina di configurazione con le informazioni sulle periferiche.

## **Pagina sullo stato dei materiali di consumo**

La pagina sullo stato dei materiali di consumo illustra la durata rimanente dei seguenti materiali di consumo della stampante:

- cartucce di stampa (tutti i colori)
- unità gruppo di trasferimento
- fusore

## **Per stampare la pagina sullo stato dei materiali di consumo:**

- 1. Premere MENU per accedere ai **MENU**.
- 2. Premere  $\blacktriangledown$  per evidenziare **INFORMAZIONI**.
- 3. Premere per selezionare **INFORMAZIONI**.
- 4. Premere per evidenziare **STAMPA PAGINA DI STATO MATERIALE.**.
- 5. Premere v per selezionare **STAMPA PAGINA DI STATO MATERIALE.**.

Il messaggio **Stampa... STATO MATERIALI** viene visualizzato sul display fino a quando la stampante non completa la stampa della pagina sullo stato dei materiali di consumo. Una volta completata la stampa della pagina sullo stato dei materiali di consumo, nella stampante viene ripristinato lo stato **Pronta**.

**Nota** Se si utilizzano materiali di consumo non HP, la pagina sullo stato dei materiali di consumo non mostrerà la durata rimanente relativa a questi materiali. Per ulteriori informazioni, vedere [Cartucce](#page-155-0) di stampa non HP.

## **Pagina consumi**

La pagina consumi elenca il numero di pagine stampate per tutti i formati di carta utilizzati nella stampante. Questo conteggio include il numero di pagine stampate su un lato, il numero di pagine stampate in fronte/retro e i totali dei due metodi di stampa per ciascun formato. Elenca inoltre, la percentuale media della copertura di pagina per ciascun colore.

- 1. Premere MENU per accedere ai **MENU**.
- 2. Premere  $\blacktriangledown$  per evidenziare **INFORMAZIONI**.
- 3. Premere per selezionare **INFORMAZIONI**.
- 4. Premere per evidenziare **STAMPA PAGINA CONSUMI**.
- 5. Premere per selezionare **STAMPA PAGINA CONSUMI**.

Il messaggio **Stampa... PAGINA CONSUMI** viene visualizzato sul display fino a quando la stampante non completa la stampa della pagina. Una volta completata la stampa della pagina consumi, nella stampante viene ripristinato lo stato **Pronta**.

# **Pagina dimostrativa**

Una pagina dimostrativa è una fotografia a colori che dimostra la qualità di stampa.

- 1. Premere MENU per accedere ai **MENU**.
- 2. Premere  $\blacktriangledown$  per evidenziare **INFORMAZIONI**.
- 3. Premere per selezionare **INFORMAZIONI**.
- 4. Premere  $\blacktriangledown$  per evidenziare **STAMPA PAGINA DIMOSTRATIVA**.
- 5. Premere v per selezionare **STAMPA PAGINA DIMOSTRATIVA**.

Il messaggio **Stampa... PAGINA DIMOSTRATIVA** viene visualizzato sul display fino a quando la stampante non completa la stampa della pagina dimostrativa. Una volta completata la stampa della pagina dimostrativa, nella stampante viene ripristinato lo stato **Pronta**.

# **Esempi di stampa CMYK**

Utilizzare la pagina **STAMPA ESEMPI CMYK** per stampare esempi di colore CMYK per trovare i valori di colore corrispondenti nell'applicazione.

- 1. Premere MENU per accedere ai **MENU**.
- 2. Premere <del>▼</del> per evidenziare **INFORMAZIONI**.
- 3. Premere per selezionare **INFORMAZIONI**.
- 4. Premere per evidenziare **STAMPA ESEMPI CMYK**.
- 5. Premere per selezionare **STAMPA ESEMPI CMYK**.

Il messaggio **Stampa... Esempi CMYK** viene visualizzato sul display fino a quando la stampante non completa la stampa della pagina dimostrativa. Una volta completata la stampa della pagina dimostratica, nella stampante viene ripristinato lo stato **Pronta**.

# **Esempi di stampa RGB**

Utilizzare la pagina **STAMPA ESEMPI RGB** per stampare esempi di colore RGB per trovare i valori di colore corrispondenti nell'applicazione.

- 1. Premere MENU per accedere ai **MENU**.
- 2. Premere ▼ per evidenziare **INFORMAZIONI**.
- 3. Premere per selezionare **INFORMAZIONI**.
- 4. Premere  $\blacktriangledown$  per evidenziare **STAMPA ESEMPI RGB**.
- 5. Premere per selezionare **STAMPA ESEMPI RGB**.

Il messaggio **Stampa... Esempi RGB** viene visualizzato sul display fino a quando la stampante non completa la stampa della pagina dimostrativa. Una volta completata la stampa della pagina dimostrativa, nella stampante viene ripristinato lo stato **Pronta**.

# **Directory file**

La pagina della directory dei file contiene informazioni su tutte le periferiche di memorizzazione di massa installate. Questa opzione non viene visualizzata se non è installata alcuna periferica di memorizzazione di massa.

- 1. Premere MENU per accedere ai **MENU**.
- 2. Premere per evidenziare **INFORMAZIONI**.
- 3. Premere per selezionare **INFORMAZIONI**.
- 4. Premere  $\blacktriangledown$  per evidenziare **STAMPA DIRECTORY FILE**.
- 5. Premere per selezionare **STAMPA DIRECTORY FILE**.

Il messaggio **Stampa... DIRECTORY FILE** viene visualizzato sul display fino a quando la stampante non completa la stampa della pagina della directory dei file. Una volta completata la stampa della pagina della directory dei file, nella stampante viene ripristinato lo stato **Pronta**.

# **Elenco font PCL o PS**

Utilizzare gli elenchi dei font per controllare quelli correntemente installati nella stampante (gli elenchi dei font illustrano quali sono presenti nell'accessorio del disco rigido opzionale o DIMM flash).

- 1. Premere MENU per accedere ai **MENU**.
- 2. Premere per evidenziare **INFORMAZIONI**.
- 3. Premere per selezionare **INFORMAZIONI**.
- 4. Premere per evidenziare **STAMPA ELENCO FONT PCL** o **STAMPA ELENCO FONT PS**.
- 5. Premere per selezionare **STAMPA ELENCO FONT PCL** o **STAMPA ELENCO FONT PS**.

Il messaggio **Stampa... ELENCO FONT** viene visualizzato sul display fino a quando la stampante non completa la stampa della pagina di elenco dei font. Una volta completata la stampa della pagina di elenco dei font, nella stampante viene ripristinato lo stato **Pronta**.

## **Log eventi**

Nel log eventi sono elencati gli eventi relativi alla stampante, quali gli inceppamenti, gli errori di funzionamento e altre condizioni della stampante.

- 1. Premere MENU per accedere ai **MENU**.
- 2. Premere ▼ per evidenziare **DIAGNOSTICA**.
- 3. Premere v per selezionare **DIAGNOSTICA**.
- 4. Premere  $\blacktriangledown$  per evidenziare **STAMPA LOG EVENTI**.
- 5. Premere per selezionare **STAMPA LOG EVENTI**.

Sul display viene visualizzato il messaggio **Stampa... LOG EVENTI** fino a quando la stampa del log eventi non è stata completata. Una volta completata la stampa del log eventi, viene ripristinato lo stato **Pronta**.

# <span id="page-139-0"></span>**Utilizzo del server Web incorporato**

Quando la stampante è direttamente collegata al computer, il server Web incorporato è supportato per Windows 98 o versione successiva. Per utilizzare il server Web incorporato con un collegamento diretto, è necessario scegliere l'opzione Installazione personalizzata quando si installano i driver della stampante. Selezionare l'opzione per caricare Stato stampante e Avvisi. Il server proxy è installato come parte del software Stato stampante e Avvisi.

Quando la stampante è collegata a una rete, il server Web incorporato è automaticamente disponibile. È possibile accedere al server Web incorporato da Windows 95 e versioni successive.

Il server Web incorporato consente di visualizzare lo stato della rete e della stampante e di gestire le funzioni di stampa da un computer, anziché dal pannello di controllo della stampante. Di seguito sono riportati esempi delle operazioni che è possibile effettuare utilizzando il server Web incorporato:

- visualizzare le informazioni sullo stato di controllo della stampante
- impostare il tipo di carta caricata in ciascun vassoio
- determinare la durata residua di tutti i materiali di consumo e ordinare i nuovi
- visualizzare e modificare le configurazioni dei vassoi
- visualizzare e modificare la configurazione del menu del pannello di controllo della stampante
- visualizzare e stampare le pagine interne
- ricevere la notifica degli eventi relativi alla stampante e ai materiali di consumo
- visualizzare e modificare la configurazione di rete

Per utilizzare il server Web incorporato, è necessario installare Microsoft Internet Explorer 4 o successive oppure Netscape Navigator 4 o successive. Il server Web incorporato funziona quando la stampante è connessa a una rete basata su IP. Il server Web incorporato non supporta connessioni della stampante basate su IPX. Non è necessario l'accesso a Internet per aprire e utilizzare il server Web incorporato. Per ulteriori informazioni sul server Web incorporato HP, consultare la *HP Embedded Web Server User Guide (Guida dell'utente del server Web incorporato HP)*. La guida è disponibile sul CD fornito con la stampante.

## **Per accedere al server Web incorporato tramite un collegamento di rete**

In un browser Web supportato nel computer, digitare l'indirizzo IP della stampante (per trovare l'indirizzo IP, stampare una pagina di configurazione). Per ulteriori informazioni sulla stampa della pagina di configurazione, vedere Pagine di [informazioni](#page-135-0) sulla stampante).

**Nota** Una volta aperto l'URL, è possibile inserirvi un segnalibro, in modo da potervi accedere rapidamente in seguito.

- 1. Nel server Web incorporato sono disponibili tre schede che contengono le impostazioni e le informazioni sulla stampante: la scheda Informazioni, la scheda Impostazioni e la scheda Rete. Fare clic su sulla scheda che si desidera visualizzare.
- 2. Per ulteriori informazioni su ciascuna scheda, consultare le seguenti sezioni.

# **Scheda Informazioni**

Il gruppo di pagine Informazioni comprende le seguenti pagine.

- Stato periferica. In questa pagina vengono visualizzati lo stato della stampante e la durata residua dei materiali di consumo HP; un valore pari allo 0% indica che il materiale di consumo è esaurito. Nella pagina sono indicati anche il tipo e il formato del supporto di stampa impostati per ciascun vassoio. Per modificare le impostazioni predefinite, fare clic su **Modifica impostazioni**.
- Pagina Configurazione. In questa pagina vengono visualizzate le informazioni contenute nella pagina di configurazione della stampante.
- **Stato mat. d'uso.** In questa pagina viene indicata la durata residua dei materiali di consumo HP; un valore pari allo 0% indica che il materiale di consumo è esaurito. Inoltre in questa pagina sono contenuti i numeri di catalogo dei materiali di consumo. Per ordinare i nuovi materiali di consumo, fare clic su **Ordina mat. d'uso** nell'area **Altri collegamenti** sul lato sinistro della finestra. Per visitare un qualsiasi sito Web, è necessario disporre di un accesso a Internet.
- Log eventi. In questa pagina viene riportato un elenco di tutti gli errori e gli eventi della stampante.
- **Pagina consumi.** Questa pagina contiene un riepilogo del numero di pagine stampate, raggruppate in base al tipo e al formato.
- **Informazioni sulla periferica.** In questa pagina viene visualizzato il nome di rete, l'indirizzo e le informazioni sul modello della stampante. Per modificare queste voci, fare clic su **Informazioni sulla periferica** nella scheda **Impostazioni**.
- **Pannello di controllo.** Visualizza messaggi dal pannello di controllo della stampante, ad esempio **Pronta** o **POWERSAVE**.

# **Scheda Impostazioni**

Questa scheda consente di configurare la stampante da un computer. È possibile che la scheda **Impostazioni** sia protetta da password. Se la stampante è in rete, consultare sempre l'amministratore della stampante prima di modificare le impostazioni su questa scheda.

La scheda **Impostazioni** contiene le seguenti pagine.

- **Configura periferica.** In questa pagina è possibile configurare tutte le impostazioni della stampante. Questa pagina contiene tutti i menu tradizionali riscontrati sulle stampanti utilizzando un display del pannello di controllo. I menu comprendono **Informazioni**, **Gestione carta**, **Configura periferica** e **Diagnostica**.
- **Avvisi.** Solo per la rete. Eseguire la configurazione in modo da ricevere gli avvisi di posta elettronica relativi ai diversi eventi verificatisi per la stampante e i materiali di consumo.
- **Posta elettronica.** Solo per la rete. Utilizzata soltanto in combinazione con la pagina Avvisi per impostare la posta elettronica in arrivo e in uscita e gli avvisi di posta elettronica.
- **Protezione.** Impostare una password da specificare per accedere alle schede **Impostazioni** e **Rete**. Attivare e disattivare determinate funzioni del server Web incorporato.
- Altri collegamenti. Aggiungere o personalizzare un collegamento a un altro sito Web. Questo collegamento viene visualizzato nell'area **Altri collegamenti** su tutte le pagine del server Web incorporato. Questi collegamenti permanenti vengono visualizzati sempre nell'area **Altri collegamenti**: **Supporto istantaneo HP™**, **Ordina mat. d'uso** e **Assistenza per il prodotto**.
- **Informazioni sulla periferica.** Assegnare un nome e un numero asset alla stampante. Immettere il nome e l'indirizzo di posta elettronica e il contatto principale che riceverà le informazioni relative alla stampante.
- **Lingua.** Impostare la lingua di visualizzazione delle informazioni sul server Web incorporato.
- **Servizi orari.** Consente la sincronizzazione con un server di riferimento orario di rete.

# **Scheda Rete**

Questa scheda consente all'amministratore di rete di controllare le impostazioni relative alla rete per la stampante, quando è collegata a una rete basata su IP. Questa scheda non viene visualizzata nella stampante direttamente collegata al computer o se la stampante è connessa a una rete con qualsiasi altro dispositivo che non sia una scheda server di stampa HP Jetdirect.

# **Altri collegamenti**

In questa sezione sono disponibili collegamenti per la connessione a Internet. Per utilizzare tali collegamenti, è necessario disporre dell'accesso a Internet. Se si utilizza una connessione remota e non è stata effettuata una connessione la prima volta in cui si è aperto il server Web incorporato, è necessario prima effettuare la connessione e successivamente visitare questi siti Web. La connessione potrebbe richiedere la chiusura e la riapertura del server Web incorporato.

- Supporto istantaneo HP<sup>™</sup>. Consente di collegarsi al sito Web HP per trovare le eventuali soluzioni richieste. Questo servizio analizza il registro di errori e le informazioni di configurazione della stampante per fornire informazioni di supporto e diagnostica specifiche per la stampante.
- **Ordina mat. d'uso.** Fare clic su questo collegamento per accedere al sito Web HP e ordinare i materiali di consumo originali HP, ad esempio le cartucce di stampa e la carta.
- **Assistenza sui prodotti.** Consente di accedere al sito del servizio di assistenza per la stampante HP Color LaserJet 5550. Quindi, è possibile ricercare gli argomenti generali della guida.

# <span id="page-142-0"></span>**Utilizzo della Casella degli strumenti HP**

La Casella degli strumenti HP è un'applicazione Web che è possibile utilizzare per le seguenti attività:

- Controllare lo stato della stampante.
- Configurare le impostazioni della stampante (accedere alle impostazioni della pagina Web della periferica).
- Visualizzare le informazioni per la risoluzione dei problemi.
- Visualizzare la documentazione in linea.
- Stampare pagine di informazioni interne della stampante.
- Ricevere messaggi di stato a comparsa.

È possibile visualizzare la Casella degli strumenti HP se la stampante è connessa direttamente al computer. Se la stampante è connessa ad una rete, utilizzare l'**Installazione personalizzata**. La Casella degli strumenti HP è automaticamente installata come parte dell'installazione tipica del software.

**Nota** Non è necessario disporre dell'accesso a Internet per aprire e utilizzare la Casella degli strumenti HP. Tuttavia, se si fa clic su un collegamento nell'area **Altri collegamenti**, è necessario disporre dell'accesso a Internet per visitare il sito associato al collegamento. Per ulteriori informazioni, vedere Altri [collegamenti.](#page-143-0)

## **Sistemi operativi supportati**

La Casella degli strumenti HP è supportata dai seguenti sistemi operativi:

- Windows 98, 2000, ME, Server 2003 e XP
- Macintosh OS 10.2 o versione successiva

## **Browser supportati**

Per utilizzare la Casella degli strumenti HP, è necessario disporre di uno dei seguenti browser:

- Microsoft Internet Explorer 5.5 o versione successiva (Internet Explorer 5.2 o versione successiva per Macintosh)
- Netscape Navigator 7.0 o versione successiva (Netscape Navigator 7.0 o versione successiva per Macintosh)
- Opera Software ASA Opera™ 6.05 e 7.0 per Windows
- Software Safari 1.0 per Macintosh

È possibile stampare tutte le pagine dal browser.

## **Per visualizzare la Casella degli strumenti HP**

Nel menu **Start**, selezionare **Programmi**, selezionare **HP Color LaserJet 5550**, quindi fare clic su **Casella degli strumenti HP LaserJet**.

<span id="page-143-0"></span>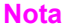

**Nota** È anche possibile visualizzare la Casella degli strumenti HP facendo clic sull'icona nella barra delle applicazioni del sistema o sull'icona sul desktop.

La Casella degli strumenti HP viene aperta nel browser Web.

**Nota** Una volta aperto l'URL, è possibile inserirvi un segnalibro, in modo da potervi accedere rapidamente in seguito.

# **Sezioni della Casella degli strumenti HP**

Il software Casella degli strumenti HP contiene le seguenti sezioni:

- **Scheda Stato**
- Scheda [Risoluzione](#page-144-0) dei problemi
- [Scheda](#page-144-0) Avvisi
- **Scheda [Documentazione](#page-144-0)**
- **Pulsante [Impostazioni](#page-144-0) periferica**

## **Altri collegamenti**

Ciascuna pagina della Casella delle strumenti di HP contiene i collegamenti al sito Web HP per le seguenti informazioni:

- Registrazione del prodotto
- Supporto prodotto
- Ordina mat. d'uso
- Supporto istantaneo HP™

È necessario disporre dell'accesso a Internet per utilizzare uno di questi collegamenti. Se si utilizza una connessione remota e non è stata effettuata una connessione la prima volta in cui si è aperta la Casella degli strumenti HP è necessario prima effettuare la connessione e successivamente visitare questi siti Web.

# **Scheda Stato**

La scheda **Stato** contiene i collegamenti alle seguenti pagine principali:

- **Stato periferica**. Consente di visualizzare le informazioni sullo stato della stampante. Questa pagina indica le condizioni della stampante quali l'inceppamento della carta o un vassoio vuoto. Utilizzare i pulsanti del pannello di controllo virtuale su questa pagina per modificare le impostazioni della stampante. Dopo aver risolto il problema con la stampante, fare clic sul pulsante **Aggiorna** per aggiornare lo stato della periferica.
- **Stato mat. d'uso**. Consente di visualizzare lo stato dettagliato sui materiali di consumo, quali ad esempio la percentuale di toner rimanente nelle cartucce di stampa e il numero di pagine stampate con le attuali cartucce di stampa. In questa pagina sono inoltre contenuti collegamenti ad altri materiali di consumo e su come trovare informazioni sul riciclaggio.
- **Stampa pagine info**. Consente di stampare la pagina di configurazione e diverse altre pagine di informazioni disponibili per la stampante, ad esempio le pagine **Stato mat. d'uso**, **Pagina dimostrativa** e **Mappa menu**.
#### **Scheda Risoluzione dei problemi**

La scheda **Risoluzione dei problemi** fornisce collegamenti alle diverse informazioni di risoluzione dei problemi della stampante, ad esempio su come eliminare l'inceppamento della carta, risolvere problemi di qualità di stampa, risolvere qualsiasi altro problema interno con la stampante e come stampare alcune pagine della stampante.

#### **Scheda Avvisi**

La scheda **Avvisi** consente di configurare la stampante in modo che vengano notificati automaticamente gli avvisi della stampante. La scheda **Avvisi** contiene i collegamenti alle seguenti pagine principali:

- Impostazione notifiche di stato
- Impostazioni di amministrazione

#### **Impostazione della pagina degli avvisi dello stato**

Nella pagina **Impostazione notifiche di stato**, è possibile scegliere di attivare o disattivare gli avvisi, specificare quando la stampante deve inviare un avviso e scegliere tra due differenti tipi di avviso:

- un messaggio a comparsa
- un'icona della barra delle applicazioni

Fare clic su **Applica** per attivare le impostazioni.

#### **Pagina delle impostazioni di amministrazione**

Nella pagina **Impostazioni di amministrazione**, è possibile impostare la frequenza con cui la Casella degli strumenti HP ricerca gli avvisi della stampante. Sono disponibili tre impostazioni:

- Meno spesso: ogni 15.000 millisecondi
- Normale: ogni 8.000 millisecondi
- Più spesso: ogni 4.000 millisecondi

Se si desidera ridurre il traffico I/O di rete, ridurre la frequenza di controllo degli avvisi da parte della stampante.

#### **Scheda Documentazione**

La scheda **Documentazione** contiene i collegamenti alle seguenti fonti di informazione:

- Guida dell'utente. Contiene le presenti informazioni sull'utilizzo, la garanzia, le specifiche e il supporto della stampante. La guida dell'utente è disponibile sia in formato HTML sia PDF.
- **Note di installazione**. Contiene informazioni sull'installazione della stampante.

#### **Pulsante Impostazioni periferica**

Facendo clic sul pulsante **Impostazioni periferica** ci si collega al server Web incorporato della stampante. Per ulteriori informazioni, vedere Utilizzo del server Web [incorporato.](#page-139-0)

### **Collegamenti della Casella degli strumenti HP**

I collegamenti della Casella degli strumenti HP sul lato sinistro dello schermo forniscono collegamenti alle seguenti opzioni:

- **Seleziona una periferica**. Consente di effettuare una selezione tra tutte le periferiche abilitate alla Casella degli strumenti HP.
- **Visualizza avvisi correnti**. Consente di visualizzare gli avvisi correnti per tutte le stampanti impostate (è necessario che la stampa sia in corso per visualizzare gli avvisi correnti).
- **Pagina Solo testo**. Consente di visualizzare la Casella degli strumenti HP come mappa del sito collegata alle pagine di solo testo.

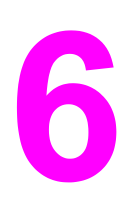

# Stampa a colori

In questo capitolo sono riportate informazioni sulla qualità delle stampe a colori che è possibile eseguire con la stampante HP Color LaserJet 5550 e su come ottimizzare la stampa a colori. Nel documento sono trattati gli argomenti seguenti.

- Uso del [colore](#page-147-0)
- Opzioni di gestione dei colori della [stampante](#page-150-0)
- [Corrispondenza](#page-152-0) dei colori

### <span id="page-147-0"></span>**Uso del colore**

Le impostazioni disponibili nella stampante HP Color LaserJet 5550 consentono di ottenere colori di qualità superiore. La stampante include una combinazione di opzioni automatiche per i colori che consente di ottenere risultati eccellenti agli utenti con competenze standard e offre strumenti più sofisticati ai professionisti con competenze avanzate nell'utilizzo dei colori.

La stampante HP Color LaserJet 5550 include inoltre tabelle dei colori progettate e accuratamente testate per garantire una resa nitida e uniforme di tutti i colori di stampa.

#### **Selezione della carta**

Per ottenere colori e immagini di qualità ottimale, è importante selezionare il tipo di carta appropriato dal menu del software della stampante o dal pannello anteriore. Vedere [Selezione](#page-99-0) dei supporti di stampa.

#### **HP ImageREt 3600**

La tecnologia di stampa HP ImageREt 3600 è un sistema di tecnologie innovative sviluppate in esclusiva da HP per offrire una qualità di stampa superiore. Il sistema HP ImageREt è sicuramente unico nel settore perché integra miglioramenti tecnologici e ottimizzazione di ciascun elemento del sistema di stampa. Sono state sviluppate diverse categorie di HP ImageREt per le diverse esigenze di ciascun utente.

La base del sistema comprende tecnologie laser a colori fondamentali, inclusi i miglioramenti dell'immagine, i materiali di consumo intelligenti e un'immagine ad alta risoluzione. Appena aumenta il livello o la categoria di ImageREt, queste tecnologie di base vengono rifinite per un utilizzo del sistema più avanzato e vengono integrate ulteriori tecnologie. L'HP ImageREt 3600 è una soluzione di stampa proprietaria HP, sviluppata e implementata per la prima volta nella stampante HP Color LaserJet 5550. HP ora offre miglioramenti dell'immagine superiori per la stampa di documenti comuni in tutti gli uffici e materiale commerciale. L'HP Image REt 3600 funziona perfettamente in condizioni ambientali differenti e con una vasta gamma di supporti. La modalità immagine di questo sistema di stampa è ottimizzata per la stampa su carta extra-lucida per stampanti HP laser.

#### **Migliore stampa dell'immagine**

Per ottenere la migliore qualità di immagine da una stampante HP Color LaserJet 5550, utilizzare la carta extra-lucida per stampanti HP laser nella modalità immagine speciale. Per selezionare la modalità immagine, impostare il tipo di supporto su **Immag. molto lucide**. Per ulteriori informazioni, vedere Stampa su [supporti](#page-116-0) speciali.

### **Opzioni di colore**

Le opzioni di colore consentono di ottenere automaticamente una stampa con colori di qualità ottimale per diversi tipi di documenti.

La marcatura degli oggetti utilizzata nelle opzioni di colore consente di selezionare impostazioni ottimali per i colori e i mezzitoni, applicabili ai vari oggetti di una pagina (testo, immagini e foto). Il driver della stampante analizza gli oggetti contenuti nella pagina e utilizza i mezzitoni e le impostazioni dei colori in modo da garantire per ciascun oggetto una qualità di stampa ottimale. La marcatura degli oggetti, combinata con impostazioni predefinite ottimali, consente di ottenere colori eccellenti fin dal primo utilizzo.

Negli ambienti Windows, le opzioni di colore **Automatico** e **Manuale** sono disponibili nella scheda **Colore** del driver della stampante.

Per ulteriori informazioni sulle modalità di accesso ai driver della stampante, vedere [Accesso](#page-28-0) ai driver per la [stampante.](#page-28-0)

#### **sRGB**

sRGB (Standard red-green-blue) è uno standard universalmente approvato per i colori, sviluppato da HP e Microsoft come linguaggio di stampa a colori comune per monitor, periferiche di input (scanner, fotocamere digitali) e periferiche di output (stampanti, plotter). Si tratta dello spazio cromatico predefinito utilizzato per i prodotti HP, i sistemi operativi Microsoft, il World Wide Web e la maggior parte delle applicazioni per ufficio attualmente in commercio. sRGB è stato concepito nel rispetto delle attuali norme Windows sui monitor e in conformità allo standard di convergenza per la televisione ad alta definizione.

**Nota** Il tipo di monitor utilizzato e le condizioni di illuminazione dell'ambiente lavorativo sono fattori che incidono sull'aspetto dei colori visualizzati sullo schermo. Per ulteriori informazioni, vedere [Corrispondenza](#page-152-0) dei colori.

> Le ultime versioni di Adobe PhotoShop, CorelDRAW™, Microsoft Office e molte altre applicazioni utilizzano lo standard sRGB per la comunicazione a colori. Inoltre, lo standard sRGB (spazio cromatico predefinito dei sistemi operativi Microsoft) è stato quasi universalmente adottato come mezzo di scambio delle informazioni sui colori tra le applicazioni e le periferiche che utilizzano una definizione comune, al fine di garantire agli utenti il massimo grado possibile di corrispondenza dei colori. Lo standard sRGB consente di potenziare la capacità dell'utente di ottenere una corrispondenza automatica tra i colori di stampa e i colori visualizzati sul monitor del PC o di altre periferiche di input (scanner, fotocamere digitali), senza che sia necessario acquisire competenze specifiche sull'uso dei colori.

#### **Stampa in quadricromia (CMYK)**

Ciano, magenta, giallo e nero (CMYK, Cyan-Magenta-Yellow-blacK) sono gli inchiostri utilizzati dalle macchine di stampa tipografiche. Il processo viene definito stampa in quadricromia. I file di dati CMYK vengono utilizzati e creati in ambiente grafico (stampa e pubblicazione). La stampante accetta i colori CMYK tramite il driver PS. Il rendering del colore CMYK della stampante è progettato per garantire colori brillanti, ad ottima saturazione per testo e grafica.

#### **Emulazione set inchiostri CMYK (solo PostScript)**

Il rendering del colore CMYK della stampante può essere effettuato per emulare vari set di inchiostri standard per stampa Offset.

- **Predefinito.** Questa selezione è valida in generale per il rendering di dati CMYK. È concepita per una migliore resa fotografica e, allo stesso tempo, assicura colori con ottima saturazione per testo e grafica.
- **SWOP (Specification for Web Offset Publications)**. Standard per inchiostri diffuso negli Stati Uniti e in altri paesi/regioni.
- **Euroscale.** Standard per inchiostri diffuso in Europa e in altri paesi/regioni.
- **DIC (Dainippon Ink and Chemical)**. Standard per inchiostri diffuso in Giappone e in altri paesi/regioni.
- **Periferica.** L'emulazione è disattivata. Per stampare correttamente le fotografie quando è attiva questa impostazione, è necessario gestire il colore dell'immagine nell'applicazione o nel sistema operativo.

### <span id="page-150-0"></span>**Opzioni di gestione dei colori della stampante**

L'impostazione Automatico consente di ottenere una qualità di stampa ottimale per i documenti a colori. Tuttavia, in alcuni casi può essere necessario stampare in scala di grigi (bianco e nero) un documento a colori oppure modificare una delle opzioni per i colori della stampante.

- In Windows, effettuare la stampa in scala di grigi o modificare le opzioni per i colori nelle impostazioni disponibili nella scheda **Colore** del driver della stampante.
- In Macintosh, effettuare la stampa in scala di grigi o modificare le opzioni per i colori mediante il menu a comparsa **Corrispondenza dei colori** nella finestra di dialogo **Stampa**.

Per ulteriori informazioni sulle modalità di accesso ai driver della stampante, vedere [Accesso](#page-28-0) ai driver per la [stampante.](#page-28-0)

#### **Stampa in scala di grigi**

Se si seleziona l'opzione **Stampa in scala di grigi** nel driver della stampante, il documento viene stampato in bianco e nero. Questa opzione è utile per la stampa di documenti a colori da fotocopiare o da inviare tramite fax.

#### **Regolazione dei colori automatica o manuale**

L'impostazione di regolazione dei colori **Automatico** consente di ottimizzare il trattamento del colore, i mezzitoni e l'accentuazione dei contorni utilizzati per ogni elemento del documento. Per ulteriori informazioni, vedere la Guida in linea del driver della stampante.

**Nota Automatico è l'impostazione predefinita**, consigliata per la stampa di tutti i documenti a colori.

L'impostazione di regolazione dei colori **Manuale** consente di regolare il trattamento del colore, i mezzitoni e l'accentuazione dei contorni per testo, immagini e foto. Per accedere alle opzioni di colore manuali nella scheda **Colore**, selezionare **Manuale**, quindi **Impostazioni**.

#### **Opzioni colore manuali**

La regolazione dei colori manuale consente di regolare singolarmente le opzioni relative al colore (o alla mappa del colore) e ai mezzitoni per il testo, le immagini e le fotografie.

**Nota** Alcune applicazioni consentono di convertire il testo o le immagini grafiche in immagini raster. In questi casi, le impostazioni dell'opzione **Fotografie** consentono di controllare anche il testo e la grafica.

**Opzioni per i mezzitoni.** Le opzioni per i mezzitoni incidono sulla risoluzione e la chiarezza delle stampe a colori. È possibile impostare in modo indipendente i mezzitoni per il testo, la grafica e le fotografie. Le due opzioni per i mezzitoni sono **Uniforme** e **Dettaglio**.

- L'opzione **Uniforme** è ottimale per ampie aree da stampare in tinta unita. Consente inoltre di migliorare l'aspetto delle fotografie rendendo uniformi le gradazioni dei colori. Selezionare questa opzione quando l'uniformità delle aree costituisce l'esigenza prioritaria.
- L'opzione **Dettaglio** risulta particolarmente adatta per testi e immagini che richiedono distinzioni nette fra righe o colori (ad esempio, per immagini contenenti motivi o quantità di dettagli elevate). Selezionare questa opzione quando la nitidezza dei contorni e dei dettagli costituisce l'esigenza prioritaria.

**Grigi neutri.** L'impostazione **Grigi neutri** determina il metodo di creazione dei grigi utilizzati nel testo, nella grafica e nelle fotografie.

Per l'impostazione **Grigi neutri** sono disponibili i due valori seguenti:

- **Solo nero** consente di generare colori neutri (grigi e nero) utilizzando l'inchiostro nero. In questo modo è possibile ottenere colori neutri senza sfumature di colore.
- **Quadricromia** consente di generare colori neutri (grigi e nero) mediante la combinazione dei quattro colori del toner. In questo modo è possibile ottenere gradazioni uniformi e una maggiore continuità tra i colori neutri e quelli non neutri, nonché la tonalità di nero più scura.

**Controllo margine.** L'impostazione **Controllo margine** determina la modalità di stampa dei margini. Il controllo dei margini è costituito da tre funzioni principali: mezzitoni adattativi, REt e cattura. I mezzitoni adattativi consentono di aumentare la nitidezza dei contorni. La cattura consente di limitare l'effetto dell'errata registrazione dei livelli dei colori dovuta alla sovrapposizione dei lati di oggetti adiacenti. L'opzione REt del colore aumenta la risoluzione della visualizzazione posizionando ciascun punto per ottenere bordi più uniformi.

Sono disponibili quattro livelli di controllo dei margini:

- **Massimo** è l'impostazione del livello di cattura più elevato. Con questa impostazione i mezzitoni adattativi devono essere attivati.
- **Normale** è l'impostazione predefinita per la cattura. La funzione di cattura è impostata su un livello medio e la regolazione dei mezzitoni è attivata.
- **Leggera** è l'impostazione del livello minimo di cattura; i mezzitoni adattivi sono attivati.
- **Disattivato** consente di disattivare la cattura, i mezzitoni adattivi e l'opzione REt del colore.

**Colore RGB.** Per l'opzione **Colore RGB** sono disponibili le due impostazioni seguenti:

- Se è selezionata l'impostazione **Predefinito**, la stampante interpreta i colori secondo lo standard sRGB (approvato della Microsoft e dell'organizzazione World Wide Web).
- **Brillante** consente alla stampante di aumentare la saturazione dei colori nei mezzitoni in modo che la resa dei colori di oggetti colorati sia perfetta. È possibile che i toni del blu e verde stampati sembrino più scuri sul monitor. Questa opzione è l'ideale per immagini commerciali o per la produzione di colori simili a quelli di HP Color LaserJet 4550.
- Se è selezionata l'impostazione **Periferica**, i dati RGB vengono stampati in base alla modalità selezionata nella periferica. Per stampare correttamente le fotografie quando è attiva questa impostazione, è necessario gestire il colore dell'immagine nell'applicazione o nel sistema operativo.

**Nota** È possibile accedere all'emulazione del colore di HP Color LaserJet 4550 mediante le Impostazioni rapide di operazioni di stampa nei driver della stampante.

### <span id="page-152-0"></span>**Corrispondenza dei colori**

Il processo di verifica della corrispondenza tra i colori della stampa e i colori visualizzati sullo schermo del computer è molto complesso, in quanto le stampanti e i monitor utilizzano metodi diversi di riproduzione dei colori. I monitor *visualizzano* i colori in pixel mediante il processo RGB (red, green, blue - rosso, verde e blu), mentre le stampanti *riproducono* i colori mediante il processo CMYK (cyan, magenta, yellow, black - ciano, magenta, giallo e nero).

Numerosi fattori influiscono sulla corrispondenza fra i colori stampati e quelli visualizzati sullo schermo, ad esempio quelli seguenti:

- supporti di stampa
- pigmenti (ad esempio, inchiostri o toner)
- tecnologie utilizzate nei processi di stampa (ad esempio, getto d'inchiostro o laser)
- condizioni di illuminazione dell'ambiente operativo
- percezioni differenti del colore
- applicazioni software
- driver della stampante
- sistema operativo del computer
- tipi di monitor
- schede grafiche e driver
- condizioni dell'ambiente operativo (ad esempio l'umidità)

Tenere conto dei fattori riportati precedentemente quando i colori dello schermo non corrispondono perfettamente ai colori della stampa.

Per la maggior parte degli utenti, il metodo migliore per verificare la corrispondenza dei colori sullo schermo consiste nella stampa dei colori sRGB.

#### **Corrispondenza colori PANTONE®\***

PANTONE®\* include più sistemi di corrispondenza dei colori. Il sistema PANTONE®\* Matching System, tra i più diffusi, utilizza inchiostri uniformi per generare una vasta gamma di tonalità e tinte di colore. Per dettagli sulle modalità di utilizzo del sistema PANTONE®\* con questa stampante, visitare il sito [http://www.hp.com/support/clj5550\\_software](http://www.hp.com/support/clj5550_software).

#### **Corrispondenza dei colori con il campionario dei colori**

Il processo utilizzato per far corrispondere i colori della stampa a quelli dei campionari e dei riferimenti standard dei colori prestampati è piuttosto complesso. Generalmente, è possibile ottenere una buona corrispondenza con gli esempi dei colori se si utilizzano gli inchiostri ciano, magenta, giallo e nero per creare il campionario dei colori. Tali campionari vengono denominati comunemente campionari dei colori di stampa.

Alcuni campionari vengono creati dalle tinte piatte. Le tinte piatte sono dei coloranti creati con processi speciali. La maggior parte di queste tinte piatte non è inclusa nella gamma di colori della stampante. Moltissimi di questi campionari delle tinte piatte sono associati a campionari dei colori di stampa che consentono la riproduzione CMYK della tinta piatta.

Nella maggior parte dei campionari dei colori di stampa viene indicato lo standard utilizzato per stampare il campionario. Generalmente, lo standard è SWOP, EURO o DIC. Per ottenere una corrispondenza dei colori ottimale con il campionario dei colori di stampa, selezionare l'emulazione dell'inchiostro appropriata dal menu della stampante. Se non è possibile identificare lo standard utilizzato, selezionare l'emulazione dell'inchiostro SWOP.

#### **Stampa degli esempi di colore**

Per utilizzare esempi di colore, selezionare l'esempio di colore che più si avvicina al colore desiderato. Utilizzare il valore del colore dell'esempio nell'applicazione per descrivere l'oggetto di cui si desidera trovare la corrispondenza. I colori possono variare in base al tipo di carta e all'applicazione software utilizzati. Per ulteriori informazioni sull'utilizzo degli esempi di colore, visitare il sito Web, all'indirizzo: [http://www.hp.com/support/clj5550.](http://www.hp.com/support/clj5550)

Utilizzare la seguente procedura per stampare gli esempi di colori della stampante mediante il pannello di controllo:

- 1. Premere MENU per accedere ai **MENU**.
- 2. Premere <del>▼</del> per evidenziare **INFORMAZIONI**.
- 3. Premere per selezionare **INFORMAZIONI**.
- 4. Premere per evidenziare **STAMPA ESEMPI CMYK** o **STAMPA ESEMPI RGB**.
- 5. Premere per selezionare **STAMPA ESEMPI CMYK** o **STAMPA ESEMPI RGB**.

**Nota** Gli esempi risultano accurati solo se non sono state apportate modifiche alle impostazioni predefinite.

#### **Emulazione dei colori della stampante HP Color LaserJet 4550**

I driver della stampante serie PCL, PS e HP Color LaserJet 5550 includono le Impostazioni rapide di operazioni di stampa denominate "HP Color LaserJet 4550 Color Emulation" (Emulazione dei colori della stampante HP Color LaserJet 4550). Le Impostazioni rapide di operazioni di stampa consentono di impostare facilmente la stampante in modo da emulare i colori della stampante HP Color LaserJet 4550. In generale, il rendering del colore dell'emulazione presenta un contrasto maggiore e un aspetto più scuro. Questa emulazione è l'ideale con documenti contenenti immagini.

# **Manutenzione**

In questo capitolo sono descritte le operazioni di manutenzione della stampante. Nel documento sono trattati gli argomenti seguenti.

- [Gestione](#page-155-0) delle cartucce di stampa
- [Sostituzione](#page-158-0) delle cartucce di stampa
- [Sostituzione](#page-162-0) dei materiali di consumo
- [Configurazione](#page-164-0) degli avvisi di posta elettronica sullo stato dei materiali di consumo
- Pulizia [periodica](#page-165-0)
- Situazioni in cui occorre pulire il [soppressore](#page-168-0) di scariche statiche
- Per pulire il [soppressore](#page-169-0) di scariche statiche

7

### <span id="page-155-0"></span>**Gestione delle cartucce di stampa**

Accertarsi di utilizzare cartucce di stampa HP originali per ottenere i migliori risultati di stampa. In questa sezione vengono fornite informazioni sull'utilizzo corretto e la perfetta conservazione delle cartucce di stampa HP. Vengono fornite inoltre informazioni sull'utilizzo delle cartucce di stampa non HP.

#### **Cartucce di stampa HP**

Se si utilizza una nuova cartuccia di stampa HP originale (numero di catalogo C9720A, C9721A, C9722A, C9723A), risultano disponibili le seguenti informazioni sui materiali di consumo:

- percentuale della durata rimanente del materiale di consumo
- numero di pagine rimanenti stimate
- numero di pagine stampate

#### **Cartucce di stampa non HP**

Hewlett-Packard Company sconsiglia l'uso di cartucce di stampa non HP, siano esse nuove o rigenerate. La HP non è infatti in grado di controllare il formato e la qualità dei prodotti non originali HP. Pertanto, l'assistenza e le riparazioni necessarie in seguito all'uso di una cartuccia di stampa non HP *non* sono coperte dalla garanzia della stampante.

Se si utilizza una cartuccia di stampa non HP è possibile che alcune funzioni, ad esempio le informazioni sul volume di toner rimanente, non siano disponibili.

Se una cartuccia di stampa non HP viene fornita come prodotto HP originale, vedere Servizio telefonico HP per la denuncia di frodi.

#### **Autenticazione delle cartucce di stampa**

La stampante HP Color LaserJet 5550 esegue automaticamente l'autenticazione delle cartucce di stampa installate al fine di indicare all'utente se il prodotto è o meno HP originale.

Se una cartuccia di stampa acquistata come HP viene riconosciuta come non originale in base al messaggio visualizzato sul pannello di controllo della stampante, contattare il servizio telefonico HP per la denuncia di frodi.

Per informazioni su come ignorare un messaggio di errore relativo a una cartuccia di stampa non HP, premere il pulsante  $\vee$ .

#### **Servizio telefonico HP per la denuncia di frodi**

Se viene visualizzato un messaggio della stampante indicante che la cartuccia di stampa acquistata come HP non è originale, contattare il servizio telefonico HP per la denuncia di frodi al numero 1-877-219-3183 (gratuito in Nord America). Ciò consentirà di determinare se il prodotto è originale e di individuare la soluzione adeguata per la risoluzione del problema.

È possibile che la cartuccia di stampa utilizzata non sia HP originale nei seguenti casi:

- Si verifica un elevato numero di problemi collegati alla cartuccia di stampa.
- L'aspetto della cartuccia di stampa è anomalo, ad esempio manca la linguetta estraibile arancione o la confezione è differente da quelle utilizzate da HP.

#### **Conservazione delle cartucce di stampa**

Rimuovere la cartuccia di stampa dalla confezione solo al momento dell'installazione.

**ATTENZIONE** Per evitare danni alla cartuccia di stampa, non esporla alla luce per più di alcuni minuti.

#### **Durata prevista della cartuccia di stampa**

La durata di una cartuccia di stampa varia in base alla modalità di utilizzo e alla quantità di toner richiesta per i processi di stampa. Le condizioni di utilizzo e i motivi di stampa possono determinare una modifica nei risultati effettivi.

È possibile verificare la durata prevista della cartuccia di stampa in qualsiasi momento, controllando il livello del toner in base a quanto indicato di seguito.

#### **Intervalli approssimativi di sostituzione dei materiali di consumo**

Nella seguente tabella sono indicati gli intervalli di sostituzione previsti per i materiali di consumo e i messaggi del pannello di controllo della stampante che richiedono le sostituzioni. Le condizioni di utilizzo e i motivi di stampa possono determinare una modifica nei risultati.

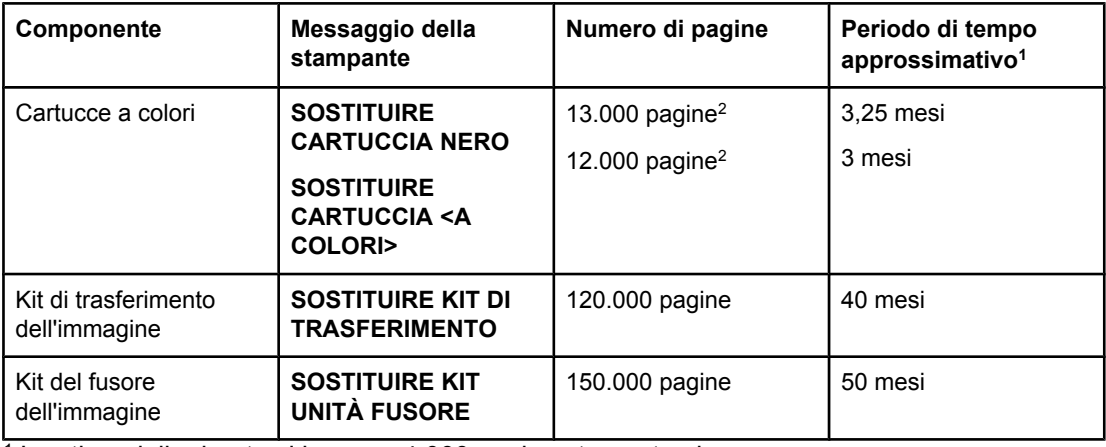

1 La stima della durata si basa su 4.000 pagine stampate al mese.

2 La stima del numero medio di pagine in formato A4/Lettera si basa approssimativamente su una copertura del 5% con i singoli colori.

Per ordinare i materiali di consumo in linea, visitare il sito Web all'indirizzo [http://www.hp.com/](http://www.hp.com/supplies/clj5550) [supplies/clj5550](http://www.hp.com/supplies/clj5550).

È possibile utilizzare la Casella degli strumenti di HP o il server Web incorporato per ordinare i materiali di consumo. Per ulteriori informazioni, vedere Casella degli [strumenti](#page-40-0) HP e Utilizzo del server Web [incorporato](#page-139-0).

#### **Controllo della durata della cartuccia di stampa**

È possibile controllare la durata della cartuccia di stampa mediante il pannello di controllo, il server Web incorporato, il software della stampante, o il software HP Web Jetadmin. Controllare l'indicatore del livello dei materiali di consumo sul pannello di controllo della stampante per una stima dei materiali rimanenti.

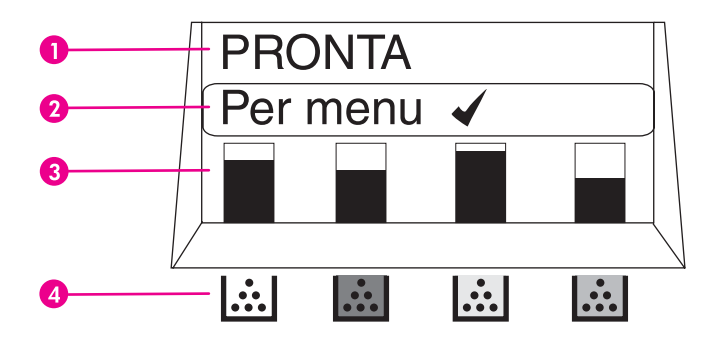

#### **Display della stampante**

- 1 Area dei messaggi
- 2 Area del prompt
- 3 Indicatore del livello dei materiali di consumo
- 4 Colori delle cartucce di stampa da sinistra a destra: nero, magenta, giallo e ciano

Per ottenere indicazioni più precise relative ai livelli, seguire le istruzioni riportate di seguito per stampare una pagina sullo stato dei materiali di consumo.

#### **Uso del pannello di controllo della stampante**

- 1. Premere MENU per accedere ai **MENU**.
- 2. Premere per evidenziare **INFORMAZIONI**.
- 3. Premere per selezionare **INFORMAZIONI**.
- 4. Premere  $\blacktriangledown$  per evidenziare **STAMPA PAGINA DI STATO MATERIALE.**
- 5. Premere v per stampare la pagina sullo stato dei materiali di consumo.

#### **Uso del server Web incorporato (per stampanti collegate in rete)**

- 1. Nel browser in uso, inserire l'indirizzo IP della home page della stampante per accedere alla pagina sullo stato della stampante. Vedere Utilizzo del server Web [incorporato](#page-139-0).
- 2. Nella parte sinistra dello schermo fare clic su **Stato materiali di consumo**. Viene visualizzata la pagina sullo stato dei materiali di consumo, nella quale vengono fornite informazioni sulla cartuccia di stampa.

#### **Uso del software per la stampante**

Per utilizzare questa funzione, è necessario che la Casella degli strumenti di HP sia installata nel computer. Questo software viene automaticamente installato come parte dell'installazione software tipica. Inoltre, è necessario disporre dell'accesso al Web.

1. Nel menu **Start** selezionare **Programmi** e fare clic su **Casella degli strumenti di HP**.

La Casella degli strumenti di HP viene aperta nel browser Web.

2. Sul lato sinistro della finestra, fare clic sulla scheda **Stato**, quindi scegliere **Stato mat. d'uso**.

<span id="page-158-0"></span>**Nota** Per ordinare i materiali di consumo, fare clic su **Ordina mat. d'uso**. In una finestra del browser viene aperto un URL da cui è possibile acquistare i materiali di consumo. Selezionare i materiali da ordinare e seguire le relative istruzioni.

#### **Uso di HP Web Jetadmin**

In HP Web Jetadmin, selezionare la stampante. Nella pagina sullo stato della periferica vengono visualizzate le informazioni sulla cartuccia di stampa.

### **Sostituzione delle cartucce di stampa**

Quando una cartuccia di stampa è quasi esaurita, sul pannello di controllo viene visualizzato un messaggio nel quale si consiglia di ordinare una cartuccia sostitutiva. È possibile continuare a stampare con la cartuccia di stampa corrente fino alla visualizzazione sul pannello di controllo di un messaggio che indica la necessità di sostituire la cartuccia.

Nella stampante vengono utilizzati quattro colori, per ciascuno dei quali è disponibile una cartuccia di stampa diversa: nero (K), magenta (M), giallo (Y) e ciano (C).

Sostituire una cartuccia di stampa quando sul pannello di controllo della stampante viene visualizzato il messaggio **SOSTITUIRE CARTUCCIA <A COLORI>**. Sul display del pannello di controllo viene anche indicato il colore della cartuccia da sostituire, tranne nel caso in cui la cartuccia corrente non è HP originale.

**ATTENZIONE** Se gli indumenti si macchiano di toner, rimuoverlo con un panno asciutto e lavare gli indumenti in acqua fredda. L'acqua calda fissa il toner nelle fibre.

**Nota** Per ulteriori informazioni sul riciclaggio delle cartucce di stampa utilizzate, vedere Informazioni sul programma di riciclaggio e restituzione dei materiali di [consumo HP](#page-298-0) o visitare il sito Web dei materiali di consumo HP LaserJet, all'indirizzo: [http://www.hp.com/go/](http://www.hp.com/go/recycle) [recycle.](http://www.hp.com/go/recycle)

#### **Per sostituire la cartuccia di stampa**

1. Sollevare il coperchio superiore della stampante.

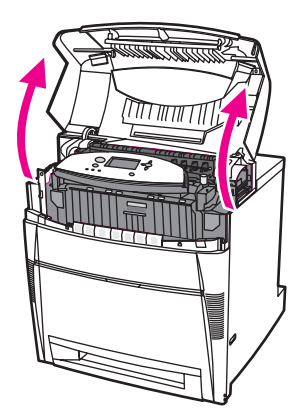

2. Afferrare il coperchio anteriore e tirare verso il basso.

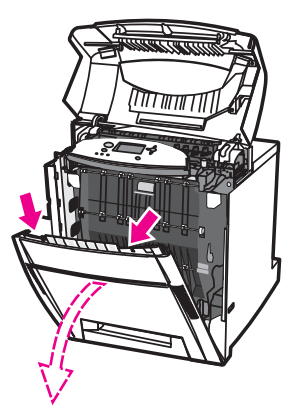

3. Afferrare le maniglie verdi dell'unità di trasferimento e tirare verso il basso.

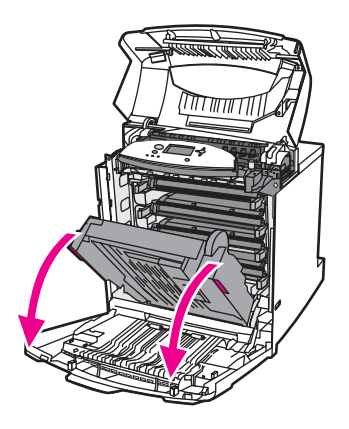

**ATTENZIONE** Non appoggiare nulla sull'unità di trasferimento quando è aperta: Eventuali danni all'unità di trasferimento potrebbero causare una riduzione della qualità di stampa.

4. Rimuovere la cartuccia di stampa usata dalla stampante.

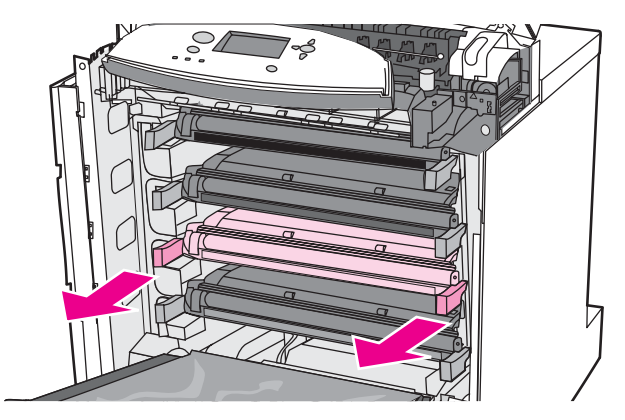

5. Estrarre la nuova cartuccia di stampa dalla confezione. Inserire la cartuccia di stampa usata nella confezione per il riciclaggio.

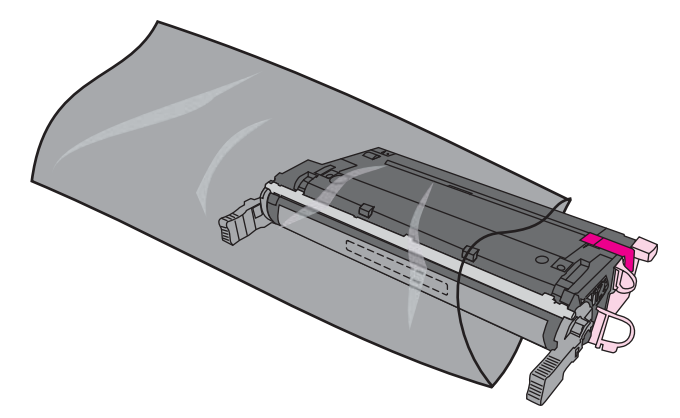

6. Afferrare la cartuccia per le estremità e distribuire il toner agitando lateralmente la cartuccia.

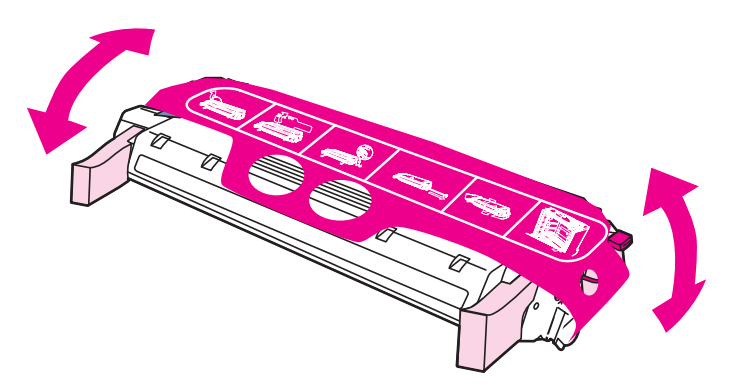

7. Rimuovere la striscia mylar arancione e il fermo di trasporto arancione dalla nuova cartuccia di stampa. Eliminare il fermo.

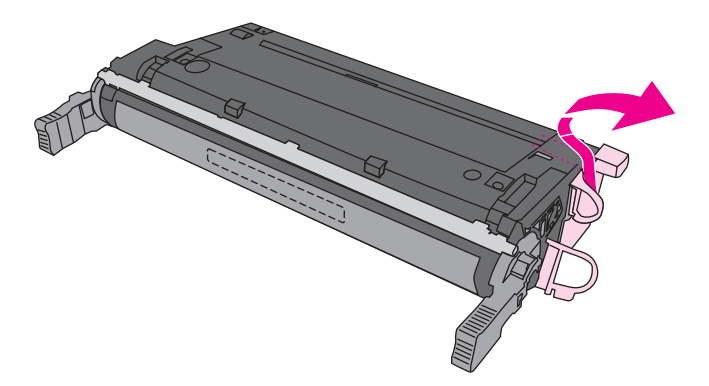

8. Rimuovere il nastro di sigillo interno rompendo la linguetta arancione sull'estremità della nuova cartuccia di stampa ed estraendo completamente il nastro adesivo. Eliminare il nastro.

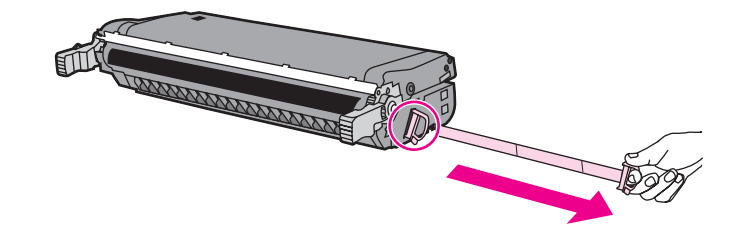

9. Allineare la cartuccia di stampa con i binari all'interno della stampante e inserirla completamente finché non scatta in posizione.

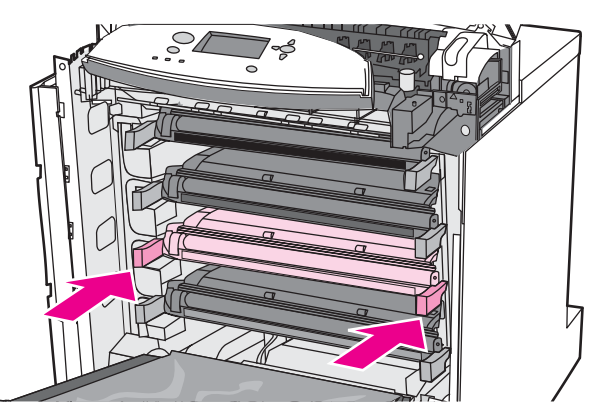

**Nota** Se una cartuccia è stata installata nell'alloggiamento errato, sul pannello di controllo viene visualizzato il messaggio **CARTUCCIA <A COLORI> NON CORRETTA** oppure **MAT. CONSUMO ERRATI**.

- 10. Chiudere il coperchio anteriore, quindi quello superiore. Trascorso qualche secondo, sul pannello di controllo della stampante viene visualizzato il messaggio **Pronta**.
- 11. L'installazione è stata completata. Inserire la cartuccia di stampa usata nella scatola dalla quale è stata tolta la nuova cartuccia. Vedere le istruzioni su come riciclare le cartucce riportate nella guida fornita con il prodotto.
- 12. Se si utilizza una cartuccia di stampa non HP, vedere il pannello di controllo per ulteriori istruzioni.

Per ulteriori informazioni, consultare il sito Web, all'indirizzo: [http://www.hp.com/support/](http://www.hp.com/support/clj5550) [clj5550.](http://www.hp.com/support/clj5550)

### <span id="page-162-0"></span>**Sostituzione dei materiali di consumo**

Se si utilizzano materiali di consumo HP originali, la stampante notifica automaticamente quando i materiali di consumo sono quasi esauriti. La notifica per l'ordine dei materiali di consumo consente di acquistarli con grande anticipo, prima che necessitino di un'effettiva sostituzione.

#### **Individuazione dei materiali di consumo**

È possibile individuare i materiali di consumo in base alle etichette e alle impugnature in plastica blu.

La figura seguente indica le posizioni di ciascun materiale di consumo.

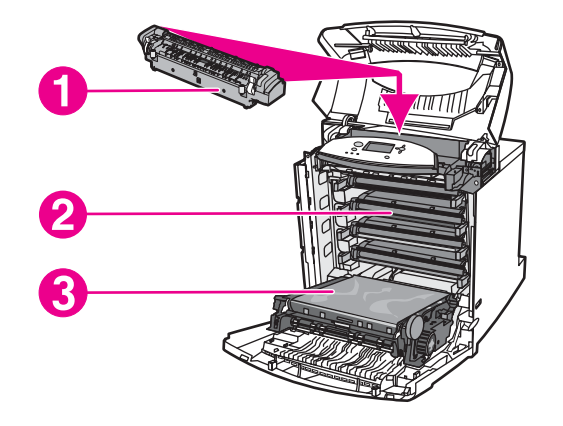

**Posizioni dei materiali di consumo**

- 1 fusore
- 2 cartucce di stampa
- 3 unità di trasferimento

#### **Indicazioni per la sostituzione dei materiali di consumo**

Per facilitare la sostituzione dei materiali di consumo, installare la stampante tenendo presenti le seguenti indicazioni.

- Davanti e dietro alla stampante, lasciare spazio sufficiente per rimuovere facilmente i materiali di consumo.
- Collocare la stampante su una superficie piana e stabile.

Per istruzioni sull'installazione dei materiali di consumo, consultare le guide per l'installazione fornite con ciascun materiale oppure visitare il sito Web, all'indirizzo: [http://www.hp.com/support/clj5550.](http://www.hp.com/support/clj5550) Una volta eseguita la connessione, selezionare **Risolvi un problema**.

**ATTENZIONE** La Hewlett-Packard consiglia l'uso di prodotti HP per la propria stampante. L'uso di prodotti diversi può causare problemi che richiedono interventi non compresi né nella garanzia né nei contratti di assistenza Hewlett-Packard.

### **Spazio necessario per la sostituzione dei materiali di consumo**

La figura seguente mostra lo spazio necessario davanti, dietro e di lato alla stampante per la sostituzione dei materiali di consumo.

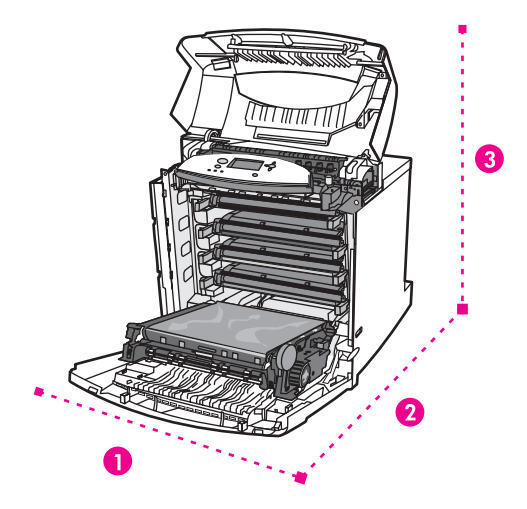

**Schema dello spazio necessario per la sostituzione dei materiali di consumo**

- 1 628 mm
- 2 1.550 mm<br>3 940 mm
- 940 mm

### <span id="page-164-0"></span>**Configurazione degli avvisi di posta elettronica sullo stato dei materiali di consumo**

È possibile utilizzare HP Web Jetadmin o il server Web incorporato per configurare il sistema di notifica da attivare in caso di problemi con la stampante. Gli avvisi sono messaggi di posta elettronica inviati agli indirizzi specificati.

È possibile configurare quanto segue:

- Le stampanti che si desidera monitorare.
- Gli avvisi che si desidera ricevere (ad esempio inceppamenti della carta, carta esaurita, stato dei materiali di consumo e coperchio aperto).
- L'indirizzo di posta elettronica a cui inoltrare gli avvisi.

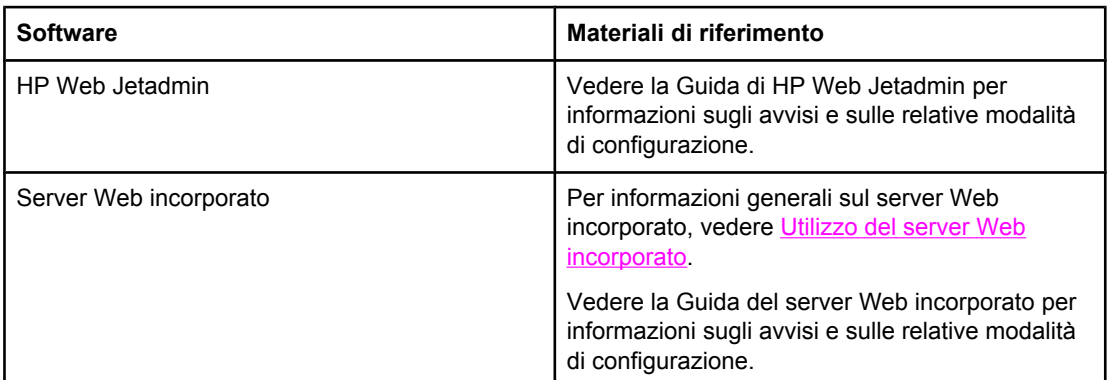

È anche possibile ricevere degli avvisi mediante la Casella degli strumenti HP. Questi avvisi vengono visualizzati o in una finestra a comparsa o con un'icona animata della barra delle applicazioni. Non è possibile inviare avvisi in forma di messaggio di posta elettronica tramite la Casella degli strumenti HP. È possibile configurare la Casella degli strumenti HP in modo da ricevere solo i messaggi desiderati, nonché specificare la frequenza dei controlli dello stato della stampante da parte del software. Per ulteriori informazioni, vedere [Utilizzo](#page-142-0) della Casella degli [strumenti](#page-142-0) HP.

## <span id="page-165-0"></span>**Pulizia periodica**

Per assicurare il duraturo e corretto funzionamento della stampante è necessario effettuare la pulizia periodica.

In particolare, è necessario pulire periodicamente il sensore dei lucidi (OHT) e della stampa fronte/retro. Il sensore OHT consente di rilevare e garantire la corretta modalità di stampa da eseguire. Inoltre, il sensore corregge l'inclinazione della carta sulla seconda facciata della pagina durante la stampa fronte/retro.

Occorre pulire periodicamente anche il soppressore di scariche statiche nella parte superiore della stampante. All'interno del coperchio anteriore è conservato un apposito pennello per la pulizia del soppressore di scariche statiche.

#### **Situazioni in cui occorre pulire il sensore OHT**

- Il pannello di controllo notifica che è stata utilizzata della carta invece del lucido desiderato.
- Le immagini sul lato anteriore e posteriore della pagina stampata risultano non allineate.

#### **Per pulire il sensore OHT**

**Nota** Se non è possibile risolvere i problemi del sensore OHT e della stampa fronte/retro attenendosi alle presenti istruzioni, contattare l'assistenza HP, all'indirizzo [http://www.hp.com/](http://www.hp.com/support) [support](http://www.hp.com/support).

1. Sollevare il coperchio superiore della stampante.

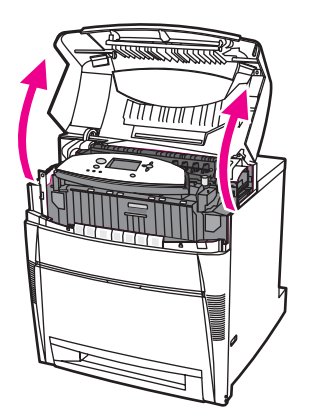

2. Afferrare il coperchio anteriore e tirare verso il basso.

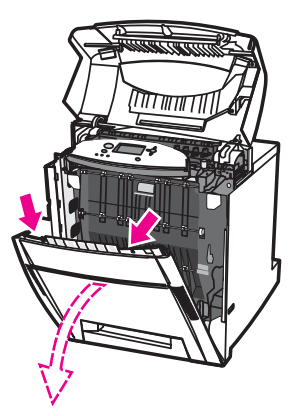

3. Afferrare le maniglie verdi dell'unità di trasferimento e tirare verso il basso.

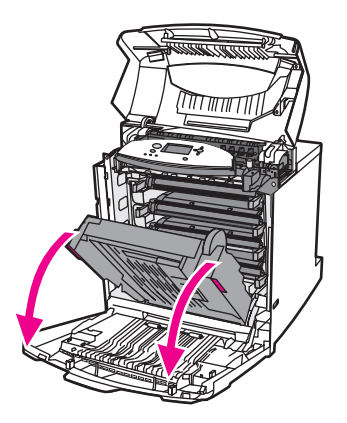

4. Rimuovere la cartuccia di stampa del colore ciano dalla stampante.

**ATTENZIONE** Non collocare la cartuccia di stampa sull'unità di trasferimento. Eventuali danni all'unità di trasferimento potrebbero causare una riduzione della qualità di stampa.

5. Rimuovere il pennello per la pulizia del sensore OHT dalla base della stampante.

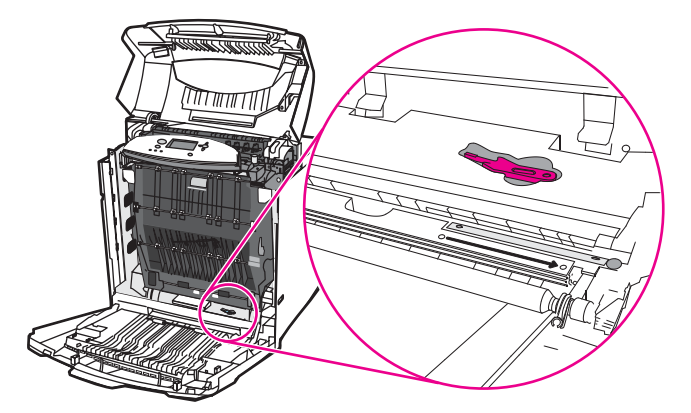

6. Inserire il pennello nell'apposita tacca e eseguire la pulizia con un movimento da destra a sinistra per 4 o 5 volte.

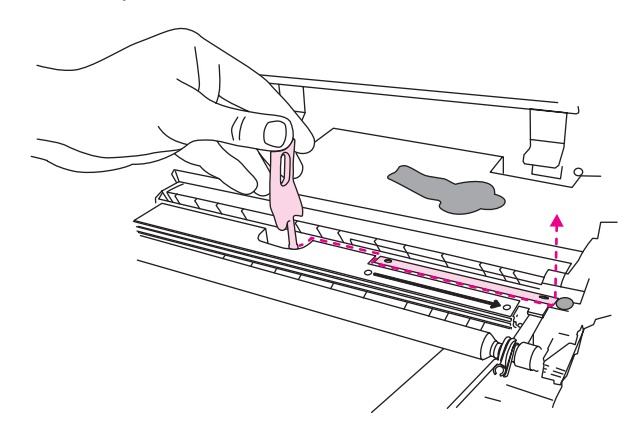

**ATTENZIONE** Non muovere il pennello avanti e indietro sul sensore. Ciò potrebbe impolverare il sensore determinando errori di stampa.

- 7. Risistemare il pennello per la pulizia del sensore OHT nella base della stampante.
- 8. Allineare la cartuccia di stampa del colore ciano con i binari all'interno della stampante e inserirla completamente nella posizione corretta.
- 9. Chiudere il coperchio anteriore, quindi quello superiore.

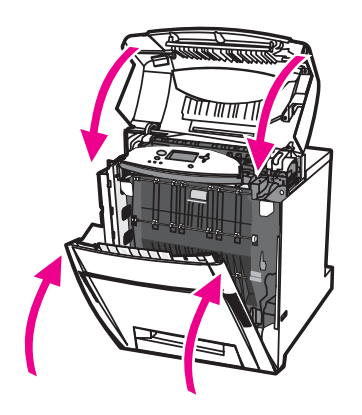

## <span id="page-168-0"></span>**Situazioni in cui occorre pulire il soppressore di scariche statiche**

Pulire il soppressore di scariche statiche quando si sostituisce la cartuccia di stampa nera, il kit di trasferimento dell'immagine, o se si riscontrano difetti relativi alla qualità di stampa.

**Nota** Se occorre sostituire la cartuccia di stampa nera, pulire prima il soppressore di scariche statiche, quindi sostituire la cartuccia. (durante la pulizia del soppressore il toner potrebbe versarsi sulla cartuccia di stampa). Fare attenzione a non versare il toner sugli indumenti.

> Se occorre sostituire il kit di trasferimento immagine, pulire il soppressore di scariche statiche utilizzando il pennello nuovo fornito unitamente al kit.

## <span id="page-169-0"></span>**Per pulire il soppressore di scariche statiche**

1. Sollevare il coperchio superiore della stampante.

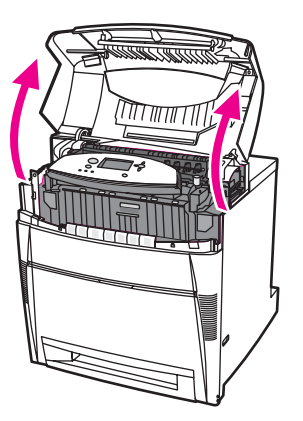

2. Afferrare il coperchio anteriore e tirare verso il basso.

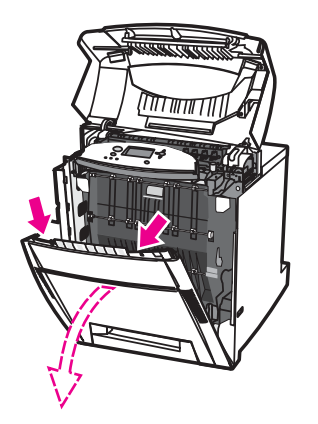

3. Rimuovere il pennello dalla parte interna del coperchio anteriore.

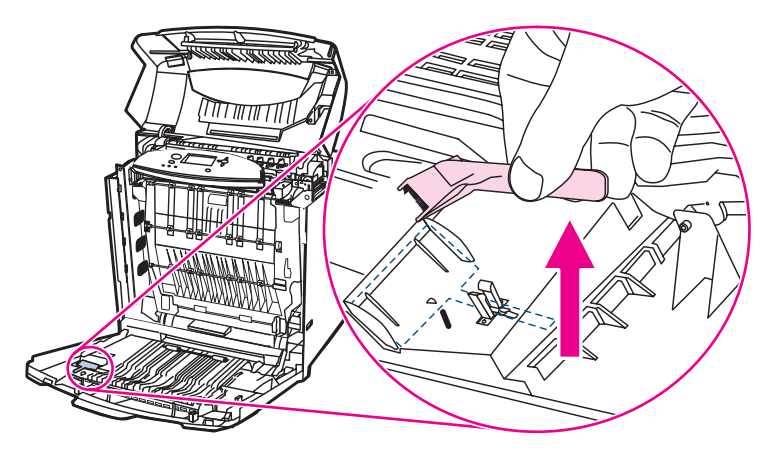

4. Afferrare le maniglie verdi dell'ETB e tirare verso il basso.

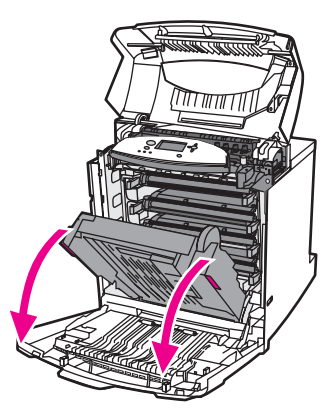

5. Strofinare il pennello avanti e indietro per tre volte sul soppressore di scariche statiche nella parte superiore della stampante e rimuovere il toner in eccesso. Agitare la spazzola su un cestino per rimuovere il toner in eccesso.

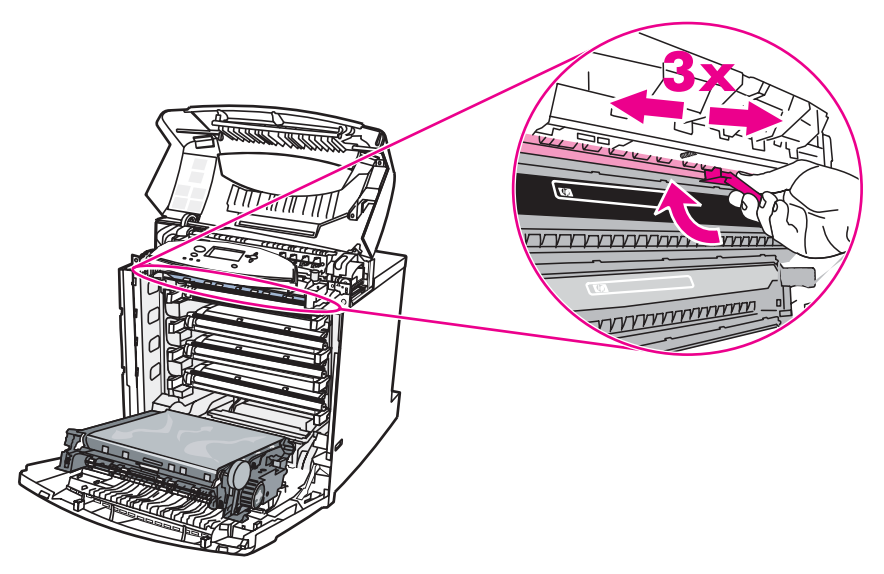

6. Chiudere l'ETB e conservare il pennello all'interno del coperchio anteriore. Un nuovo pennello viene fornito unitamente alla nuova unità ETB.

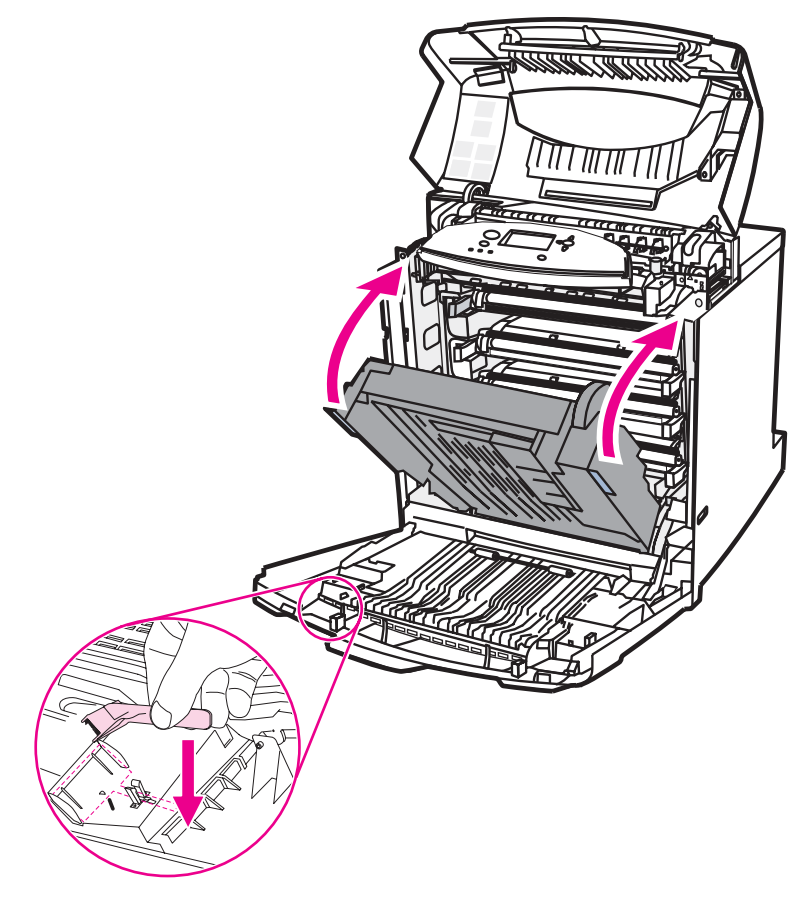

7. Chiudere il coperchio anteriore, quindi quello superiore.

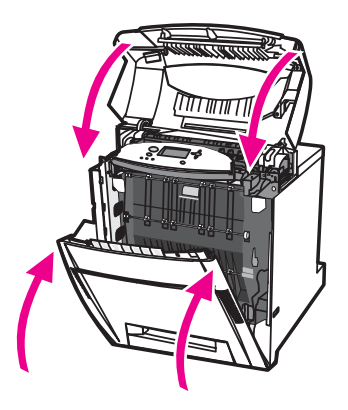

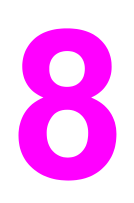

# Risoluzione dei problemi

In questo capitolo sono descritte le operazioni da eseguire nel caso si verifichino problemi con la stampante. Nel documento sono trattati gli argomenti seguenti.

- Lista di controllo per la ricerca e la [risoluzione](#page-174-0) dei problemi di base
- Pagine di [informazioni](#page-175-0) per la risoluzione dei problemi
- Tipi di [messaggi](#page-177-0) del pannello di controllo
- [Messaggi](#page-178-0) del pannello di controllo
- [Inceppamenti](#page-208-0) della carta
- Cause comuni degli [inceppamenti](#page-210-0) della carta
- Eliminazione degli [inceppamenti](#page-212-0) della carta
- [Problemi](#page-243-0) relativi alla gestione dei supporti
- [Alimentazione](#page-243-0) di più fogli
- [Alimentazione](#page-243-0) di fogli di formato errato
- La carta viene [caricata](#page-244-0) dal vassoio errato
- L'alimentazione del supporto non avviene [automaticamente](#page-244-0)
- Impossibile [selezionare](#page-245-0) i formati carta per i vassoi 2, 3, 4 o 5 utilizzando il pannello di controllo della stampante.
- Il supporto non viene [alimentato](#page-245-0) dal vassoio 2, 3, 4 o 5.
- Mancata [alimentazione](#page-246-0) dei lucidi e della carta lucida
- I lucidi non sono stampati [correttamente](#page-247-0) e sul pannello di controllo viene visualizzato un messaggio di errore che indica un problema relativo al supporto nel vassoio.
- [Inceppamento](#page-247-0) o mancata alimentazione delle buste
- I fogli sono arricciati o [stropicciati](#page-248-0)
- La stampa fronte/retro non viene eseguita [correttamente](#page-248-0) dalla stampante
- Problemi di risposta della [stampante](#page-249-0)
- Nessun [messaggio](#page-249-0) sul display
- La [stampante](#page-249-0) è accesa, ma non viene eseguita alcuna stampa
- La [stampante](#page-250-0) è accesa ma non riceve dati
- Impossibile [selezionare](#page-251-0) la stampante dal computer
- Problemi del pannello di controllo della [stampante](#page-252-0)
- Le impostazioni del pannello di controllo non funzionano [correttamente](#page-252-0)
- Impossibile [selezionare](#page-252-0) il vassoio 3, 4 o 5
- [Problemi](#page-253-0) di stampa a colori
- Stampa in nero [anziché](#page-253-0) a colori
- [Ombreggiatura](#page-253-0) errata
- Colore [mancante](#page-253-0)
- I colori non sono uniformi dopo [l'installazione](#page-254-0) di una cartuccia di stampa
- I colori stampati non [corrispondono](#page-254-0) a quelli sullo schermo
- Output della [stampante](#page-255-0) errato
- [Stampa](#page-255-0) di font errati
- [Impossibile](#page-255-0) stampare tutti i caratteri di un set di simboli
- [Spostamento](#page-255-0) del testo fra una stampa e l'altra
- Caratteri errati o [mancanti](#page-255-0) e stampa interrotta
- Stampa [parziale](#page-256-0)
- Problemi di [applicazione](#page-257-0) software
- [Impossibile](#page-257-0) cambiare le selezioni di sistema tramite il software
- Impossibile [selezionare](#page-257-0) un font dal software
- Impossibile [selezionare](#page-257-0) i colori dal software
- Il driver della stampante non rileva il vassoio 3, 4 o 5 [nell'accessorio](#page-257-0) per la stampa fronte/ retro
- [Risoluzione](#page-258-0) dei problemi relativi alla qualità di stampa

### <span id="page-174-0"></span>**Lista di controllo per la ricerca e la risoluzione dei problemi di base**

È possibile utilizzare la lista di controllo per individuare la causa degli eventuali problemi di funzionamento della stampante.

- La stampante riceve l'alimentazione elettrica?
- La stampante è accesa?
- Lo stato della stampante è **Pronta**?
- Tutti i cavi necessari sono collegati?
- Sul pannello di controllo sono visualizzati messaggi?
- È stato installato materiale di consumo HP originale?
- Le cartucce di stampa sono state installate correttamente durante l'ultima sostituzione? La linguetta estraibile della cartuccia è stata rimossa?
- L'ultima installazione dei materiali di consumo (kit del fusore dell'immagine, kit di trasferimento dell'immagine) è stata eseguita correttamente?

Qualora non fosse possibile risolvere i problemi della stampante mediante le indicazioni riportate in questa guida, consultare il sito Web, all'indirizzo: [http://www.hp.com/support/](http://www.hp.com/support/clj5550) [clj5550.](http://www.hp.com/support/clj5550)

Per ulteriori informazioni sull'installazione e la configurazione della stampante, consultare la guida all'avvio della stampante.

#### **Fattori che influiscono sulle prestazioni della stampante**

I tempi di stampa possono essere determinati da diversi fattori, fra i quali la velocità massima della stampante misurata in pagine al minuto (ppm). La velocità di stampa viene inoltre determinata da fattori quali l'uso di carta speciale (ad esempio, lucidi, carta pesante e di formato personalizzato), tempo di elaborazione della stampante e di download. Altri fattori sono:

- complessità e dimensioni delle immagini
- configurazione I/O della stampante (in rete o parallela)
- velocità del computer utilizzato
- quantità di memoria installata nella stampante
- sistema operativo di rete e relativa configurazione (se applicabile)
- linguaggio di stampa (PCL o PostScript 3 emulato)

**Nota** L'installazione di memoria aggiuntiva nella stampante può risolvere i problemi di memoria, migliorare l'elaborazione di immagini complesse e ridurre la durata del download, ma non aumentare la velocità massima della stampante (valori ppm).

### <span id="page-175-0"></span>**Pagine di informazioni per la risoluzione dei problemi**

Tramite il pannello di controllo della stampante, è possibile stampare pagine che consentono di diagnosticare facilmente i problemi della periferica. Di seguito viene descritta la procedura di stampa delle seguenti pagine di informazioni:

- pagina del test percorso carta
- pagina di registrazione
- log eventi

#### **Pagina del test percorso carta**

La pagina del **test percorso carta** consente di verificare le funzioni di gestione della carta della stampante. È possibile definire il percorso della carta che si desidera sottoporre a verifica selezionando l'origine, la destinazione e le altre opzioni disponibili della stampante.

- 1. Premere MENU per accedere ai **MENU**.
- 2. Premere <del>▼</del> per evidenziare **DIAGNOSTICA**.
- 3. Premere **√** per selezionare **DIAGNOSTICA**.
- 4. Premere per evidenziare **TEST PERCORSO CARTA**.
- 5. Premere per selezionare **TEST PERCORSO CARTA**.

Sul display viene visualizzato il messaggio **Esecuzione... TEST PERCORSO CARTA** fino a quando la stampa della pagina del test percorso carta non viene completata. Al termine della stampa della pagina del test percorso carta, viene ripristinato lo stato **Pronta**.

#### **Pagina di registrazione**

Sulla pagina di **registrazione** vengono stampate una freccia orizzontale e una freccia verticale che indicano la distanza rispetto al centro a cui può essere stampata un'immagine. È possibile impostare i valori di registrazione per un vassoio in modo da centrare la posizione delle immagini su fronte e retro di una pagina. L'impostazione dei valori di registrazione consente, inoltre, di centrare l'immagine sulla pagina. Il posizionamento dell'immagine varia leggermente a seconda del vassoio. Eseguire la procedura di registrazione per ciascun vassoio.

- 1. Premere MENU per accedere ai **MENU**.
- 2. Premere ▼ per evidenziare **CONFIGURA PERIFERICA**.
- 3. Premere per selezionare **CONFIGURA PERIFERICA**.
- 4. Premere per evidenziare **QUALITÀ DI STAMPA**.
- 5. Premere per selezionare **QUALITÀ DI STAMPA**.
- 6. Premere per evidenziare **IMPOSTA REGISTRAZIONE**.
- 7. Premere v per selezionare **IMPOSTA REGISTRAZIONE**.
- **Nota** È possibile selezionare un vassoio specificando una **SORGENTE**. La **SORGENTE** predefinita è il vassoio 2. Per impostare i valori di registrazione del vassoio 2, passare al punto 12. Altrimenti, procedere al punto successivo.
	- 8. Premere  $\blacktriangledown$  per evidenziare **SORGENTE**.
- 9. Premere v per selezionare **SORGENTE**.
- 10. Premere  $\bullet$  o  $\bullet$  per evidenziare un vassoio.
- 11. Premere v per selezionare il vassoio.

Una volta selezionato il vassoio, sul display del pannello di controllo viene di nuovo visualizzato il menu **IMPOSTA REGISTRAZIONE**.

- 12. Premere <del>▼</del> per evidenziare STAMPA PAGINA DI PROVA.
- 13. Premere v per selezionare **STAMPA PAGINA DI PROVA**.
- 14. Attenersi alle istruzioni riportate sulla pagina stampata.

#### **Log eventi**

Nel log eventi sono elencati gli eventi relativi alla stampante, quali gli inceppamenti, gli errori di funzionamento e altre condizioni della stampante.

- 1. Premere MENU per accedere ai **MENU**.
- 2. Premere per evidenziare **DIAGNOSTICA**.
- 3. Premere **√** per selezionare **DIAGNOSTICA**.
- 4. Premere  $\blacktriangledown$  per evidenziare **STAMPA LOG EVENTI**.
- 5. Premere per selezionare **STAMPA LOG EVENTI**.

Sul display viene visualizzato il messaggio **Stampa... LOG EVENTI** fino a quando la stampa del log eventi non è stata completata. Una volta completata la stampa del log eventi, viene ripristinato lo stato **Pronta**.

## <span id="page-177-0"></span>**Tipi di messaggi del pannello di controllo**

I messaggi del pannello di controllo possono essere suddivisi in tre tipi, a seconda della gravità.

- Messaggi di stato
- Messaggi di avvertenza
- Messaggi di errore

Alcuni messaggi di errore sono, a loro volta, classificati come *critici*. In questa sezione vengono illustrate le differenze tra i tipi di messaggi del pannello di controllo.

#### **Messaggi di stato**

Questi messaggi, che indicano lo stato della stampante, contengono informazioni sulle normali operazioni di stampa e non richiedono l'intervento dell'utente. I messaggi cambiano al variare dello stato della stampante. Se la stampante è in linea e pronta, non è occupata e non sono presenti messaggi di avvertenza, viene visualizzato il messaggio di stato **Pronta**.

#### **Messaggi di avvertenza**

Questi messaggi notificano gli errori relativi ai dati e alla stampa. Generalmente, si alternano con i messaggi **Pronta** o **Stato** e rimangono visualizzati finché non viene premuto il pulsante . Se nel menu di configurazione della stampante l'opzione **NOTIFICHE CANCELLABILI** è impostata su **LAVORO**, i messaggi di avvertenza vengono eliminati con il successivo processo di stampa.

#### **Messaggi di errore**

Questi messaggi indicano che è necessaria l'esecuzione di determinate operazioni, quali l'aggiunta di carta o l'eliminazione di inceppamenti.

Alcuni messaggi di errore sono a continuazione automatica. Se sul display è visualizzato **CONTINUA AUTOMATICAMENTE=ON**, la stampante continua le operazioni dopo aver visualizzato un messaggio di errore per 10 secondi.

**Nota** La pressione di qualsiasi pulsante nell'arco dei 10 secondi in cui rimane visualizzato il messaggio di errore consente di ignorare la funzione di continuazione automatica e dare la priorità alla funzione corrispondente al pulsante selezionato. Ad esempio, è possibile annullare il processo premendo il pulsante MENU.

#### **Messaggi di errore critici**

Questi messaggi notificano la presenza di un errore nella periferica. Alcuni di questi messaggi possono essere eliminati mediante lo spegnimento e la riaccensione della stampante. L'impostazione **CONTINUA AUTOMATICAMENTE** non incide sulla visualizzazione dei messaggi di errore critici. Se l'errore critico persiste, è necessario rivolgersi al servizio di assistenza tecnica.

Nella tabella riportata di seguito sono elencati e descritti i messaggi del pannello di controllo in ordine numerico ed alfabetico.

## <span id="page-178-0"></span>**Messaggi del pannello di controllo**

#### **Messaggi del pannello di controllo**

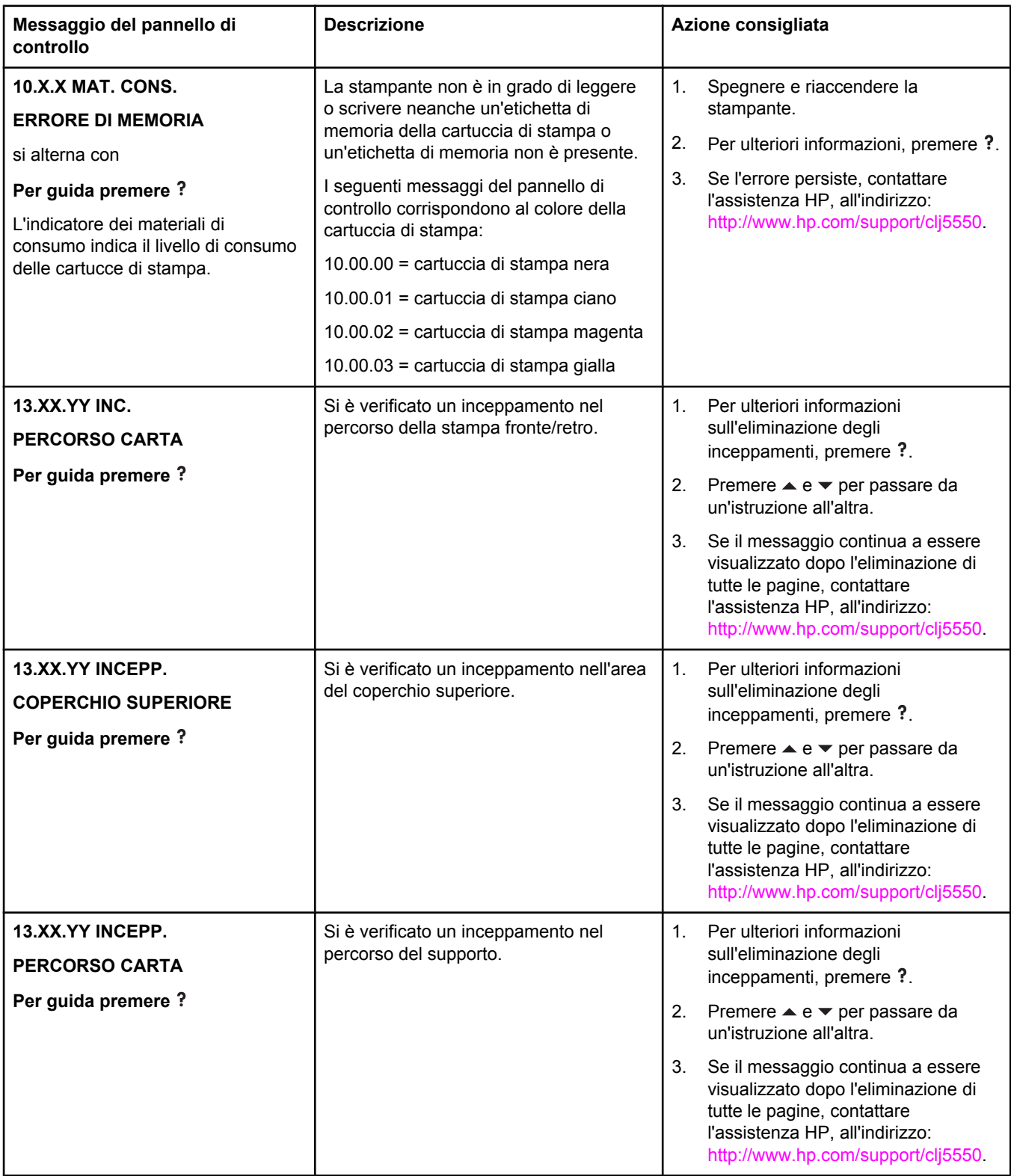

#### **Messaggi del pannello di controllo (continua)**

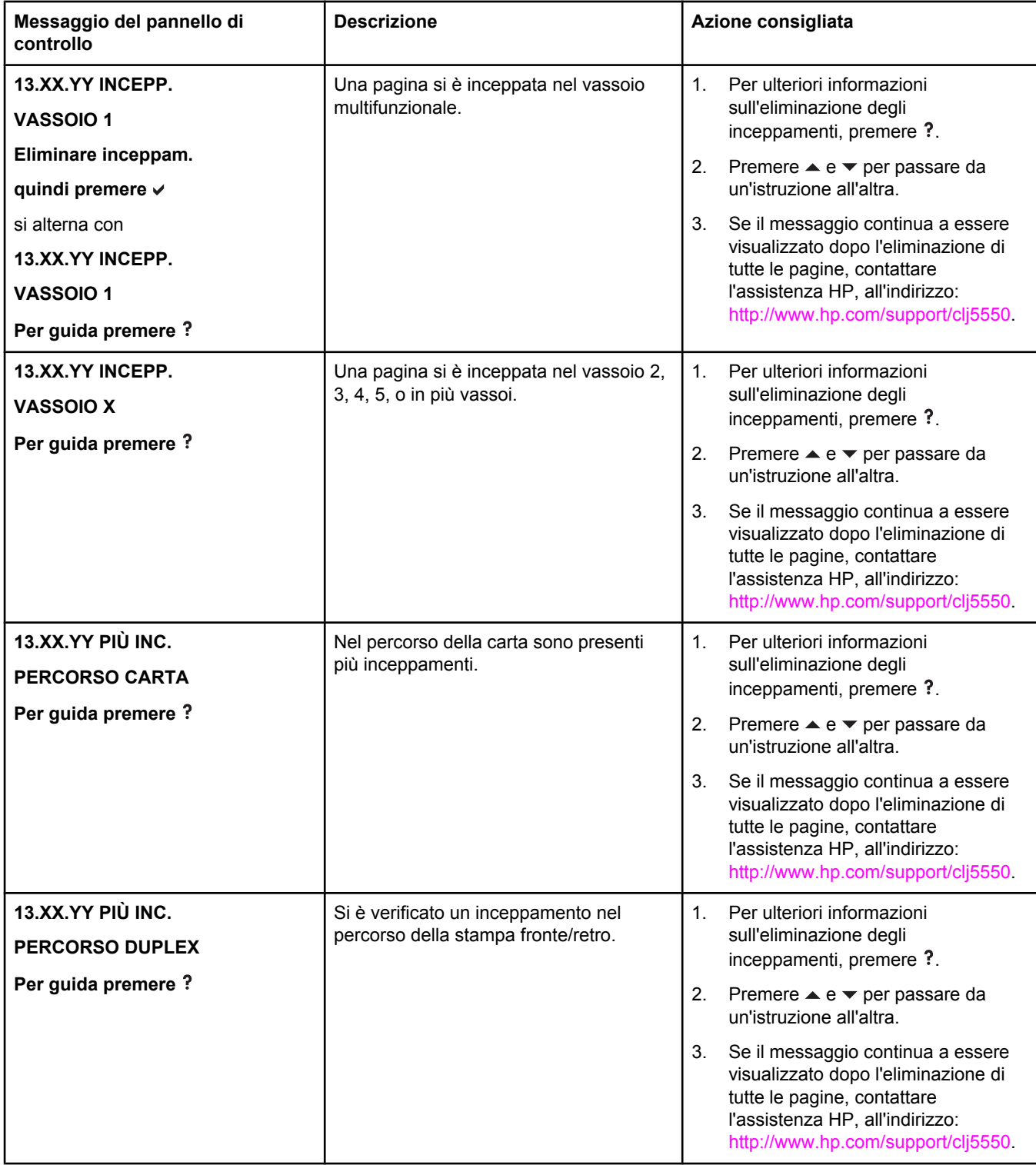
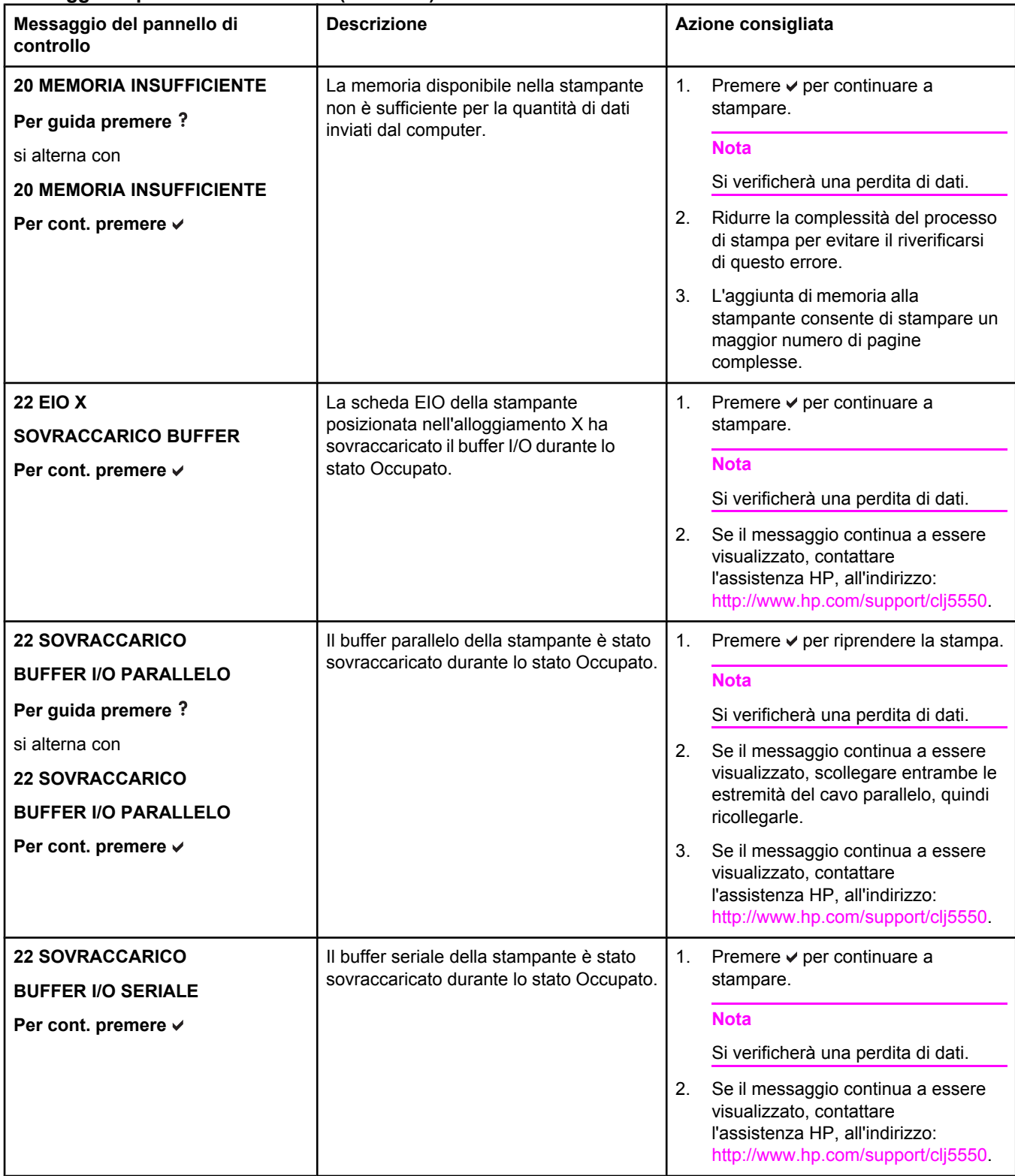

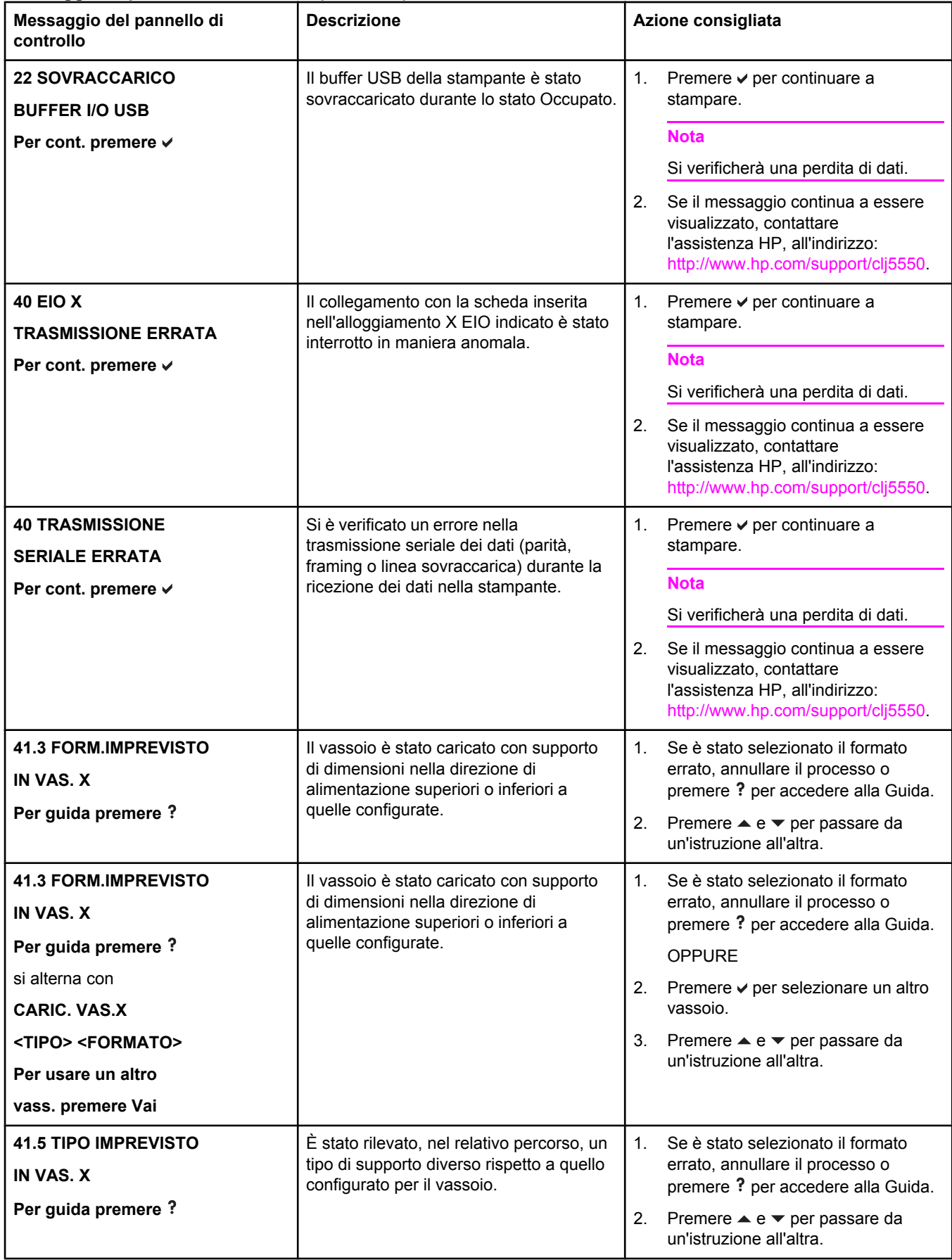

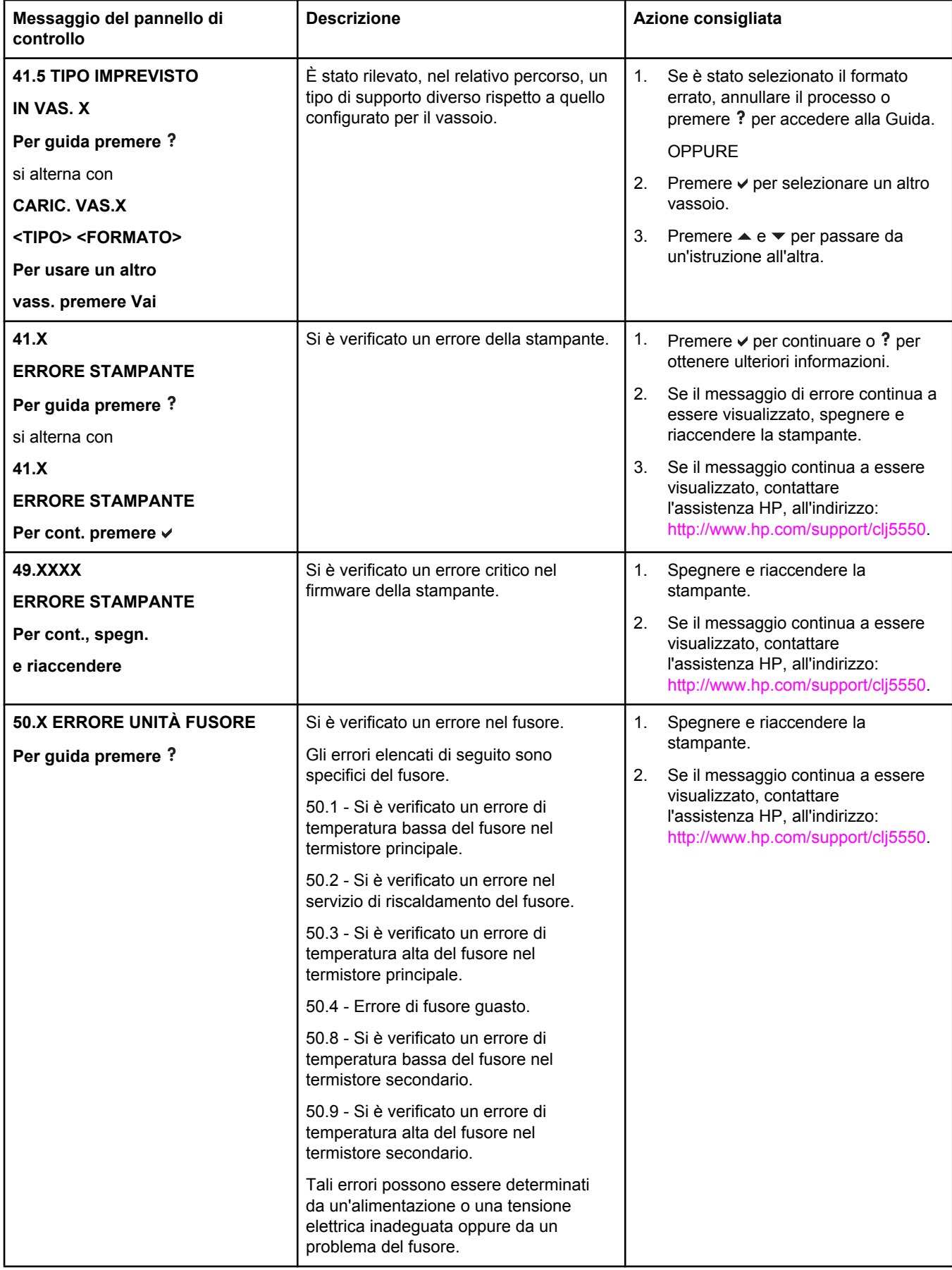

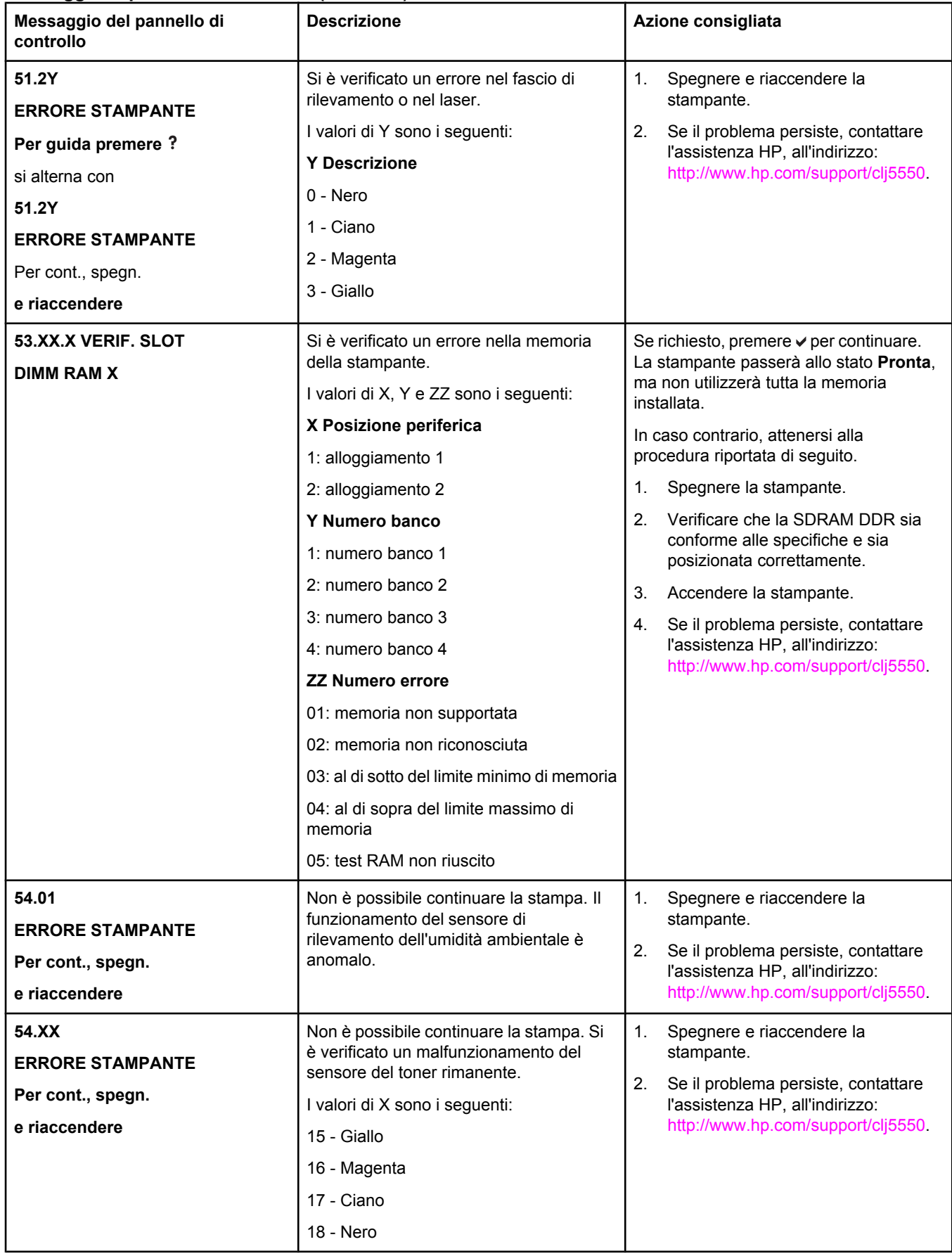

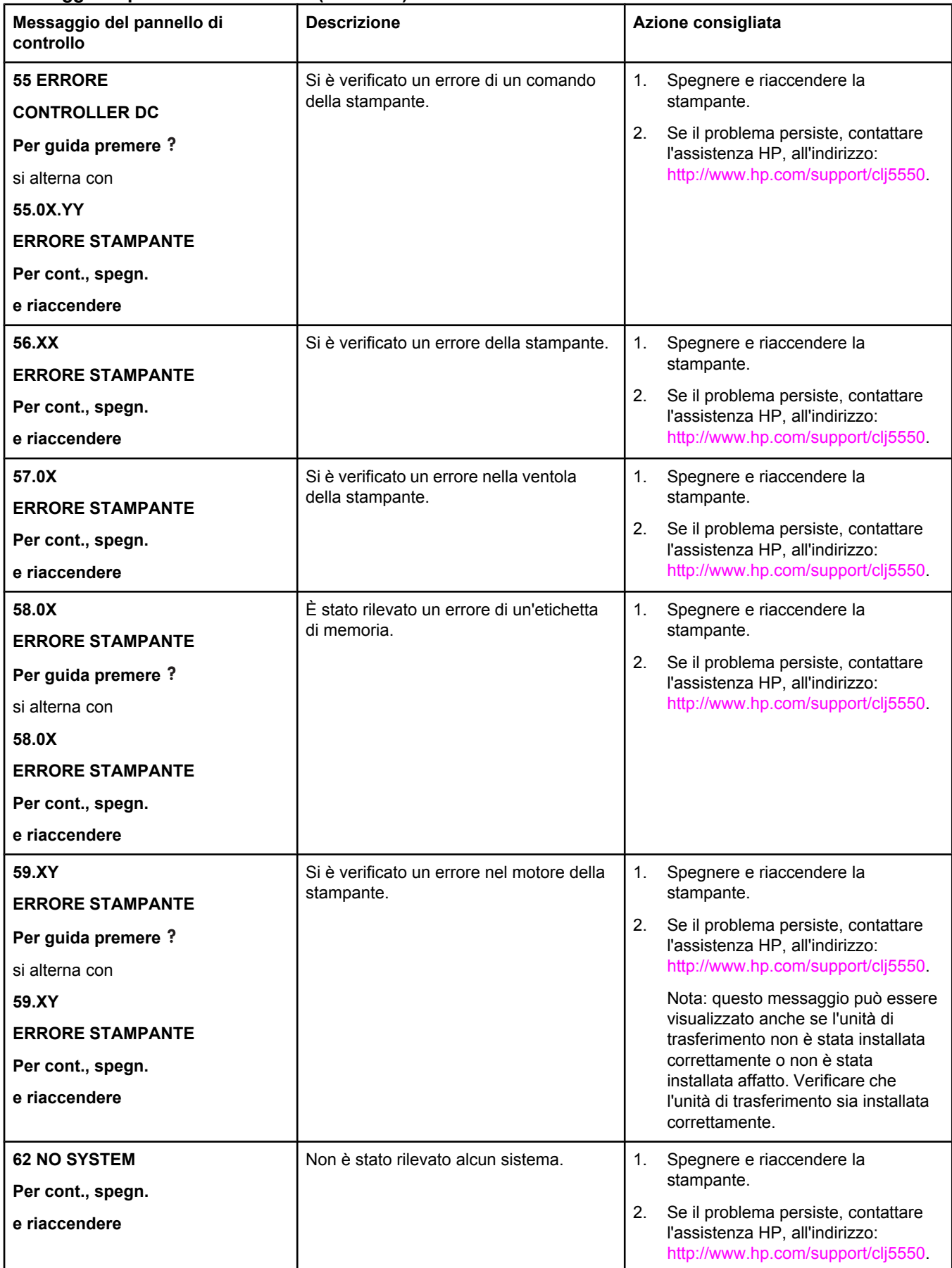

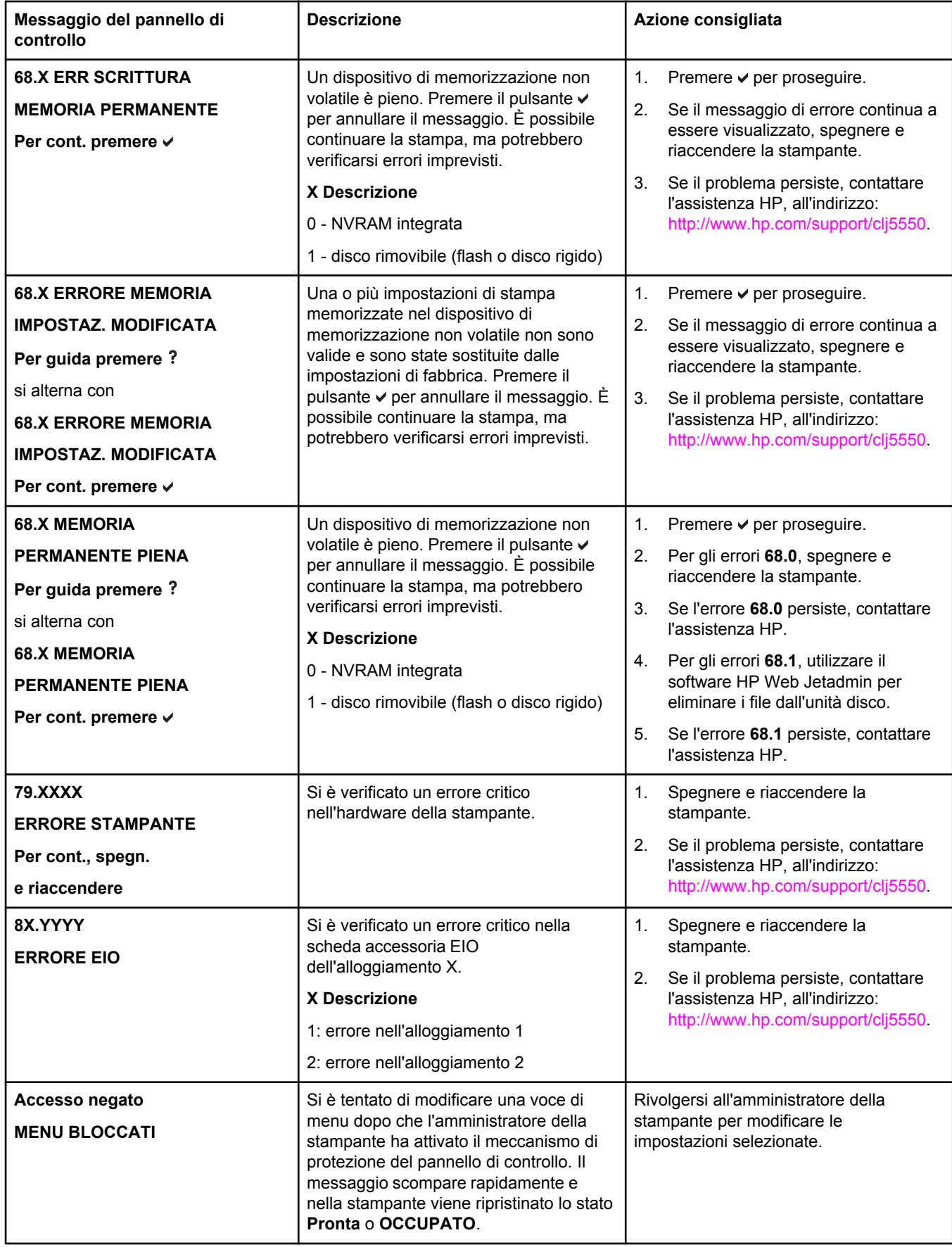

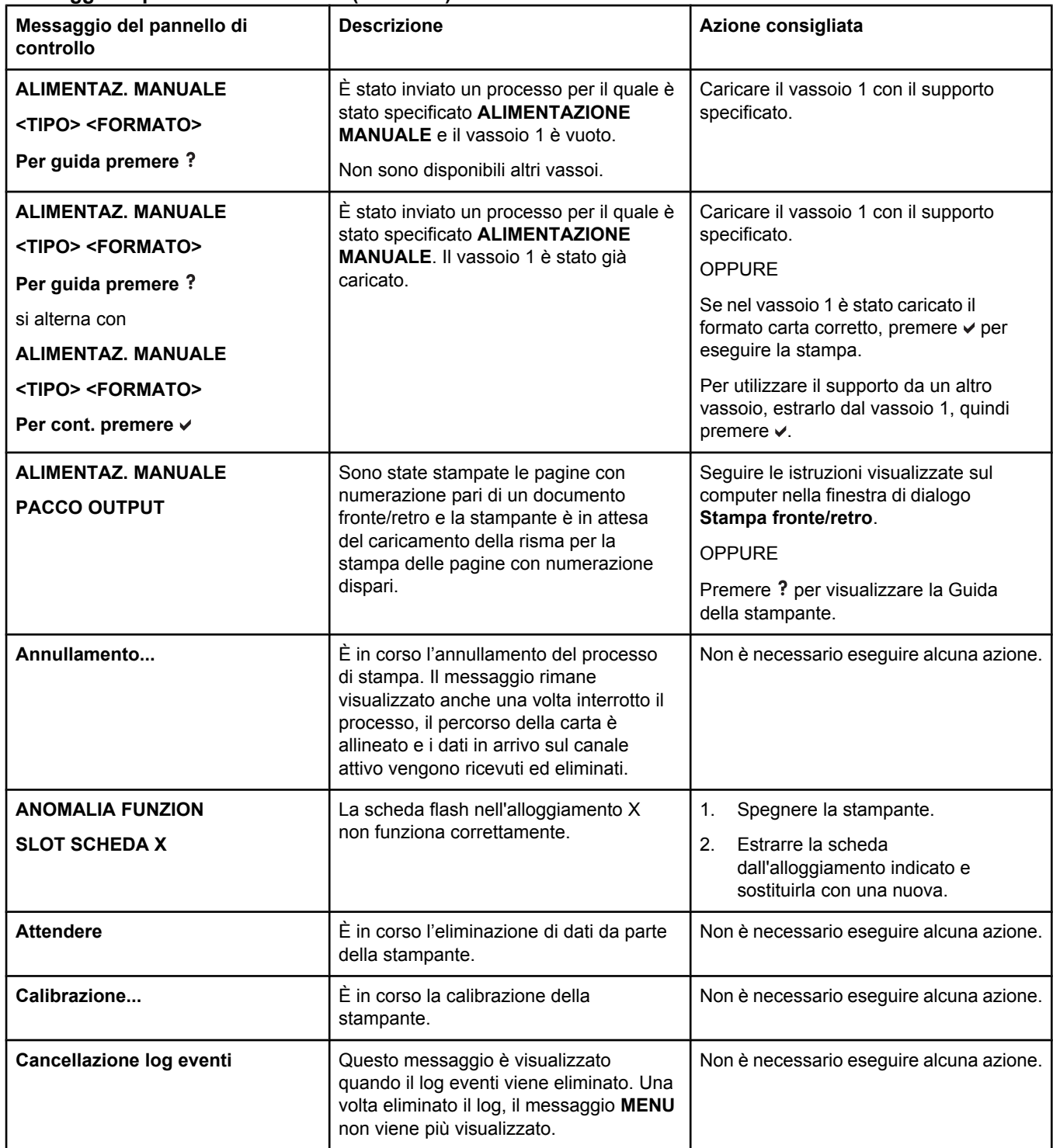

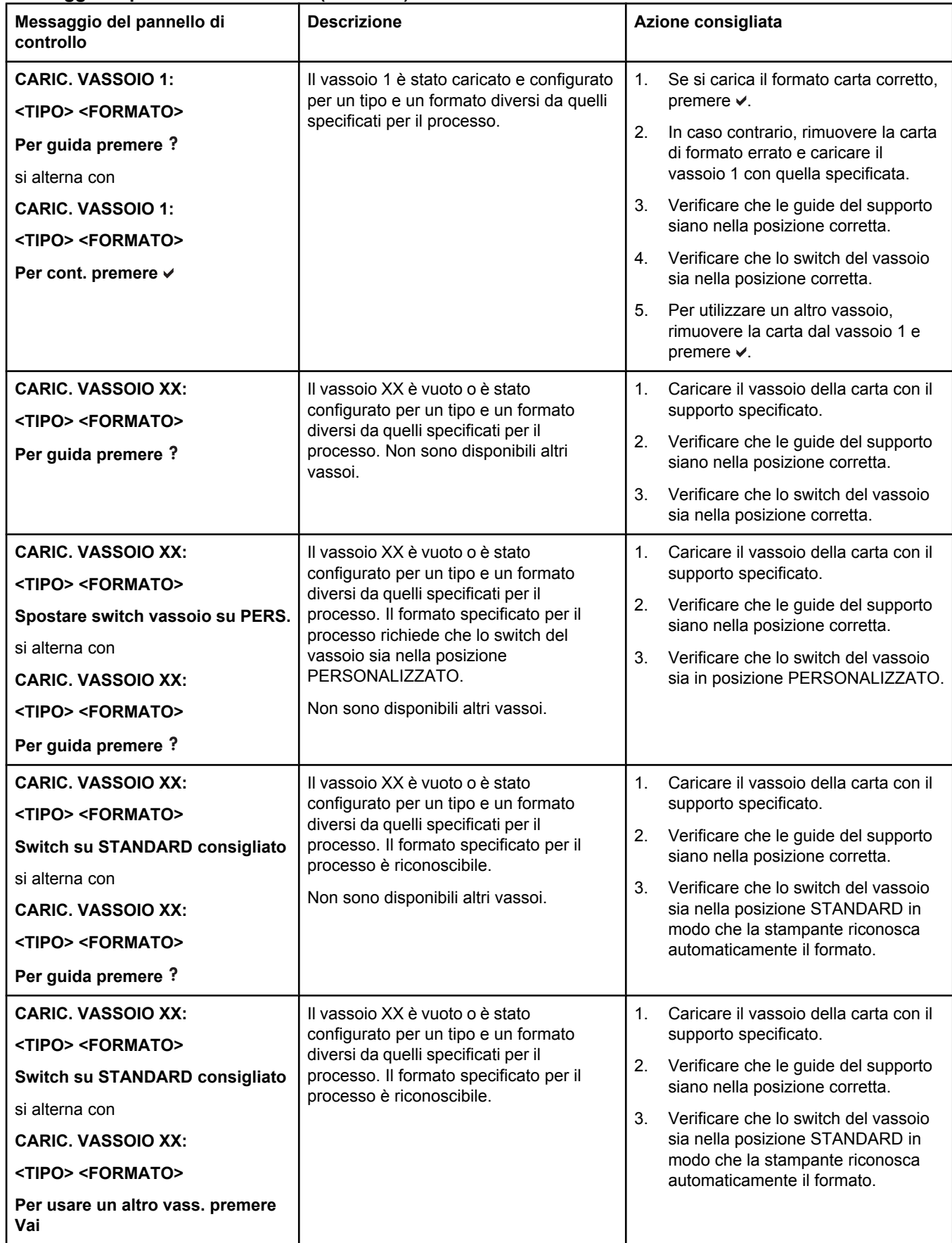

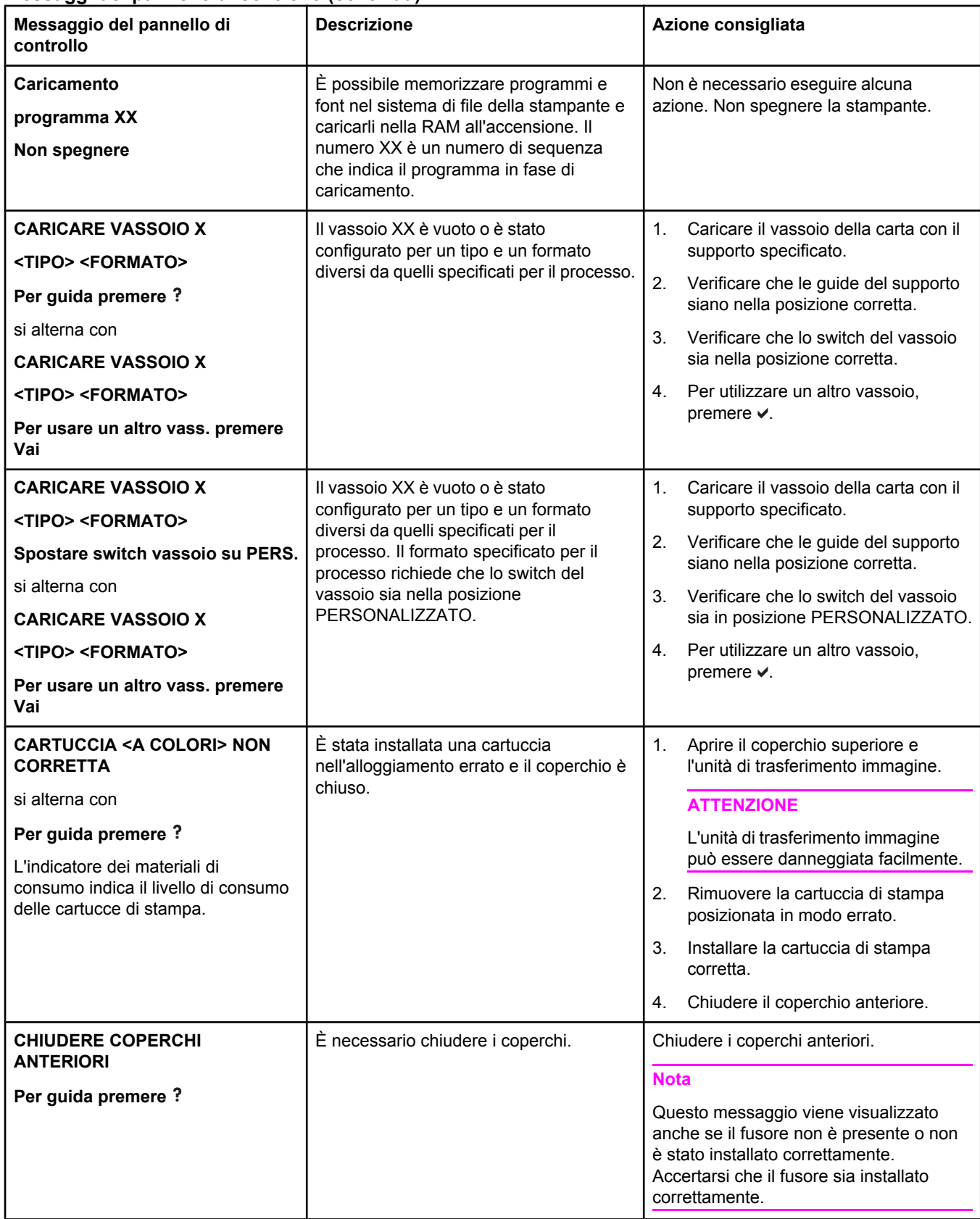

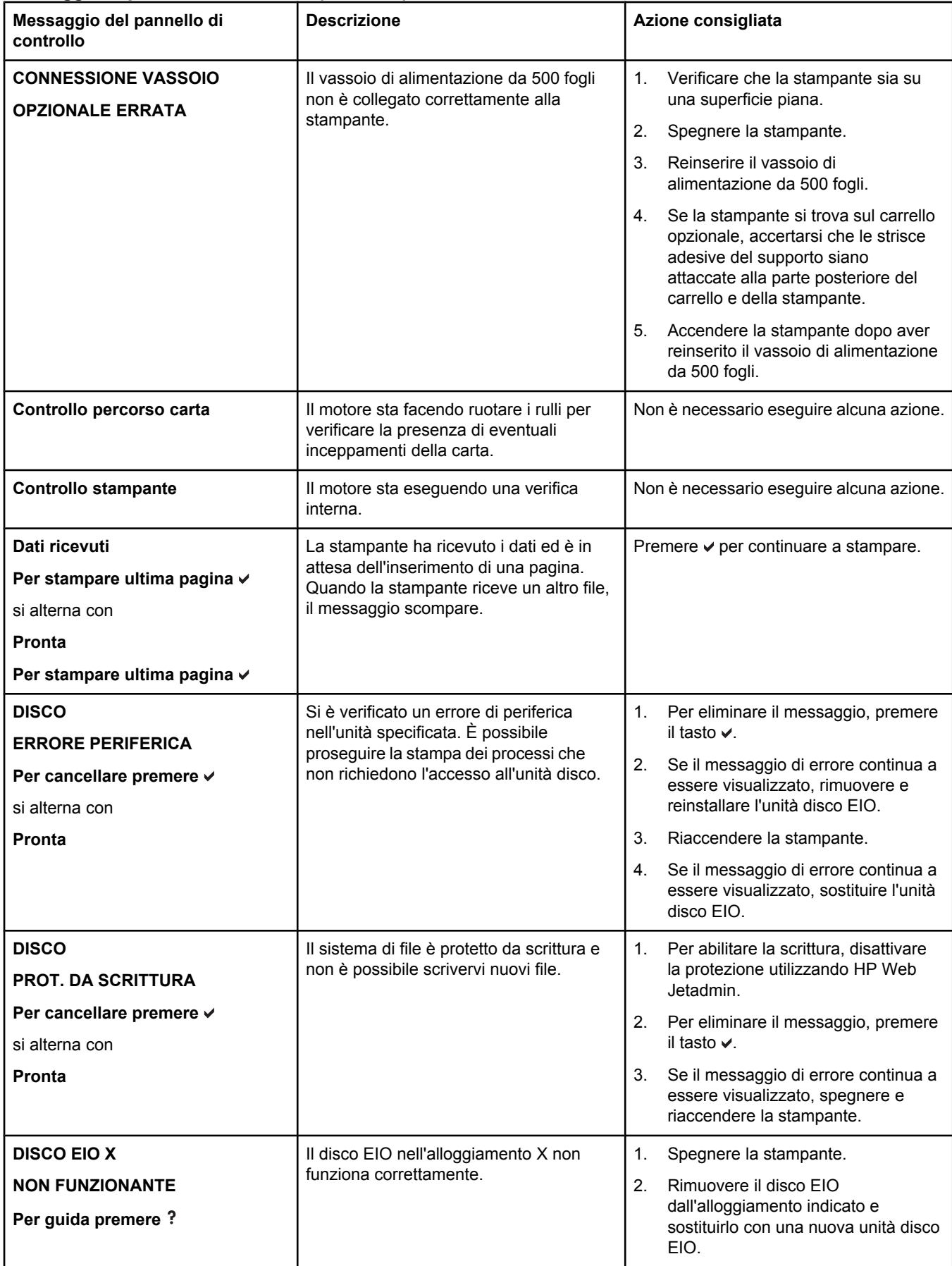

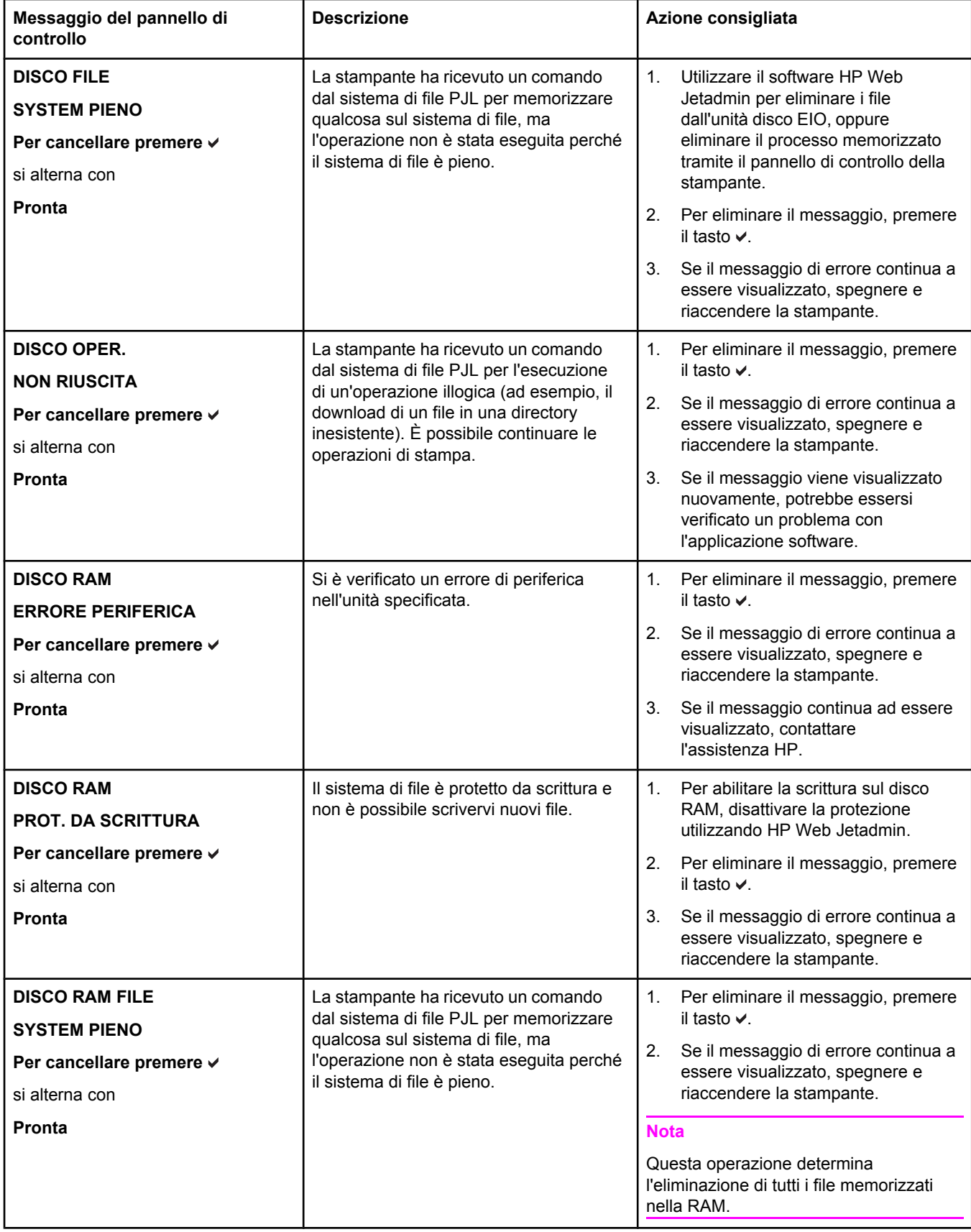

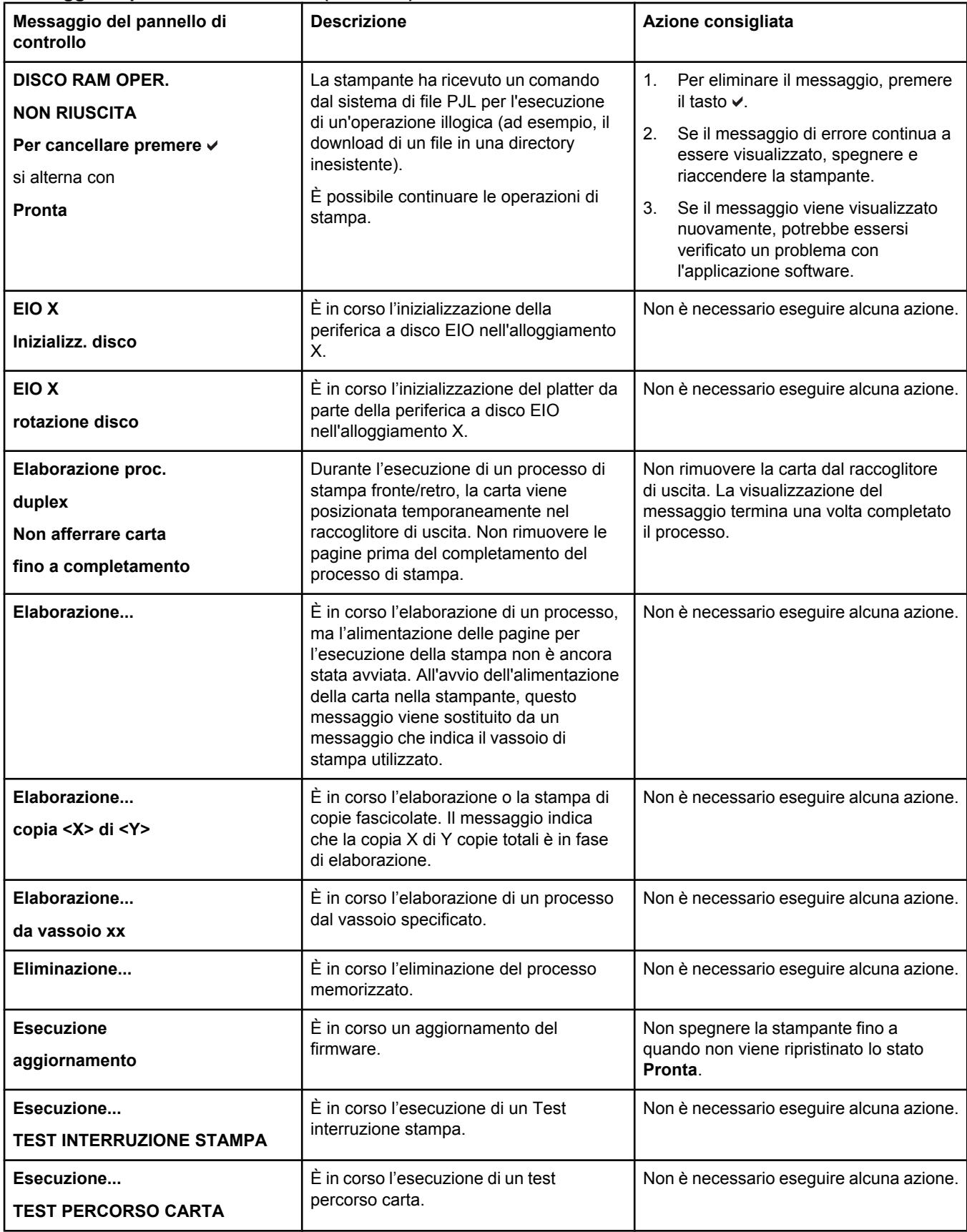

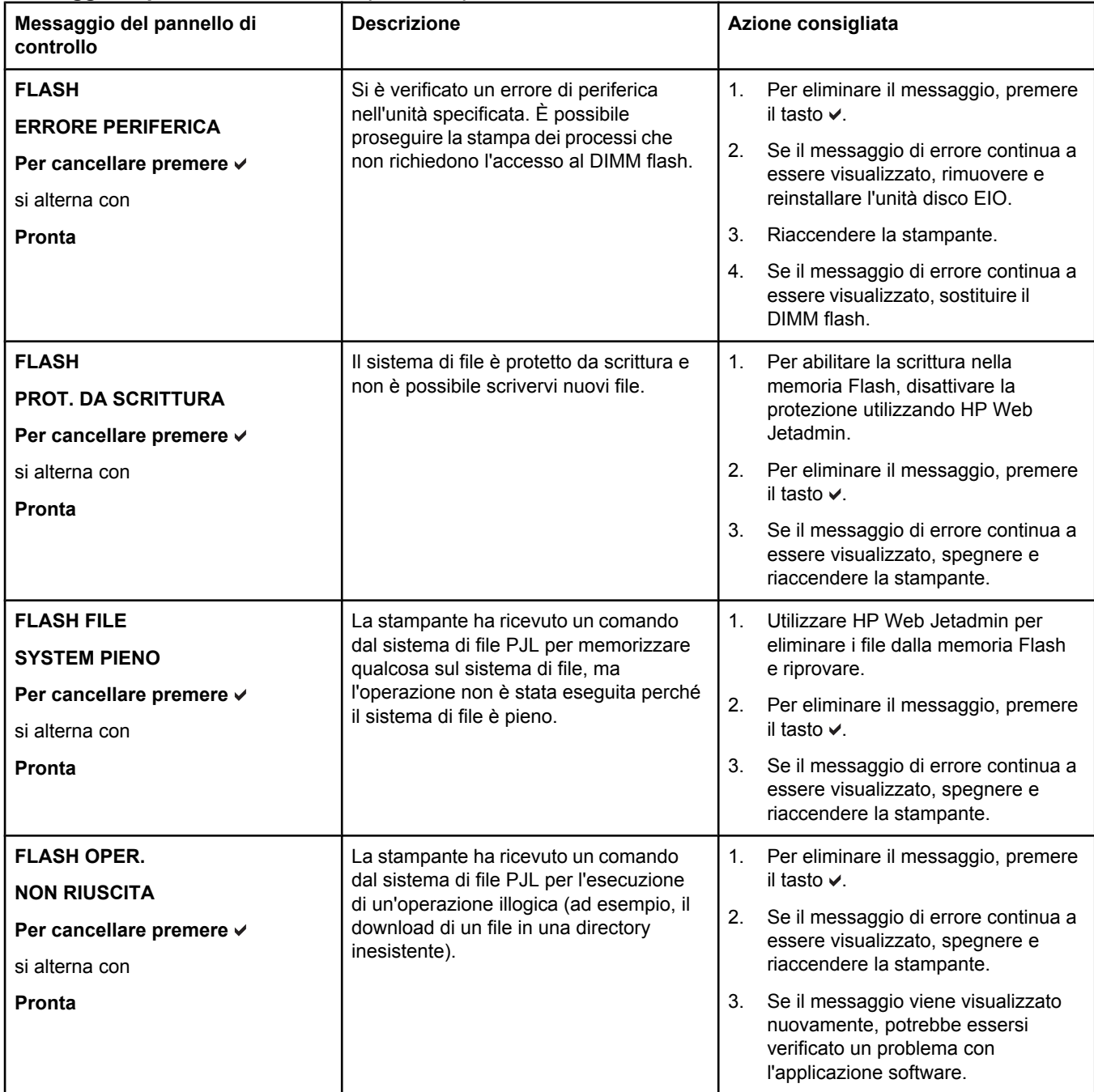

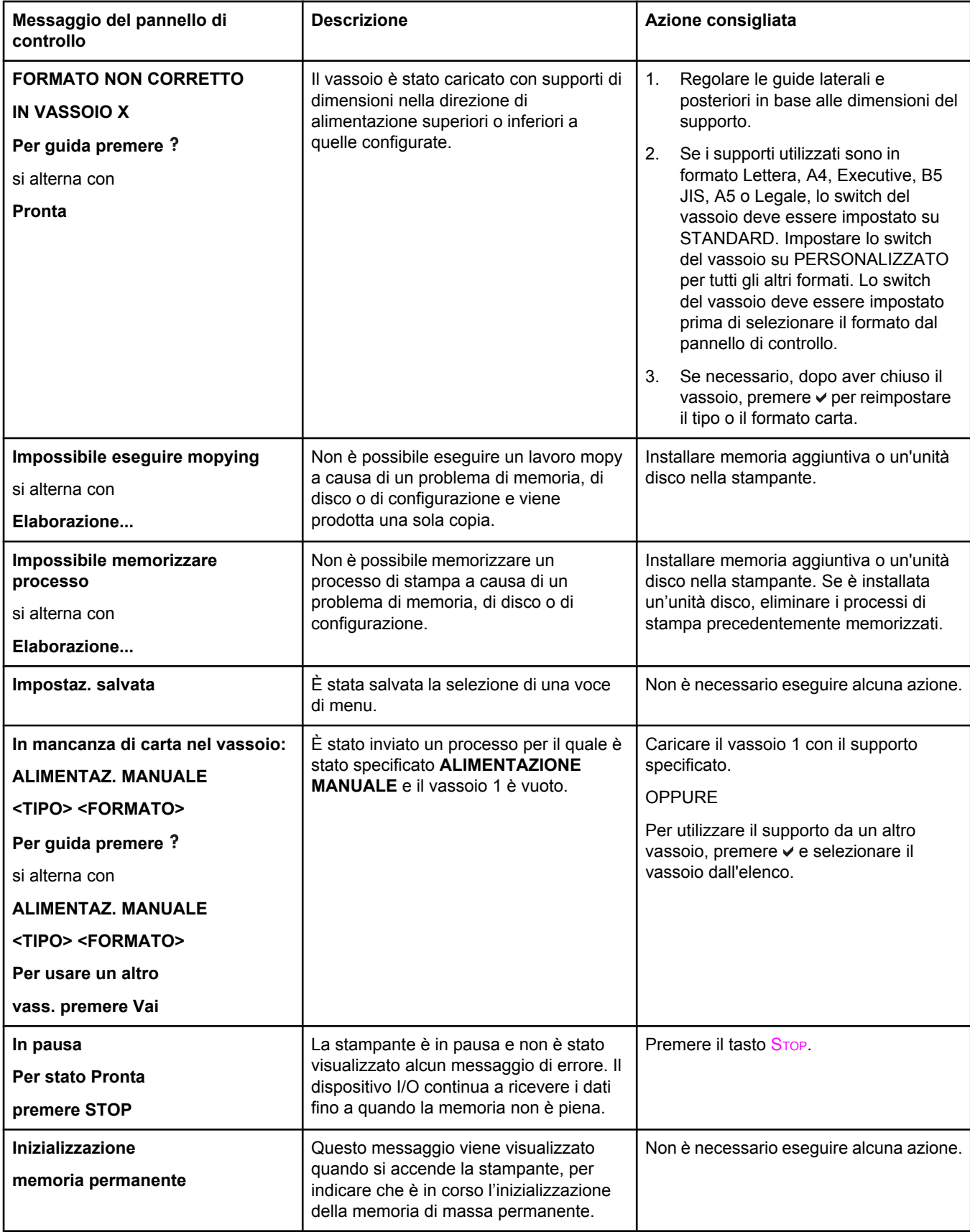

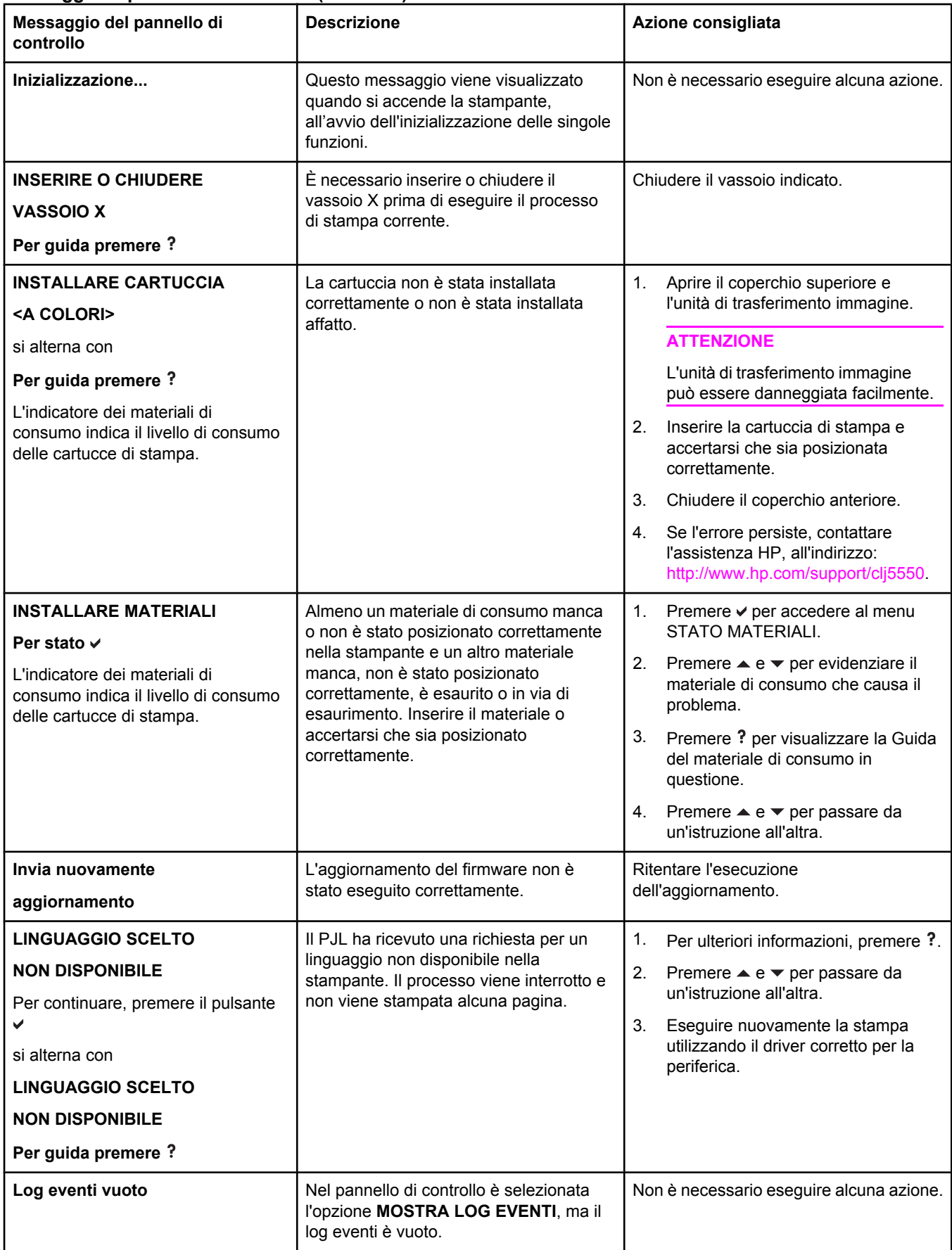

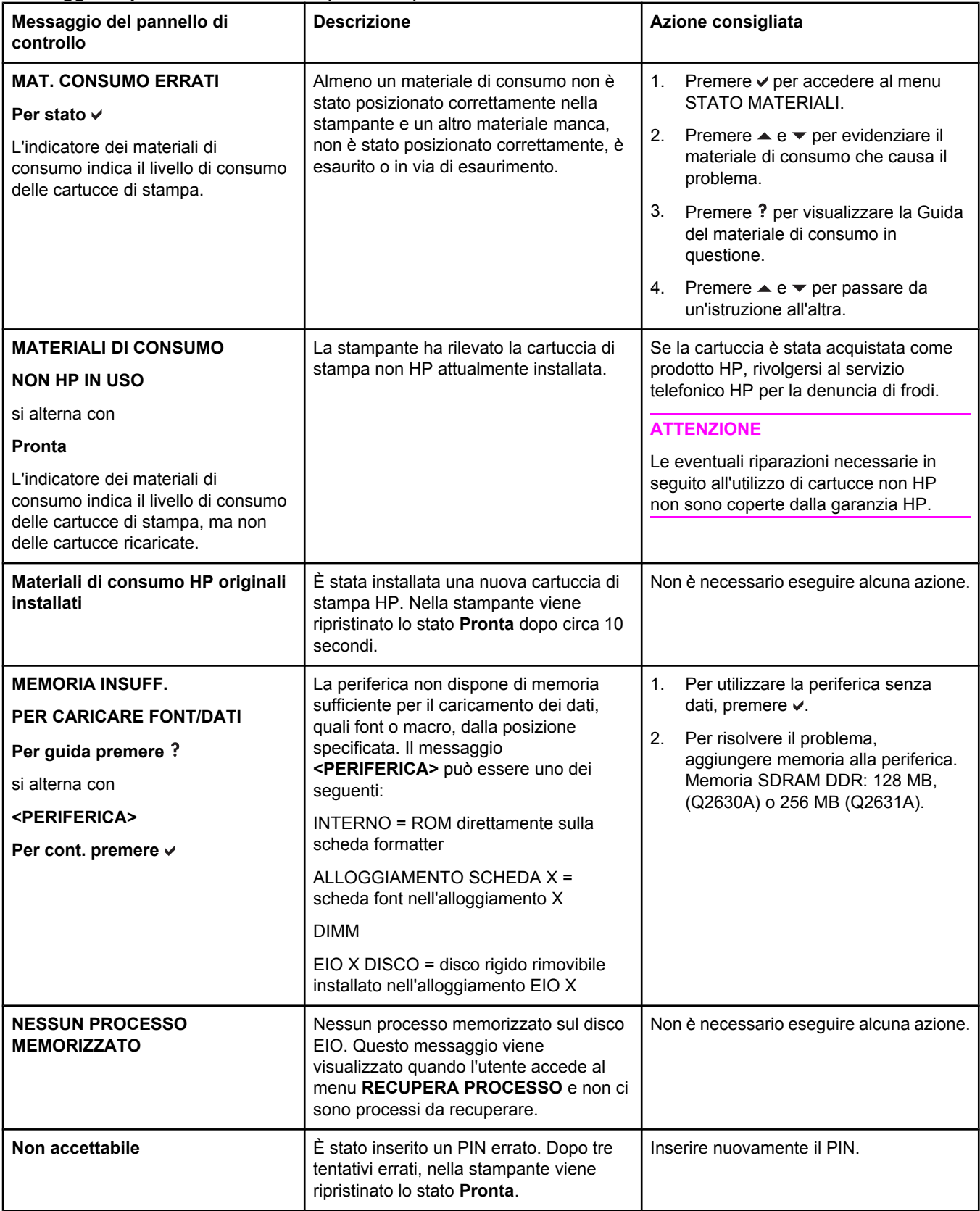

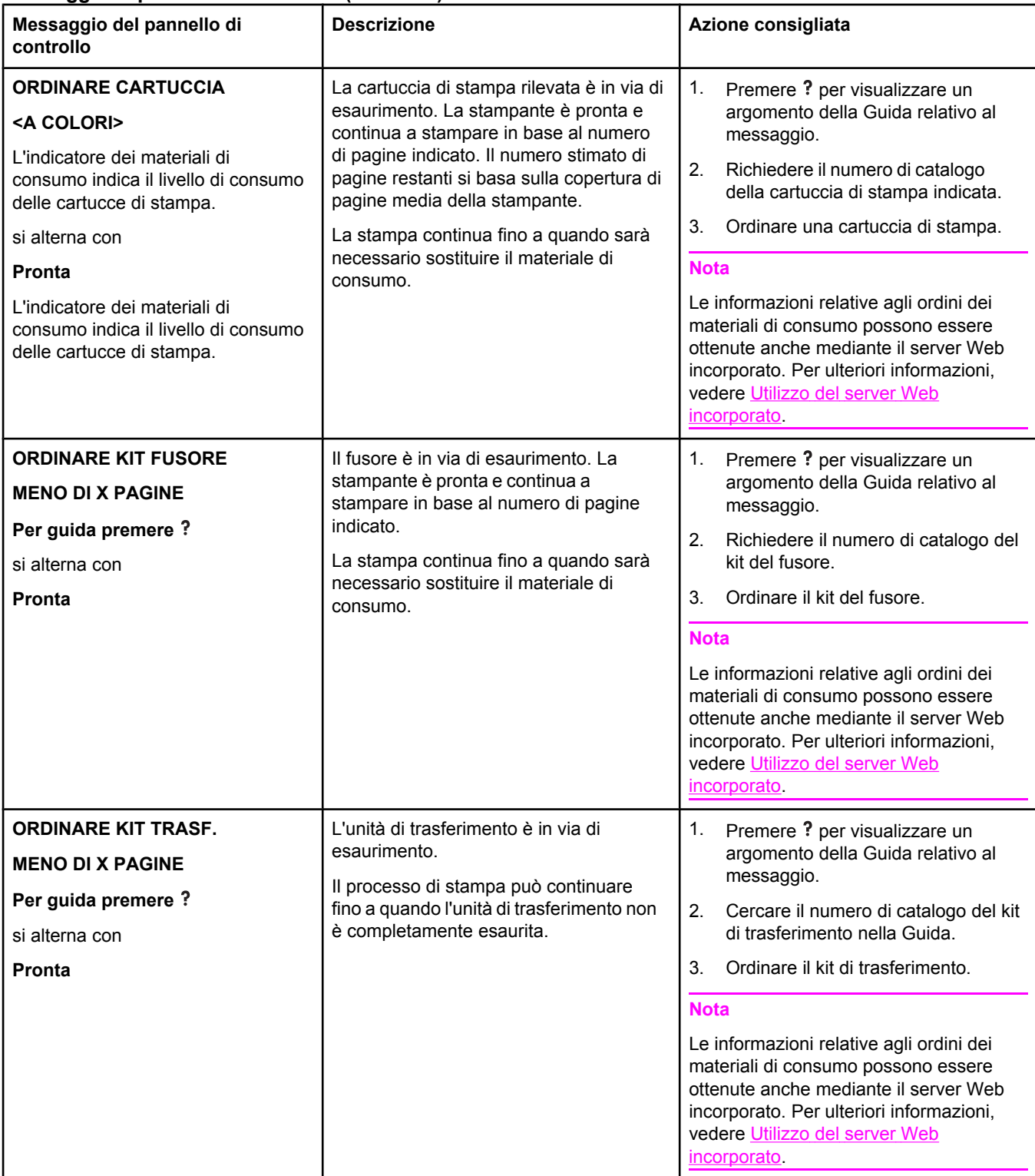

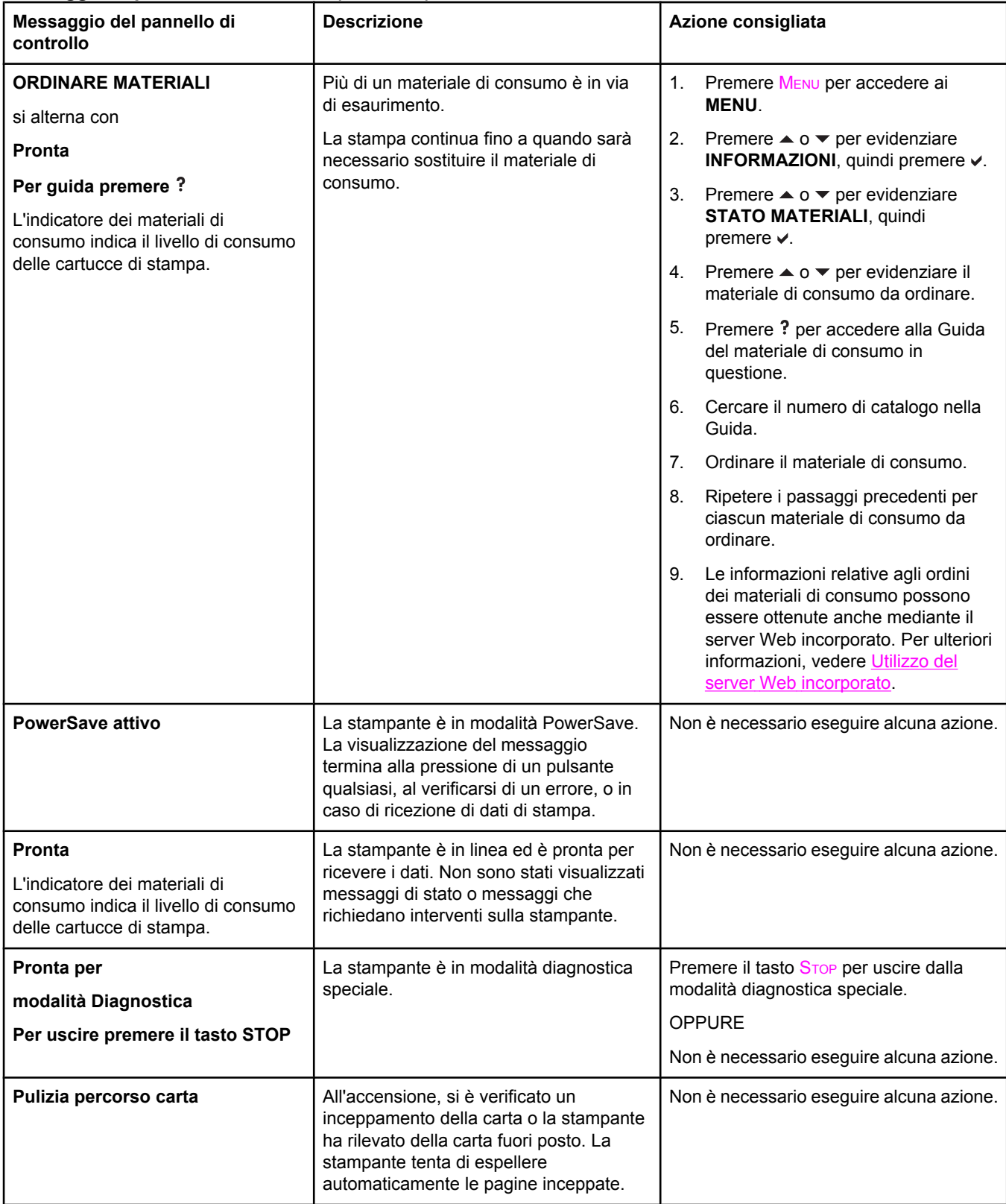

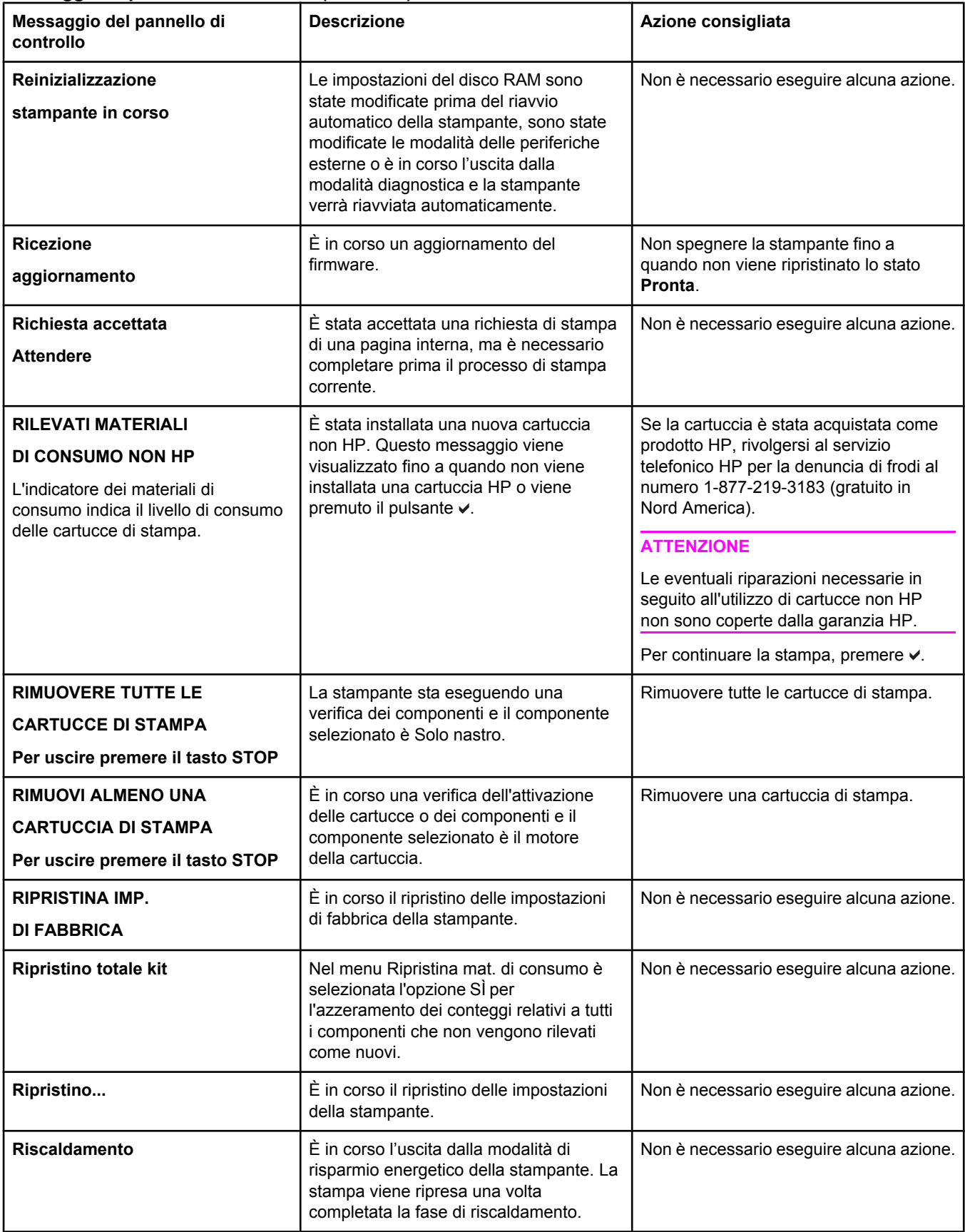

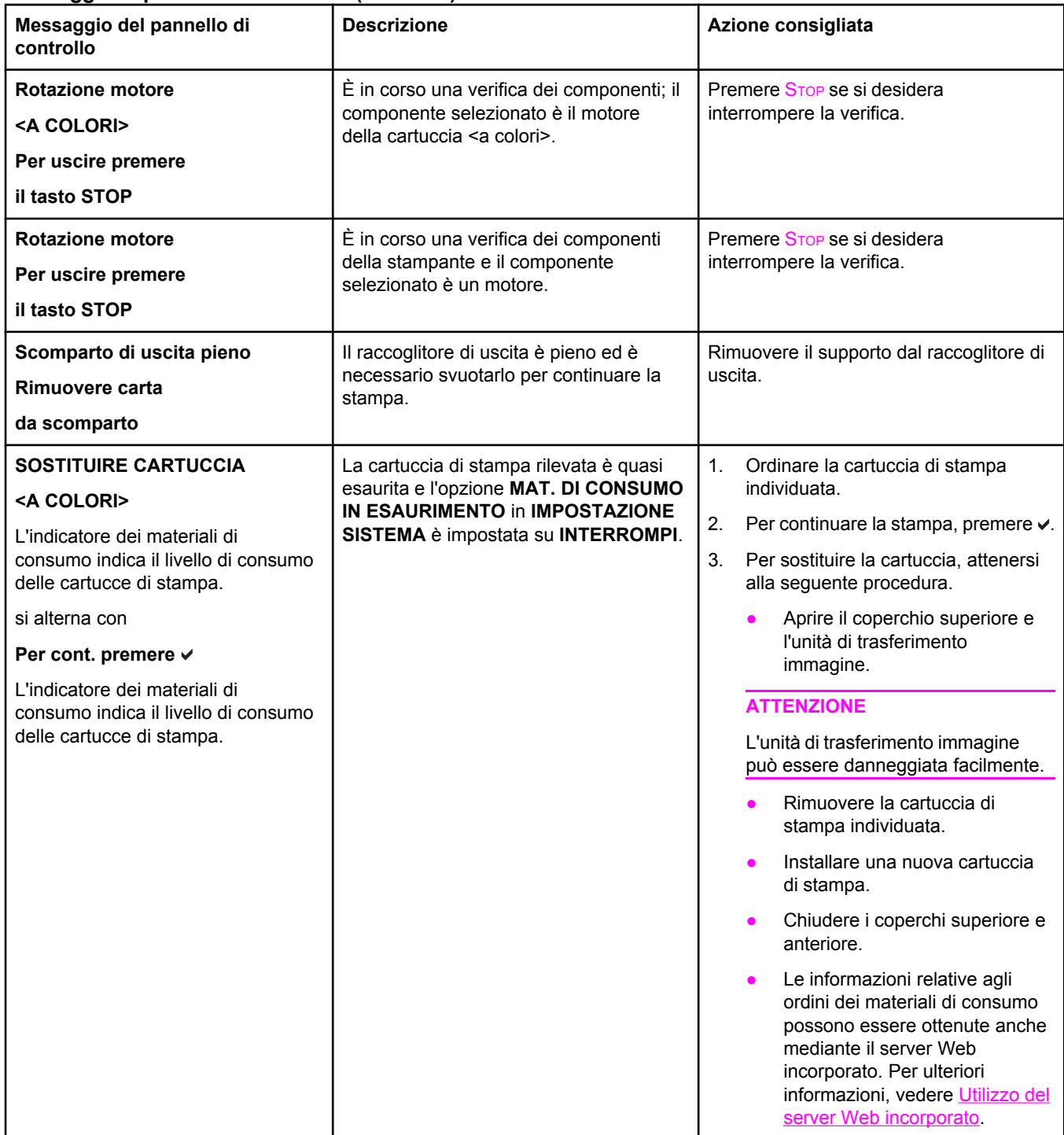

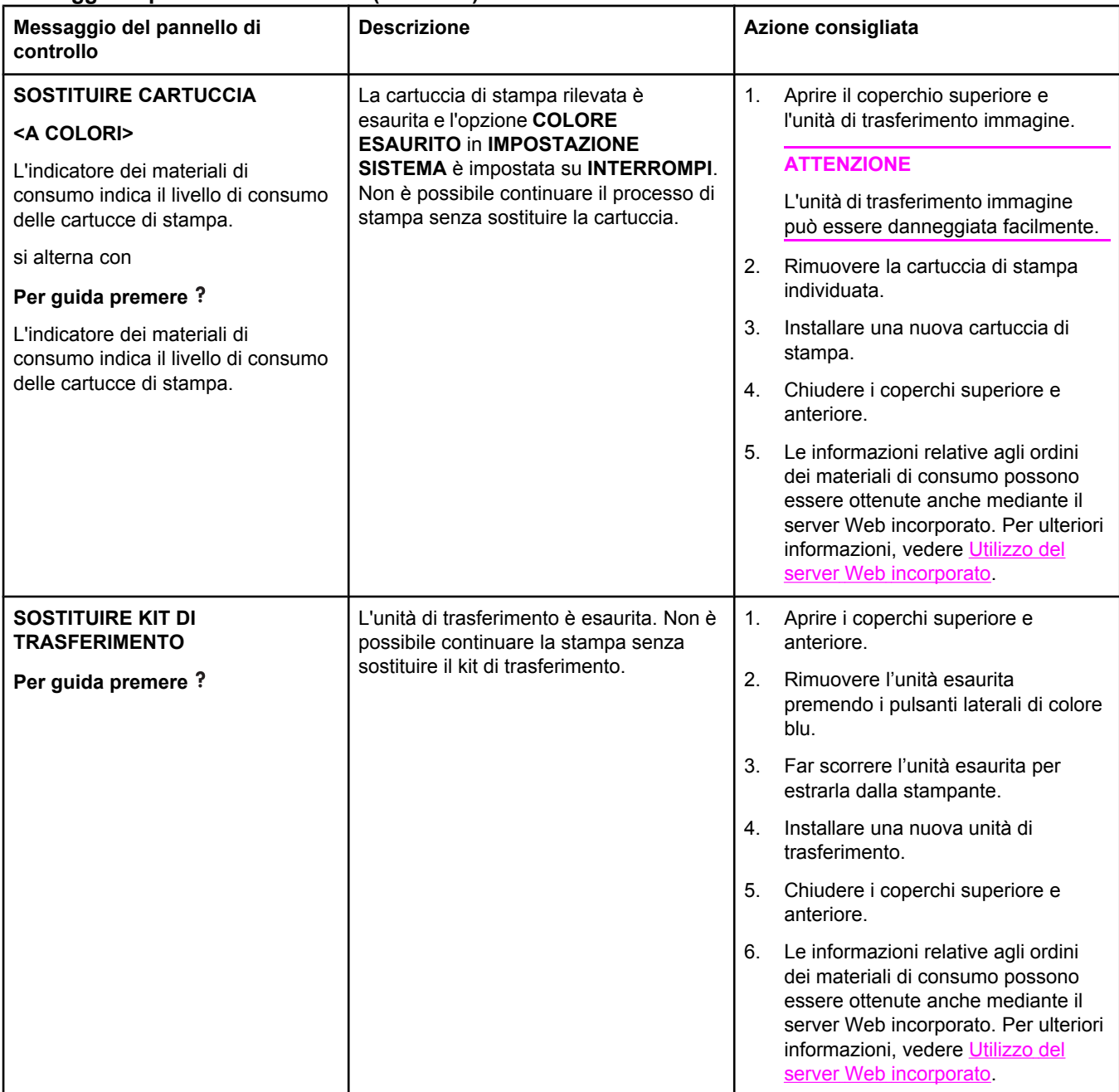

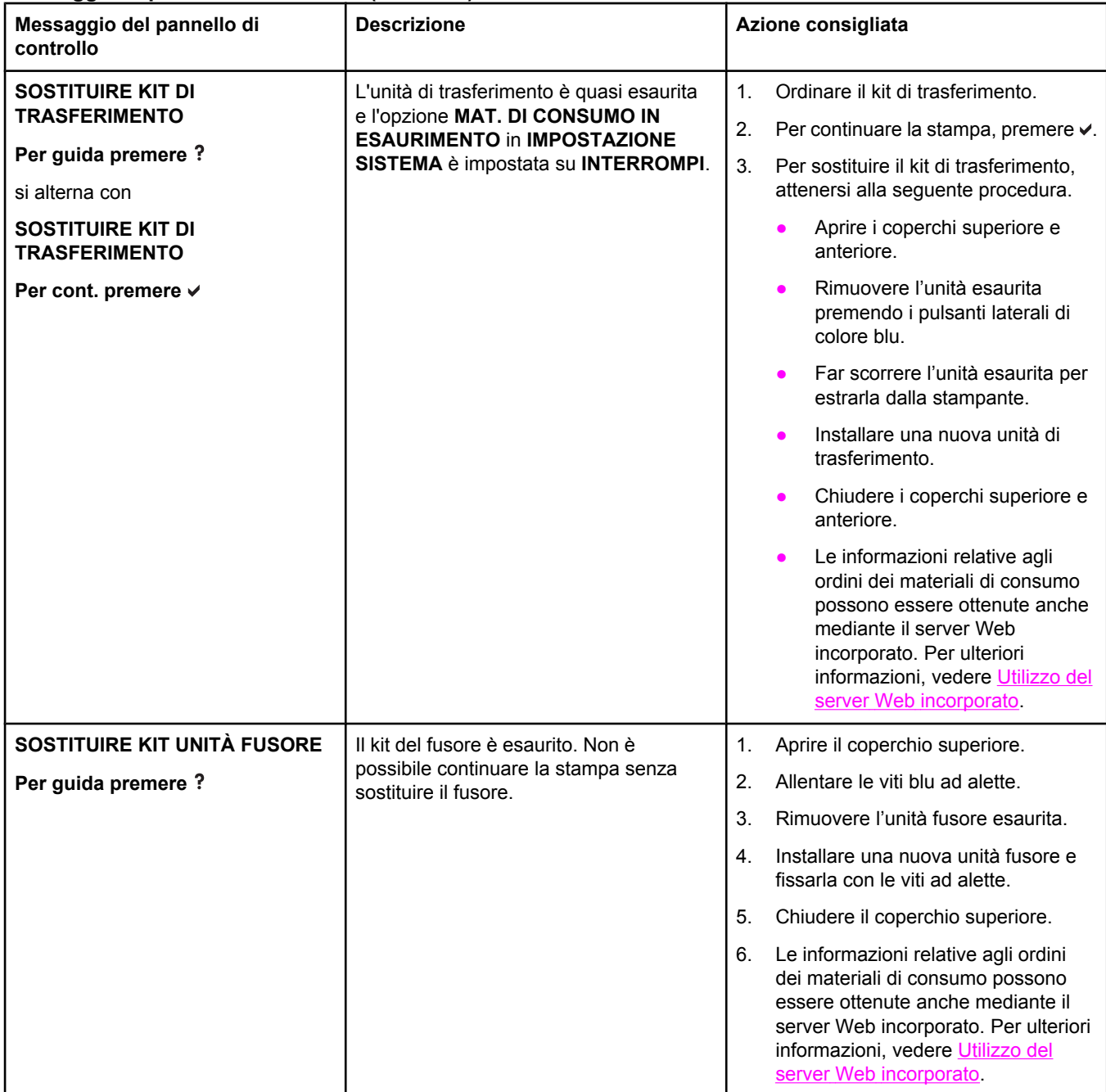

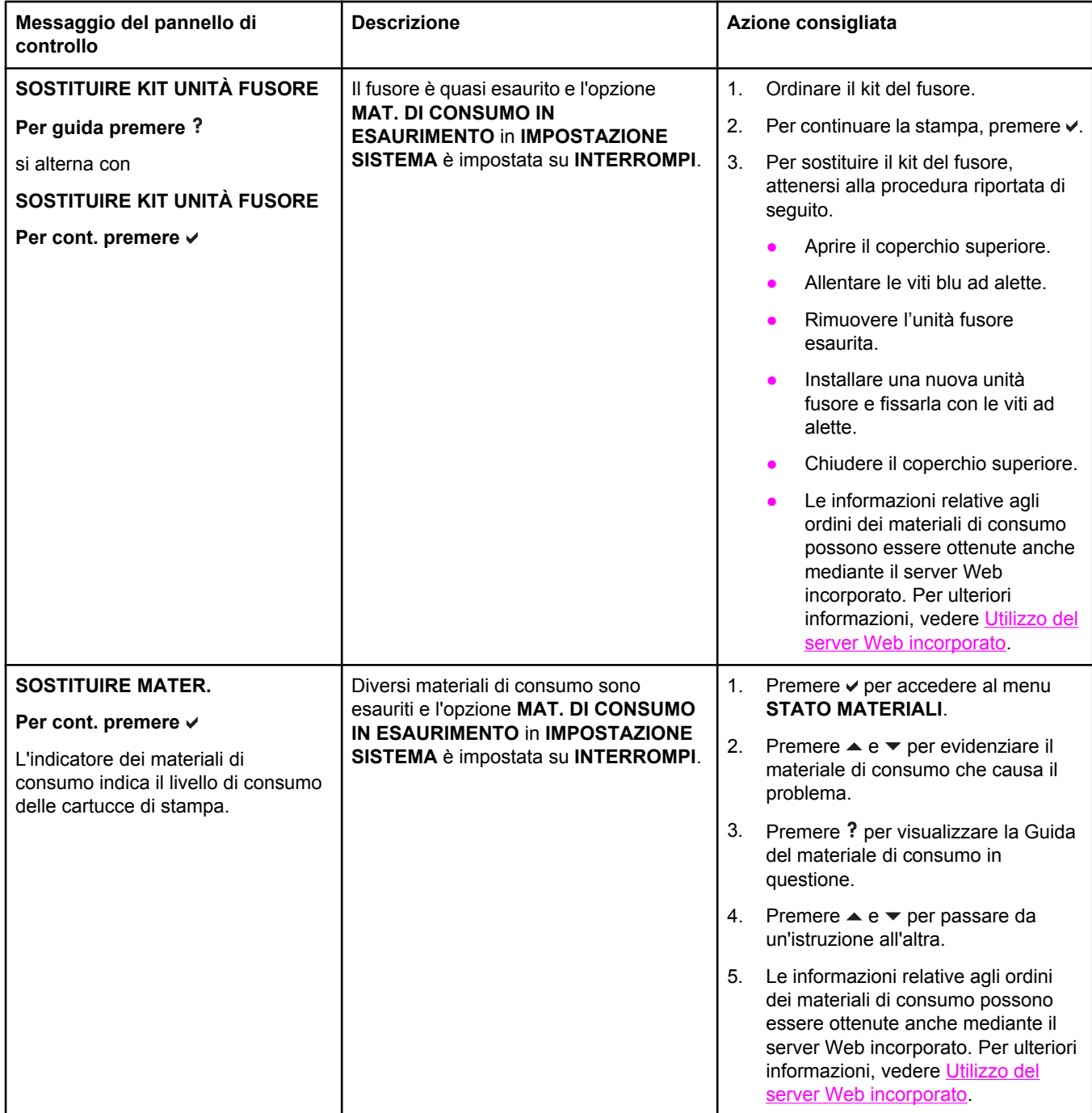

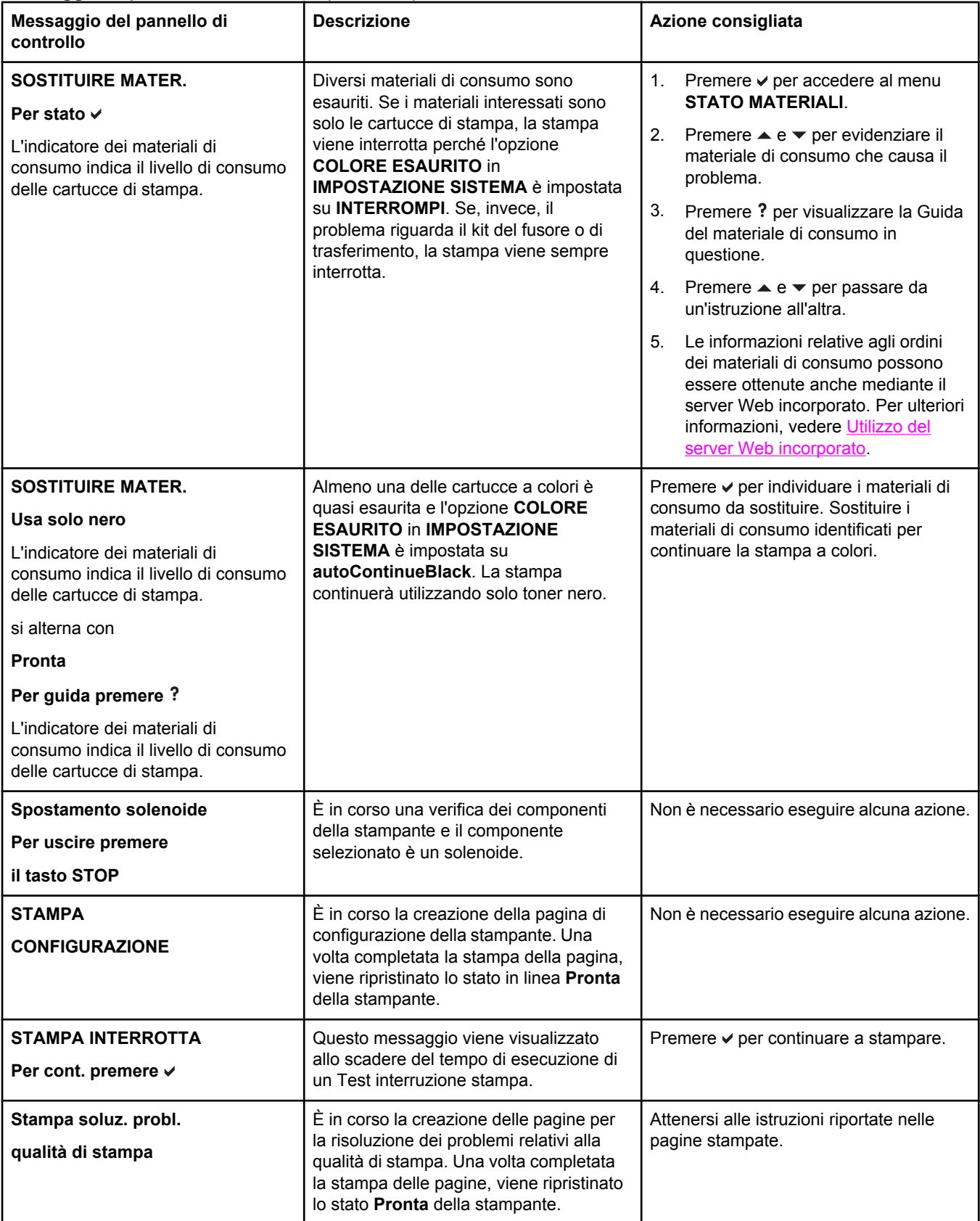

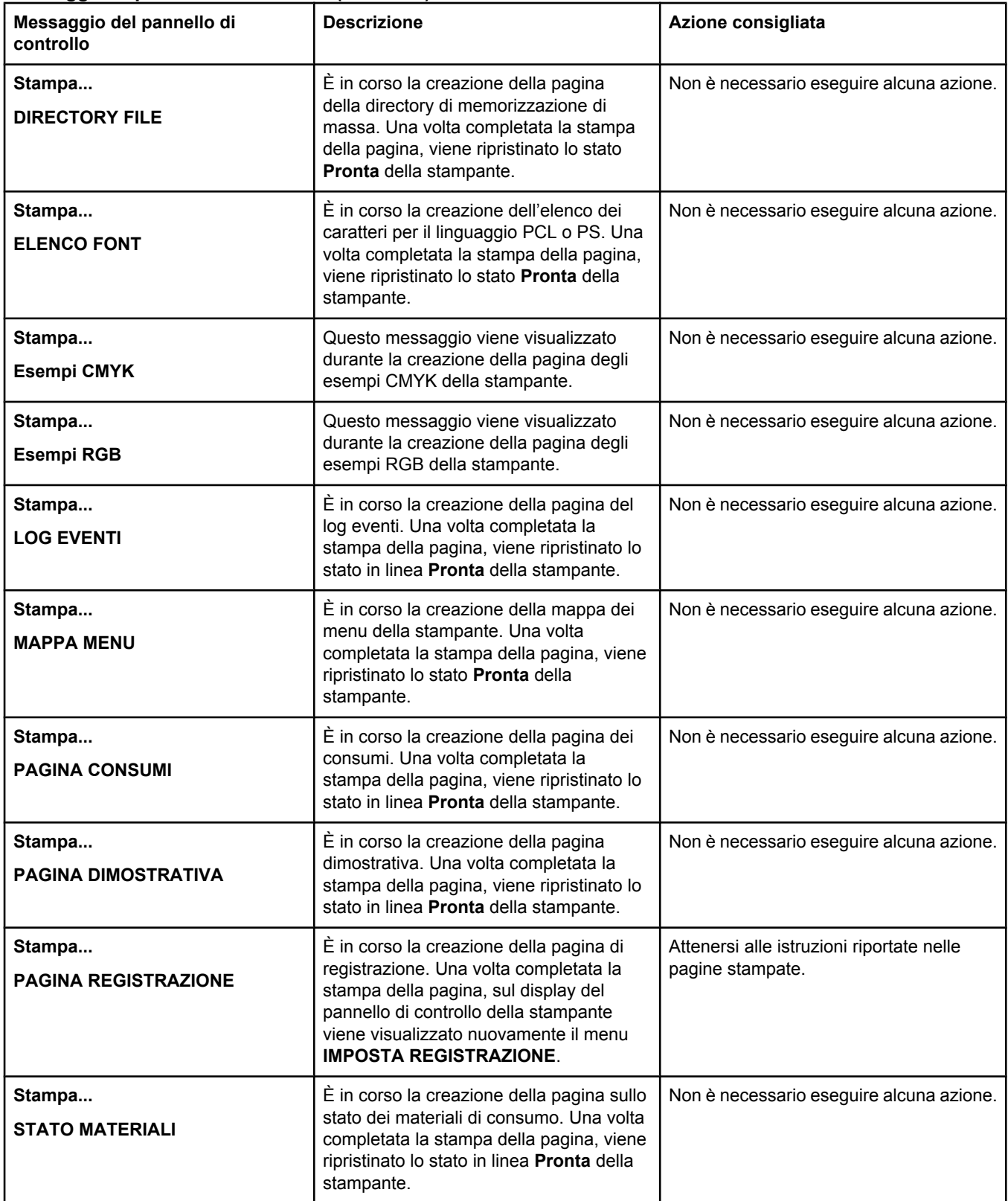

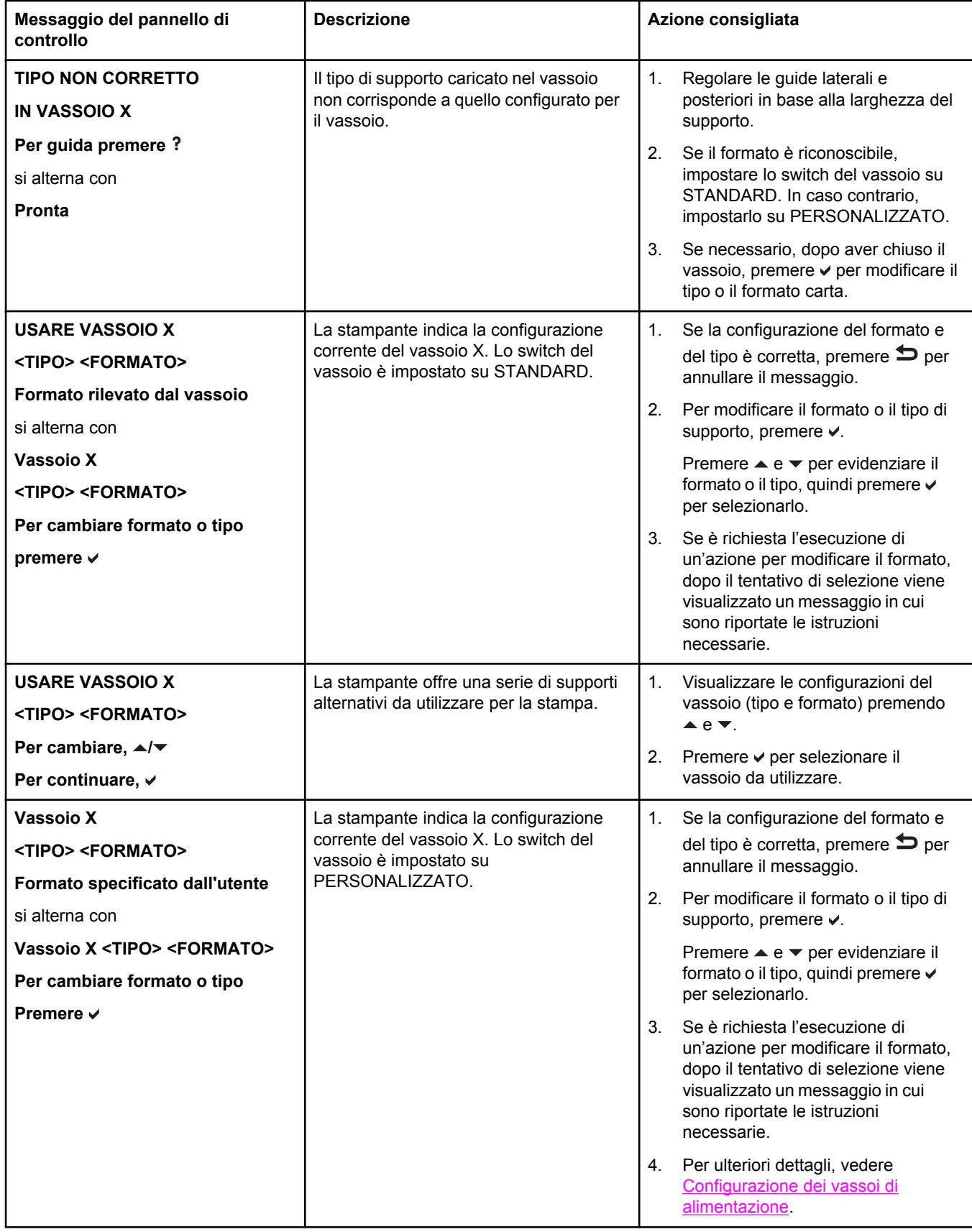

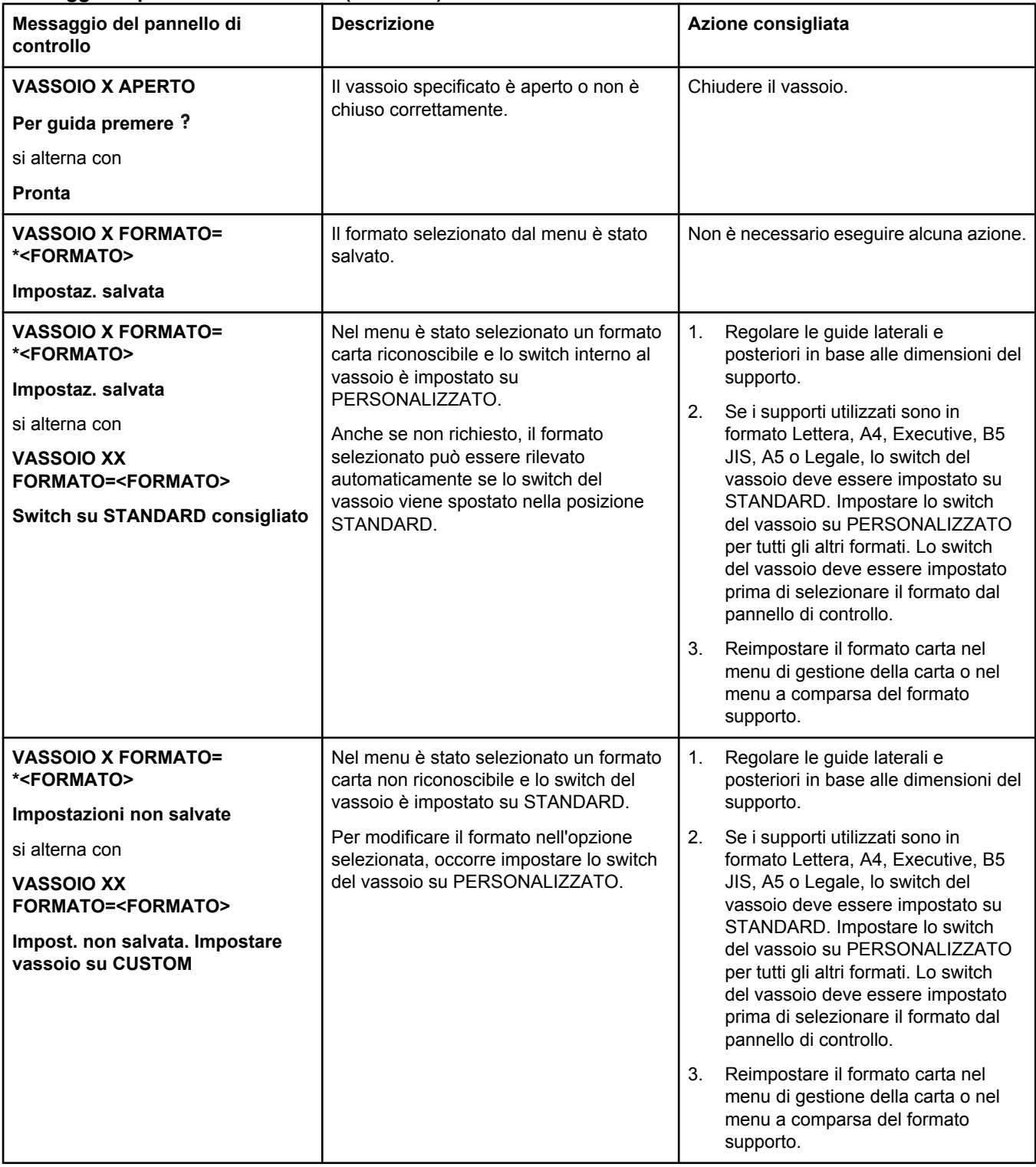

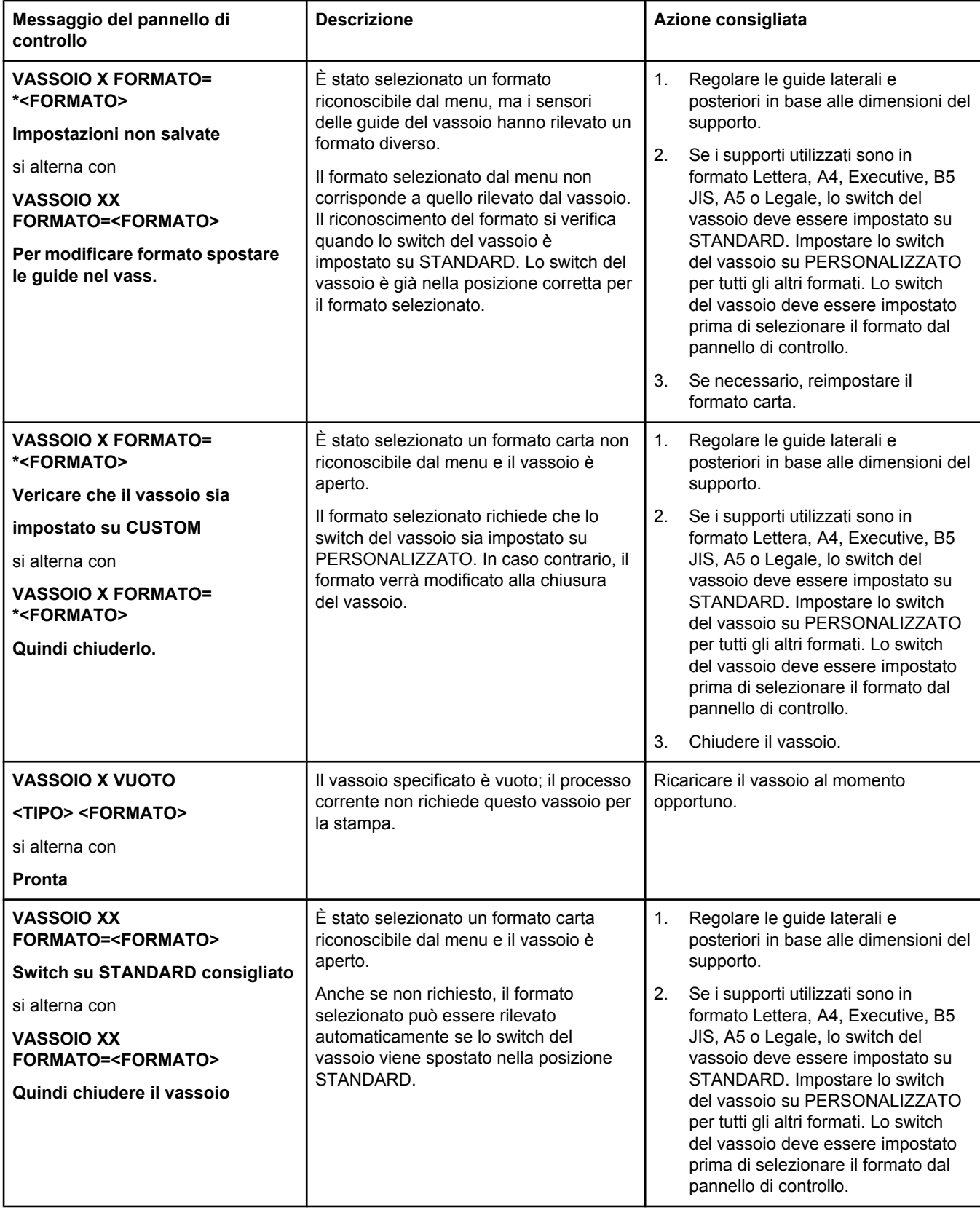

# **Inceppamenti della carta**

Servirsi dell'illustrazione seguente per risolvere i problemi relativi agli inceppamenti della carta nella stampante. Per istruzioni relative all'eliminazione degli inceppamenti della carta, vedere Eliminazione degli [inceppamenti](#page-212-0) della carta.

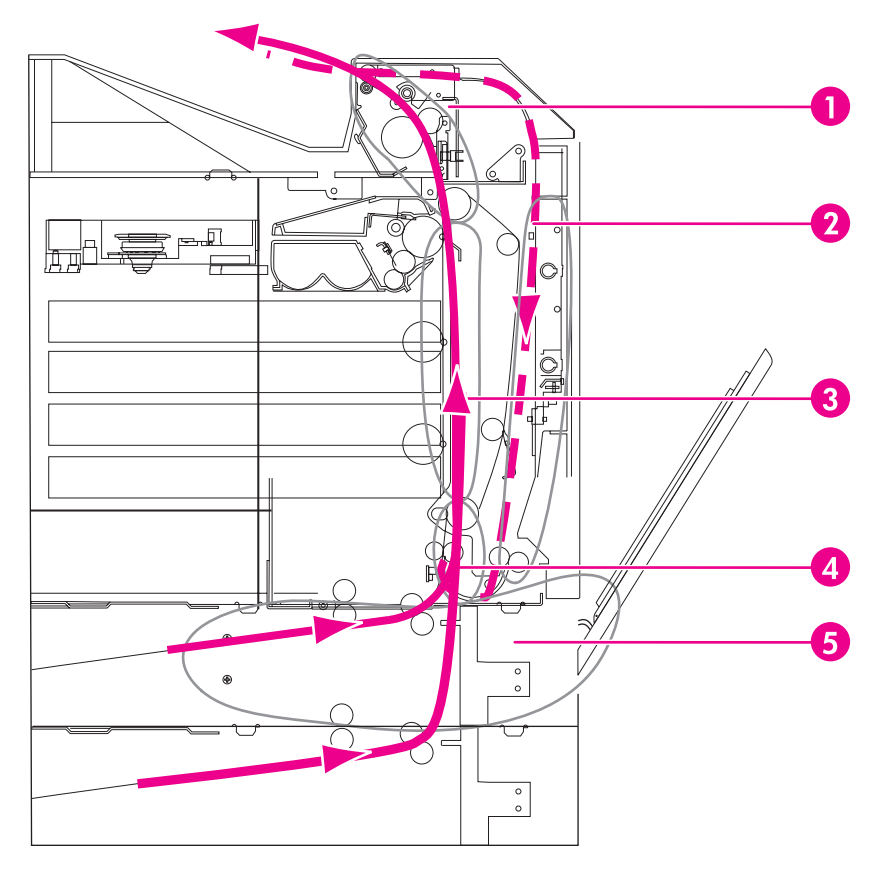

#### **Ubicazione inceppamenti (senza il vassoio 4 o il vassoio 5, opzionali)**

- 1 area del coperchio superiore
- 2 percorso fronte/retro
- 3 percorso della carta
- 4 percorso di alimentazione
- 5 vassoi

## **Recupero dagli inceppamenti della carta**

La stampante dispone della funzione di recupero dagli inceppamenti della carta, che consente di impostare la periferica in modo che provi automaticamente a ristampare le pagine inceppate. Sono disponibili le seguenti opzioni:

- AUTO Viene eseguito automaticamente il tentativo di stampare di nuovo le pagine inceppate.
- **OFF** Il tentativo di stampare di nuovo le pagine inceppate non viene eseguito.

**Nota** Durante la fase di recupero, è possibile che vengano stampate di nuovo più pagine completate prima che si verificasse l'inceppamento. In tal caso, accertarsi di eliminare tutte le pagine eventualmente duplicate.

#### **Disattivazione della funzione di recupero dagli inceppamenti della carta**

- 1. Premere MENU per accedere ai **MENU**.
- 2. Premere ▼ per evidenziare **CONFIGURA PERIFERICA**.
- 3. Premere per selezionare **CONFIGURA PERIFERICA**.
- 4. Premere per evidenziare **IMPOSTAZIONE SISTEMA**.
- 5. Premere per selezionare **IMPOSTAZIONE SISTEMA**.
- 6. Premere per evidenziare **ELIMINAZIONE INCEPPAMENTO**.
- 7. Premere v per selezionare **ELIMINAZIONE INCEPPAMENTO**.
- 8. Premere  $\blacktriangledown$  per evidenziare **OFF**.
- 9. Premere  $\vee$  per selezionare OFF.
- 10. Premere MENU per tornare allo stato **Pronta**.

Per migliorare la velocità di stampa e aumentare le risorse della memoria, è possibile disattivare la funzione di recupero dagli inceppamenti della carta. Se tale funzione è disattivata, le pagine inceppate non vengono ristampate.

# **Cause comuni degli inceppamenti della carta**

Nella tabella riportata di seguito vengono descritte le cause più comuni degli inceppamenti della carta e le soluzioni consigliate.

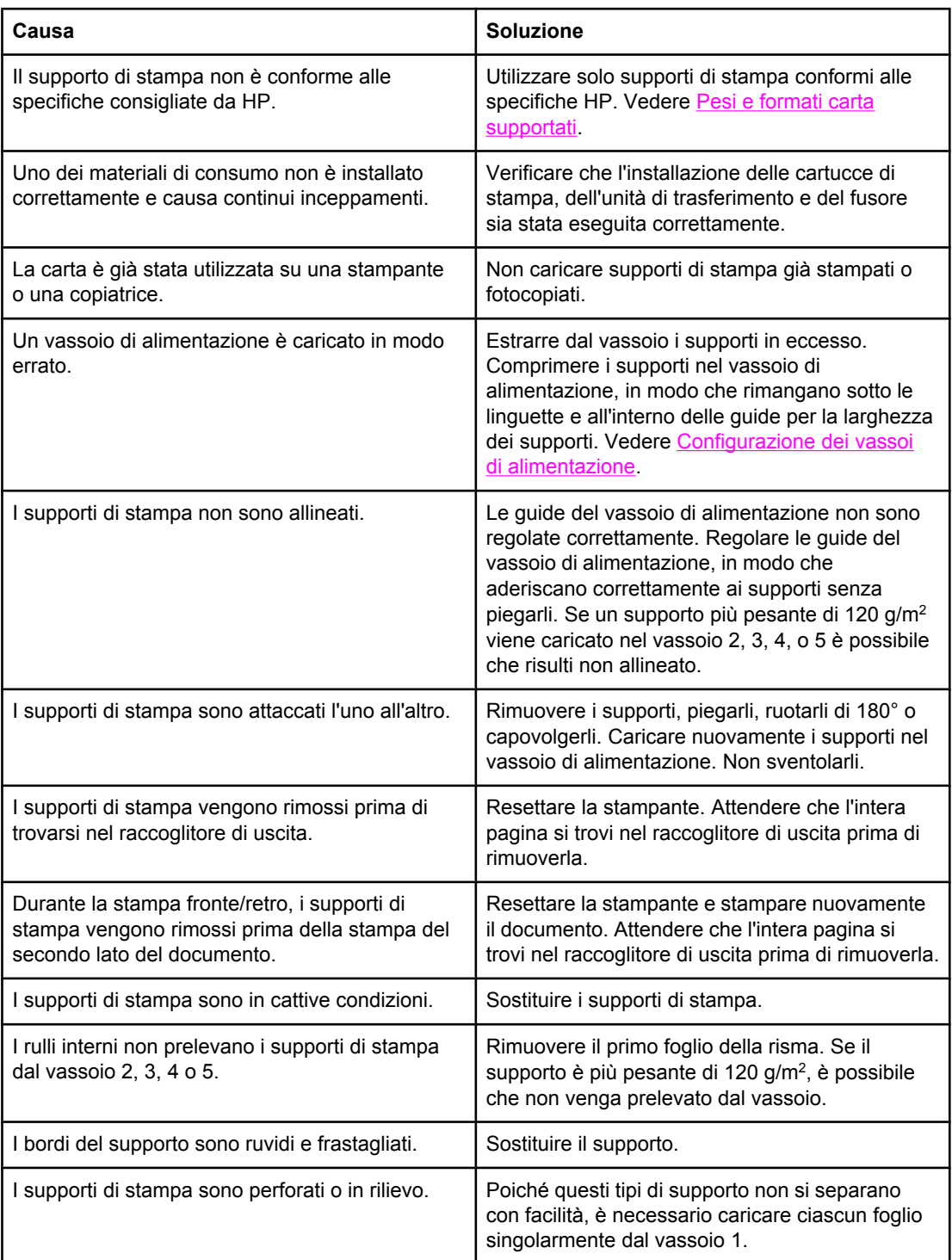

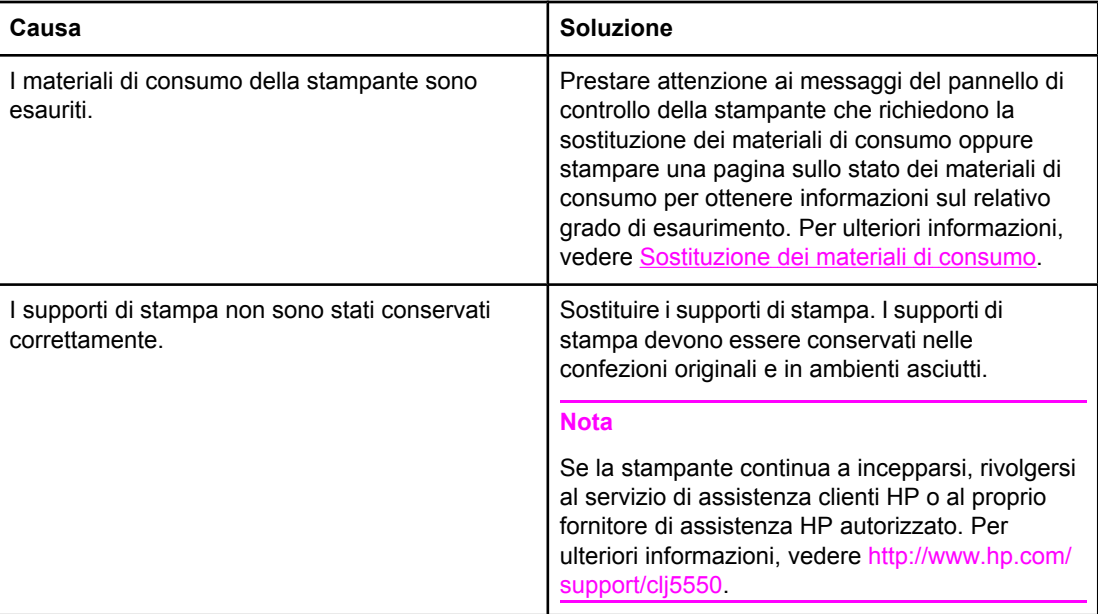

# <span id="page-212-0"></span>**Eliminazione degli inceppamenti della carta**

Ciascuna delle seguenti sezioni corrisponde a un messaggio di inceppamento che può essere visualizzato sul pannello di controllo. Utilizzare le procedure riportate di seguito per eliminare l'inceppamento.

## **Inceppamento nel vassoio 1, 2, 3, 4, o 5**

1. Aprire il coperchio superiore mediante le maniglie laterali.

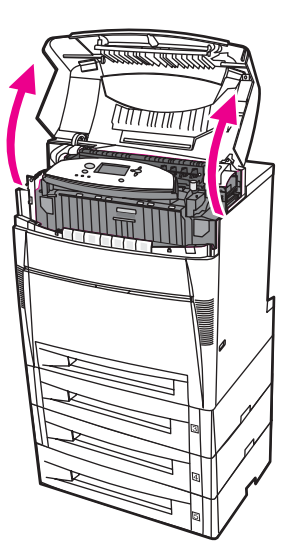

2. Afferrare il coperchio anteriore e tirare verso il basso.

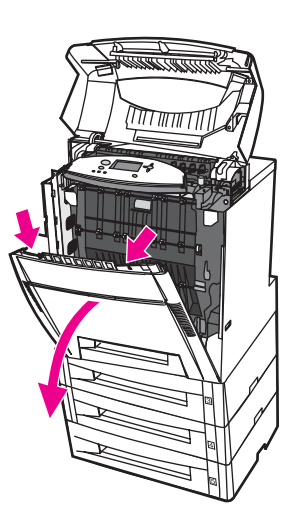

3. Afferrare le maniglie verdi dell'unità di trasferimento e tirare verso il basso.

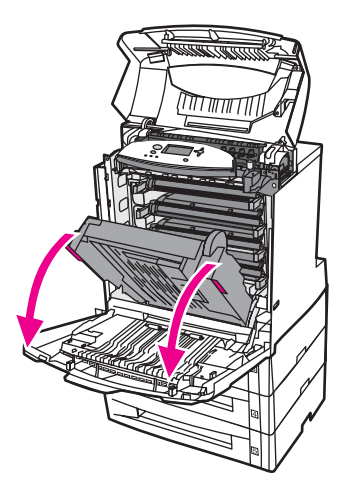

**ATTENZIONE** Non poggiare nulla sull'unità di trasferimento quando è aperta. Eventuali danni all'unità di trasferimento potrebbero causare una riduzione della qualità di stampa.

4. Afferrare entrambi gli angoli della carta e tirare verso l'alto.

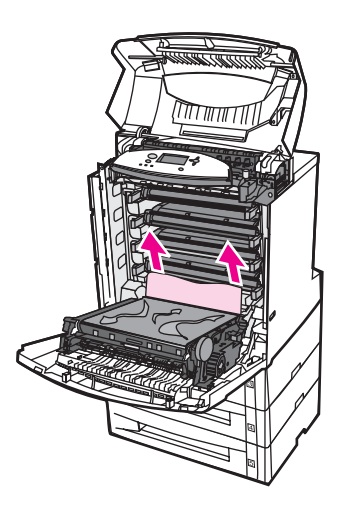

5. Controllare il percorso della carta per assicurarsi che non sia più ostruito.

Nota **Rimuovere tutti i frammenti di carta eventualmente presenti lungo il percorso della carta** prima di riprendere la stampa.

6. Chiudere l'unità di trasferimento e il coperchio anteriore.

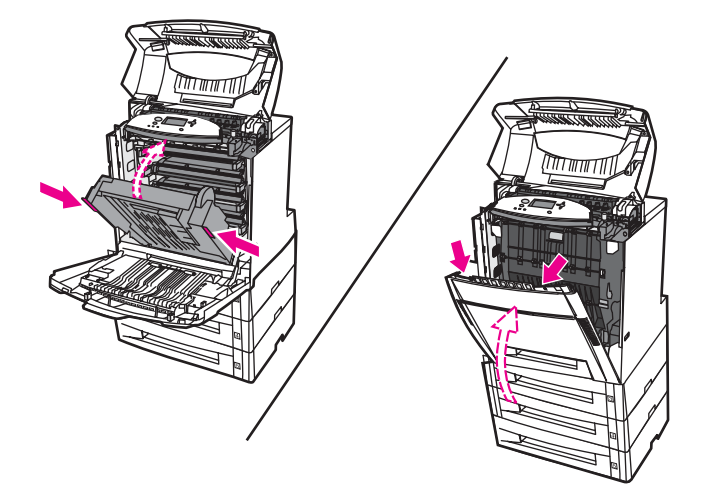

Nota **Nota** Quando si eliminano gli inceppamenti della carta, è buona prassi controllare i vassoi di alimentazione. Tuttavia, i messaggi relativi agli inceppamenti della carta non vengono eliminati mediante l'apertura e la chiusura dei vassoi di alimentazione.

> 7. Estrarre il vassoio 2 e collocarlo su una superficie piana. Rimuovere gli eventuali fogli di carta alimentati parzialmente.

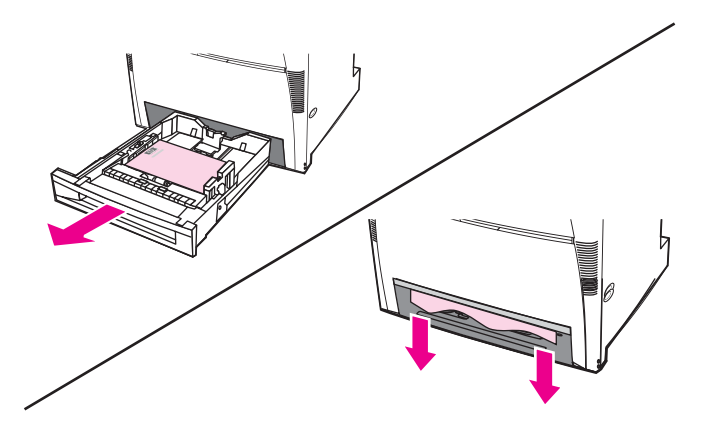

8. Controllare il percorso della carta per assicurarsi che non sia più ostruito. Per rimuovere fogli di carta alimentati parzialmente, afferrarli da entrambi gli angoli e tirare verso il basso.

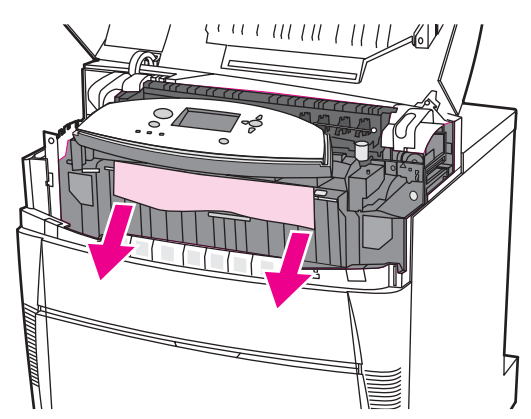

Nota **Rimuovere tutti i frammenti di carta eventualmente presenti lungo il percorso della carta** prima di riprendere la stampa.

> 9. Controllare che la carta sia posizionata correttamente e si trovi all'interno delle apposite guide.

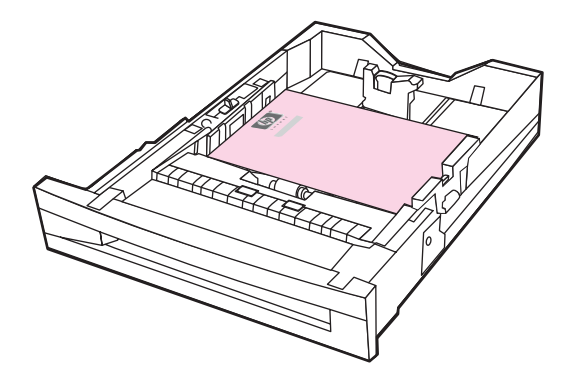

10. Inserire il vassoio nella stampante. Accertarsi che tutti i vassoi siano chiusi correttamente.

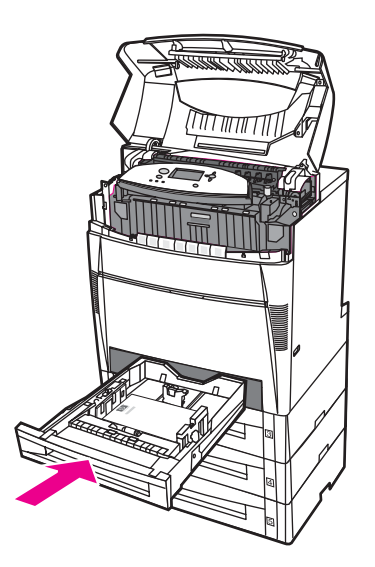
11. Chiudere il coperchio superiore.

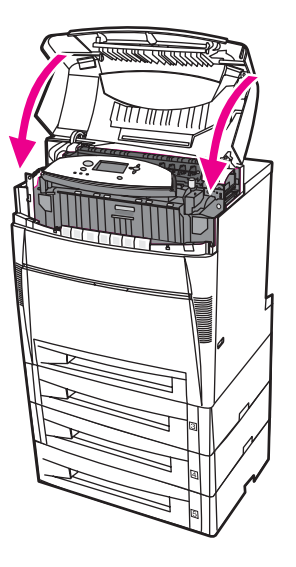

# **Inceppamento nel vassoio 3, 4, o 5**

1. Aprire il coperchio superiore mediante le maniglie laterali.

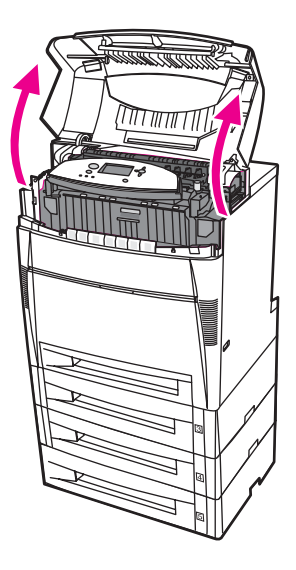

2. Afferrare il coperchio anteriore e tirare verso il basso.

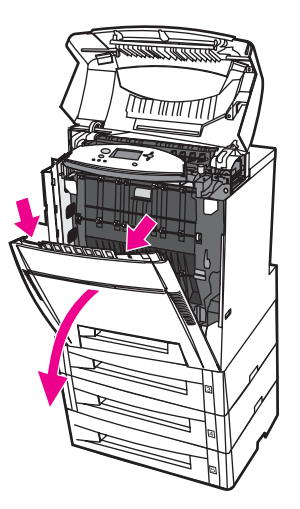

3. Afferrare le maniglie verdi dell'unità di trasferimento e tirare verso il basso.

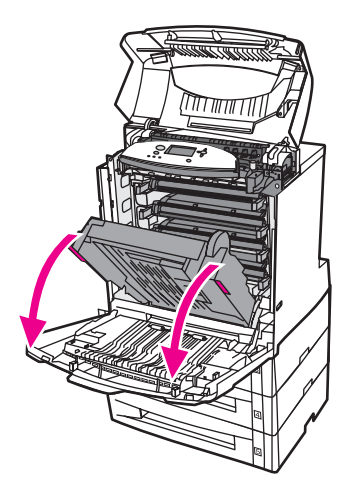

**ATTENZIONE** Non poggiare nulla sull'unità di trasferimento quando è aperta. Eventuali danni all'unità di trasferimento potrebbero causare una riduzione della qualità di stampa.

4. Afferrare entrambi gli angoli della carta e tirare verso l'alto.

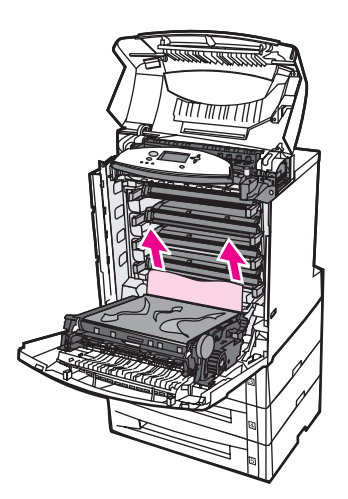

5. Controllare il percorso della carta per assicurarsi che non sia più ostruito.

Nota **Rimuovere tutti i frammenti di carta eventualmente presenti lungo il percorso della carta** prima di riprendere la stampa.

6. Chiudere l'unità di trasferimento e il coperchio anteriore.

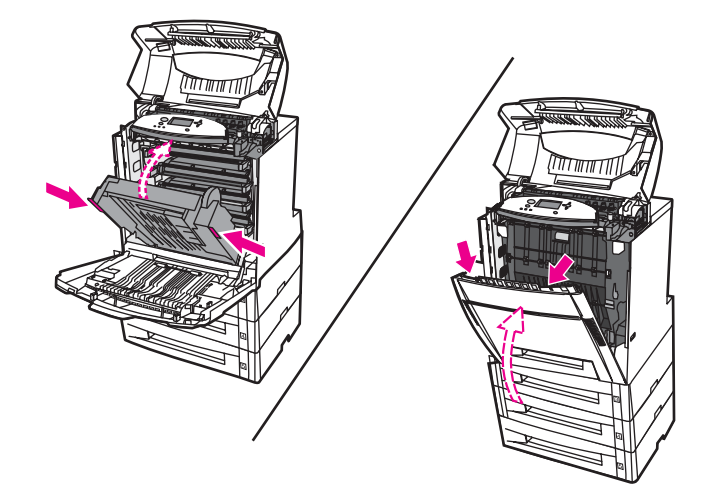

7. Estrarre i vassoi 3, 4 e 5 (se presente) e collocarli su una superficie piana.

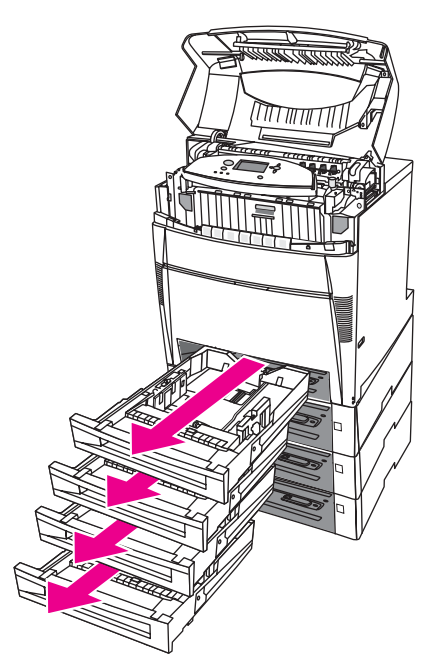

8. Rimuovere gli eventuali fogli di carta alimentati parzialmente.

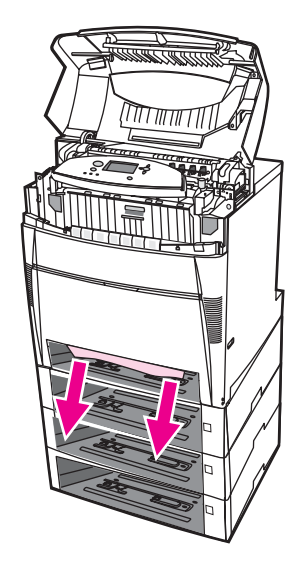

9. Controllare il percorso della carta per assicurarsi che non sia più ostruito.

Nota **Rimuovere tutti i frammenti di carta eventualmente presenti lungo il percorso della carta** prima di riprendere la stampa.

> 10. Controllare i vassoi 3, 4 e 5 per assicurarsi che la carta sia posizionata correttamente e si trovi all'interno delle apposite guide.

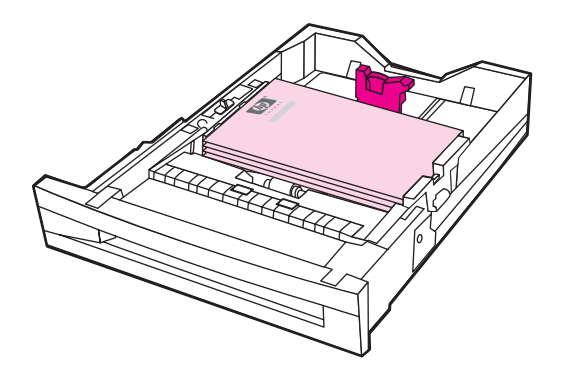

11. Inserire i vassoi nella stampante.

12. Estrarre il vassoio 2 e collocarlo su una superficie piana.

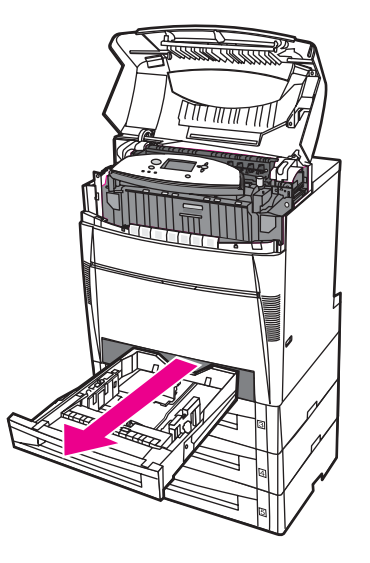

13. Rimuovere gli eventuali fogli di carta alimentati parzialmente.

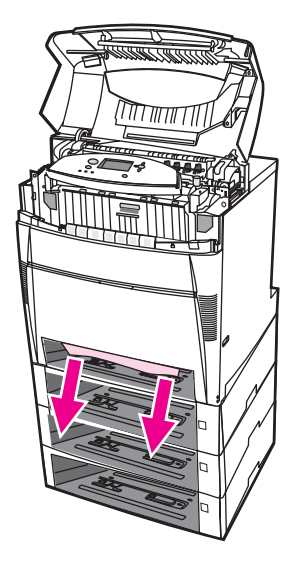

14. Controllare il percorso della carta per assicurarsi che non sia più ostruito.

Nota **Rimuovere tutti i frammenti di carta eventualmente presenti lungo il percorso della carta** prima di riprendere la stampa.

15. Controllare l'alloggiamento nella parte anteriore del vassoio 2 e assicurarsi che la carta sia posizionata correttamente e si trovi all'interno delle apposite guide.

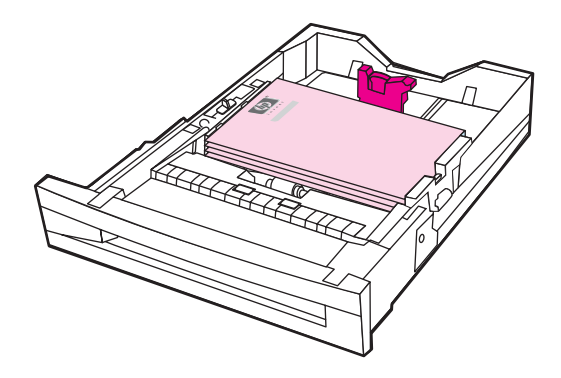

16. Inserire il vassoio 2 nella stampante. Accertarsi che tutti i vassoi siano chiusi correttamente.

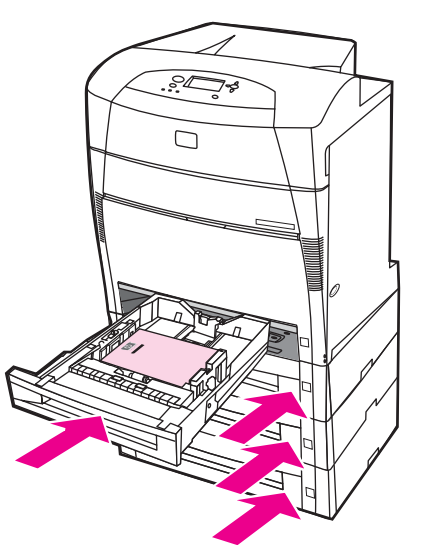

17. Chiudere il coperchio superiore.

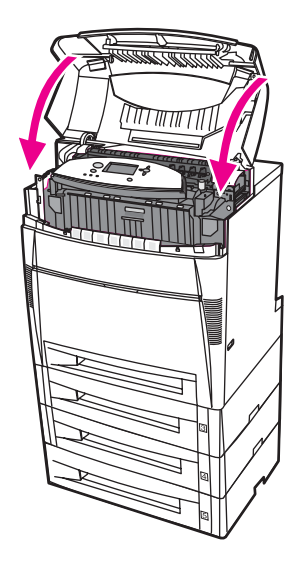

# **Inceppamenti nel coperchio superiore**

Gli inceppamenti nel coperchio superiore si verificano nelle aree indicate di seguito. Utilizzare le procedure descritte nella presente sezione per eliminare gli inceppamenti in tali aree.

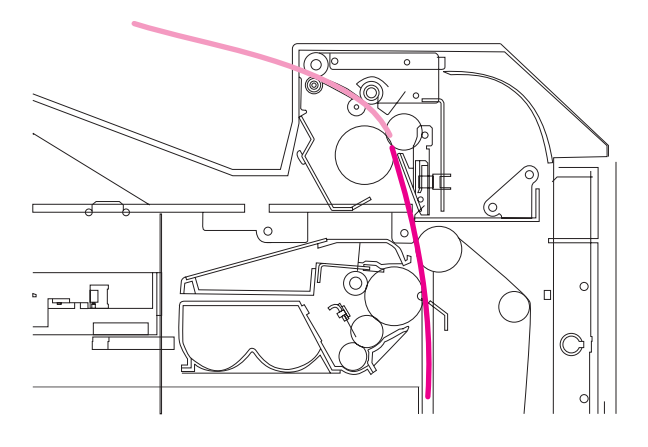

### **Carta inceppata**

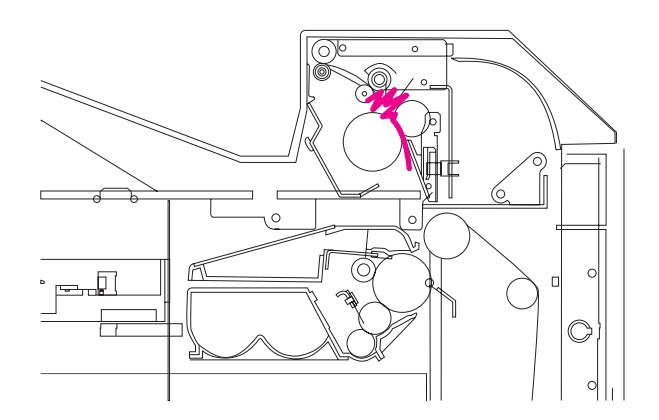

**Carta arricciata nel fusore**

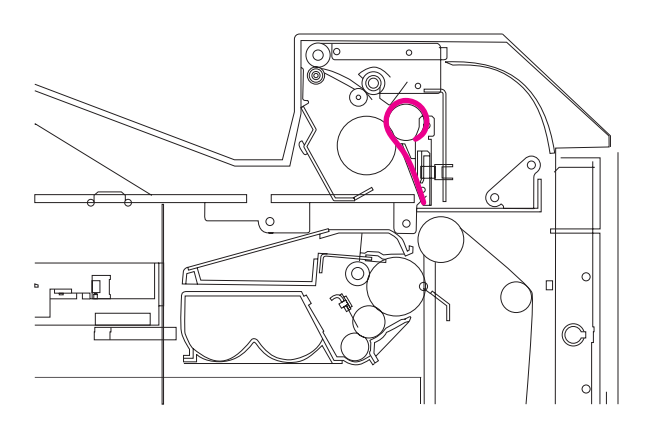

**Carta avvolta attorno al fusore**

## **Inceppamento nel coperchio superiore**

**AVVERTENZA** Non toccare il fusore, in quanto è caldo e può provocare ustioni. La temperatura di funzionamento del fusore è di 190° C. Prima di toccare il fusore, attendere 10 minuti affinché si raffreddi.

1. Aprire il coperchio superiore mediante le maniglie laterali.

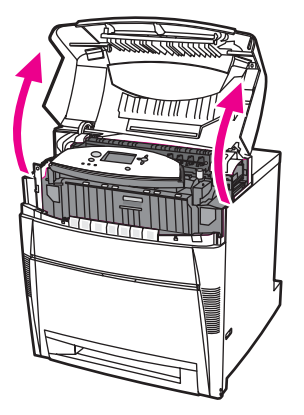

2. Spingere in avanti con decisione le due leve verdi per sbloccare i rulli del fusore.

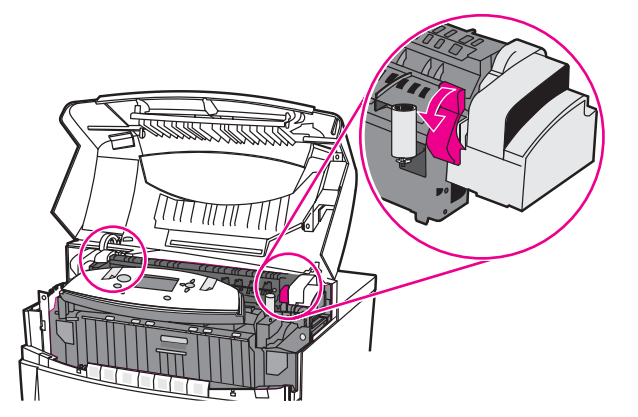

**AVVERTENZA** Non toccare il fusore, in quanto è caldo e può provocare ustioni. La temperatura di funzionamento del fusore è di 190° C. Prima di toccare il fusore, attendere 10 minuti affinché si raffreddi.

3. Se possibile, afferrare entrambi gli angoli della carta per rimuoverla.

**ATTENZIONE** Accertarsi di estrarre il supporto tirandolo verso l'alto.

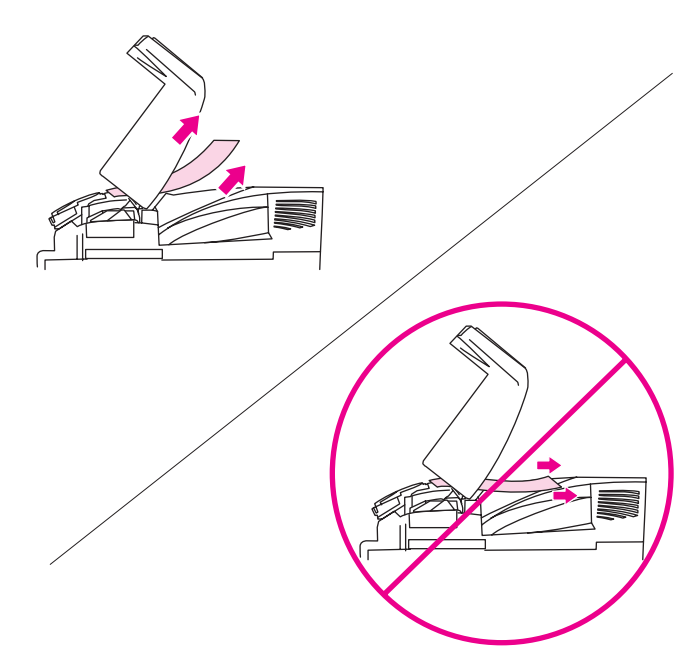

4. Aprire il coperchio del fusore e rimuovere l'eventuale carta arricciata al suo interno.

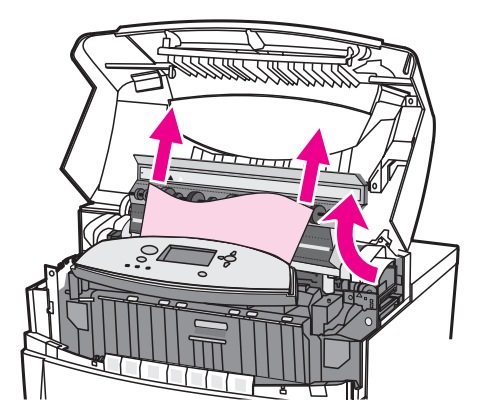

**AVVERTENZA** Attendere il raffreddamento del fusore prima di toccarlo.

Nota **Rimuovere tutti i frammenti di carta eventualmente presenti lungo il percorso della carta** prima di riprendere la stampa.

5. Afferrare il coperchio anteriore e tirare verso il basso.

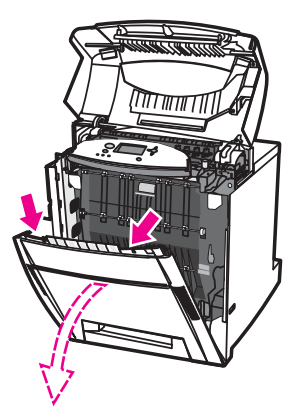

6. Afferrare le maniglie verdi dell'unità di trasferimento e tirare verso il basso.

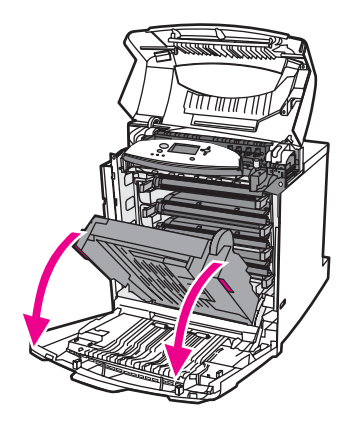

**ATTENZIONE** Non poggiare nulla sull'unità di trasferimento quando è aperta. Eventuali danni all'unità di trasferimento potrebbero causare una riduzione della qualità di stampa.

7. Se la carta è avvolta attorno al fusore o attaccata ai rulli, afferrarla ad entrambi gli angoli e tirare verso il *basso*.

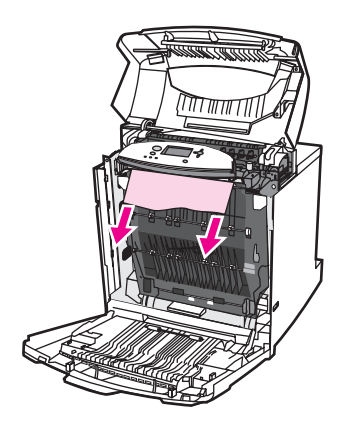

**Nota** Se la carta è avvolta attorno al rullo, è importante tirarla verso il *basso* per rimuoverla. Esercitare una trazione verso l'alto potrebbe danneggiare i rulli del fusore e ridurre la qualità di stampa.

**AVVERTENZA** Attendere il raffreddamento del fusore prima di toccarlo.

Nota **Rimuovere tutti i frammenti di carta eventualmente presenti lungo il percorso della carta** prima di riprendere la stampa.

> 8. Premere con decisione le due leve verdi presenti su entrambi i lati del fusore per riagganciare i rulli.

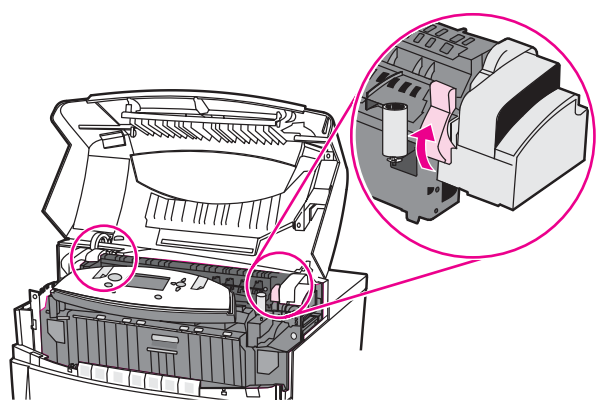

9. Chiudere l'unità di trasferimento e il coperchio anteriore.

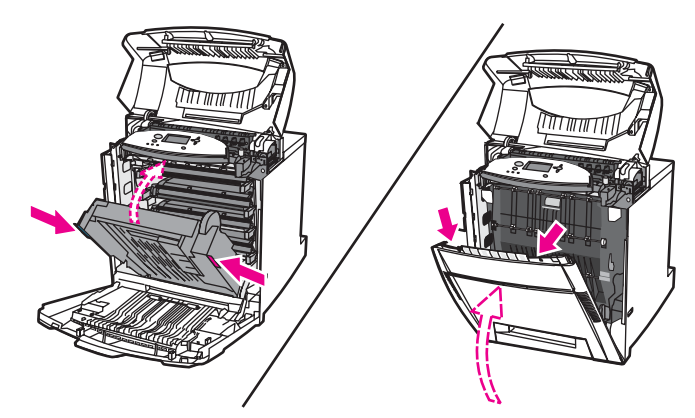

10. Chiudere il coperchio superiore.

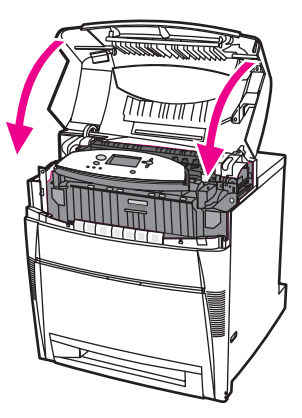

# **Carta inceppata nel percorso di alimentazione o nel percorso della carta**

1. Aprire il coperchio superiore mediante le maniglie laterali.

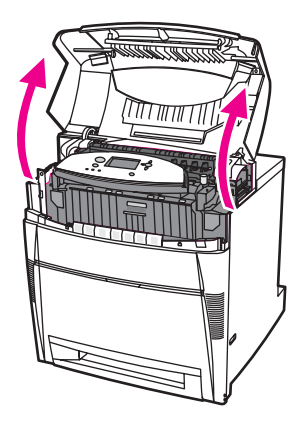

2. Afferrare il coperchio anteriore e tirare verso il basso.

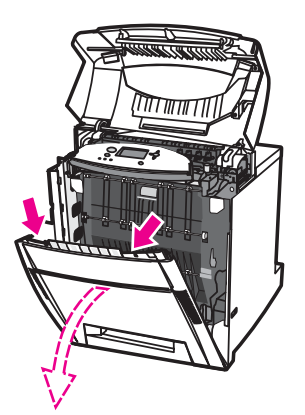

3. Afferrare le maniglie verdi dell'unità di trasferimento e tirare verso il basso.

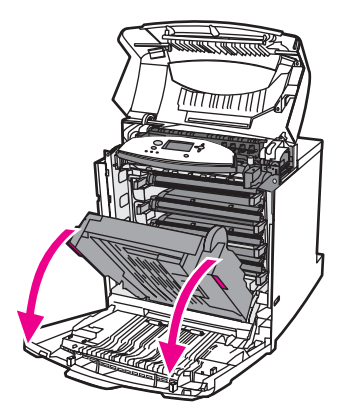

**ATTENZIONE** Non poggiare nulla sull'unità di trasferimento quando è aperta. Eventuali danni all'unità di trasferimento potrebbero causare una riduzione della qualità di stampa.

4. Afferrare entrambi gli angoli della carta e tirare verso l'alto.

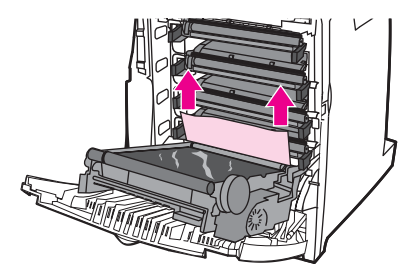

5. Controllare il percorso della carta per assicurarsi che non sia più ostruito.

Nota **Rimuovere tutti i frammenti di carta eventualmente presenti lungo il percorso della carta** prima di riprendere la stampa.

6. Chiudere l'unità di trasferimento e il coperchio anteriore.

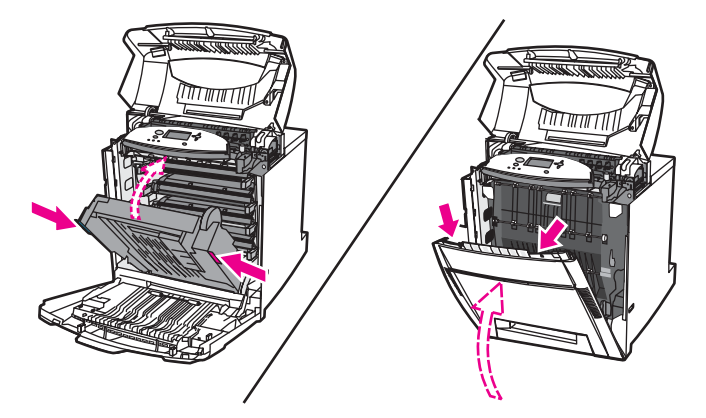

7. Estrarre il vassoio 2 e, se presenti, i vassoi 3, 4 e 5. Collocarli su una superficie piana. Rimuovere dai vassoi gli eventuali fogli di carta alimentati parzialmente.

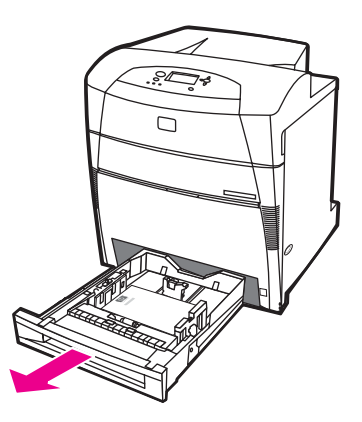

8. Controllare il percorso della carta, in alto e in basso, per assicurarsi che non sia più ostruito.

Nota **Rimuovere tutti i frammenti di carta eventualmente presenti lungo il percorso della carta** prima di riprendere la stampa.

> 9. Controllare il vassoio 2, 3, 4 e 5 per assicurarsi che la carta sia posizionata correttamente e si trovi all'interno delle apposite guide. Inserire i vassoi nella stampante. Accertarsi che tutti i vassoi siano chiusi correttamente.

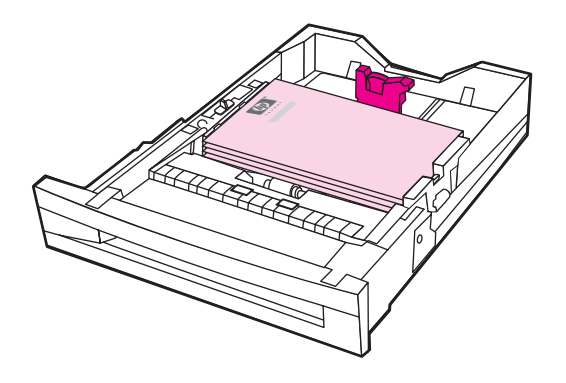

10. Chiudere il coperchio superiore.

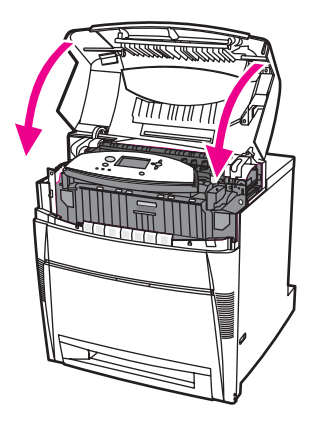

# **Più inceppamenti nel percorso della carta**

1. Aprire il coperchio superiore mediante le maniglie laterali.

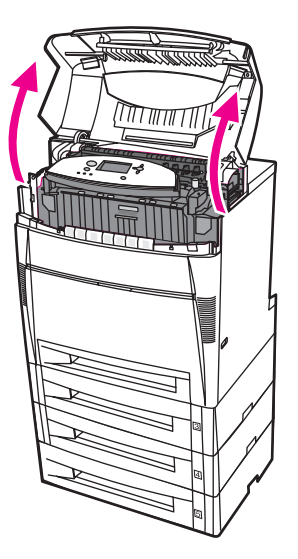

2. Afferrare il coperchio anteriore e tirare verso il basso.

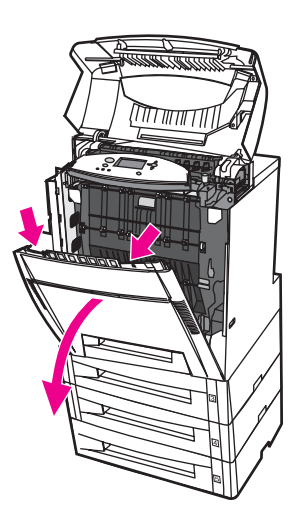

3. Afferrare le maniglie verdi dell'unità di trasferimento e tirare verso il basso.

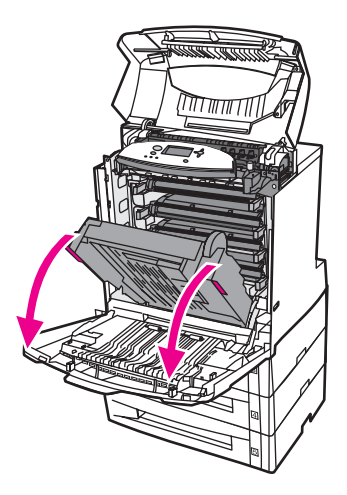

**ATTENZIONE** Non poggiare nulla sull'unità di trasferimento quando è aperta. Eventuali danni all'unità di trasferimento potrebbero causare una riduzione della qualità di stampa.

- 4. Controllare l'unità di trasferimento per assicurarsi che non sia più ostruita.
- 5. Se possibile, afferrare entrambi gli angoli del supporto per rimuoverlo.

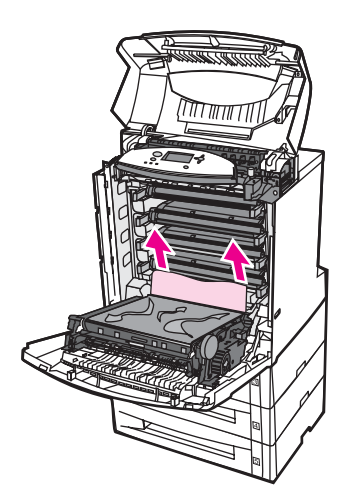

Nota **Rimuovere tutti i frammenti di supporto eventualmente presenti nel percorso della carta** prima di riprendere la stampa.

6. Spingere in avanti con decisione le due leve verdi per sbloccare i rulli del fusore.

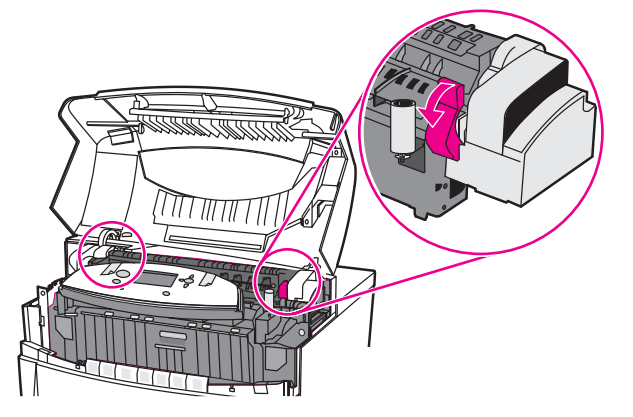

**AVVERTENZA** Non toccare il fusore, in quanto è caldo e può provocare ustioni. La temperatura di funzionamento del fusore è di 190° C. Prima di toccarlo, attendere 10 minuti per consentire al fusore di raffreddarsi.

7. Aprire il coperchio del fusore.

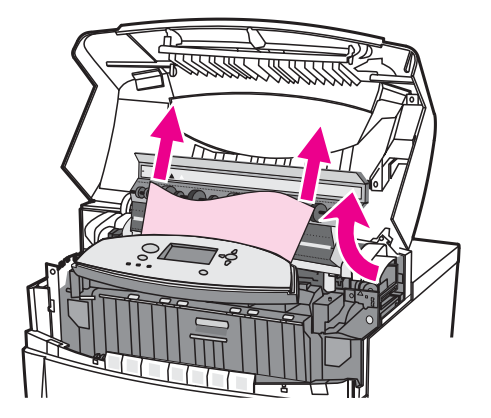

8. Controllare il fusore e rimuovere la carta arricciata al suo interno.

**AVVERTENZA** Attendere il raffreddamento del fusore prima di toccarlo.

Nota **Rimuovere tutti i frammenti di carta eventualmente presenti lungo il percorso della carta** prima di riprendere la stampa.

- 9. Chiudere il coperchio del fusore.
- 10. Premere con decisione le due leve verdi presenti su entrambi i lati del fusore per riagganciare i rulli.

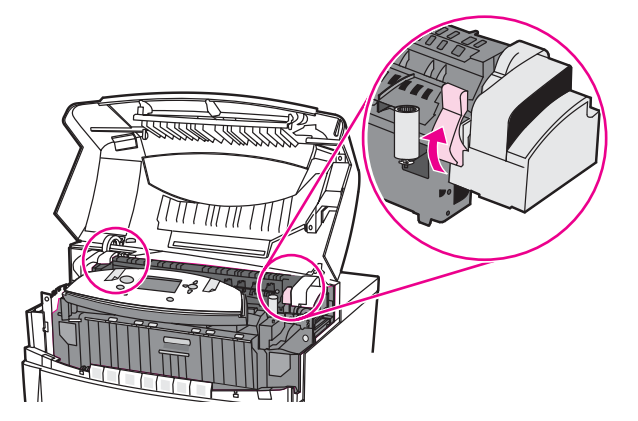

11. Chiudere l'unità di trasferimento e il coperchio anteriore.

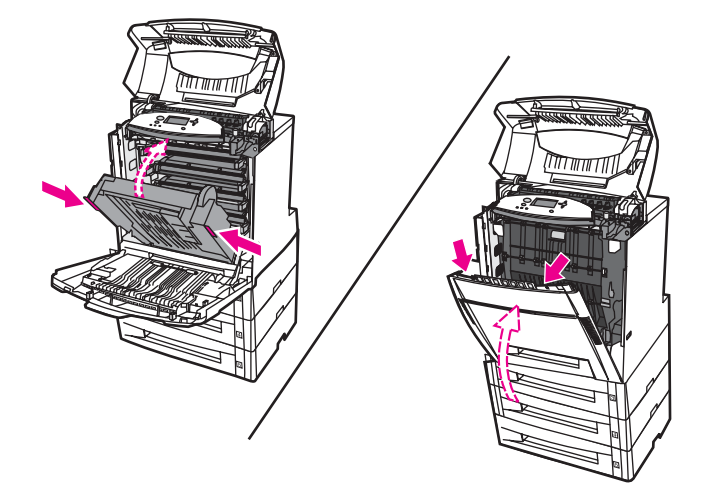

12. Estrarre i vassoi 2, 3, 4 e 5 e collocarli su una superficie piana. Rimuovere dai vassoi gli eventuali fogli di carta alimentati parzialmente.

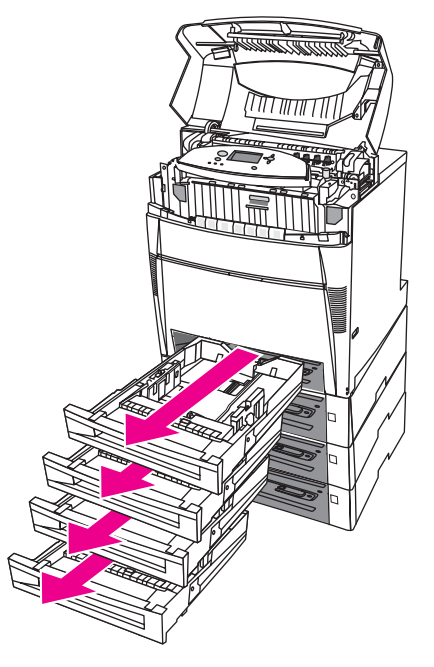

13. Controllare il percorso della carta, sopra e sotto ciascun vassoio, per assicurarsi che non sia più ostruito.

14. Chiudere il coperchio superiore.

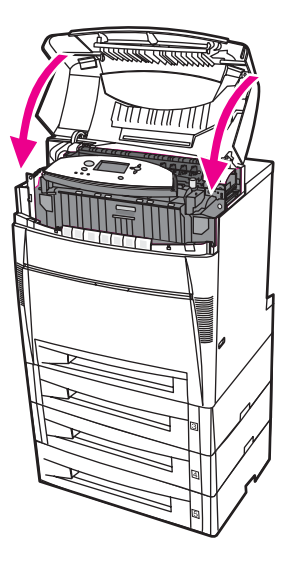

# **Inceppamento nel percorso di stampa fronte/retro**

1. Aprire il coperchio superiore mediante le maniglie laterali.

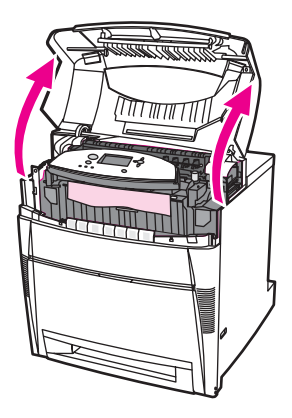

2. Afferrare entrambi gli angoli della carta e tirare verso il basso.

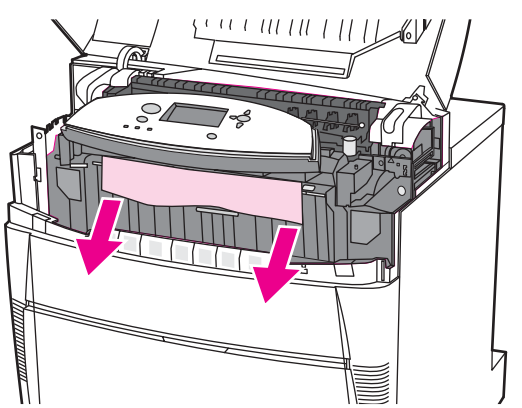

Nota **Rimuovere tutti i frammenti di carta eventualmente presenti lungo il percorso della carta** prima di riprendere la stampa.

3. Afferrare il coperchio anteriore e tirare verso il basso.

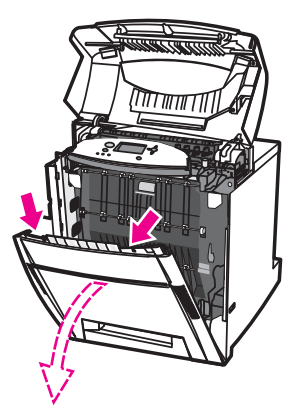

4. Afferrare entrambi gli angoli della carta e tirare verso l'alto.

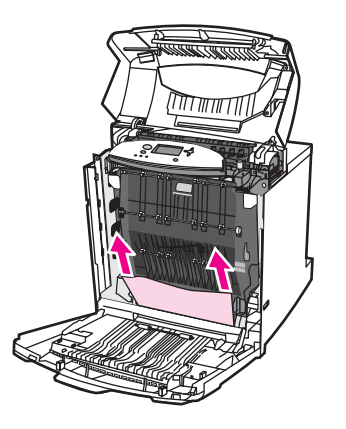

5. Se non è possibile raggiungere la carta da questa posizione, afferrare le maniglie verdi presenti sull'unità di trasferimento e tirare verso il basso.

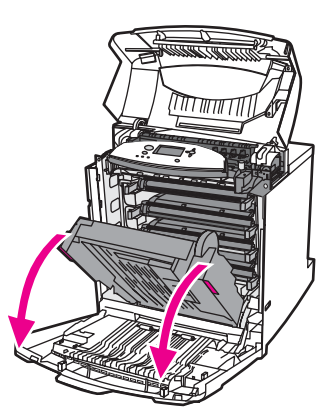

6. Afferrare entrambi gli angoli della carta e tirare verso l'alto.

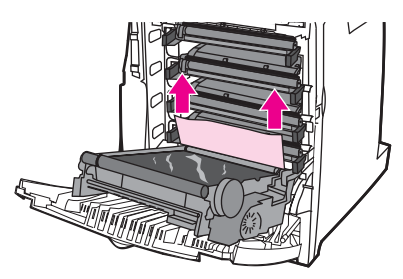

7. Chiudere l'unità di trasferimento e il coperchio anteriore.

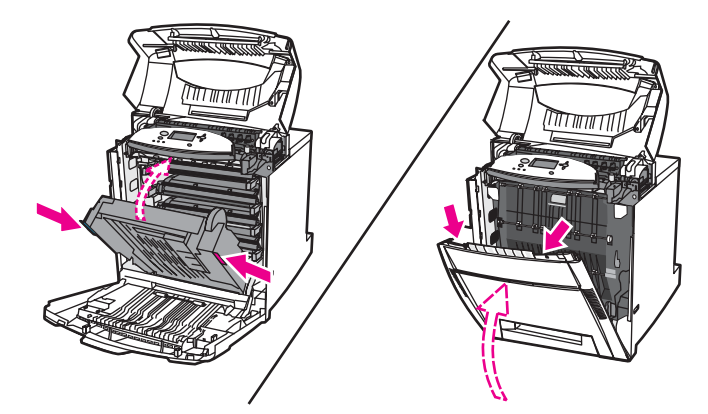

8. Chiudere il coperchio superiore.

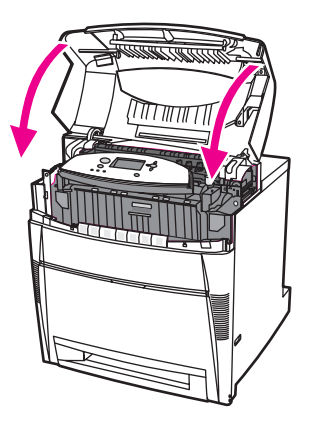

# **Più inceppamenti nel percorso di stampa fronte/retro**

1. Aprire il coperchio superiore mediante le maniglie laterali.

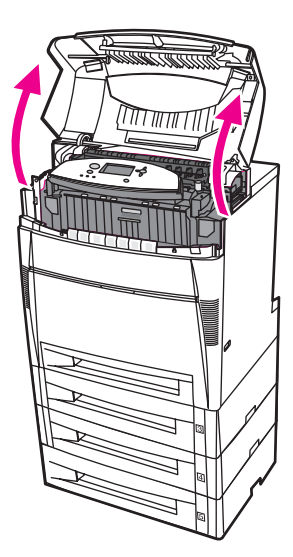

2. Afferrare il coperchio anteriore e tirare verso il basso.

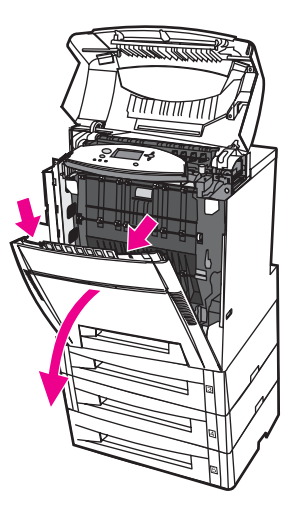

3. Afferrare entrambi gli angoli della carta e tirare verso il basso.

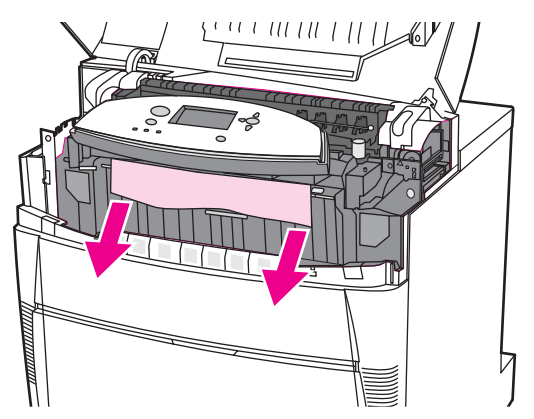

Nota **Rimuovere tutti i frammenti di carta eventualmente presenti lungo il percorso della carta** prima di riprendere la stampa.

4. Spingere in avanti con decisione le due leve verdi per sbloccare i rulli del fusore.

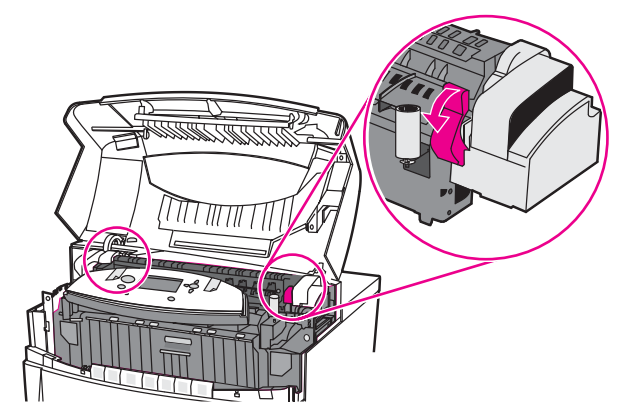

### **AVVERTENZA** Non toccare il fusore, in quanto è caldo e può provocare ustioni. La temperature di funzionamento del fusore è di 190° C. Prima di toccarlo, attendere 10 minuti affinché si raffreddi.

5. Aprire il coperchio del fusore.

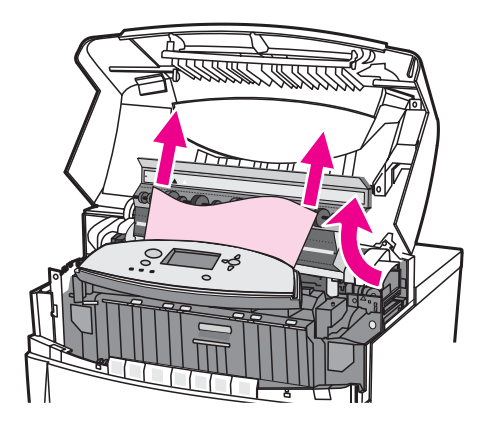

6. Controllare il fusore e rimuovere la carta arricciata al suo interno.

**AVVERTENZA** Attendere il raffreddamento del fusore prima di toccarlo.

Nota **Rimuovere tutti i frammenti di supporto eventualmente presenti nel percorso della carta** prima di riprendere la stampa.

- 7. Chiudere il coperchio del fusore.
- 8. Premere con decisione le due leve verdi presenti su entrambi i lati del fusore per riagganciare i rulli.

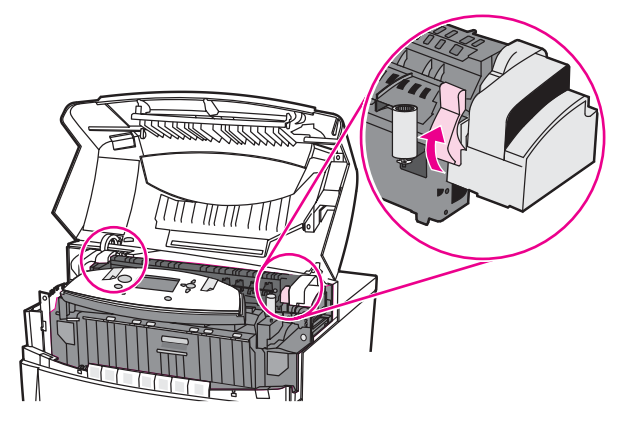

9. Afferrare il coperchio anteriore e tirare verso il basso.

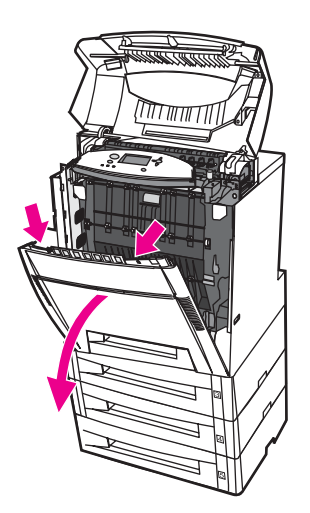

10. Afferrare le maniglie verdi dell'unità di trasferimento e tirare verso il basso.

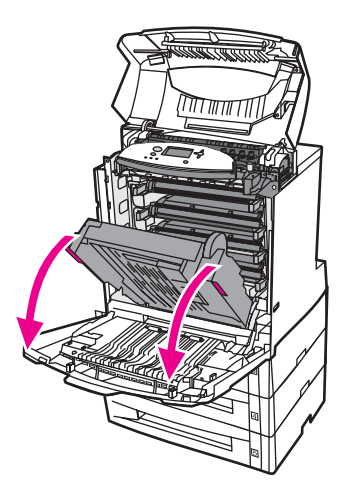

**ATTENZIONE** Non poggiare nulla sull'unità di trasferimento quando è aperta. Eventuali danni all'unità di trasferimento potrebbero causare una riduzione della qualità di stampa.

11. Controllare l'unità di trasferimento per assicurarsi che non sia più ostruita.

Nota Rimuovere tutti i frammenti di supporto eventualmente presenti nel percorso della carta prima di riprendere la stampa.

12. Se possibile, afferrare entrambi gli angoli del supporto per rimuoverlo.

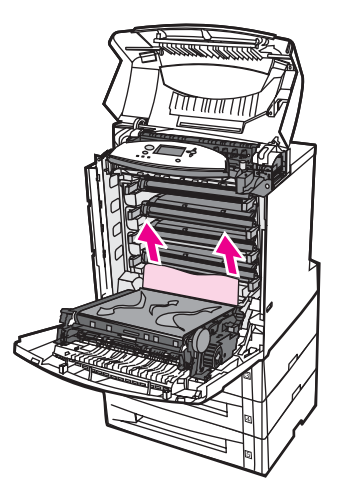

13. Chiudere l'unità di trasferimento.

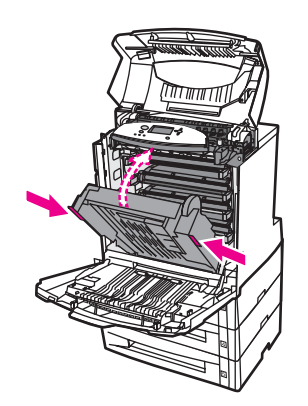

14. Se non è possibile accedere alla carta con l'unità di trasferimento aperta come al passaggio 12, afferrare la carta da entrambi gli angoli e tirare verso l'alto.

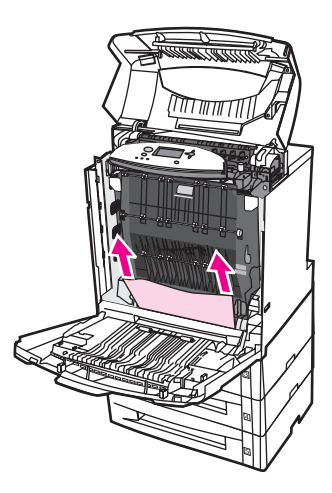

15. Estrarre i vassoi 2, 3, 4 e 5 e collocarli su una superficie piana. Rimuovere dai vassoi gli eventuali fogli di carta alimentati parzialmente.

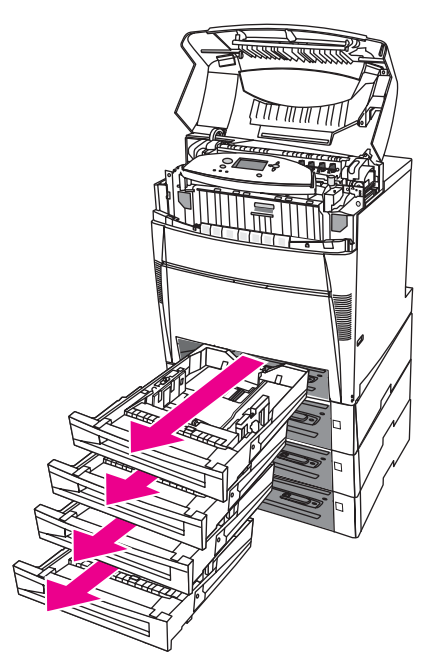

16. Controllare il percorso della carta, sopra e sotto ciascun vassoio, per assicurarsi che non sia più ostruito.

17. Rimuovere gli eventuali fogli di carta alimentati parzialmente.

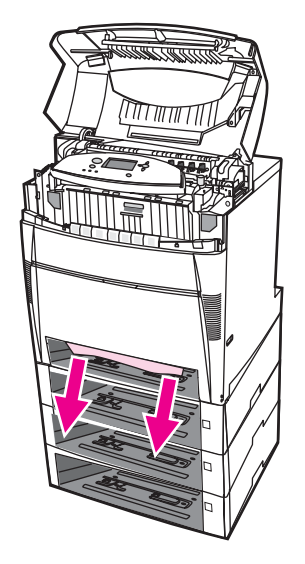

18. Controllare il percorso della carta per assicurarsi che non sia più ostruito.

Nota **Rimuovere tutti i frammenti di carta eventualmente presenti lungo il percorso della carta** prima di riprendere la stampa.

> 19. Controllare l'alloggiamento nella parte anteriore di ciascun vassoio e assicurarsi che la carta sia posizionata correttamente e si trovi all'interno delle apposite guide.

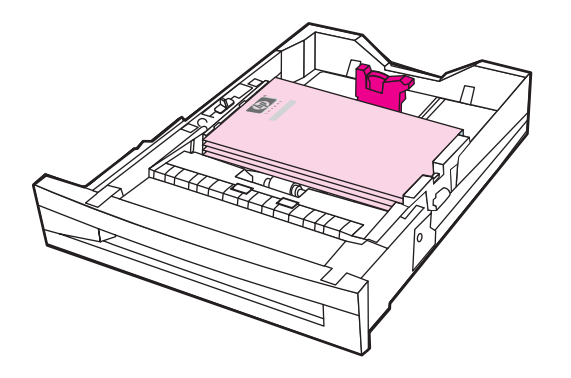

20. Inserire i vassoi nella stampante. Accertarsi che tutti i vassoi siano chiusi correttamente.

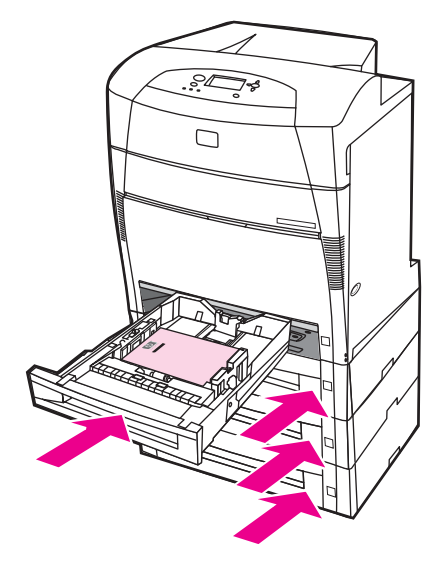

21. Chiudere il coperchio superiore.

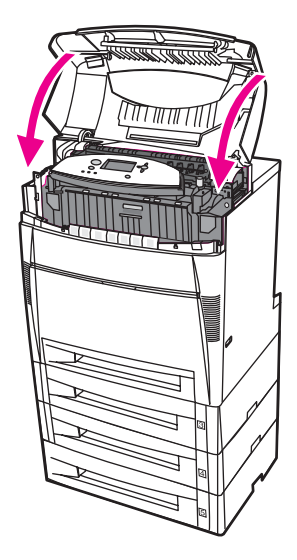

# **Problemi relativi alla gestione dei supporti**

Usare solo supporti conformi alle specifiche indicate in *HP LaserJet Printer Family Print Media Guide*. Per ulteriori informazioni sulle modalità di ordinazione, vedere [Materiali](#page-282-0) di consumo e [accessori.](#page-282-0)

Per le specifiche dei supporti per questa stampante, vedere Pesi e formati carta [supportati](#page-42-0).

### **Alimentazione di più fogli**

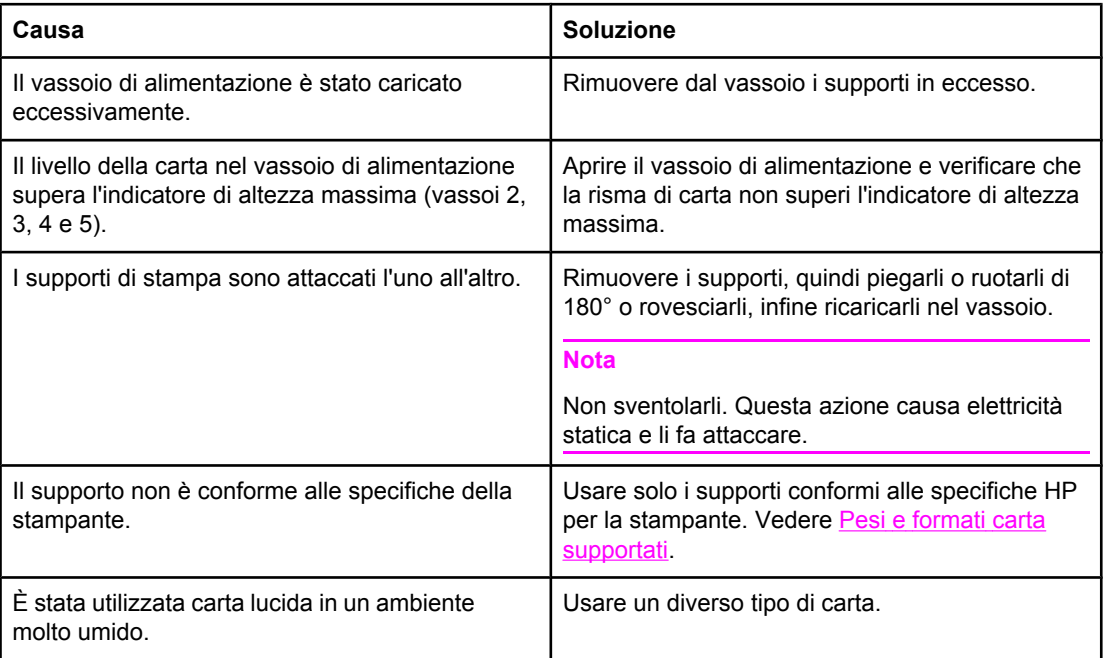

### **Alimentazione di fogli di formato errato**

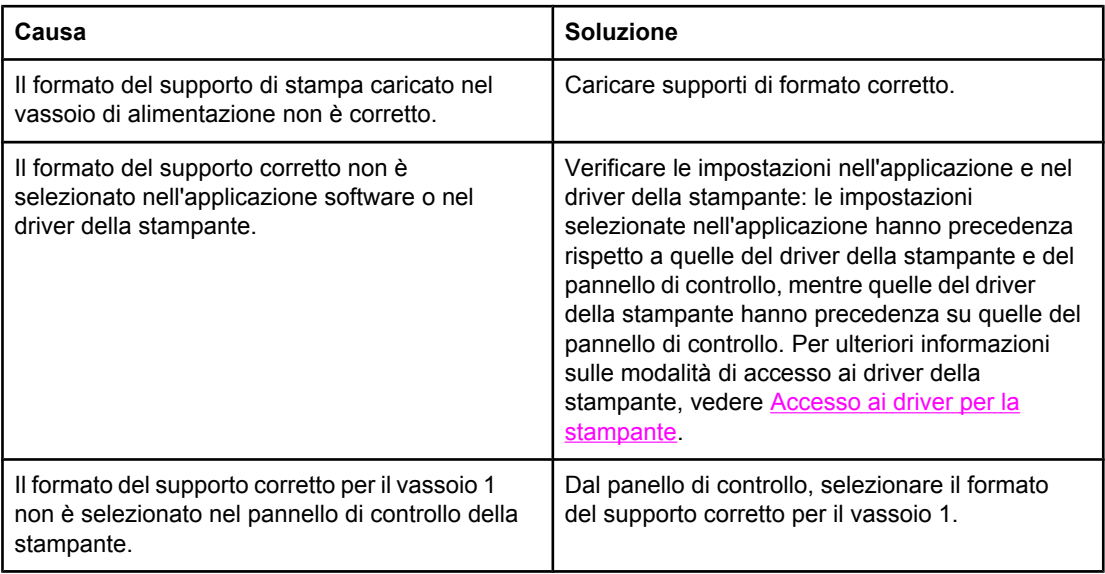

## **Alimentazione di fogli di formato errato (continua)**

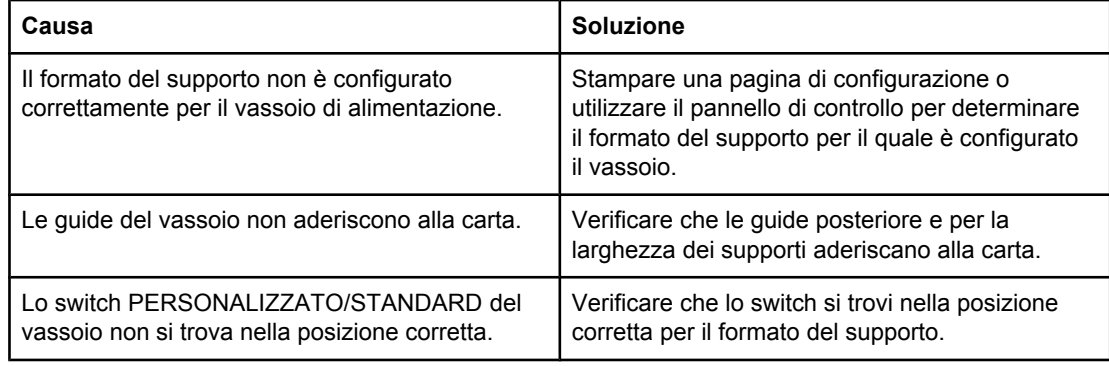

## **La carta viene caricata dal vassoio errato**

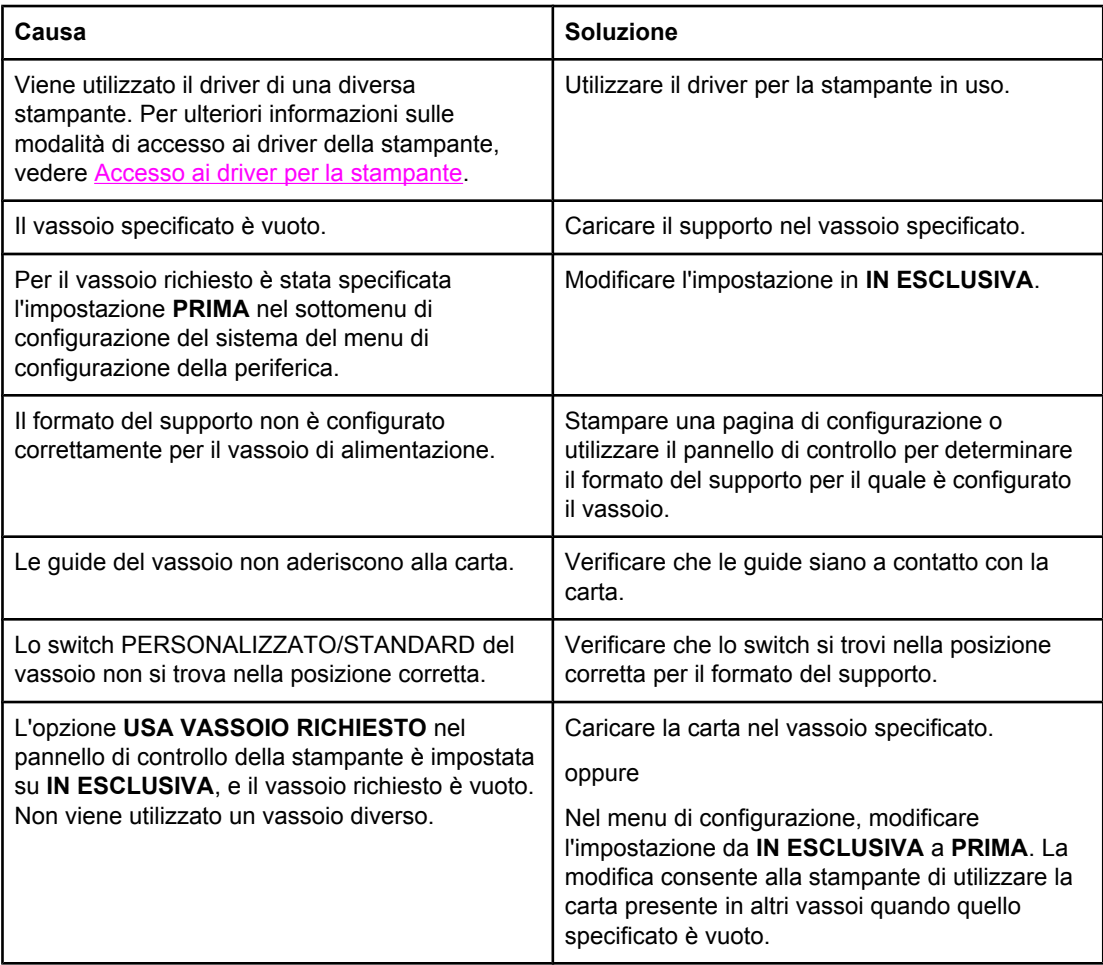

## **L'alimentazione del supporto non avviene automaticamente**

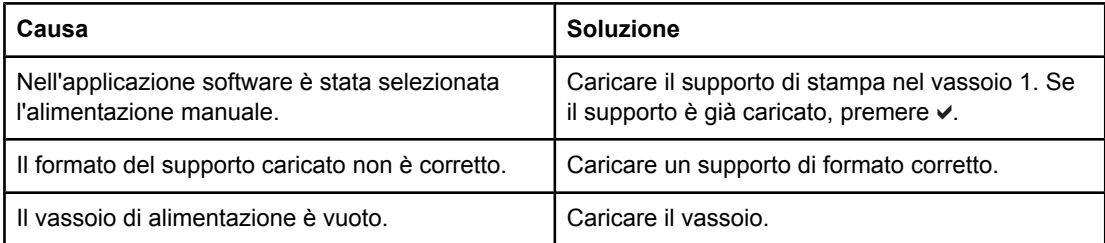

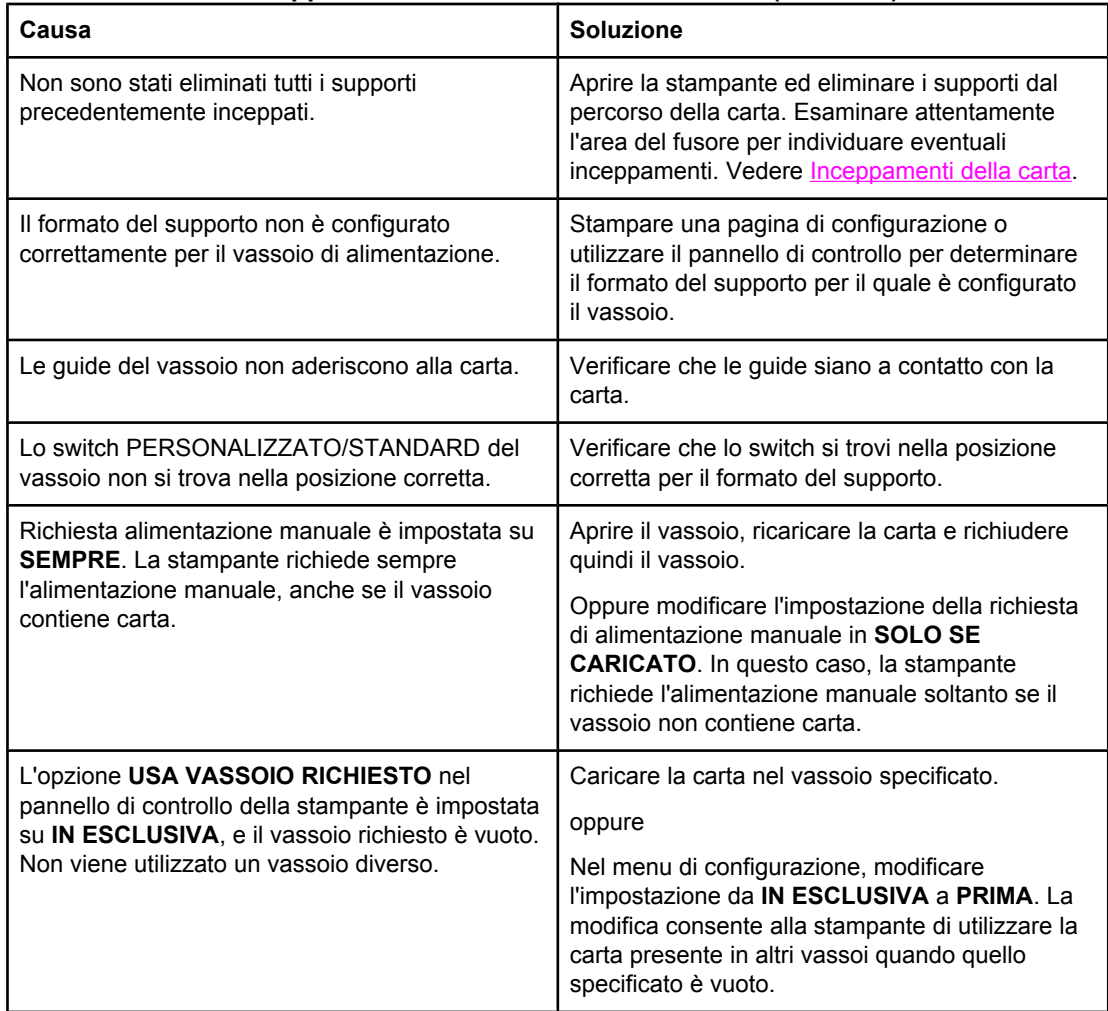

### **L'alimentazione del supporto non avviene automaticamente (continua)**

### **Impossibile selezionare i formati carta per i vassoi 2, 3, 4 o 5 utilizzando il pannello di controllo della stampante.**

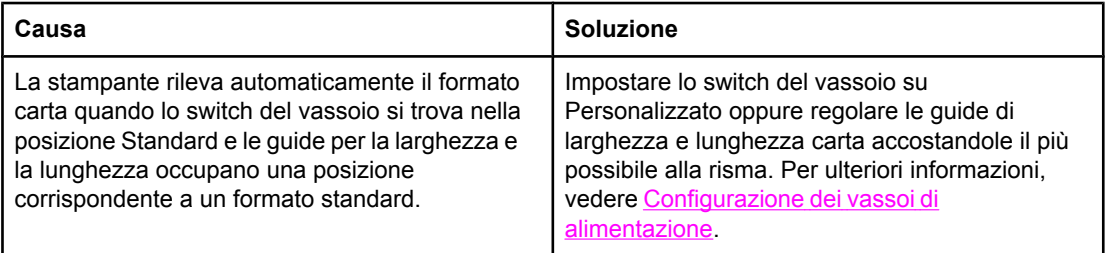

### **Il supporto non viene alimentato dal vassoio 2, 3, 4 o 5.**

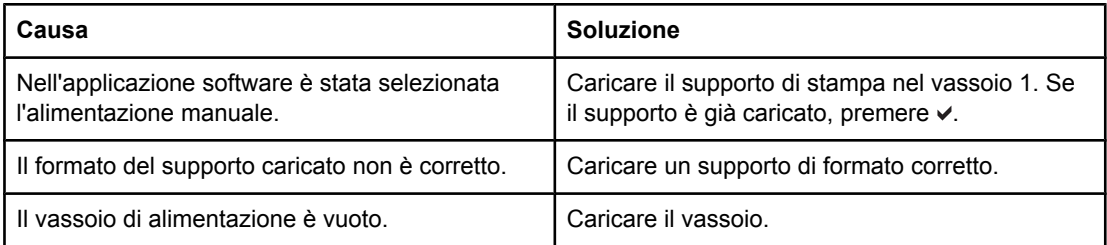

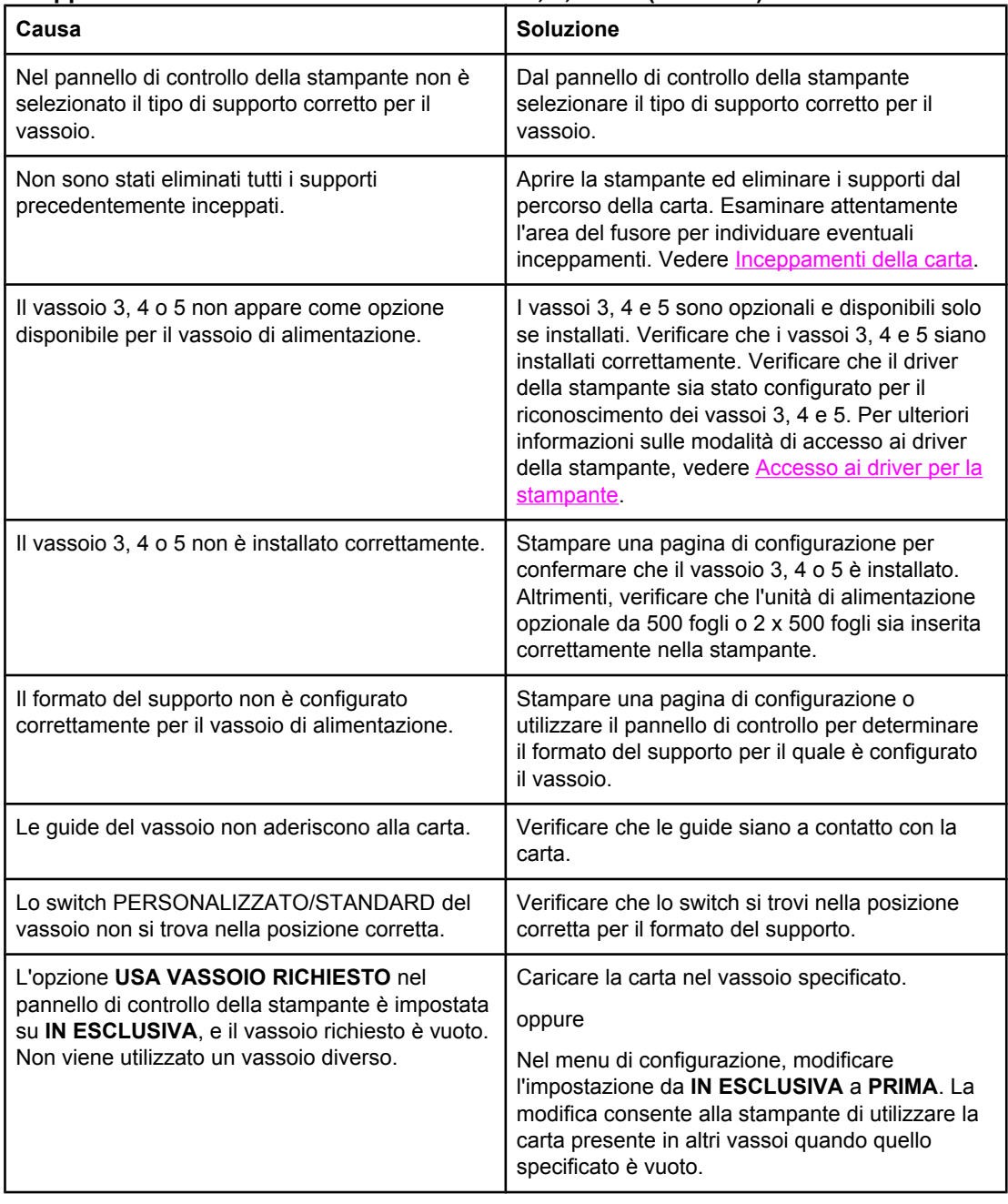

## **Il supporto non viene alimentato dal vassoio 2, 3, 4 o 5. (continua)**

## **Mancata alimentazione dei lucidi e della carta lucida**

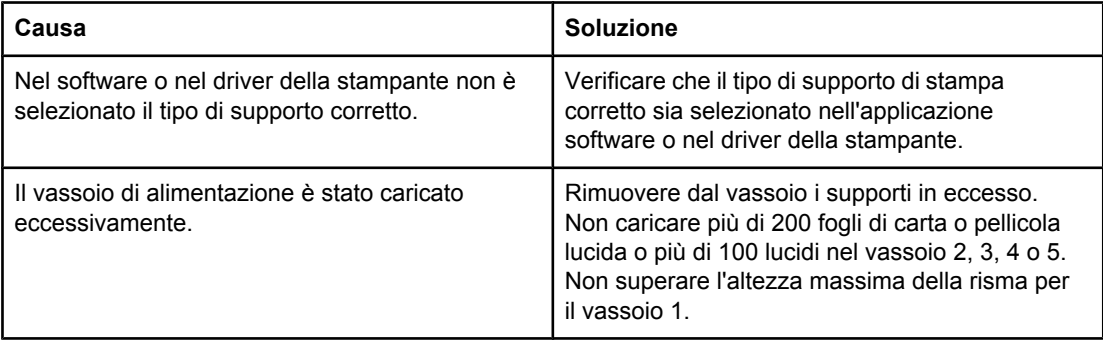

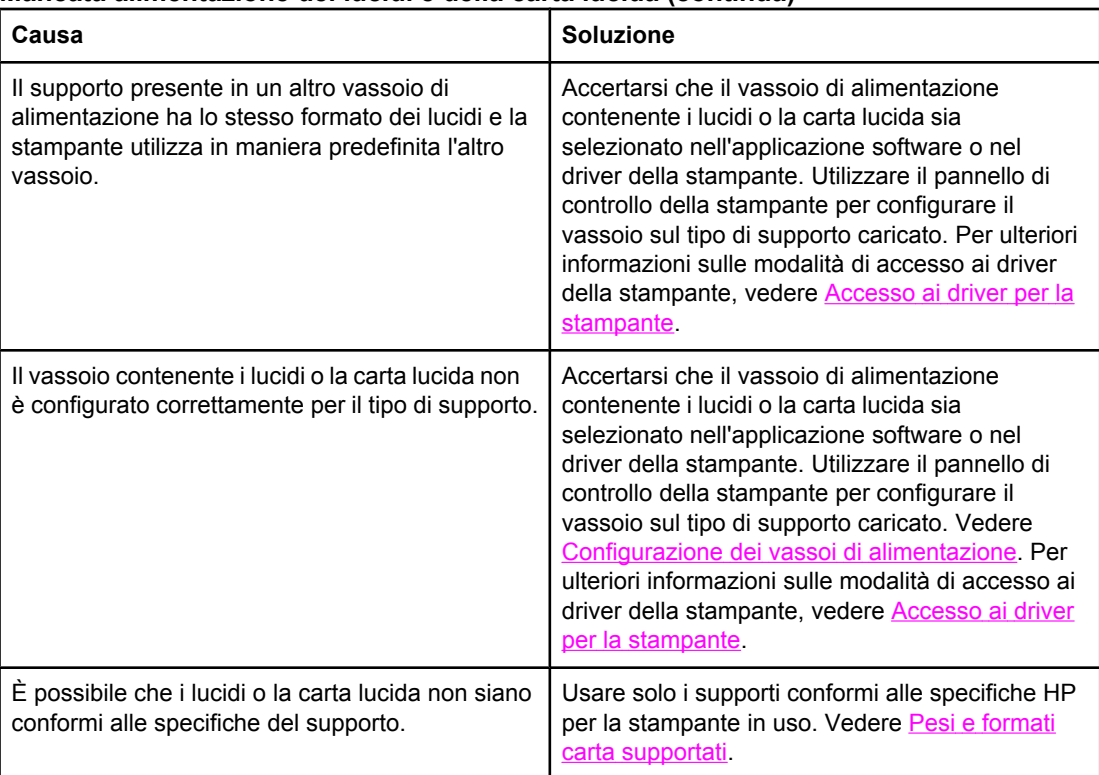

### **Mancata alimentazione dei lucidi e della carta lucida (continua)**

### **I lucidi non sono stampati correttamente e sul pannello di controllo viene visualizzato un messaggio di errore che indica un problema relativo al supporto nel vassoio.**

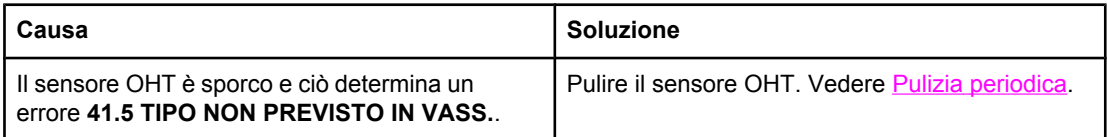

### **Inceppamento o mancata alimentazione delle buste**

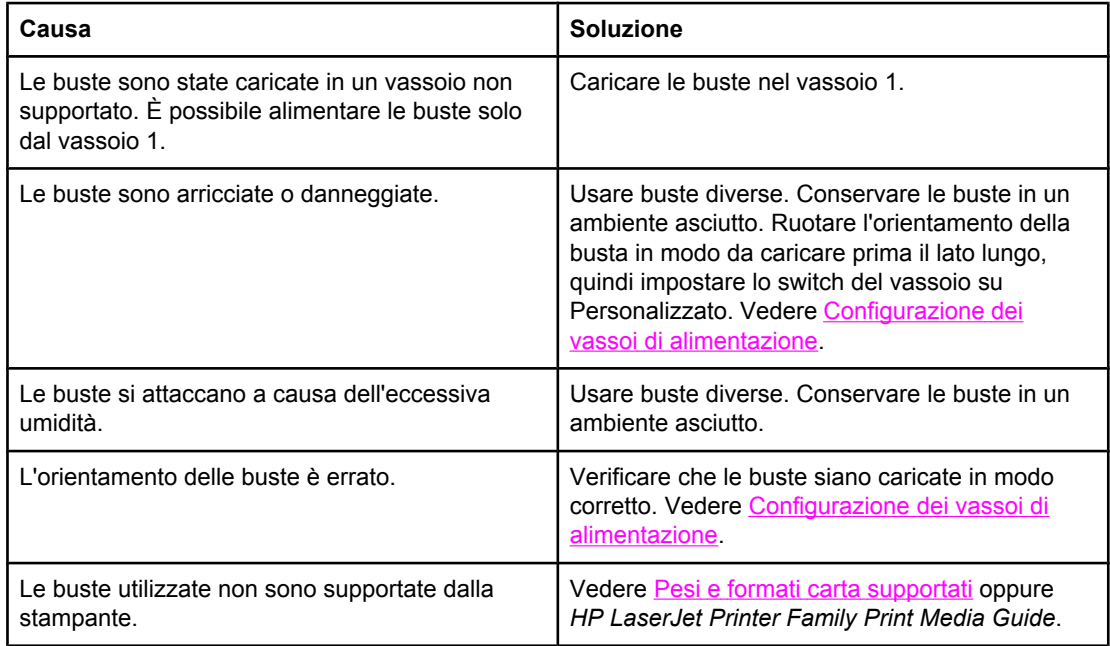

### **Inceppamento o mancata alimentazione delle buste (continua)**

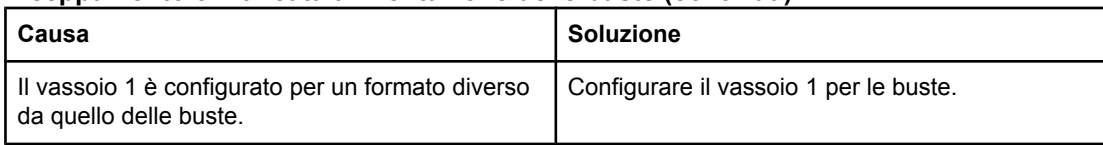

# **I fogli sono arricciati o stropicciati**

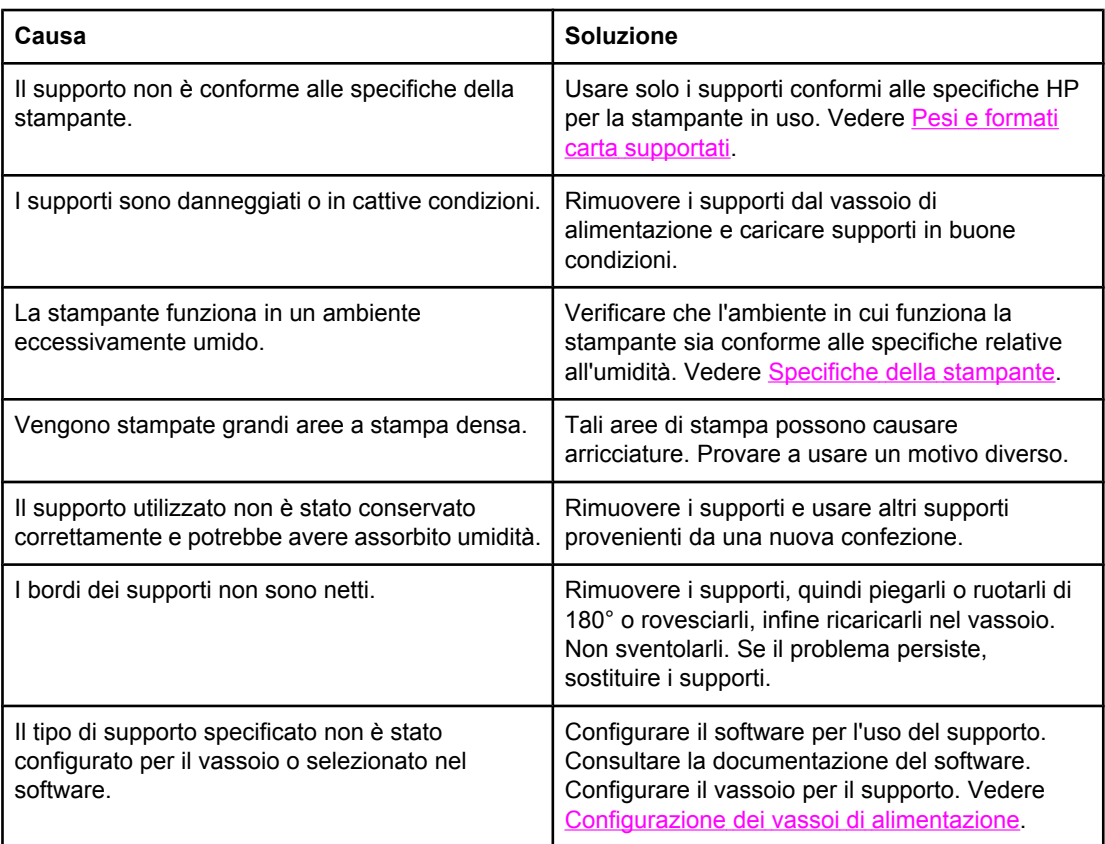

### **La stampa fronte/retro non viene eseguita correttamente dalla stampante**

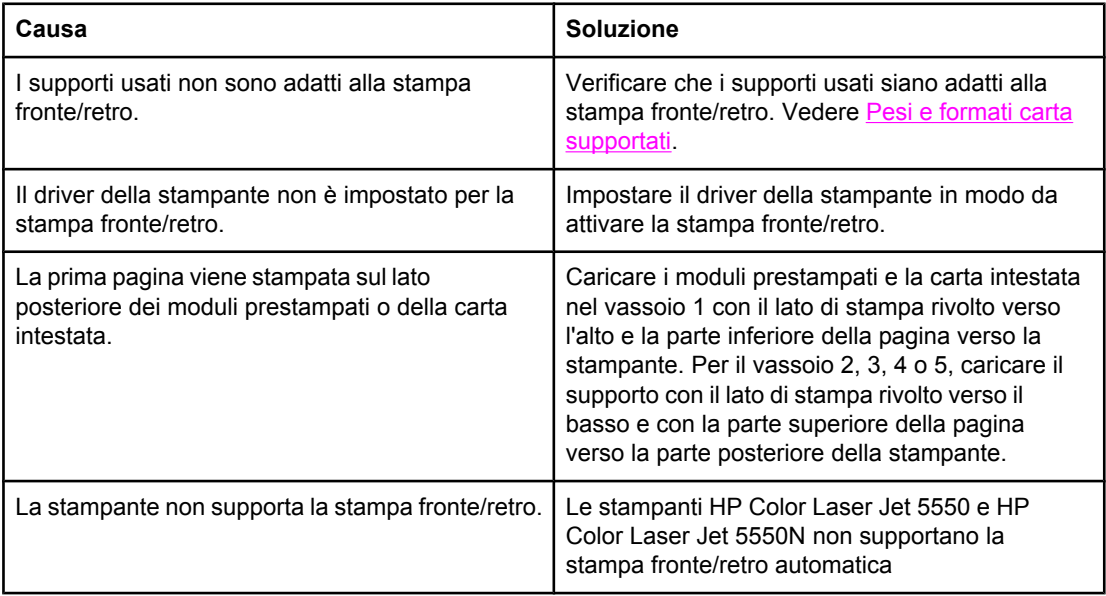

# **Problemi di risposta della stampante**

## **Nessun messaggio sul display**

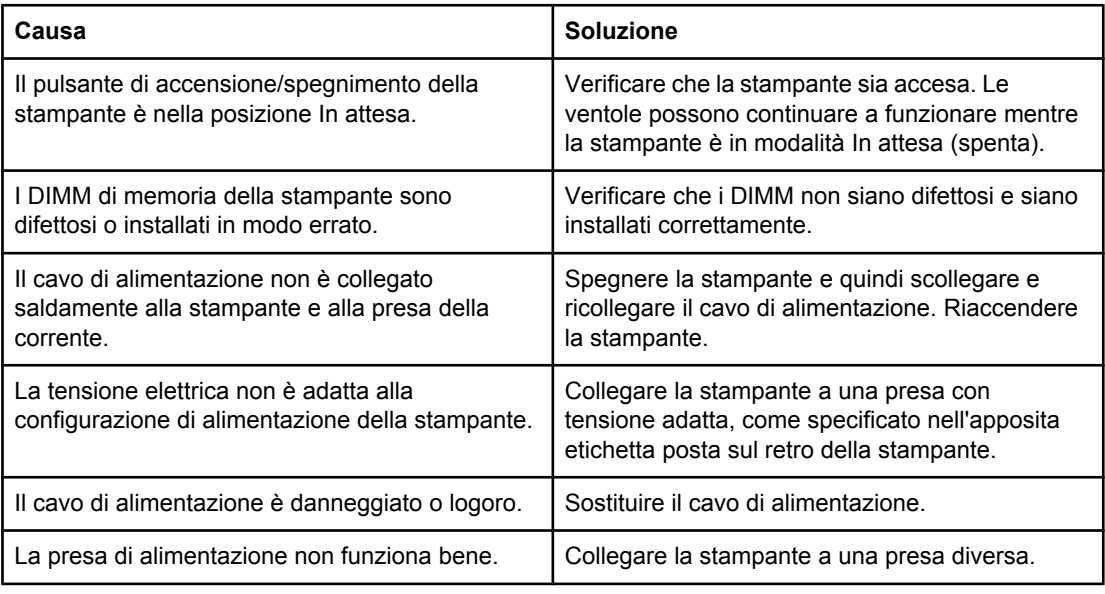

### **La stampante è accesa, ma non viene eseguita alcuna stampa**

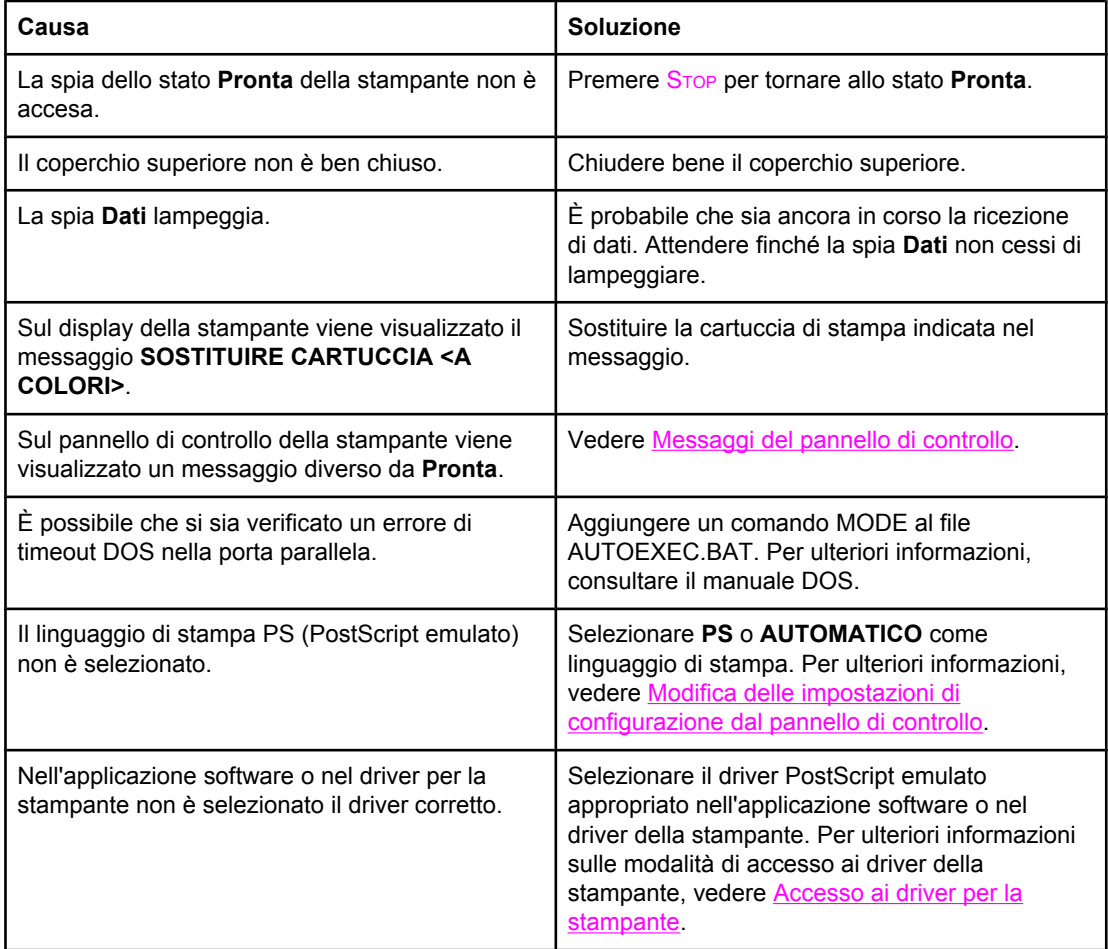

# **La stampante è accesa, ma non viene eseguita alcuna stampa (continua)**

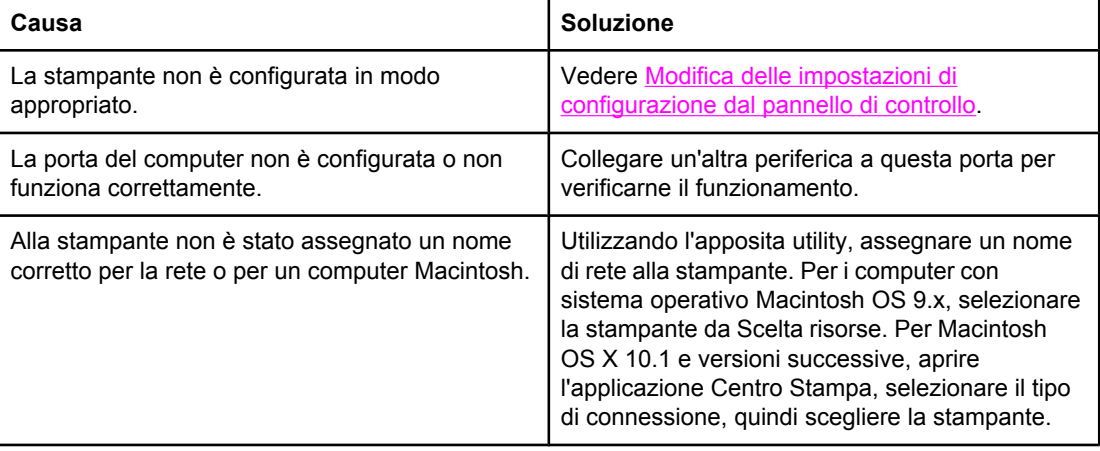

### **La stampante è accesa ma non riceve dati**

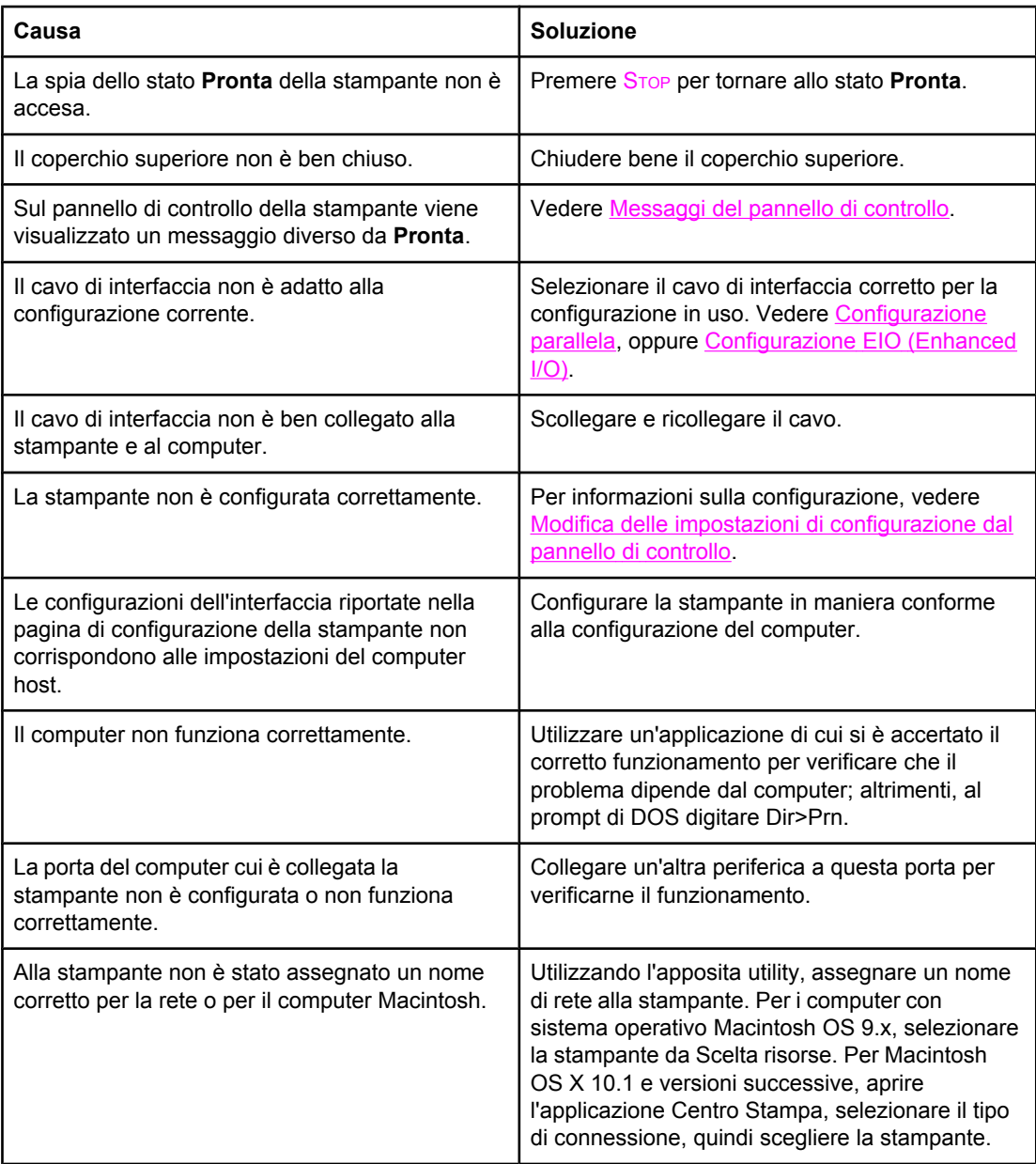

# **Impossibile selezionare la stampante dal computer**

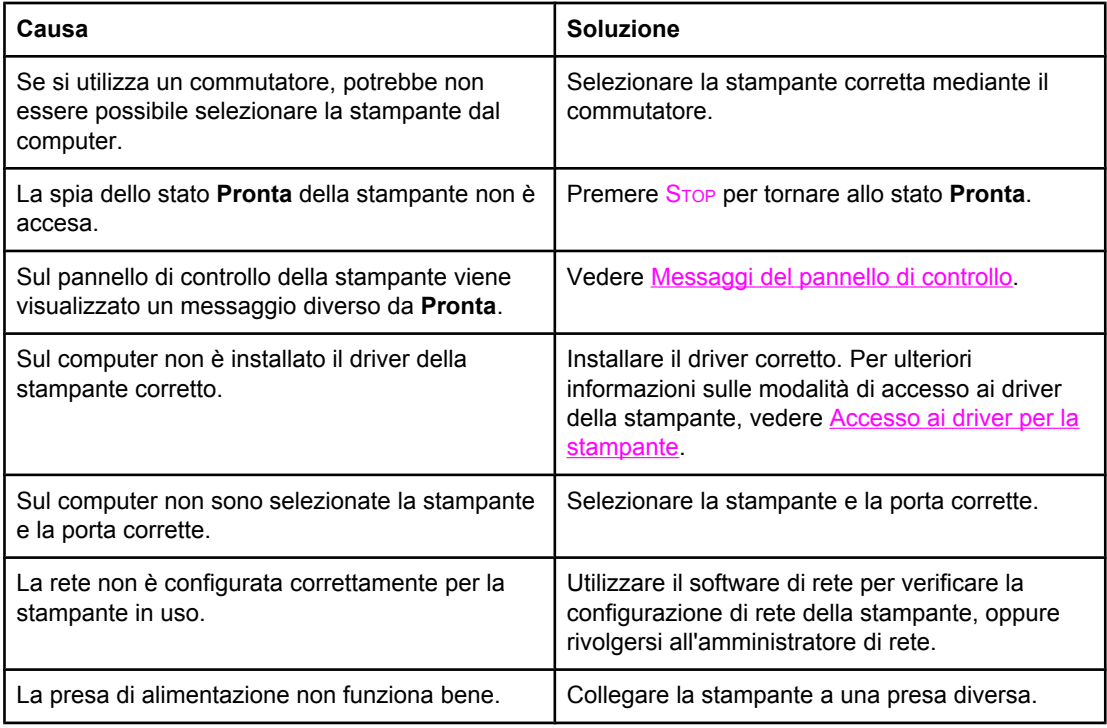
# **Problemi del pannello di controllo della stampante**

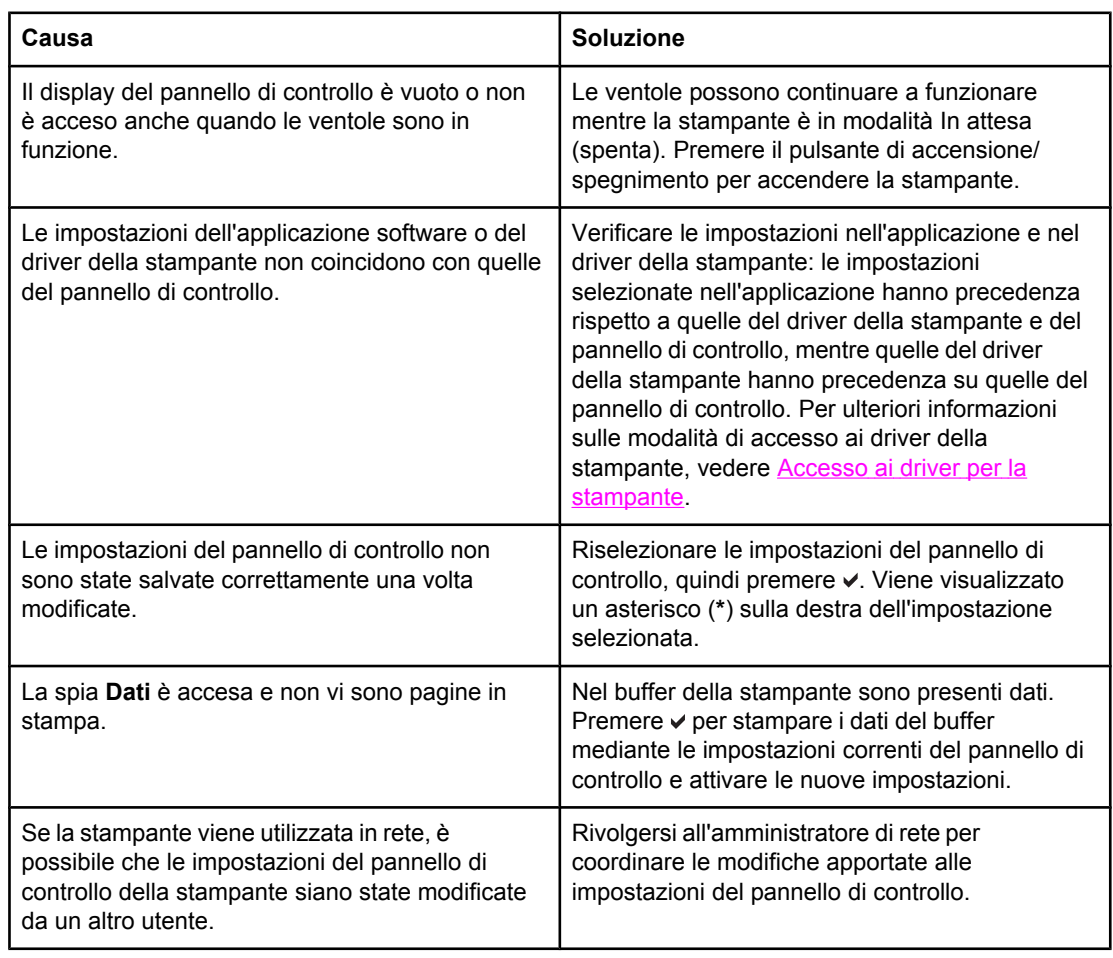

#### **Le impostazioni del pannello di controllo non funzionano correttamente**

### **Impossibile selezionare il vassoio 3, 4 o 5**

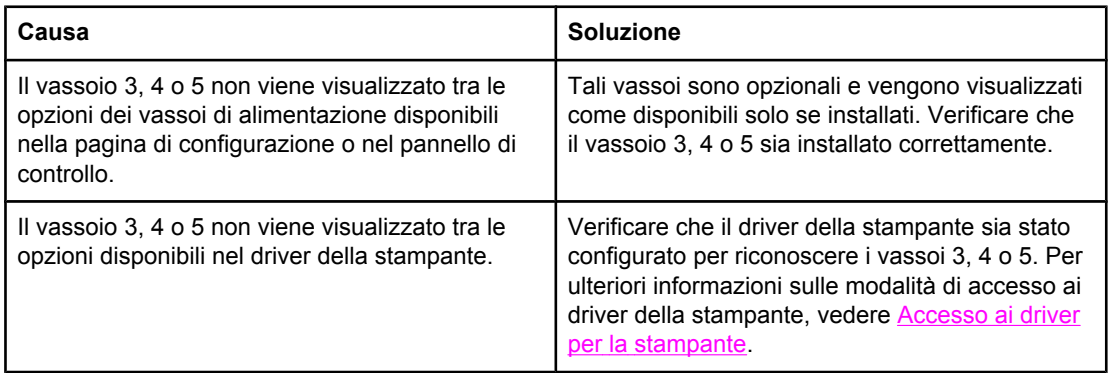

# **Problemi di stampa a colori**

#### **Stampa in nero anziché a colori**

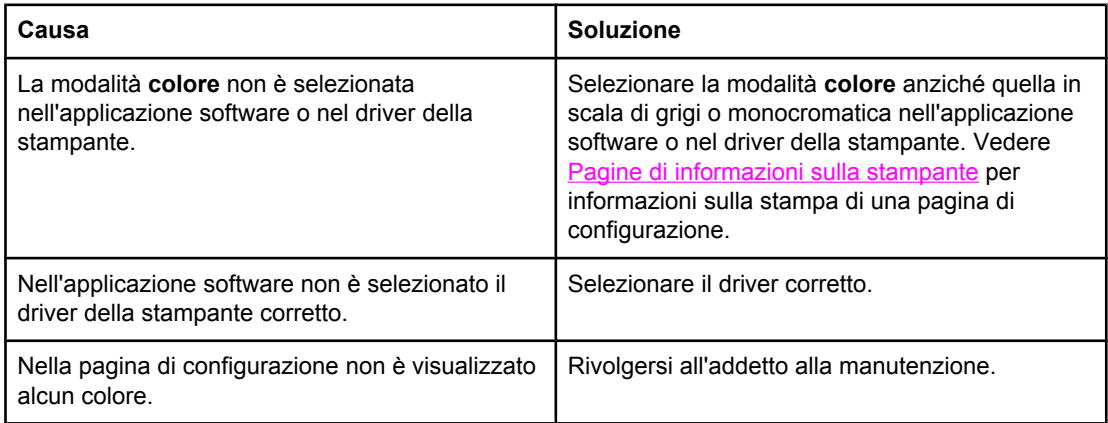

#### **Ombreggiatura errata**

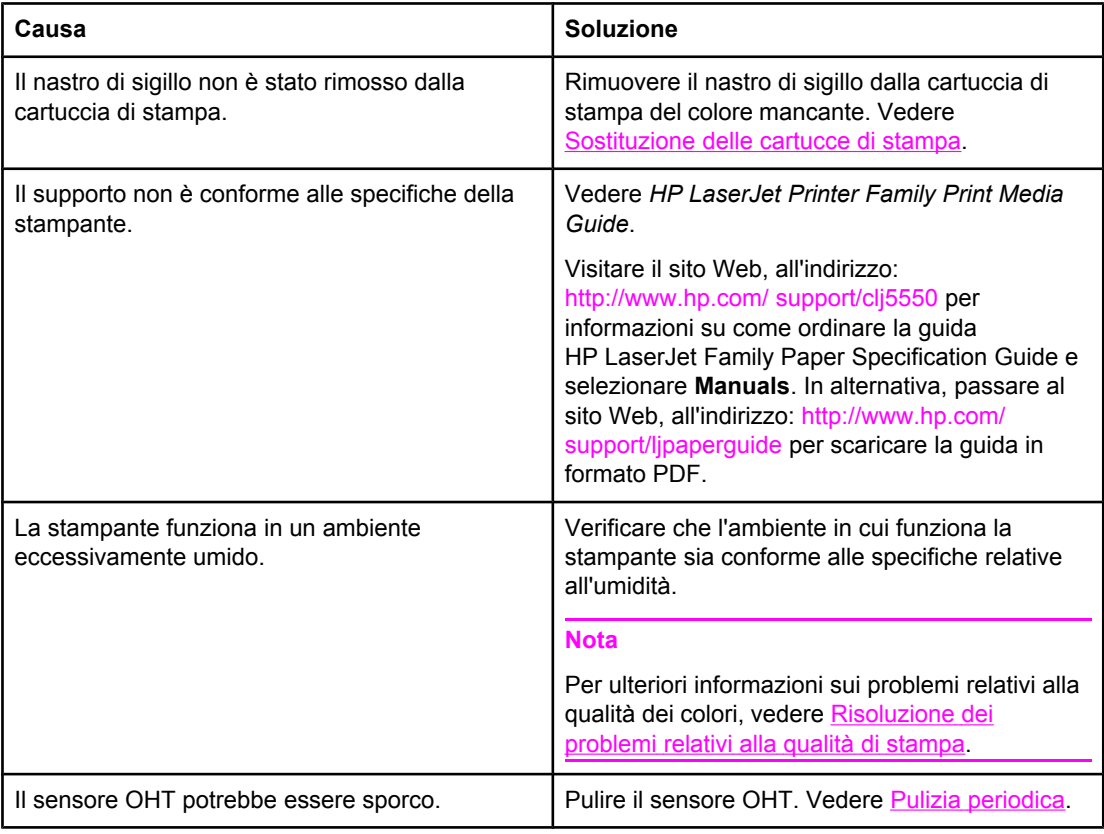

#### **Colore mancante**

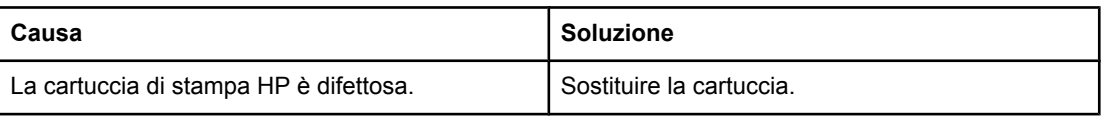

#### **Colore mancante (continua)**

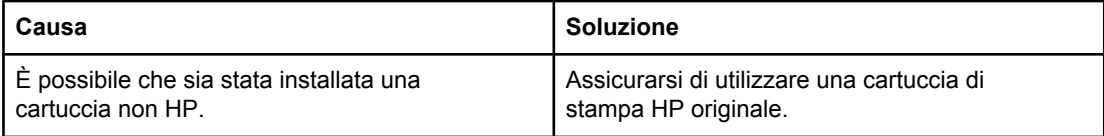

#### **I colori non sono uniformi dopo l'installazione di una cartuccia di stampa**

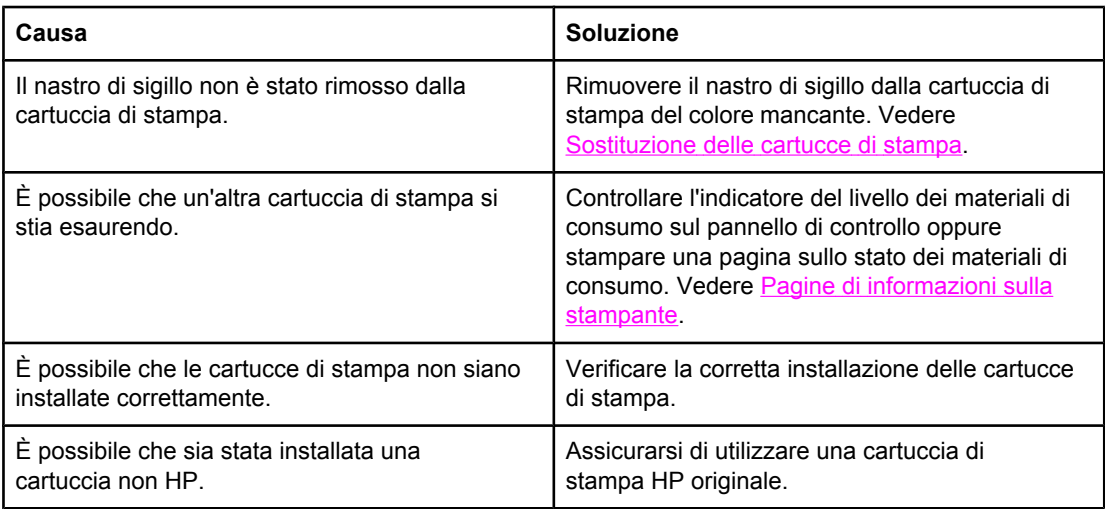

#### **I colori stampati non corrispondono a quelli sullo schermo**

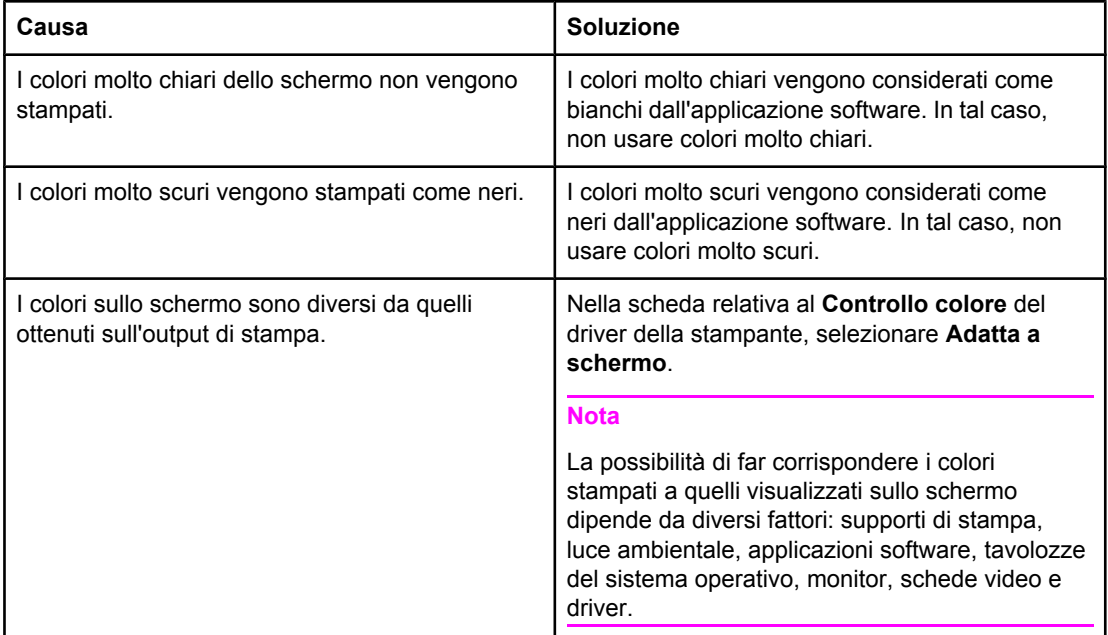

# **Output della stampante errato**

#### **Stampa di font errati**

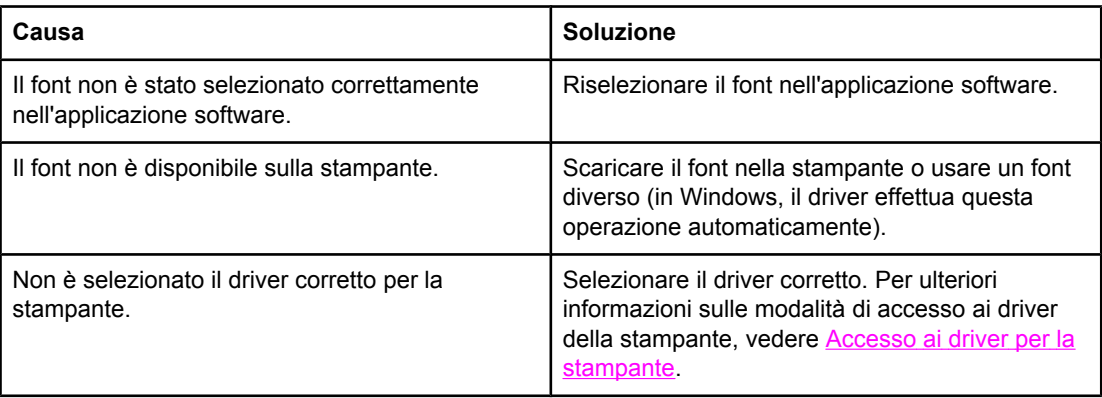

#### **Impossibile stampare tutti i caratteri di un set di simboli**

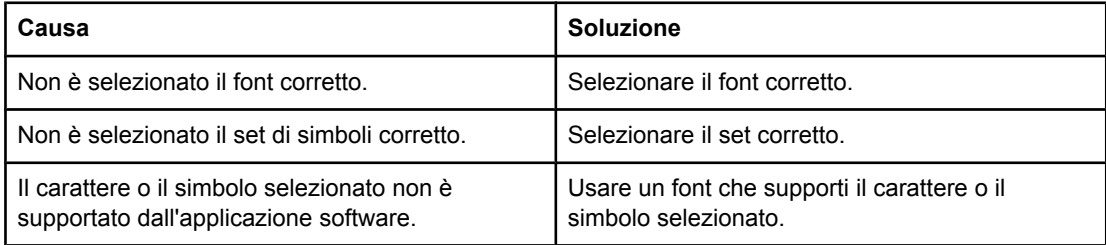

#### **Spostamento del testo fra una stampa e l'altra**

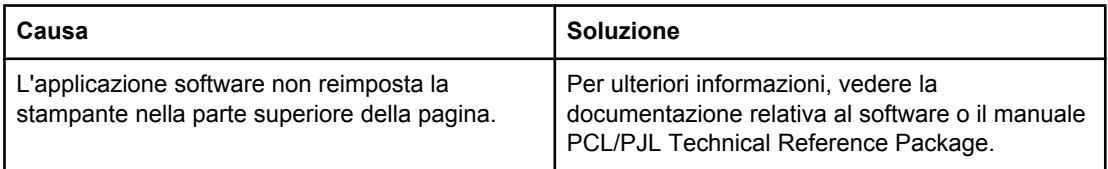

#### **Caratteri errati o mancanti e stampa interrotta**

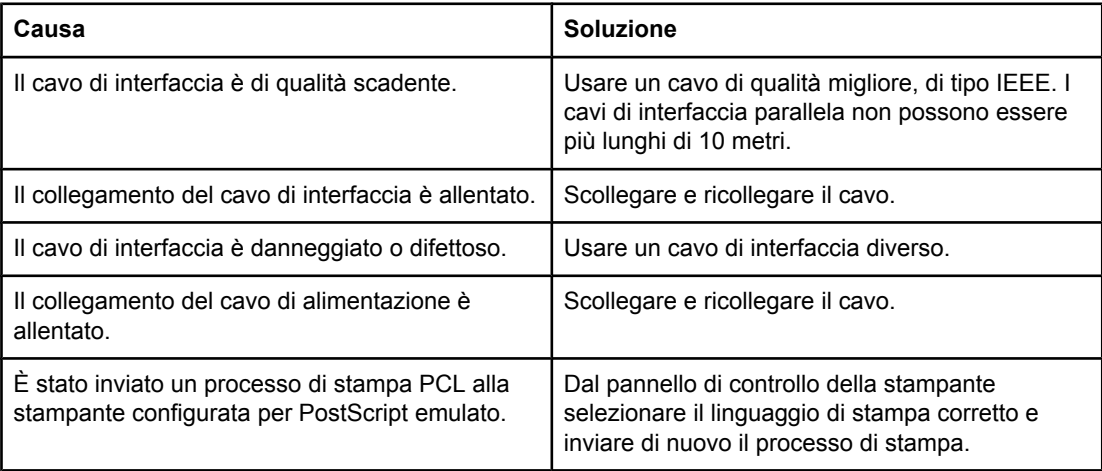

#### **Caratteri errati o mancanti e stampa interrotta (continua)**

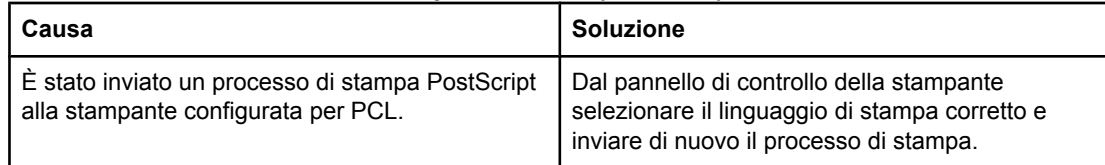

#### **Stampa parziale**

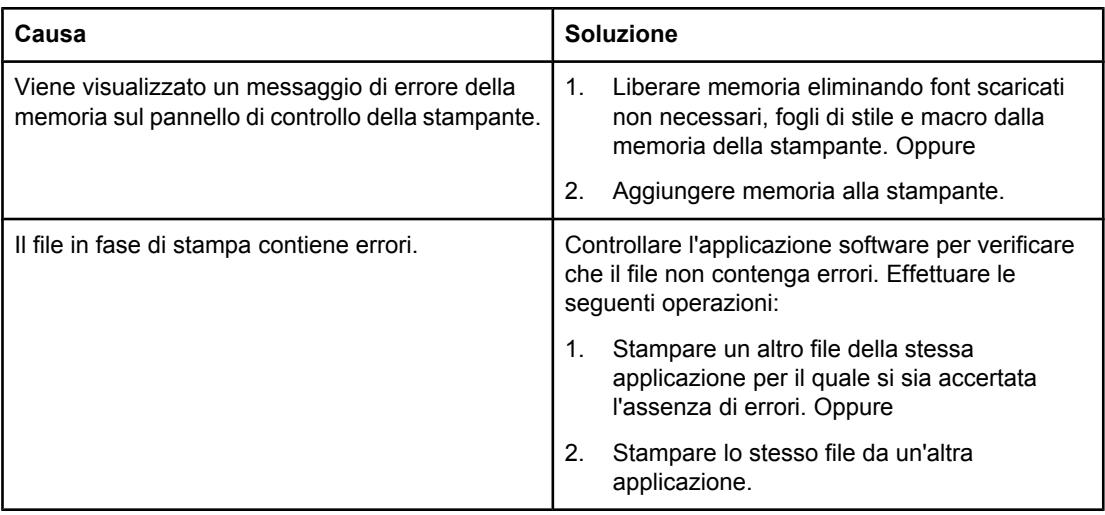

# **Istruzioni per la stampa con font diversi**

- Gli 80 font interni sono disponibili in modalità PostScript emulato (PS) e PCL.
- Per risparmiare memoria nella stampante, scaricare solo i font necessari.
- Se è necessario scaricare diversi font, prendere in considerazione la possibilità di installare memoria aggiuntiva nella stampante.

Alcune applicazioni software scaricano automaticamente i font all'inizio di ciascun processo di stampa. È possibile configurare tali applicazioni in modo che scarichino solo i font trasferibili che non risiedono già nella stampante.

# **Problemi di applicazione software**

#### **Impossibile cambiare le selezioni di sistema tramite il software**

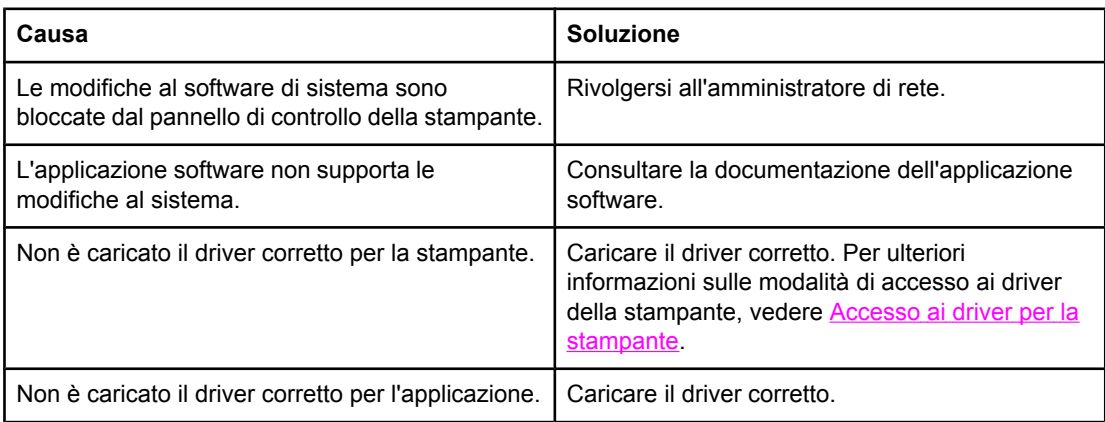

#### **Impossibile selezionare un font dal software**

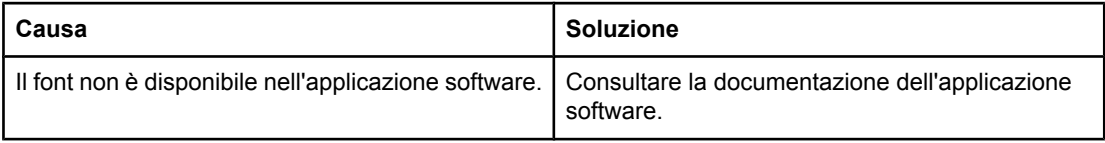

#### **Impossibile selezionare i colori dal software**

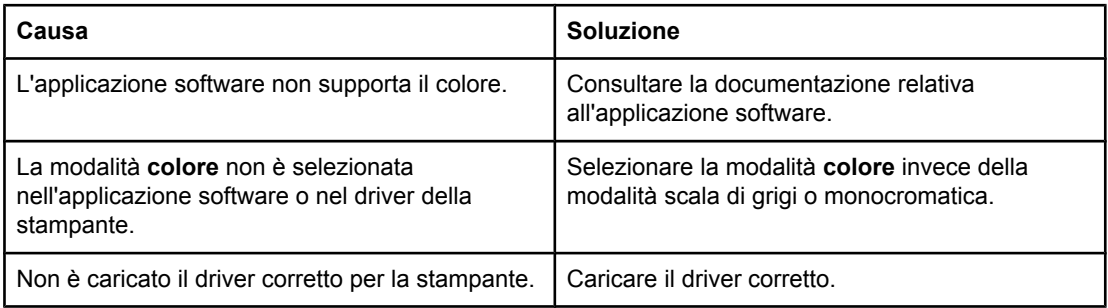

#### **Il driver della stampante non rileva il vassoio 3, 4 o 5 nell'accessorio per la stampa fronte/retro**

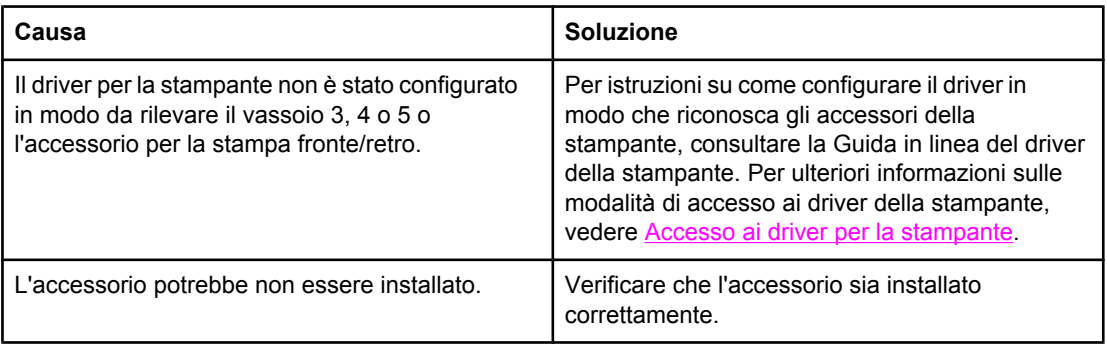

# <span id="page-258-0"></span>**Risoluzione dei problemi relativi alla qualità di stampa**

In caso di problemi relativi alla qualità di stampa, è possibile utilizzare gli elenchi seguenti per individuarne la causa.

### **Problemi relativi alla qualità di stampa associati alla carta**

Alcuni problemi relativi alla qualità di stampa sono dovuti all'uso di supporti non adeguati.

- Usare carta conforme alle specifiche HP. Vedere Pesi e formati carta [supportati.](#page-42-0)
- La superficie della carta è troppo uniforme. Usare carta conforme alle specifiche HP. Vedere Pesi e formati carta [supportati.](#page-42-0)
- L'impostazione del driver non è corretta. Per modificare l'impostazione del tipo di carta, vedere Tipo e [formato.](#page-97-0)
- La carta utilizzata è troppo pesante per l'impostazione selezionata per il tipo di carta e il toner non riesce a fondersi su di essa.
- Il contenuto di umidità della carta in uso non è uniforme, è troppo elevato o è troppo basso. Usare la carta di un vassoio diverso o di un pacco non aperto.
- Alcune aree della carta non assorbono il toner. Usare la carta di un vassoio diverso o di un pacco non aperto.
- La carta intestata utilizzata è ruvida. Usare carta liscia per fotocopie. Se il problema viene risolto, chiedere al tipografo che prepara la carta intestata di usare un supporto conforme alle specifiche della stampante. Vedere Pesi e formati carta [supportati](#page-42-0).
- La carta è troppo ruvida. Usare carta liscia per fotocopie.
- I lucidi in uso non sono progettati per un'aderenza corretta del toner. Usare solo lucidi progettati per le stampanti HP Color LaserJet.

## **Difetti dei lucidi**

Oltre ai difetti specifici della stampa su lucidi, è possibile che su questo tipo di supporto compaiano gli stessi problemi tipici degli altri tipi di carta. Inoltre, poiché i lucidi si possono piegare nel percorso di stampa, possono subire segni impressi dai componenti di gestione della carta.

**Nota** Fare raffreddare i lucidi per almeno 30 secondi prima di maneggiarli.

- Nella scheda **Carta** del driver della stampante, selezionare **Lucido** come tipo di supporto di stampa. Inoltre, accertarsi che il vassoio sia configurato correttamente per i lucidi.
- Verificare che i lucidi siano conformi alle specifiche della stampante. Vedere [Pesi](#page-42-0) e formati carta [supportati](#page-42-0). Per ulteriori informazioni, consultare *HP LaserJet Printer Family Print Media Guide.* Visitare il sito Web <http://www.hp.com/support/clj5550>per informazioni su come ordinare *HP LaserJet Printer Family Print Media Guide*. Per informazioni sui manuali scaricabili, visitare il sito Web, all'indirizzo: http://www.hp.com/ support/clj5550 e selezionare **Manuals**.
- I lucidi in uso non sono progettati per un'aderenza corretta del toner. Usare solo lucidi progettati per le stampanti HP Color LaserJet.

- Se il colore è disattivato e il pannello di controllo della stampante visualizza il messaggio di errore **41.5 TIPO IMPREVISTO IN VAS. X CARIC. VAS.X <TIPO> <FORMATO>**, il sensore OHT potrebbe essere sporco. Vedere Pulizia [periodica](#page-165-0) per le istruzioni relative alla pulizia del sensore OHT.
- Afferrare i lucidi dai bordi. Le sostanze oleose della pelle possono causare macchie e sbavature sulla superficie dei lucidi.
- L'eventuale aderenza tra i lucidi nel raccoglitore di uscita può provocare la presenza di piccole aree scure sul bordo di uscita delle pagine a stampa densa. Eseguire la stampa in gruppi più piccoli.
- I colori selezionati non appaiono come desiderato sulla pagina stampata. Selezionare colori diversi nell'applicazione software o nel driver per la stampante.
- Se si utilizza un proiettore riflettente, sostituirlo con un proiettore standard.

# **Problemi relativi alla qualità di stampa associati all'ambiente**

Possono verificarsi problemi relativi alla qualità di stampa se la stampante funziona in un ambiente non conforme alle specifiche indicate. Vedere Specifiche della [stampante](#page-292-0).

# **Problemi relativi alla qualità di stampa associati agli inceppamenti**

Assicurarsi che non vi sia carta nel percorso. Vedere Recupero dagli [inceppamenti](#page-208-0) della carta.

- Se recentemente si è verificato un inceppamento, stampare due o tre pagine per pulire la stampante.
- Se la carta non passa attraverso il fusore, determinando quindi difetti nell'immagine stampata nei documenti, stampare due o tre pagine per pulire la stampante. Se il problema persiste, vedere la sezione successiva.

# **Problemi di qualità di stampa associati alla manutenzione**

Alcuni problemi di qualità di stampa possono verificarsi quando la stampante necessita di operazioni di pulizia. Per ulteriori informazioni, vedere Pulizia [periodica.](#page-165-0)

# **Pagine sulla risoluzione dei problemi di qualità di stampa**

Nelle pagine sulla risoluzione dei problemi di qualità di stampa sono presenti informazioni su alcuni aspetti della stampante che incidono sulla qualità di stampa.

- 1. Premere MENU per accedere ai **MENU**.
- 2. Premere per evidenziare **DIAGNOSTICA**.
- 3. Premere **√** per selezionare **DIAGNOSTICA**.
- 4. Premere per evidenziare **RISOLUZ. PROBLEMI QUALITÀ STAMPA**.
- 5. Premere per selezionare **RISOLUZ. PROBLEMI QUALITÀ STAMPA**.

Il messaggio **Stampa soluz. probl. qualità di stampa** viene visualizzato sul display fino a quando la stampante non ha completato la stampa delle informazioni sulla risoluzione dei problemi di qualità di stampa. Una volta completata la stampa delle pagine per la risoluzione dei problemi relativi alla qualità di stampa, viene ripristinato lo stato **Pronta** per la stampante. Le informazioni sulla risoluzione dei problemi di qualità di stampa includono una pagina per ciascuno dei colori di stampa (ciano, magenta, giallo e nero), statistiche relative alla qualità di stampa, istruzioni sull'interpretazione delle informazioni e procedure per la risoluzione dei problemi di qualità di stampa.

Se le procedure suggerite in queste pagine e riportate di seguito non consentono di migliorare la qualità di stampa, visitare il sito Web, all'indirizzo: [http://www.hp.com/support/](http://www.hp.com/support/clj5550) [clj5550.](http://www.hp.com/support/clj5550)

# **Calibrazione della stampante**

La stampante HP Color LaserJet 5550 esegue la calibrazione e la pulizia automatiche per mantenere il livello massimo di qualità di stampa. È possibile richiedere l'esecuzione della calibrazione tramite il pannello di controllo, utilizzando le opzioni **CALIBRAZIONE VELOCE ORA** o **CALIBRAZIONE COMPLETA**, presenti nei menu **CALIBRAZIONE** e **QUALITÀ DI STAMPA**. L'opzione **CALIBRAZIONE VELOCE ORA** consente di eseguire la calibrazione delle tonalità di colore e richiede 90 secondi. Se la densità o la tonalità di colore sembra errata, è possibile eseguire la calibrazione veloce. La calibrazione completa comprende le routine di calibrazione veloce, cui si aggiungono la calibrazione fase tamburo e la registrazione degli strati di colore (CPR, Color Plane Registration). Questa operazione richiede circa 3 minuti e 30 secondi. Se gli strati di colore (ciano, magenta, giallo, nero) sulla pagina stampata risultano separati, occorre eseguire una calibrazione completa.

La stampante HP Color LaserJet 5550 è provvista di una nuova funzione che consente di evitare la calibrazione quando necessario, rendendo in questo modo la stampante disponibile più rapidamente. Ad esempio, se l'interruttore viene spento e immediatamente riacceso, la calibrazione non è necessaria e non viene eseguita. Ciò consente alla stampante di essere operativa con circa un minuto di anticipo.

La stampa può essere temporaneamente interrotta durante la calibrazione o la pulizia. Se possibile, la stampante attende il completamento del processo corrente prima di eseguire la calibrazione o la pulizia.

- 1. Premere MENU per accedere ai **MENU**.
- 2. Premere <del>▼</del> per evidenziare **CONFIGURA PERIFERICA**.
- 3. Premere per selezionare **CONFIGURA PERIFERICA**.
- 4. Premere v per evidenziare **QUALITÀ DI STAMPA**.
- 5. Premere per selezionare **QUALITÀ DI STAMPA**.
- 6. Premere per evidenziare **CALIBRAZIONE VELOCE ORA**.
- 7. Premere v per selezionare **CALIBRAZIONE VELOCE ORA**.

OPPURE

Per eseguire una calibrazione completa, utilizzare l'opzione **CALIBRAZIONE COMPLETA** anziché l'opzione **CALIBRAZIONE VELOCE ORA** dei passi 6 e 7.

# **Grafico dei difetti di qualità di stampa**

Utilizzare gli esempi del grafico dei difetti di qualità di stampa per determinare il problema di qualità di stampa verificatosi, quindi cercare nelle pagine corrispondenti le informazioni che possono consentire la risoluzione del problema. Per informazioni aggiornate sulle procedure di risoluzione dei problemi, visitare il sito Web, all'indirizzo:<http://www.hp.com/support/clj5550>.

**Nota** Il grafico dei difetti di qualità di stampa presuppone l'utilizzo dei supporti in formato Lettera o A4 inseriti nella stampante dal lato lungo.

#### Immagine senza difetti

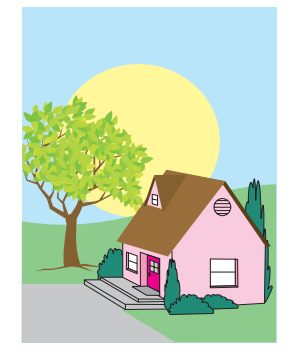

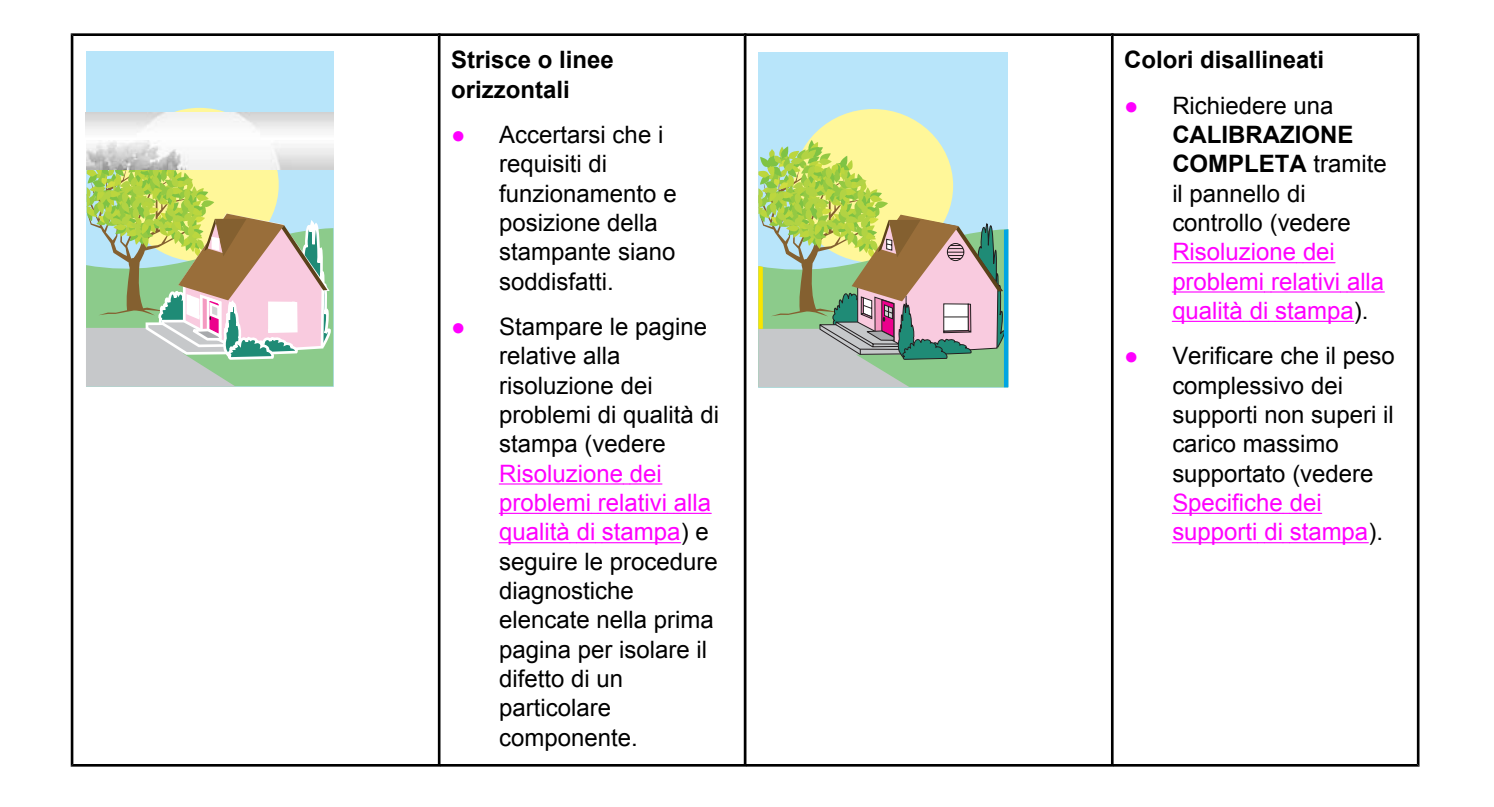

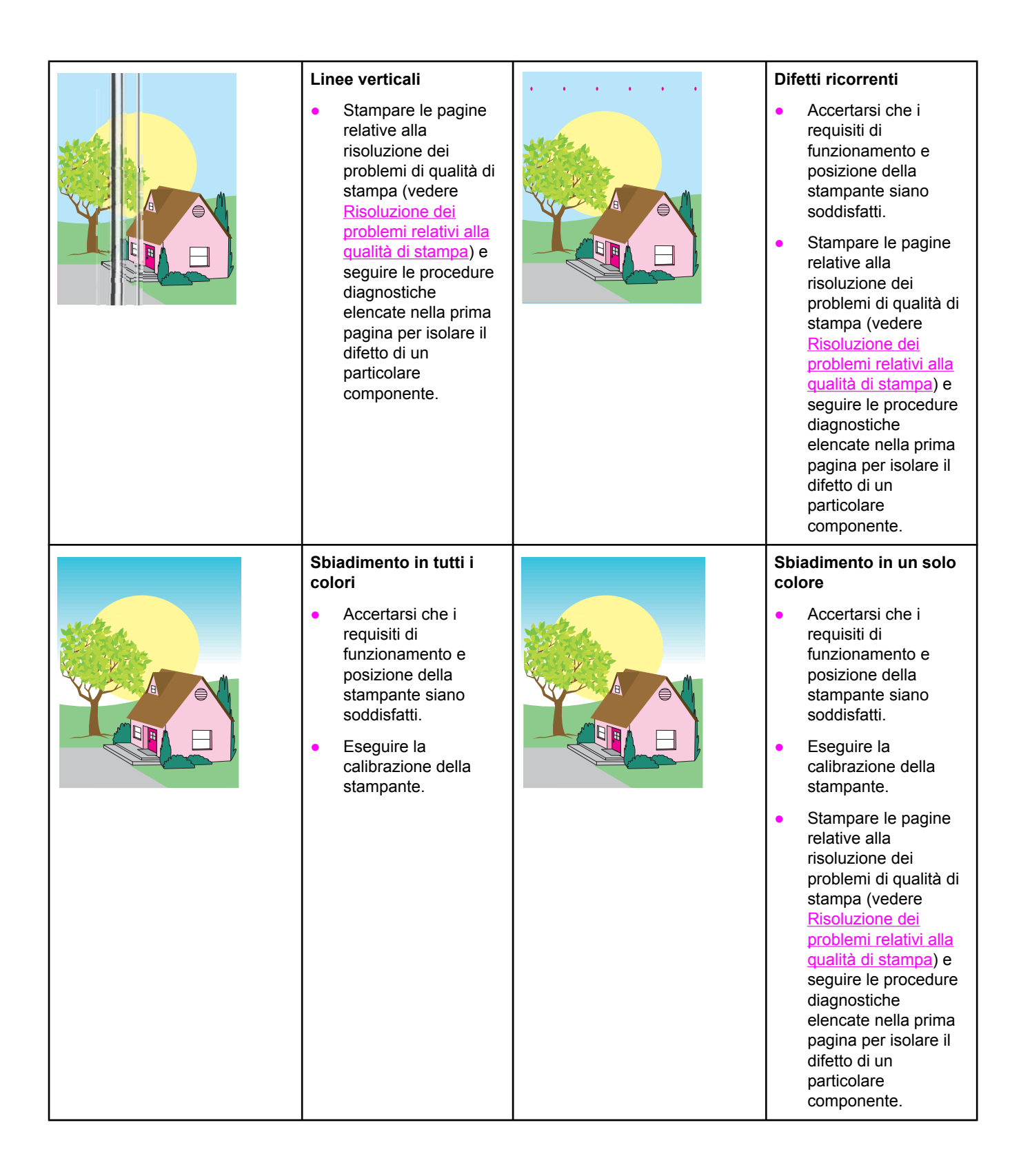

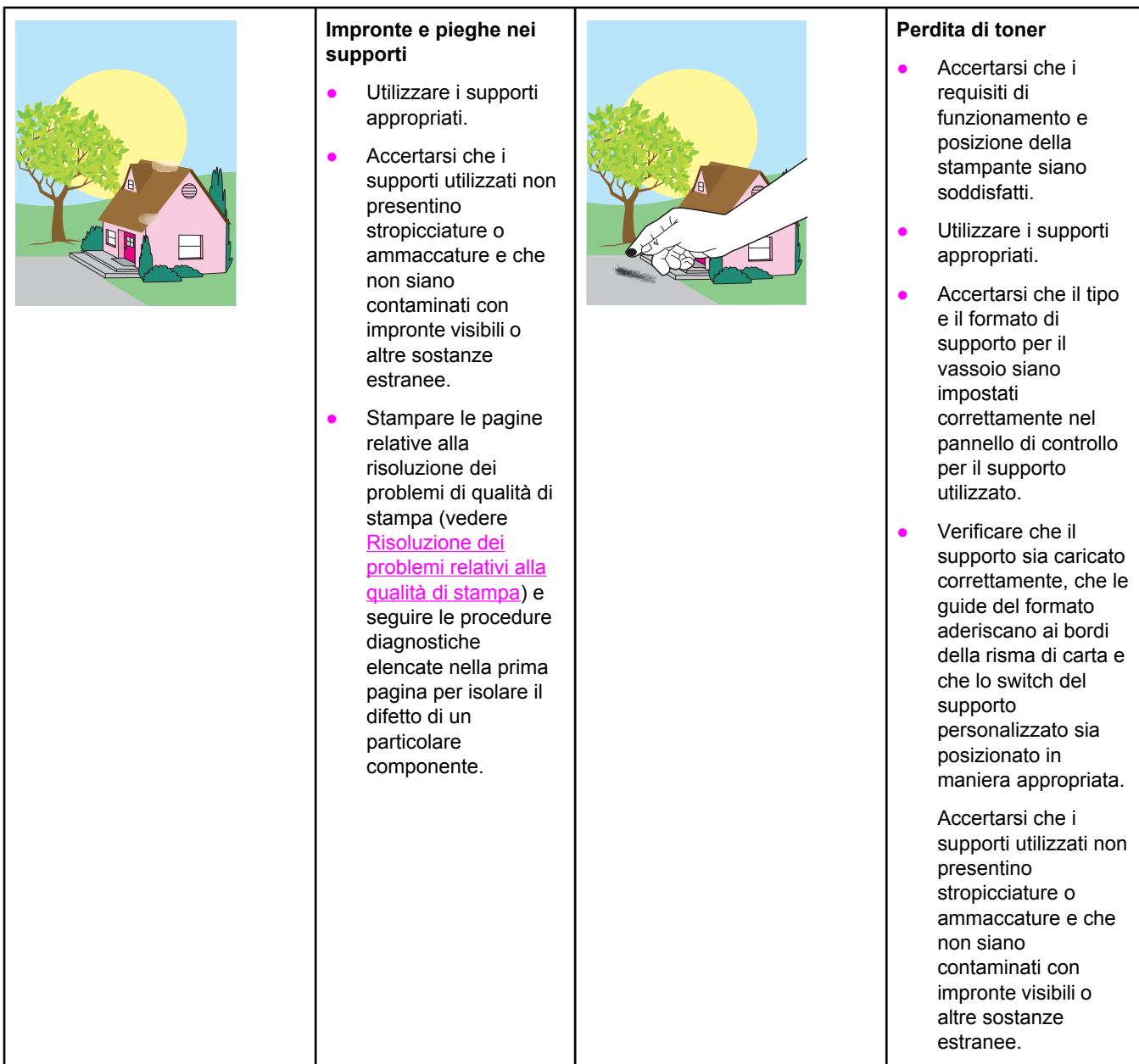

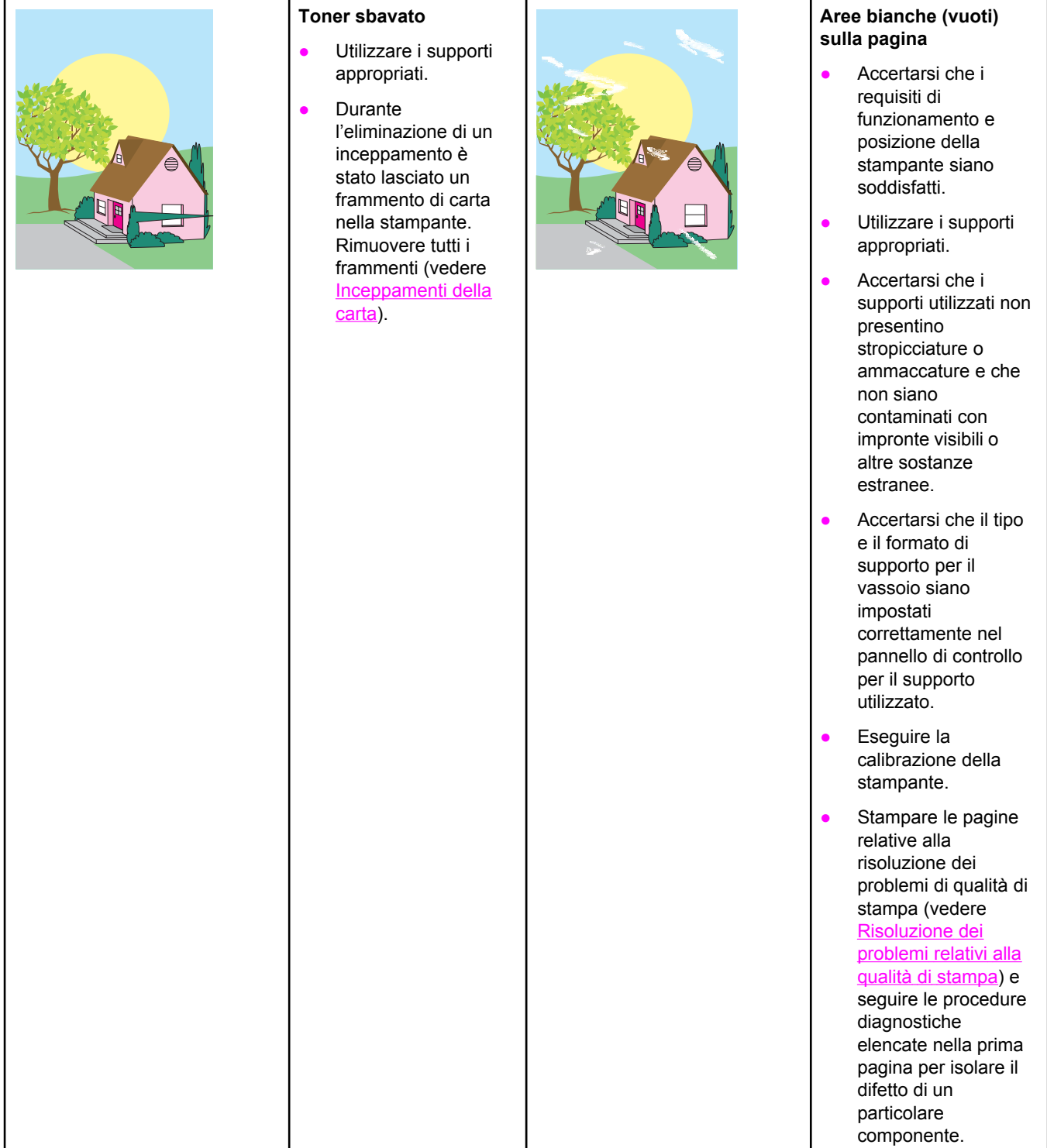

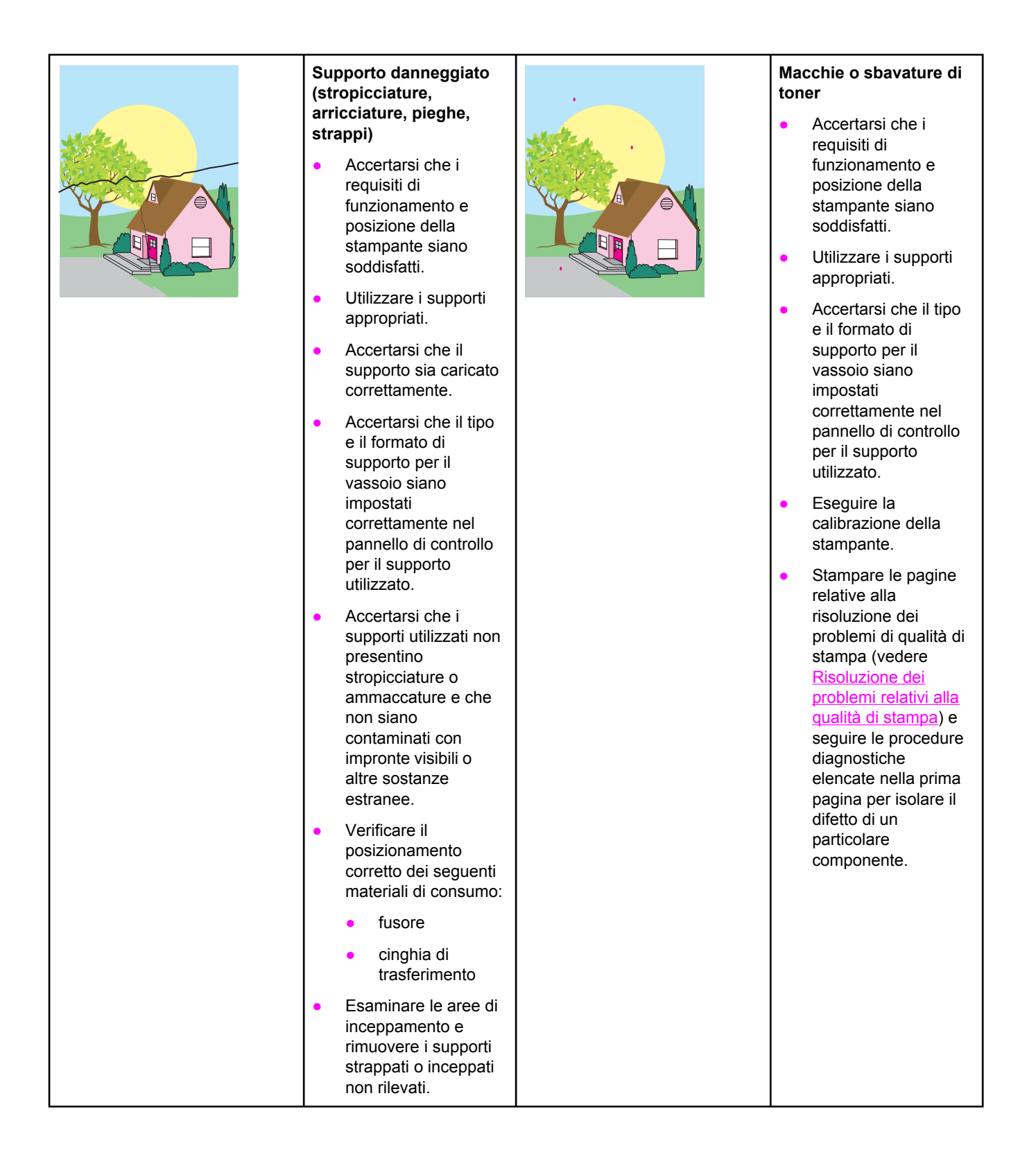

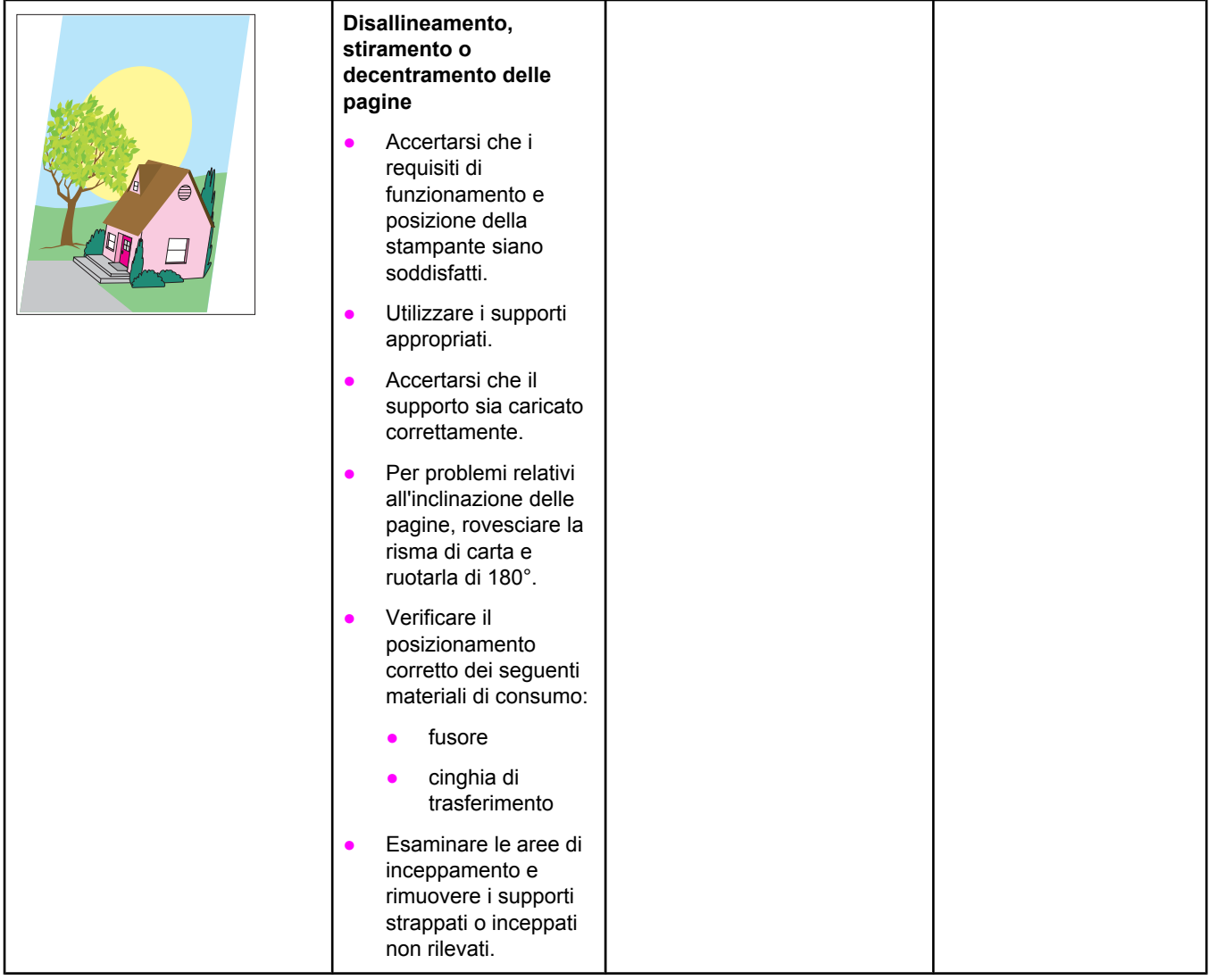

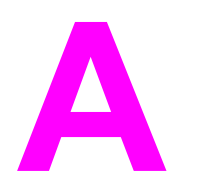

# Uso delle schede di memoria e del server di stampa

# **Memoria e font della stampante**

La stampante dispone di due alloggiamenti DDR SDRAM a 200 pin. Un alloggiamento è disponibile per l'aggiunta di memoria alla stampante. La memoria DDR SDRAM è disponibile in moduli da 128 e 256 MB. **Nota** Specifiche della memoria: le stampanti HP Color LaserJet 5550 utilizzano SODIMM (Small Outline Dual Inline Memory Module) a 200 pin, che supportano 128 o 256 MB di RAM. La stampante dispone inoltre di tre alloggiamenti per schede di memoria flash per il firmware, i font e altre soluzioni della stampante. La prima scheda di memoria flash è riservata al firmware della stampante. **Nota** Utilizzare il primo alloggiamento della scheda di memoria flash soltanto per il firmware. L'alloggiamento è contrassegnato con "Firmware Slot" I due alloggiamenti aggiuntivi della scheda di memoria consentono all'utente di aggiungere font e soluzioni di terze parti, ad esempio firme e linguaggi di stampa. Gli alloggiamenti sono contrassegnati con "Slot 2" e "Slot 3." Per ulteriori informazioni sui tipi di soluzioni disponibili, visitare il sito Web, all'indirizzo: <http://www.hp.com/go/gsc>. **Nota** Le schede di memoria Flash sono conformi alle specifiche e dimensioni Compact Flash. **ATTENZIONE** Non inserire una scheda di memoria flash progettata per l'utilizzo di una fotocamera digitale nella stampante. La stampante non supporta direttamente la stampa di foto da una scheda di memoria flash. Se si installa una scheda di memoria flash di un tipo adatto alla fotocamera, nel pannello di controllo verrà visualizzato un messaggio che richiede se si desidera riformattare la scheda di memoria flash. Se si sceglie di riformattarla, tutti i dati sulla scheda andranno persi. Può essere opportuno espandere la memoria della stampante se si stampano spesso immagini complesse o documenti PS o si utilizzano numerosi font scaricati. L'espansione della memoria consente inoltre di stampare più copie fascicolate alla massima velocità disponibile. **Nota** I moduli SIMM (Single In-Line Memory Module, moduli singoli di memoria in linea) e DIMM (Dual In-Line Memory Module, moduli doppi di memoria in linea) utilizzati sulle stampanti HP LaserJet meno recenti, non sono compatibili con questa stampante. **Nota** Per ordinare i moduli DDR SDRAM, vedere la sezione Materiali di consumo e [accessori](#page-282-0). Prima di ordinare moduli di memoria aggiuntivi, stampare una pagina di configurazione per controllare la quantità di memoria attualmente installata.

# **Stampa di una pagina di configurazione**

- 1. Premere MENU per accedere ai **MENU**.
- 2. Premere per evidenziare **INFORMAZIONI**.
- 3. Premere per selezionare **INFORMAZIONI**.
- 4. Premere per evidenziare **STAMPA CONFIGURAZIONE**.
- 5. Premere v per stampare la pagina di configurazione.

# **Installazione della memoria e dei font**

È possibile installare nella stampante moduli di memoria aggiuntivi e una scheda di font per la stampa di caratteri diversi, ad esempio della lingua cinese o dell'alfabeto cirillico.

**ATTENZIONE** L'elettricità statica può danneggiare i moduli DIMM. Per maneggiare i DIMM senza correre alcun rischio, è necessario indossare un polsino antistatico o toccare ripetutamente la confezione antistatica dei DIMM prima di toccare le parti metalliche della stampante.

# **Per installare i DIMM di memoria DDR**

1. Spegnere la stampante.

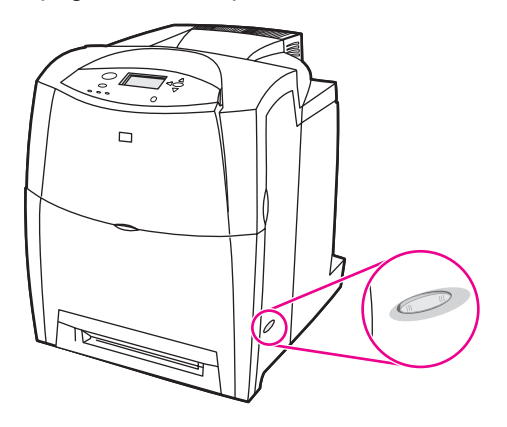

2. Scollegare tutti i cavi di alimentazione e di interfaccia.

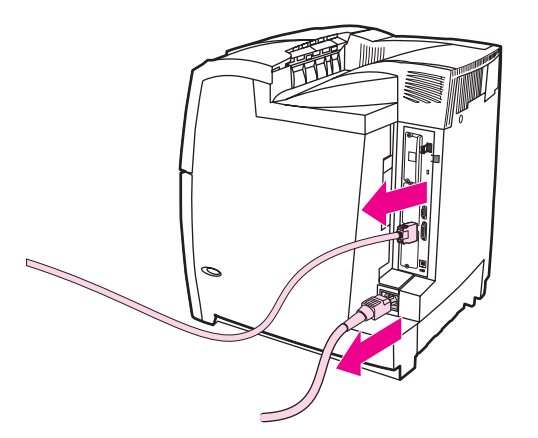

3. Individuare la scheda formatter sul retro della stampante.

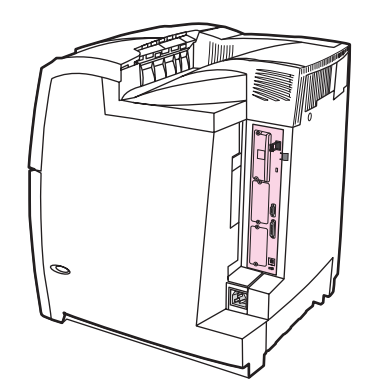

4. Utilizzando un cacciavite Phillips n. 2, rimuovere le otto viti che fissano la scheda e metterle da parte.

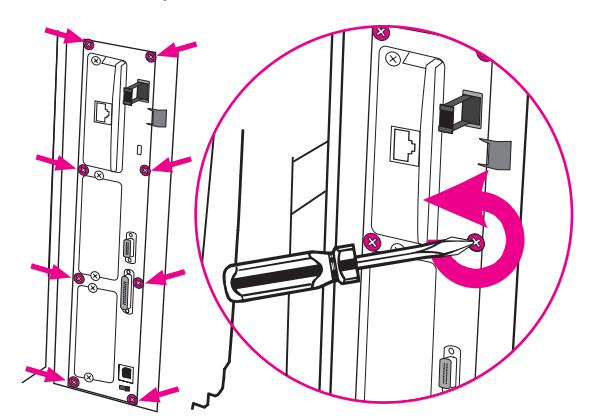

5. Estrarre la scheda formatter e collocarla su una superficie pulita, piana e con collegamento di messa a terra.

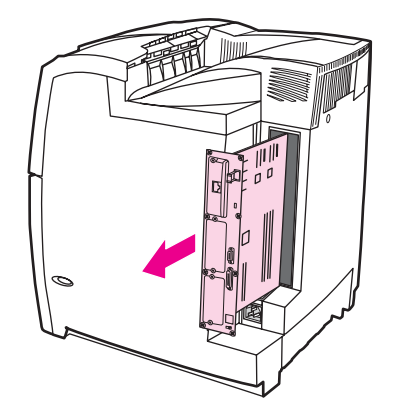

6. Per sostituire un DIMM DDR installato, rimuovere i fermi su ciascun lato dell'alloggiamento DIMM, sollevare il modulo DIMM DDR per un angolo ed estrarlo.

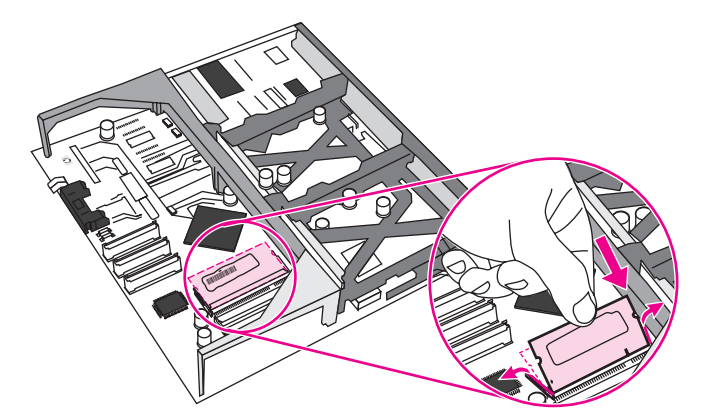

7. Rimuovere il nuovo modulo DIMM dalla confezione antistatica. Individuare le tacche di allineamento sul lato inferiore del DIMM.

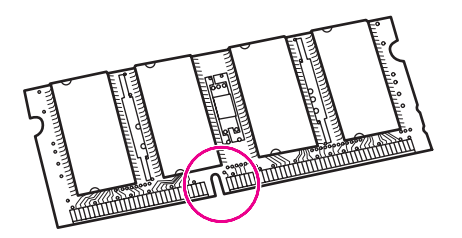

8. Tenendo il DIMM per i bordi, allineare le tacche del DIMM con la barra nell'alloggiamento del DIMM in un angolo e premere con fermezza il DIMM nell'alloggiamento, finché non è posizionato perfettamente. Quando è installato correttamente, i contatti metallici non sono visibili.

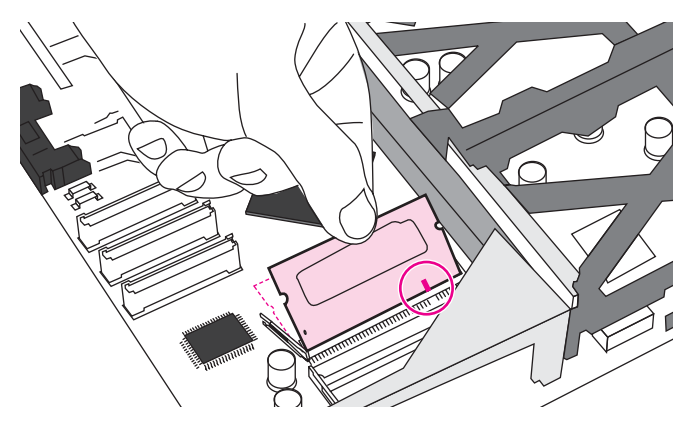

9. Premere sul DIMM finché non è bloccato su entrambi i lati.

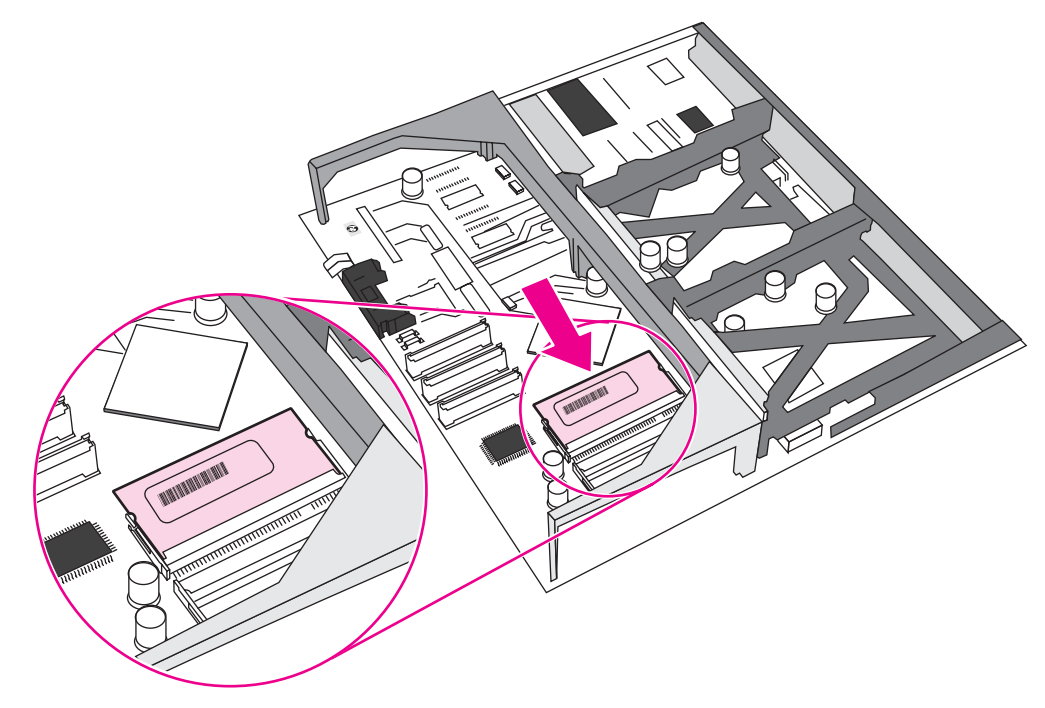

Nota **In caso di difficoltà nell'inserimento del modulo DIMM**, assicurarsi che le tacche nella parte inferiore del DIMM siano allineate alle barre dell'alloggiamento. Se non è possibile inserire il modulo DIMM, accertarsi di utilizzare il tipo di DIMM corretto.

10. Allineare la scheda formatter alle guide poste nella parte superiore e in quella inferiore dell'alloggiamento e farla scorrere all'interno della stampante. Reinserire e riavvitare le otto viti rimosse nell'operazione descritta al punto 4.

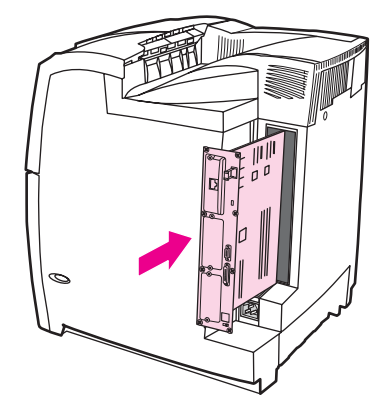

11. Ricollegare il cavo di alimentazione e i cavi di interfaccia e accendere la stampante.

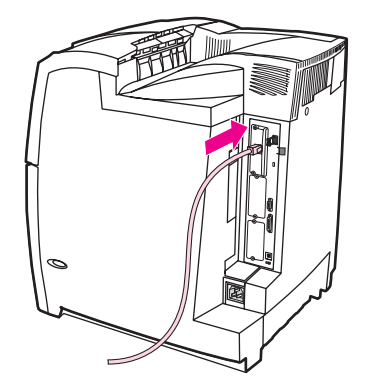

12. Se è stato installato un DIMM di memoria, vedere la sezione [Abilitazione](#page-277-0) della memoria.

# **Per installare una scheda di memoria flash**

**ATTENZIONE** Non inserire una scheda di memoria flash progettata per l'utilizzo di una fotocamera digitale nella stampante. La stampante non supporta direttamente la stampa di foto da una scheda di memoria flash. Se si installa una scheda di memoria flash di un tipo adatto alla fotocamera, nel pannello di controllo verrà visualizzato un messaggio che richiede se si desidera riformattare la scheda di memoria flash. Se si sceglie di riformattarla, tutti i dati sulla scheda andranno persi.

1. Spegnere la stampante.

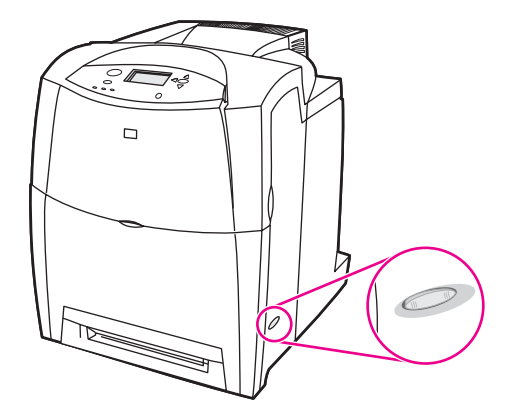

2. Scollegare tutti i cavi di alimentazione e di interfaccia.

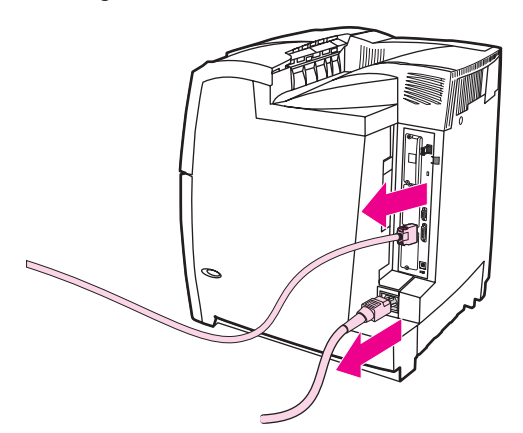

3. Individuare la scheda formatter sul retro della stampante.

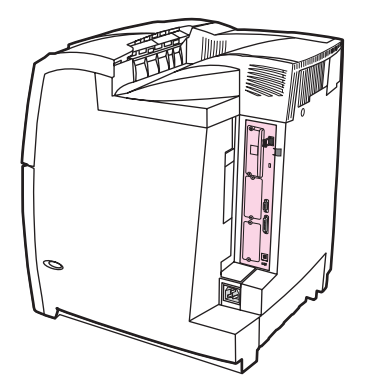

4. Utilizzando un cacciavite Phillips n. 2, rimuovere le otto viti che fissano la scheda e metterle da parte.

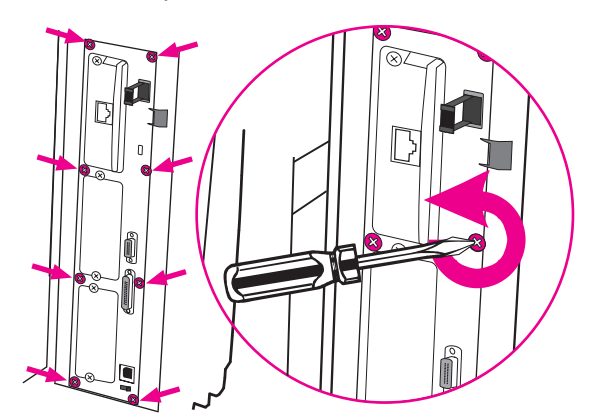

5. Estrarre la scheda formatter e collocarla su una superficie pulita, piana e con collegamento di messa a terra.

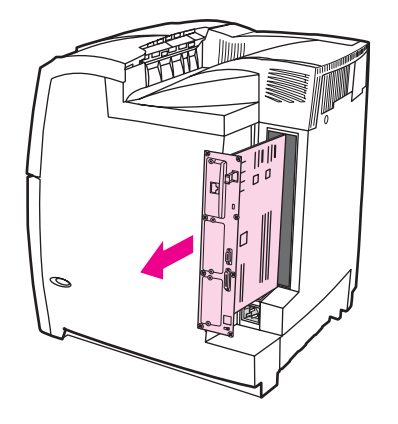

6. Allineare i solchi sul lato della scheda di memoria flash con le tacche nel connettore e spingerla nell'alloggiamento finché non è posizionata perfettamente.

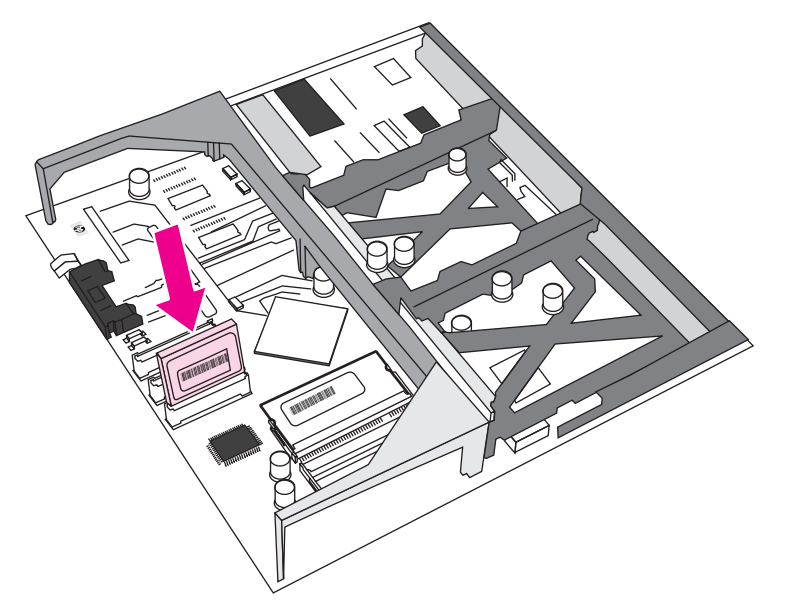

**ATTENZIONE** Non inserire la scheda di memoria flash per un angolo.

Nota Il primo alloggiamento della memoria flash è contrassegnato con "Firmware Slot" ed è unicamente riservato al firmware. Per tutte le altre soluzioni devono essere utilizzati gli alloggiamenti 2 e 3.

> 7. Allineare la scheda formatter alle guide poste nella parte superiore e in quella inferiore dell'alloggiamento e farla scorrere all'interno della stampante. Reinserire e riavvitare le otto viti rimosse nell'operazione descritta al punto 4.

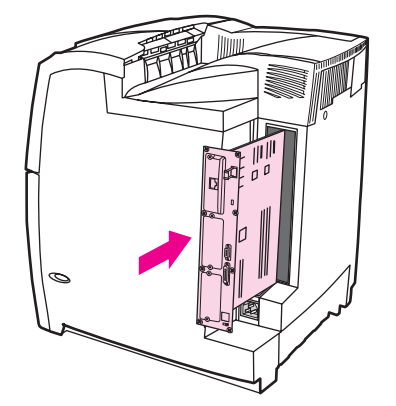

<span id="page-277-0"></span>8. Ricollegare il cavo di alimentazione e i cavi di interfaccia e accendere la stampante.

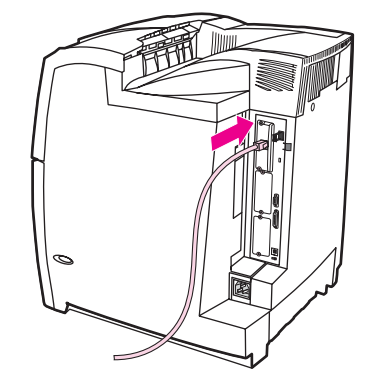

# **Abilitazione della memoria**

Se è stato installato un DIMM di memoria, è necessario impostare il driver della stampante per il riconoscimento della memoria aggiuntiva.

### **Per abilitare la memoria per Windows 98, ME e NT**

- 1. Nel menu **Start** scegliere **Impostazioni** e fare clic su **Stampanti**.
- 2. Fare clic con il pulsante destro del mouse sulla stampante e selezionare **Proprietà**.
- 3. Nella scheda **Configura**, fare clic su **Altro**.
- 4. Nel campo **Memoria totale**, inserire o selezionare il numero di MB di memoria installati.
- 5. Fare clic su **OK**.

#### **Per abilitare la memoria per Windows 2000 e XP**

- 1. Nel menu **Start** selezionare **Impostazioni** e fare clic su **Stampanti** o **Stampanti e fax**.
- 2. Fare clic con il pulsante destro del mouse sulla stampante e selezionare **Proprietà**.
- 3. Nella scheda **Impostazioni periferica**, fare clic su **Memoria stampante** (nella sezione **Opzioni installabili**).
- 4. Selezionare la quantità totale di memoria ora installata.
- 5. Fare clic su **OK**.

# **Installazione di una scheda del server di stampa HP Jetdirect**

È possibile installare una scheda del server di stampa HP Jetdirect nella stampante del modello base, dotata di un alloggiamento EIO aperto.

# **Per installare una scheda del server di stampa HP Jetdirect**

1. Spegnere la stampante.

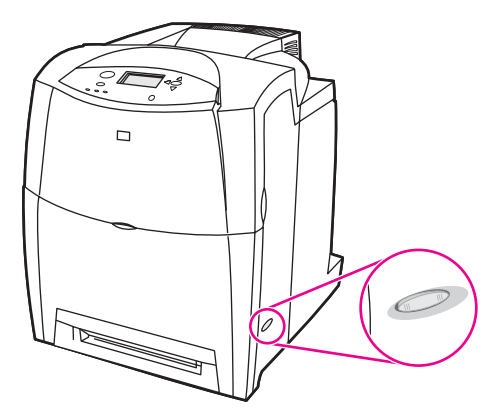

2. Scollegare tutti i cavi di alimentazione e di interfaccia.

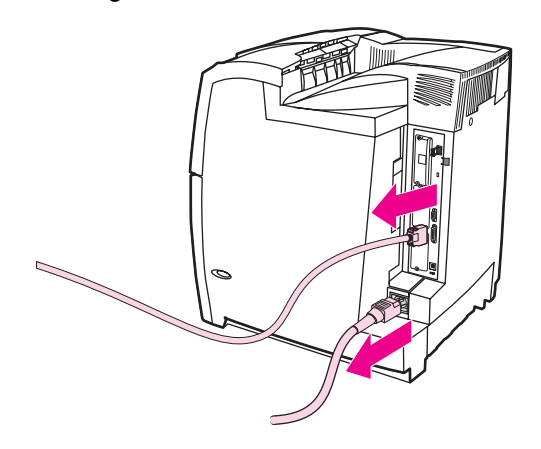

3. Individuare un alloggiamento EIO disponibile. Afferrare il coperchio dell'alloggiamento EIO e svitare le due viti, quindi rimuovere il coperchio. Le viti e il coperchio non saranno più necessari.

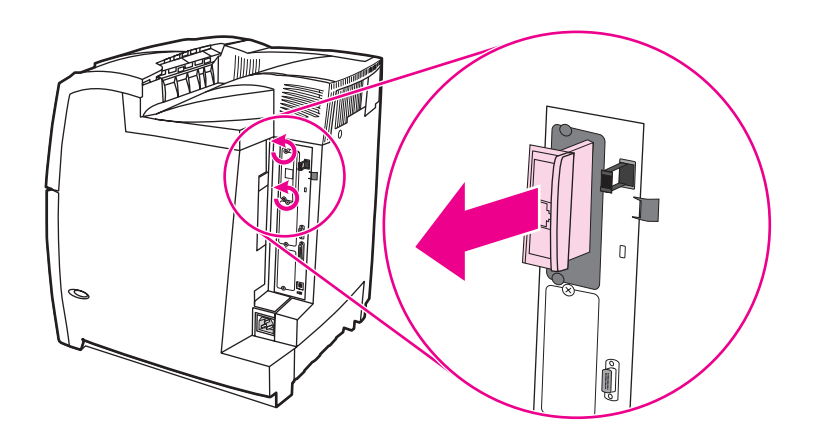

4. Inserire la scheda HP Jetdirect nell'alloggiamento EIO in modo che rimanga saldamente in posizione. Riavvitare le viti fornite con la scheda del server di stampa.

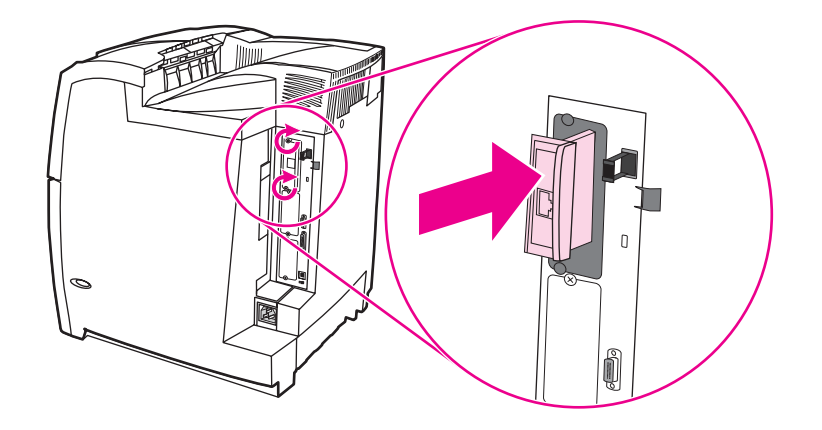

5. Collegare il cavo di rete.

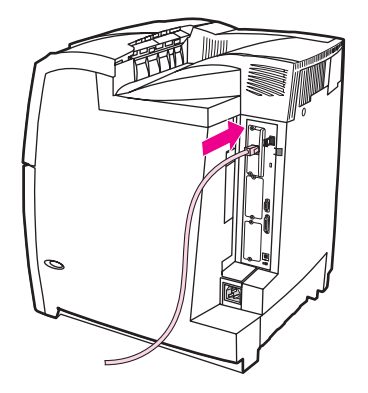

6. Ricollegare il cavo di alimentazione e accendere la stampante.

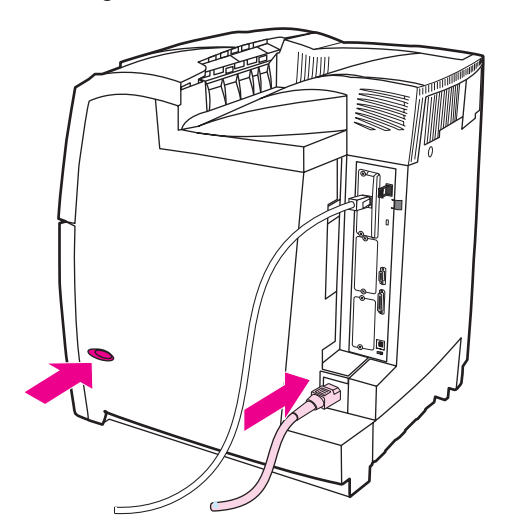

7. Stampare una pagina di configurazione (vedere la sezione Pagina di [configurazione\)](#page-135-0). Oltre alla pagina di configurazione della stampante e alla pagina sullo stato dei materiali di consumo, è possibile stampare una pagina di configurazione di HP Jetdirect contenente la configurazione di rete e le informazioni sullo stato.

Se non è possibile eseguire la stampa, disinstallare e reinstallare la scheda del server di stampa assicurandosi che sia posizionata correttamente nell'alloggiamento.

- 8. Effettuare una delle seguenti operazioni:
	- Scegliere la porta corretta. Per istruzioni in merito, consultare la documentazione relativa al computer o al sistema operativo.
	- Reinstallare il software eseguendo l'installazione di rete.

<span id="page-282-0"></span>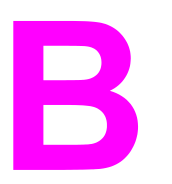

# Materiali di consumo e accessori

Per ordinare i materiali di consumo negli Stati Uniti, visitare il sito Web, all'indirizzo: <http://www.hp.com/go/ljsupplies>. Per ordinare i materiali di consumo in tutti gli altri paesi/ regioni, visitare il sito Web, all'indirizzo: [http://www.hp.com/ghp/buyonline.html.](http://www.hp.com/ghp/buyonline.html) Per ordinare gli accessori, visitare il sito Web, all'indirizzo: [http://www.hp.com/go/accessories.](http://www.hp.com/go/accessories)

# **Disponibilità di parti di ricambio e materiali di consumo**

La disponibilità delle parti di ricambio e dei materiali di consumo è garantita per almeno cinque anni dall'uscita di produzione della stampante.

# **Ordine diretto mediante il server Web incorporato (per stampanti provviste di connessioni di rete)**

Attenersi alla procedura riportata di seguito per ordinare i materiali di consumo direttamente mediante il server Web incorporato. Vedere Utilizzo del server Web [incorporato.](#page-139-0)

- 1. Nel browser Web del computer, digitare l'indirizzo IP della stampante. Viene visualizzata la finestra di stato della stampante. Altrimenti, accedere all'URL indicato nell'avviso di posta elettronica.
- 2. Fare clic su **Altri collegamenti**.
- 3. Fare clic su **Ordina mat. d'uso**. Nel browser viene visualizzata una pagina nella quale è possibile scegliere di inviare le informazioni sulla stampante a HP. È comunque possibile ordinare i materiali di consumo senza inviare le informazioni sulla stampante a HP.
- 4. Selezionare i numeri di catalogo dei componenti da ordinare e attenersi alle istruzioni visualizzate sullo schermo.

# **Ordine diretto mediante il software della stampante (per stampanti direttamente collegate a un computer)**

Il software della stampante consente di ordinare i materiali di consumo direttamente dal computer. Per utilizzare questa funzione è necessario che siano soddisfatti i seguenti requisiti:

- Il software "Stato stampante e avvisi" deve essere installato sul computer (per installarlo, utilizzare l'opzione di installazione personalizzata).
- È necessario che la stampante sia direttamente collegata al computer mediante un cavo di interfaccia parallelo. Per ulteriori informazioni, vedere [Configurazione](#page-90-0) parallela.
- È necessario disporre dell'accesso al Web.

# **Per ordinare materiale d'uso direttamente tramite il software del computer**

- 1. Nella parte inferiore destra dello schermo, ovvero nella barra di sistema, selezionare l'icona della **Stampante**. Viene visualizzata la finestra di stato.
- 2. Nella parte sinistra della finestra di stato, selezionare l'icona della **Stampante** appropriata.
- 3. Se disponibile, selezionare **Materiali di consumo** nella parte superiore della finestra di stato. Altrimenti, è possibile visualizzare lo stato dei materiali di consumo.
- 4. Fare clic su **Ordina mat. d'uso**. Nel browser viene visualizzata la pagina in cui è possibile acquistare i materiali di consumo.
- 5. Selezionare i materiali di consumo da ordinare.

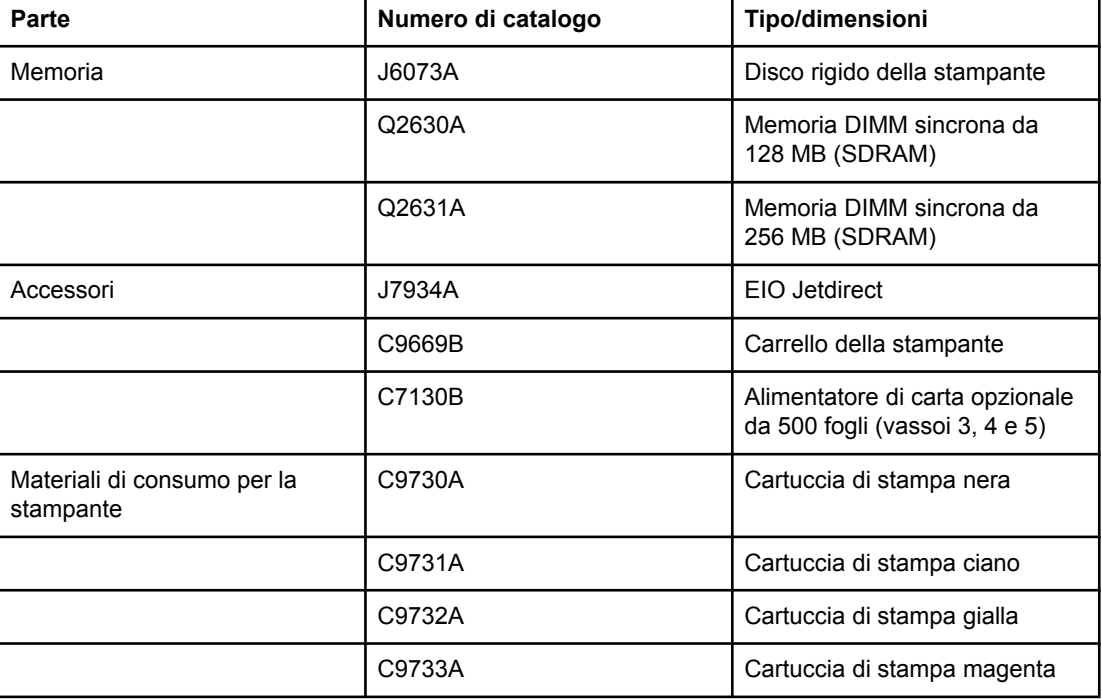

#### **Materiali di consumo, accessori e numeri di catalogo**

#### **Materiali di consumo, accessori e numeri di catalogo (continua)**

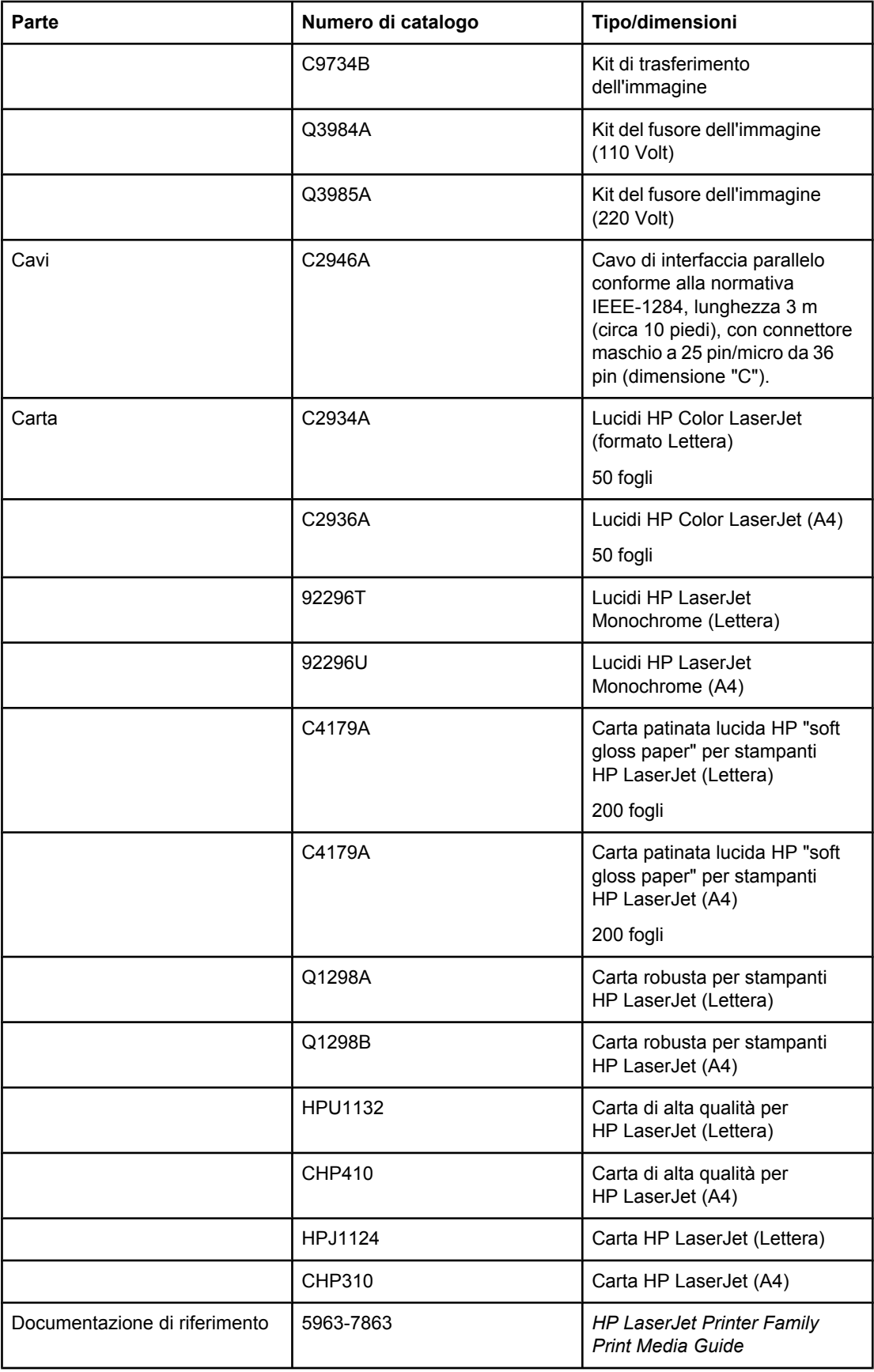

#### **Materiali di consumo, accessori e numeri di catalogo (continua)**

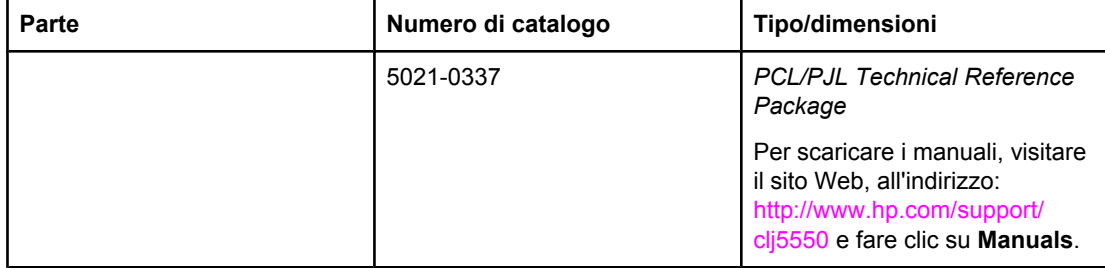

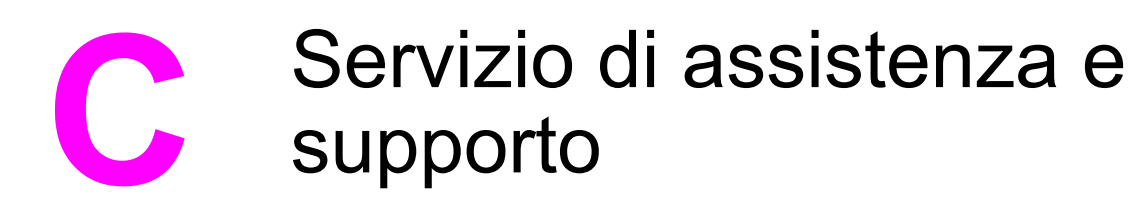

# **GARANZIA LIMITATA DI HEWLETT-PACKARD**

PRODOTTO HP Stampante HP Color LaserJet 5550, HP Color LaserJet 5550n, HP Color LaserJet 5550dn, HP Color LaserJet 5550dtn e HP Color LaserJet 5550hdn

DURATA DELLA GARANZIA LIMITATA Garanzia limitata per un anno

HP garantisce all'utente finale che l'hardware, gli accessori HP sono esenti da difetti nei materiali e nella lavorazione dalla data di acquisto e per il periodo sopra indicato. Se si avvisa HP della presenza di un difetto entro il periodo di garanzia, HP, a propria discrezione, riparerà o sostituirà il prodotto che risulta difettoso. I prodotti in sostituzione possono essere nuovi o equivalenti a nuovi nelle prestazioni.

HP garantisce che il software HP, se installato e usato correttamente, non mancherà di eseguire le istruzioni di programmazione dalla data di acquisto e per il periodo sopra indicato, a causa di difetti nei materiali e nella lavorazione. Se si avvisa HP della presenza di un difetto entro il periodo di garanzia, HP sostituirà il software che risulta difettoso per la mancata esecuzione delle istruzioni di programmazione.

HP non garantisce che il funzionamento dei prodotti HP sarà ininterrotto ed esente da errori. Se HP non è in grado, entro un tempo ragionevole, di riparare o sostituire un prodotto difettoso come dalla presente garanzia, il cliente potrà richiedere il rimborso del prezzo di acquisto dietro restituzione tempestiva del prodotto stesso.

I prodotti HP potrebbero presentare parti rifabbricate, equivalenti a parti nuove nelle prestazioni, oppure già utilizzate in precedenza.

La garanzia non è valida nel caso di difetti risultanti da (a) manutenzione o calibrazione impropria o inadeguata, (b) software, interfacciamento, parti o ricambi non forniti da HP, (c) modifica o uso improprio non autorizzato, (d) utilizzo del prodotto al di fuori delle specifiche ambientali pubblicate o (e) preparazione o manutenzione inadeguata del sito.

La garanzia limitata di HP è valida in tutti i paesi/regioni in cui siano presenti servizi di supporto HP per questo prodotto e in cui questo prodotto sia stato commercializzato da HP. Il livello del servizio di garanzia ricevuto dall'utente può variare in base agli standard locali. HP non altera la forma, l'idoneità o la funzione del prodotto per renderlo operativo nei paesi/regioni in cui non sia stato previsto il suo utilizzo, per motivi legali. NEL RISPETTO DELLA NORMATIVA DEI SINGOLI PAESI/REGIONI, LE SUDDETTE GARANZIE SONO ESCLUSIVE E NON ESPRIMONO NÉ IMPLICANO ALTRE GARANZIE O CONDIZIONI, SIA SCRITTE CHE VERBALI. HP NON RICONOSCE ALCUNA GARANZIA O CONDIZIONE IMPLICITA DI COMMERCIABILITÀ, QUALITÀ SODDISFACENTE E IDONEITÀ A SCOPI SPECIFICI. Alcuni paesi/regioni vietano la limitazione della durata della garanzia implicita, nel qual caso la limitazione o l'esclusione sopra riportata non è applicabile. Questa garanzia conferisce al cliente diritti legali specifici, oltre ad eventuali altri diritti a seconda del paese/regione di residenza.

NEL RISPETTO DELLA NORMATIVA DEI SINGOLI PAESI/REGIONI, I RIMEDI ESPRESSI DI QUESTA GARANZIA SONO I SOLI ED ESCLUSIVI RIMEDI SPETTANTI AL CLIENTE. AD ECCEZIONE DI QUANTO SOPRA INDICATO, HP DECLINA OGNI RESPONSABILITÀ PER PERDITA DI DATI O PER DANNI DIRETTI, SPECIALI, ACCIDENTALI O CONSEGUENTI (INCLUSO LA PERDITA DI PROFITTI O DI DATI) O PER ALTRI DANNI, BASATI SU CONTRATTO, TORTO O ALTRO. Alcuni paesi/regioni vietano l'esclusione o la limitazione dei danni accidentali o conseguenti, nel qual caso la limitazione o l'esclusione sopra riportata non è applicabile.

I TERMINI DELLA GARANZIA CONTENUTI IN QUESTA DICHIARAZIONE, NEI LIMITI DI QUANTO LEGALMENTE CONSENTITO, NON ESCLUDONO, LIMITANO O MODIFICANO E SONO IN AGGIUNTA ALLE DISPOSIZIONI DI LEGGE VINCOLANTI APPLICABILI ALLA VENDITA DI QUESTO PRODOTTO.
# <span id="page-288-0"></span>**Garanzia limitata per le cartucce di stampa ed i tamburi fotosensibili**

Il presente prodotto HP è garantito da eventuali difetti di materiali e di manodopera.

La presente garanzia non copre prodotti (a) ricaricati, rigenerati, rifabbricati o alterati in qualsiasi modo, b) con problemi derivanti da uso inadeguato, conservazione impropria o funzionamento non conforme alle caratteristiche ambientali documentate per il prodotto o (c) che presentano evidente usura da uso ordinario.

Per usufruire del servizio di garanzia, restituire il prodotto al rivenditore (con una descrizione scritta del problema e campioni di stampa) oppure contattare l'assistenza clienti HP. HP, a propria discrezione, sostituirà i prodotti rivelatisi difettosi o rimborserà all'utente il prezzo d'acquisto.

FATTE SALVE LE DISPOSIZIONI PREVISTE DALLE NORMATIVE LOCALI, LA SUDDETTA GARANZI A È ESCLUSIVA E HP NON RILASCIA ALCUN'ALTRA GARANZIA ESPRESSA O IMPLICITA, SIA SCRITTA CHE ORALE. HP NON RICONOSCE LE GARANZIE IMPLICITE DI COMMERCIABILITÀ, QUALITÀ, IDONEITÀ AD USO PARTICOLARE.

NELLA MISURA CONSENTITA DALLE LEGGI LOCALI, IN NESSUN CASO, HP O I SUOI FORNITORI SARÀ RITENUTA RESPONSABILE PER EVENTUALI DANNI INCIDENTALI, DIRETTI, CONSEQUENZIALI, SPECIALI O INDIRETTI O PER MANCATO PROFITTO DERIVANTI DALLA VIOLAZIONE DELLA PRESENTE GARANZIA O DA ALTRO.

TRANNE PER QUANTO CONCESSO DALLA LEGGE, I TERMINI DI GARANZIA QUI RIPORTATI NON ESCLUDONO, LIMITANO, MODIFICANO O POSSONO ESSERE CONSIDERATI IN ALCUN MODO AGGIUNTIVI AI DIRITTI LEGALI APPLICABILI ALLA VENDITA DI QUESTO PRODOTTO.

# <span id="page-289-0"></span>**Garanzia HP Premium per la protezione. Garanzia limitata del kit del fusore e del kit di trasferimento dell'immagine**

La HP garantisce che il prodotto sarà privo di difetti di materiali e di manodopera fino a quando un apposito messaggio non viene visualizzato sul pannello di controllo della stampante.

La presente garanzia non copre prodotti (a) rifabbricati, riciclati o alterati, (b) con problemi derivanti da uso inadeguato, conservazione impropria o funzionamento non conforme alle caratteristiche ambientali documentate per il prodotto o (c) che presentano evidente usura da uso ordinario.

Per usufruire del servizio di garanzia, restituire il prodotto al rivenditore (con una descrizione scritta del problema) oppure contattare l'assistenza clienti HP. HP, a propria discrezione, sostituirà i prodotti rivelatisi difettosi o rimborserà all'utente il prezzo d'acquisto.

FATTE SALVE LE DISPOSIZIONI PREVISTE DALLE NORMATIVE LOCALI, LA SUDDETTA GARANZIA È ESCLUSIVA E HP NON RILASCIA ALCUN'ALTRA GARANZIA ESPRESSA O IMPLICITA, SIA SCRITTA CHE ORALE. HP NON RICONOSCE LE GARANZIE IMPLICITE DI COMMERCIABILITÀ, QUALITÀ, IDONEITÀ AD USO PARTICOLARE.

NELLA MISURA CONSENTITA DALLE LEGGI LOCALI, IN NESSUN CASO, HP O I SUOI FORNITORI SARÀ RITENUTA RESPONSABILE PER EVENTUALI DANNI INCIDENTALI, DIRETTI, CONSEQUENZIALI, SPECIALI O INDIRETTI O PER MANCATO PROFITTO DERIVANTI DALLA VIOLAZIONE DELLA PRESENTE GARANZIA O DA ALTRO.

TRANNE PER QUANTO CONCESSO DALLA LEGGE, I TERMINI DI GARANZIA QUI RIPORTATI NON ESCLUDONO, LIMITANO, MODIFICANO O POSSONO ESSERE CONSIDERATI IN ALCUN MODO AGGIUNTIVI AI DIRITTI LEGALI APPLICABILI ALLA VENDITA DI QUESTO PRODOTTO.

# <span id="page-290-0"></span>**Contratti di manutenzione HP**

La HP offre diversi tipi di contratti di manutenzione per soddisfare le più svariate esigenze dei clienti. I contratti di manutenzione non fanno parte della garanzia standard. È possibile che i servizi di assistenza offerti varino in base ai diversi paesi/regioni. Rivolgersi al rivenditore HP locale per ottenere informazioni sui servizi disponibili.

# **Contratti di assistenza in loco**

La HP offre contratti di assistenza in loco con tre tempi di risposta diversi, mirati a fornire un servizio adatto alle esigenze di ciascun cliente.

## **Assistenza in loco prioritaria**

Questo contratto prevede l'intervento in loco entro 4 ore, per chiamate effettuate durante i normali orari di ufficio della HP.

### **Assistenza in loco il giorno successivo**

Questo contratto prevede l'intervento entro il giorno lavorativo successivo alla richiesta. Gran parte dei contratti di assistenza in loco prevedono la possibilità di ottenere una copertura più estesa in termini di orario e di località, quando queste non rientrano nel normale raggio di azione HP.

#### **Assistenza settimanale in loco (volume)**

Questo contratto offre visite settimanali programmate presso imprese che utilizzano molti prodotti HP. Il contratto è stato ideato per attività con un minimo di 25 prodotti per stazione di lavoro, comprese stampanti, plotter, computer e unità disco.

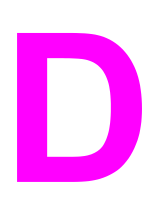

# Specifiche della stampante

#### **Dimensioni**

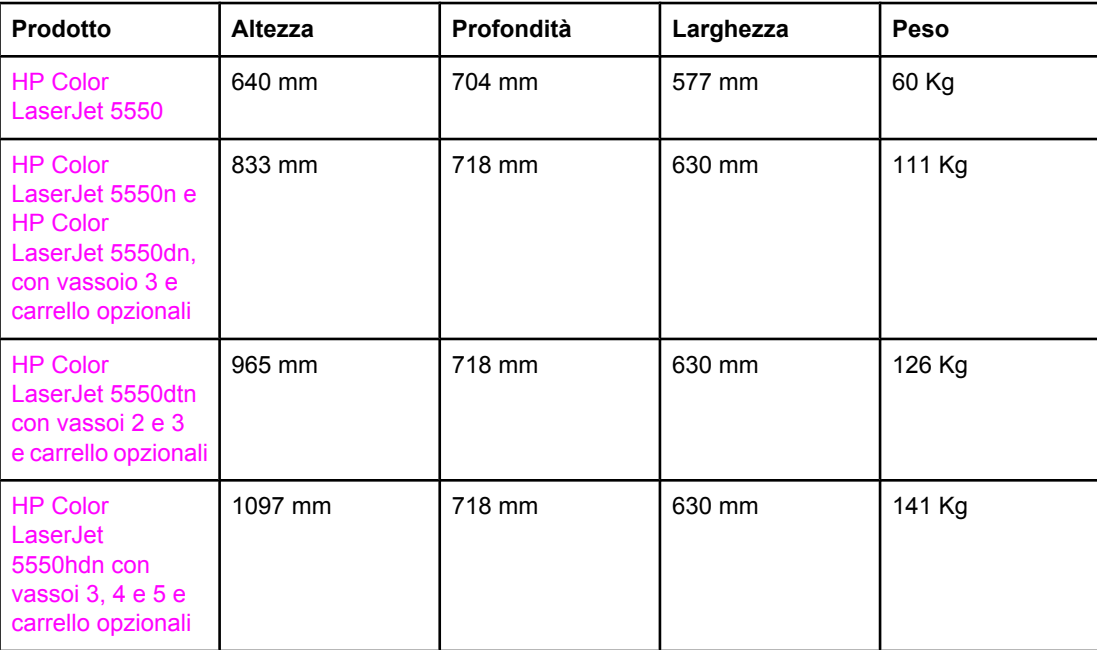

# <span id="page-293-0"></span>**Specifiche elettriche**

**AVVERTENZA** I requisiti di alimentazione si basano sui requisiti relativi al paese/regione in cui la stampante viene messa in commercio. Non convertire le tensioni di funzionamento, poiché ciò potrebbe causare danni alla stampante e annullare la garanzia del prodotto.

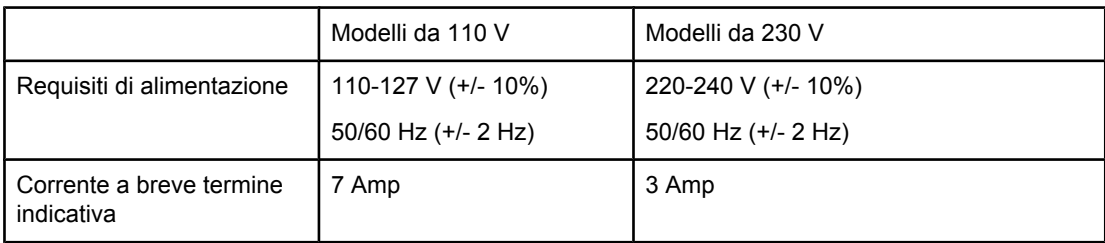

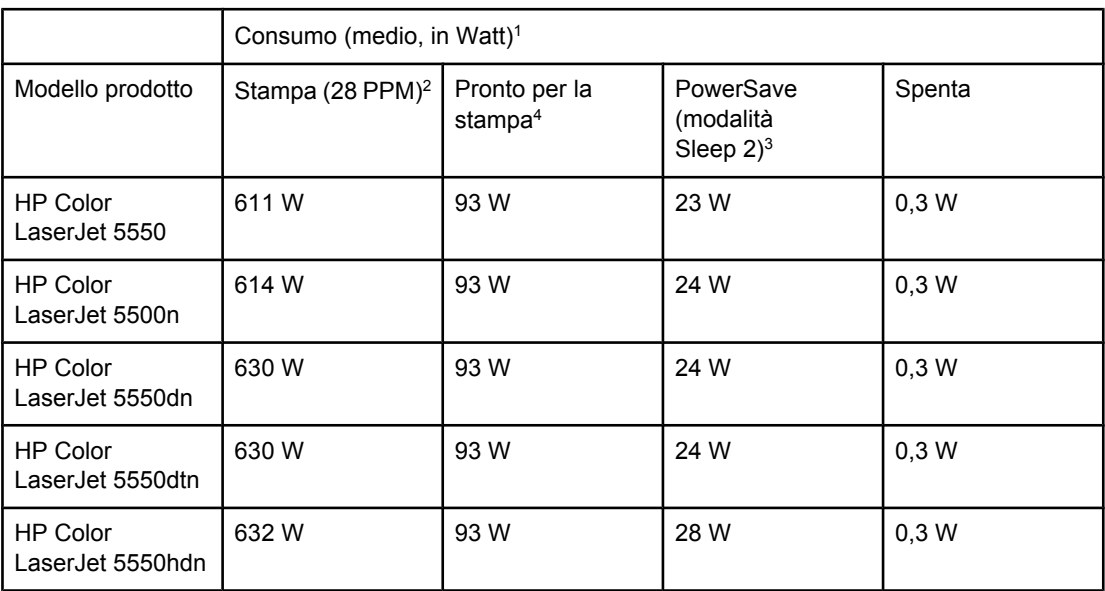

 $1$  Valori validi a partire dal 2 febbraio 2004. Questi valori sono soggetti a modifiche. Per le informazioni correnti, visitare il sito Web, all'indirizzo: [http://www.hp.com/support/clj5550.](http://www.hp.com/support/clj5550) 2 Il consumo riportato rappresenta il valore massimo misurato per la stampa a colori e in

bianco e nero utilizzando tutte le tensioni standard.

3 Il tempo di attivazione predefinito della modalità Sleep 2 è di 30 minuti.

4 La dissipazione del calore in modalità Pronta è di 318 BTU/ora.

#### **Specifiche dell'ambiente di funzionamento**

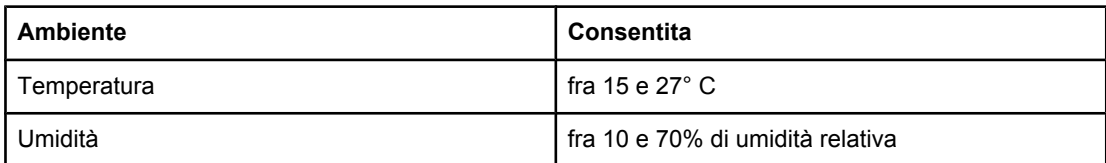

Nota **Questi valori sono soggetti a modifiche**. Per le informazioni correnti, visitare il sito Web, all'indirizzo:<http://www.hp.com/support/clj5550>.

# <span id="page-294-0"></span>**Emissioni acustiche1, <sup>2</sup>**

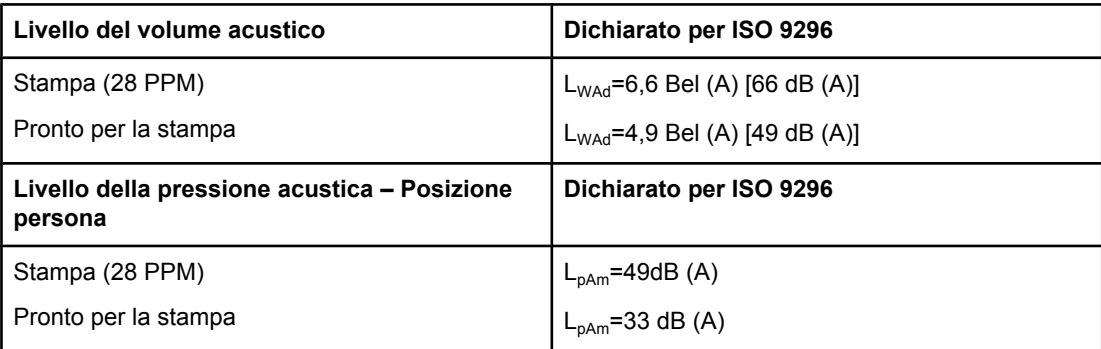

1 Valori validi a partire dal 25 gennaio 2004. Questi valori sono soggetti a modifiche. Per le informazioni correnti, visitare il sito Web, all'indirizzo: [http://www.hp.com/support/clj5550.](http://www.hp.com/support/clj5550) 2 Configurazione testate: Stampa da unità base, in formato A4, monocromatica e da vassoio standard.

# <span id="page-295-0"></span>**Specifiche ambientali**

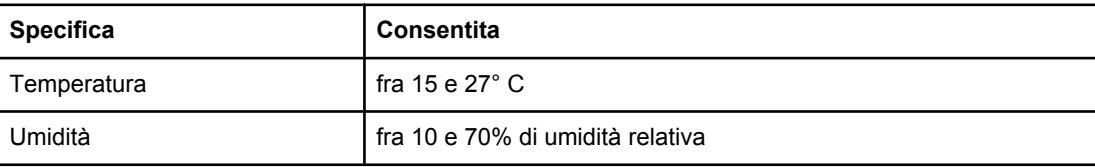

<span id="page-296-0"></span>

# Informazioni sulle normative

# **Normative FCC**

Questa apparecchiatura è stata collaudata ed è risultata conforme ai limiti stabiliti per le periferiche digitali di Classe B, ai sensi della Parte 15 delle normative FCC. Questi limiti sono previsti per fornire ragionevole protezione contro interferenze dannose in un'installazione residenziale. Questa apparecchiatura genera, utilizza e può irradiare energia. Qualora non installata e utilizzata secondo le istruzioni, può causare interferenze dannose alle comunicazioni radio. Tuttavia, non vi è alcuna garanzia che una particolare installazione non provochi interferenza. Se questa attrezzatura causa interferenze dannose alla ricezione radio o televisiva, cosa determinabile spegnendo e riaccendendo l'attrezzatura, si incoraggia l'utente a provare a correggerle adottando una o più delle seguenti misure.

- Orientare diversamente o spostare l'antenna ricevente.
- Aumentare la distanza fra l'attrezzatura e il ricevitore.
- Collegare l'attrezzatura a una presa su un circuito diverso da quello in cui si trova il ricevitore.
- Consultare il rivenditore o un tecnico radio/TV specializzato.

**Nota** Le modifiche apportate alla stampante che non siano esplicitamente autorizzate dalla HP possono annullare la facoltà dell'utente di utilizzare l'apparecchio.

> L'uso di un cavo di interfaccia schermato è necessario per la conformità ai limiti della Classe B della Parte 15 delle normative FCC.

# <span id="page-297-0"></span>**Programma ecologico**

# **Protezione dell'ambiente**

La Hewlett-Packard Company si è impegnata a fornire prodotti di alta qualità nel rispetto dell'ambiente. Questo prodotto è stato progettato con diversi attributi per ridurre al minimo l'impatto sull'ambiente.

# **Generazione di ozono**

Questo prodotto non genera quantità consistenti di ozono  $(O_3)$ .

# **Consumo di energia**

Il consumo di energia diminuisce notevolmente in modalità PowerSave, la quale consente di ridurre l'uso delle risorse naturali e i costi, pur mantenendo elevate le prestazioni della stampante. Questo prodotto partecipa al programma ENERGY STAR®, un programma facoltativo che intende incoraggiare l'uso di prodotti per ufficio che ottimizzano il consumo di energia elettrica.

ENERGY STAR è un marchio di servizio registrato negli U.S.A. dell'Environmental Protection Agency statunitense. Come partecipante al programma ENERGY STAR®, la Hewlett-Packard Company dichiara che questo prodotto è conforme ai criteri ENERGY STAR® (versione 3.0) per l'ottimizzazione del consumo energetico. Per ulteriori informazioni, vedere <http://www.energystar.gov/>.

# **Uso della carta**

L'unità opzionale per la stampa fronte/retro disponibile per questo prodotto consente di ridurre l'uso della carta e i relativi oneri sulle risorse naturali.

# **Materiali plastici**

La maggior parte dei componenti in plastica di peso superiore a 25 g è provvista di contrassegni conformi agli standard internazionali che consentono di identificare e riciclare i materiali con maggiore facilità nel momento in cui la stampante deve essere sostituita.

# **Materiali di consumo HP LaserJet**

In molti paesi/regioni, le cartucce di stampa di questo prodotto possono essere restituite alla HP attraverso l'apposito programma di riciclaggio e restituzione HP, un programma semplice e gratuito per la raccolta di tali materiali, disponibile in più di 48 paesi/regioni. Le informazioni sul programma sono disponibili in più lingue e le istruzioni sono incluse in ogni nuova confezione di cartucce di stampa e di materiali di consumo per le stampanti HP LaserJet.

# **Informazioni sul programma di riciclaggio e restituzione dei materiali di consumo HP**

Dal 1990, grazie al programma di riciclaggio e di restituzione dei materiali di consumo HP, sono state raccolte più di 47 milioni di cartucce per stampanti HP LaserJet usate che altrimenti sarebbero state gettate nelle discariche. Le cartucce e i materiali di consumo per le stampanti HP LaserJet vengono raccolti ed inviati ai partner HP che si occupano del recupero e del disassemblaggio delle cartucce. Dopo un'accurata ispezione di qualità, alcune parti selezionate vengono conservate per essere utilizzate nelle nuove cartucce. I materiali restanti vengono separati e convertiti in materiali grezzi che possono essere impiegati nella fabbricazione di altri tipi di prodotti.

- **Programma di restituzione negli U.S.A.** per consentire una restituzione ottimale delle cartucce e dei materiali di consumo utilizzati, HP consiglia di non effettuare restituzioni singole, ma di raccogliere due o più cartucce e di inviarle utilizzando il pacco prepagato disponibile nella confezione all'indirizzo indicato. Per ulteriori informazioni relative a tale programma negli U.S.A. chiamare il numero 1-800-340-2445 o visitare il sito Web HP LaserJet Supplies, all'indirizzo: <http://www.hp.com/go/recycle>.
- **Programma di restituzione internazionale—** i clienti di altri paesi/regioni possono rivolgersi ai rispettivi uffici di vendita e assistenza HP o visitare il sito Web, all'indirizzo: <http://www.hp.com/go/recycle>per ulteriori informazioni sulla disponibilità del programma di riciclaggio e restituzione dei materiali di consumo HP.

# **Carta riciclata**

Questo prodotto supporta l'uso di carta riciclata conforme alle caratteristiche indicate in *HP LaserJet Printer Family Print Media Guide*. Questo prodotto supporta l'uso di carta riciclata conforme a EN12281:2002.

# **Limitazioni relative ai materiali**

Questo prodotto non contiene batterie.

Questo prodotto non contiene mercurio aggiunto.

Per informazioni sul riciclaggio, accedere al sito Web [http://www.hp.com/recycle,](http://www.hp.com/recycle) contattare le autorità locali o accedere al a sito Web Electronics Industries Alliance all'indirizzo [http://www.eiae.org.](http://www.eiae.org)

# **Material Safety Data Sheet (MSDS, Scheda tecnica di sicurezza)**

È possibile ottenere la scheda MSDS visitando il sito Web, all'indirizzo [http://www.hp.com/go/](http://www.hp.com/go/msds) [msds.](http://www.hp.com/go/msds)

# **Ulteriori informazioni**

Programmi ambientali HP, tra cui:

- Scheda relativa al profilo ambientale di questo prodotto e di molti altri prodotti HP correlati
- Impegni della HP in materia di rispetto dell'ambiente
- Sistema di gestione ambientale HP
- Programma di riciclaggio e restituzione dei prodotti HP
- Material Safety Data Sheet (Scheda tecnica di sicurezza)

Vedere la sezione <http://www.hp.com/go/environment>o [http://www.hp.com/hpinfo/](http://www.hp.com/hpinfo/community/environment) [community/environment](http://www.hp.com/hpinfo/community/environment).

# <span id="page-300-0"></span>**Dichiarazione di conformità**

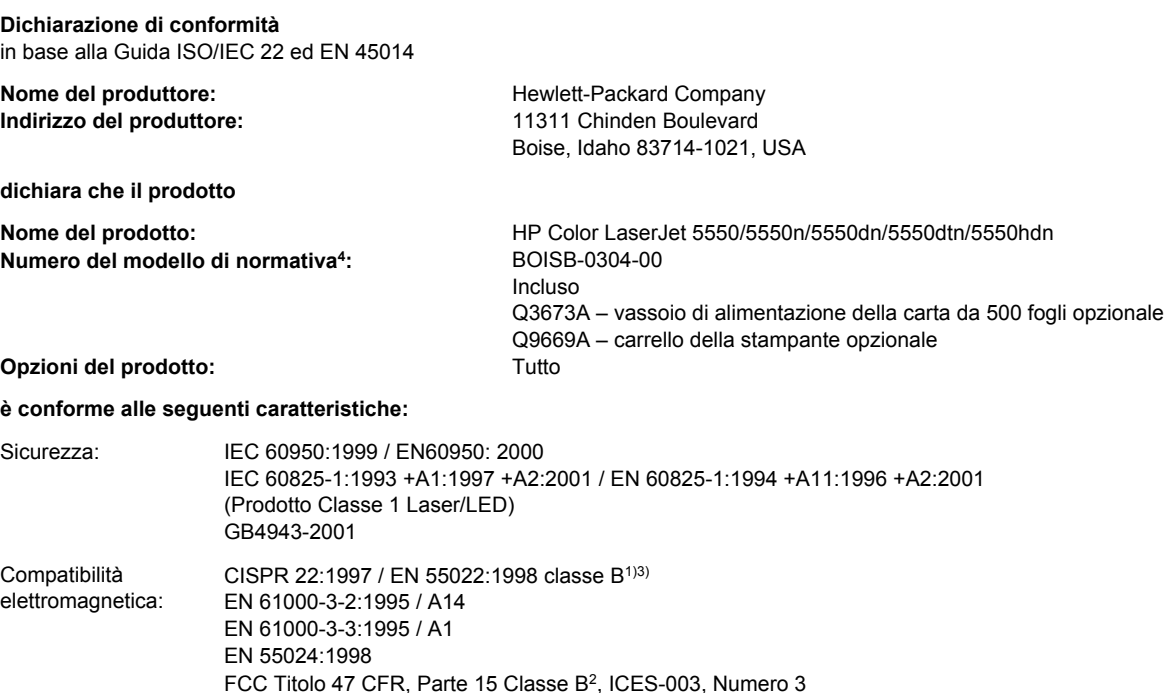

AS / NZS 3548:1995 + A1 + A2, GB9254-1998, GB17625.1-1998, CNS13438

#### **Informazioni supplementari:**

Questo prodotto è conforme ai requisiti della Direttiva EMC 89/336/CEE e sulle basse tensioni 73/23/CEE ed è contrassegnato dal marchio CE.

1) Il prodotto è stato testato in una configurazione tipica con sistemi di personal computer Hewlett-Packard, verificandone la conformità allo standard con l'eccezione della Clausola 9.5, non ancora in vigore.

2) Questa periferica è conforme alla Parte 15 delle normative FCC. Il suo funzionamento deve soddisfare le due seguenti condizioni: (1) non deve causare interferenze nocive, (2) deve accettare le interferenze ricevute, comprese quelle che possono causare un cattivo funzionamento.

3) Il prodotto include le opzioni LAN (Local Area Network). Quando il cavo di interfaccia è collegato ai connettori LAN, il prodotto soddisfa i requisiti EN55022 e CNS13438 della classe A, in tal caso si applica quanto segue: "Avvertenza - questo prodotto è di classe A. In un'installazione domestica, questo prodotto può causare interferenze radio, pertanto è richiesto all'utente di prendere le dovute precauzioni".

4) Per scopi di conformità alla normativa, a questo prodotto è stato assegnato un numero di modello di normativa. Questo numero non va confuso con il nome del prodotto o il numero del prodotto.

#### Boise, Idaho 83713, USA

#### **5 Dicembre 2003**

#### **Esclusivamente per la conformità alle norme, contattare:**

Australia: Product Regulations Manager, Hewlett-Packard Australia, Ltd. 31-41 Joseph Street Blackburn, Victoria 3130, Australia

- Europa: L'ufficio vendite o assistenza Hewlett-Packard locale o Hewlett-Packard Gmbh, Department HQ-TRE / Standards Europe Herrenberger Straße 140 Böblingen, D-71034, Germany (+49-7031-14-3143)
- USA: Product Relations Manager, Hewlett-Packard Company PO Box 15, Mail Stop 160 Boise, ID 83707-0015, USA (208-396-6000)

# <span id="page-301-0"></span>**Dichiarazioni sulla sicurezza**

# **Sicurezza del laser**

Il centro CDRH (Center for Devices and Radiological Health) della U.S. Food and Drug Administration ha sancito delle norme e prescrizioni su laser prodotti dal 1 agosto 1976. Il rispetto di queste norme è obbligatorio per prodotti commercializzati negli Stati Uniti. La stampante è registrata come un prodotto laser di "Classe 1" secondo lo standard sulle radiazioni (Radiation Performance Standard) del dipartimento DHHS (U.S. Department of Health and Human Services) in rispetto alle normative di sicurezza sulle radiazioni sancite nel 1968 con la legge "Radiation Control for Health and Safety Act". Poiché le radiazioni emesse all'interno della stampante sono schermate e limitate in una sede protetta, il raggio laser non può fuoriuscire durante alcuna fase operativa.

**AVVERTENZA** L'uso di impostazioni e procedure diverse da quelle indicate in questa guida dell'utente possono provocare l'esposizione a radiazioni pericolose.

# **Norme DOC per il Canada**

Conforme ai requisiti EMC di Classe B canadesi.

«Conforme à la classe B des normes canadiennes de compatibilité électromagnétiques. «CEM».»

# **Dichiarazione EMI (Corea)**

사용자 안내문 (B 급 기기) 이 기기는 비업무용으로 전자파장해검정을 받은 기기로서, 주거지역에서는 물론 모든 지역에서 사용할 수 있습니다.

# **Dichiarazione VCCI per il Giappone**

この装置は,情報処理装置等電波障害自主規制協議会(VCCI)の基準 に基づく クラスB情報技術装置です。この装置は、家庭環境で使用すること を目的としていますが,この装置がラジオやテレビジョン受信機に近接して 使用されると、受信障害を引き起こすことがあります。 取り扱い説明書に従って正しい取り扱いをして下さい。

# <span id="page-302-0"></span>**Dichiarazione relativa ai laser per la Finlandia**

#### **Luokan 1 laserlaite**

Klass 1 Laser Apparat

HP Color LaserJet 5550, HP Color LaserJet 5550n, HP Color LaserJet 5550dn, HP Color LaserJet 5550dtn, HP Color LaserJet 5550hdn laserkirjoitin on käyttäjän kannalta turvallinen luokan 1 laserlaite. Normaalissa käytössä kirjoittimen suojakotelointi estää lasersäteen pääsyn laitteen ulkopuolelle. Laitteen turvallisuusluokka on määritetty standardin EN 60825-1 (1994) mukaisesti.

#### **VAROITUS !**

Laitteen käyttäminen muulla kuin käyttöohjeessa mainitulla tavalla saattaa altistaa käyttäjän turvallisuusluokan 1 ylittävälle näkymättömälle lasersäteilylle.

#### **VARNING !**

Om apparaten används på annat sätt än i bruksanvisning specificerats, kan användaren utsättas för osynlig laserstrålning, som överskrider gränsen för laserklass 1.

#### **HUOLTO**

HP Color LaserJet 5550, HP Color LaserJet 5550n, HP Color LaserJet 5550dn, HP Color LaserJet 5550dtn, HP Color LaserJet 5550hdn -kirjoittimen sisällä ei ole käyttäjän huollettavissa olevia kohteita. Laitteen saa avata ja huoltaa ainoastaan sen huoltamiseen koulutettu henkilö. Tällaiseksi huoltotoimenpiteeksi ei katsota väriainekasetin vaihtamista, paperiradan puhdistusta tai muita käyttäjän käsikirjassa lueteltuja, käyttäjän tehtäväksi tarkoitettuja ylläpitotoimia, jotka voidaan suorittaa ilman erikoistyökaluja.

#### **VARO !**

Mikäli kirjoittimen suojakotelo avataan, olet alttiina näkymättömällelasersäteilylle laitteen ollessa toiminnassa. Älä katso säteeseen.

#### **VARNING !**

Om laserprinterns skyddshölje öppnas då apparaten är i funktion, utsättas användaren för osynlig laserstrålning. Betrakta ej strålen. Tiedot laitteessa käytettävän laserdiodin säteilyominaisuuksista: Aallonpituus 775-795 nm Teho 5 m W Luokan 3B laser.

# Glossario

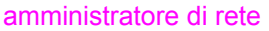

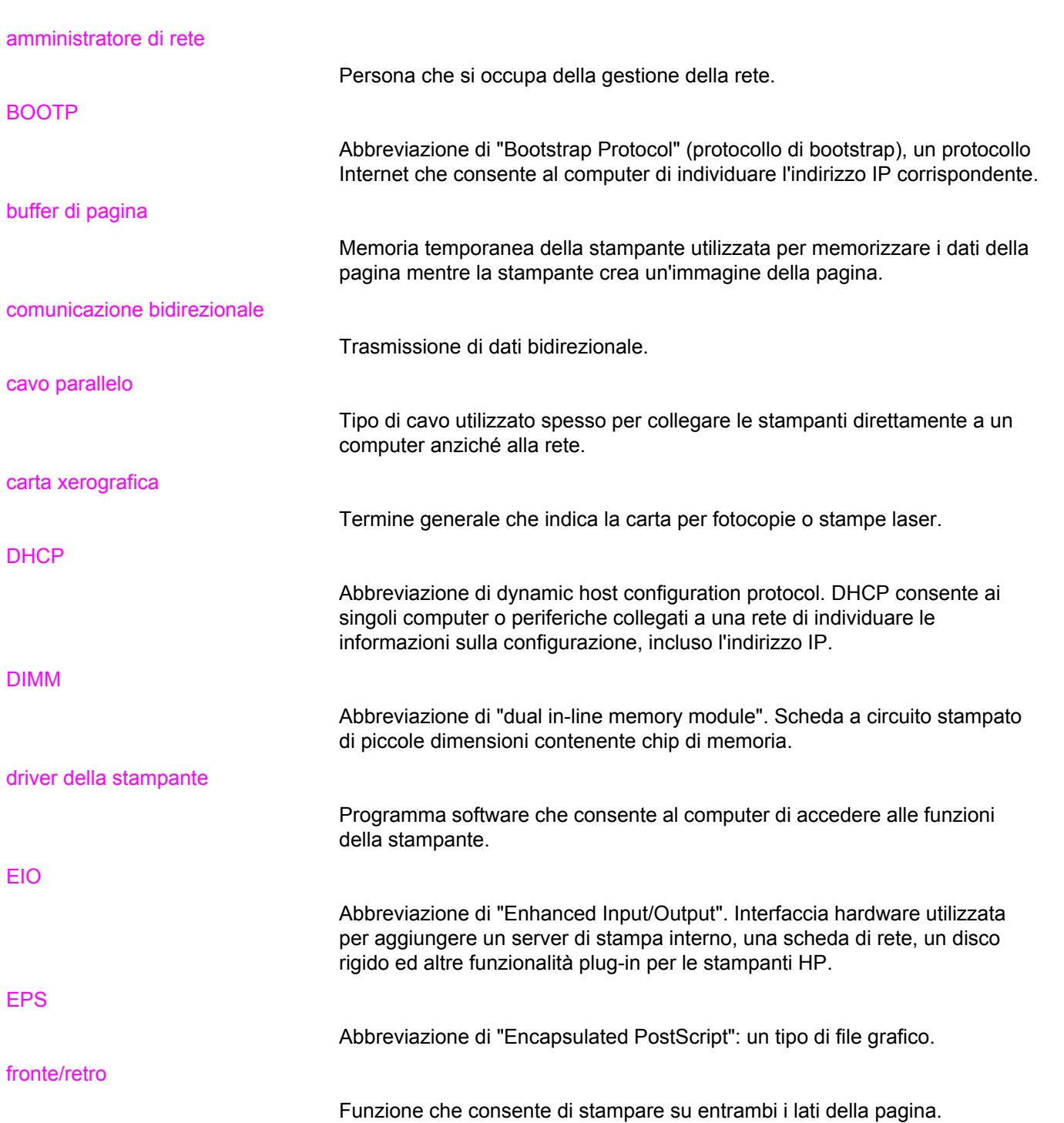

Abbreviazione di "Fast InfraRed". Stampa senza fili a infrarossi.

DHCP

DIMM

EIO

EPS

FIR

#### firmware

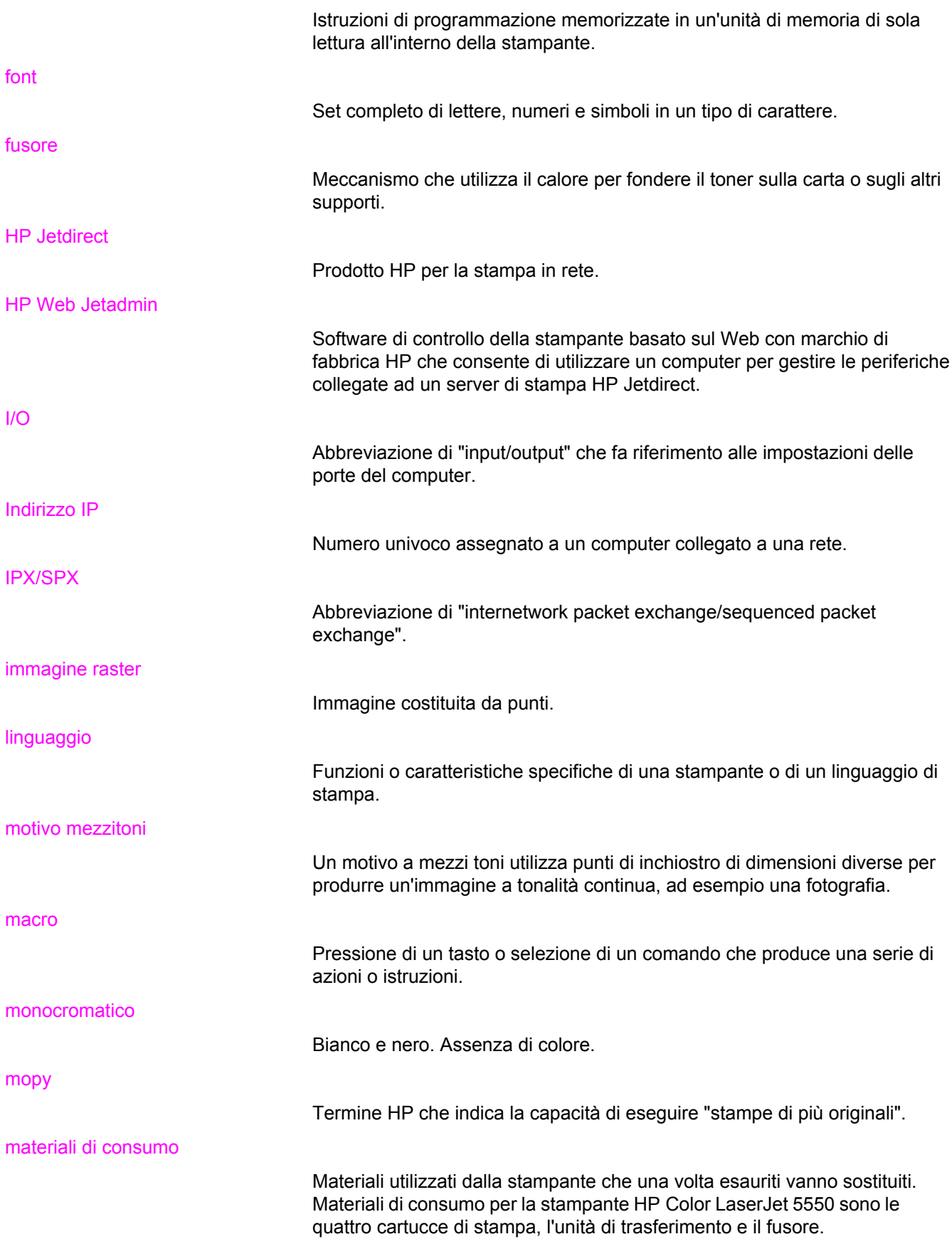

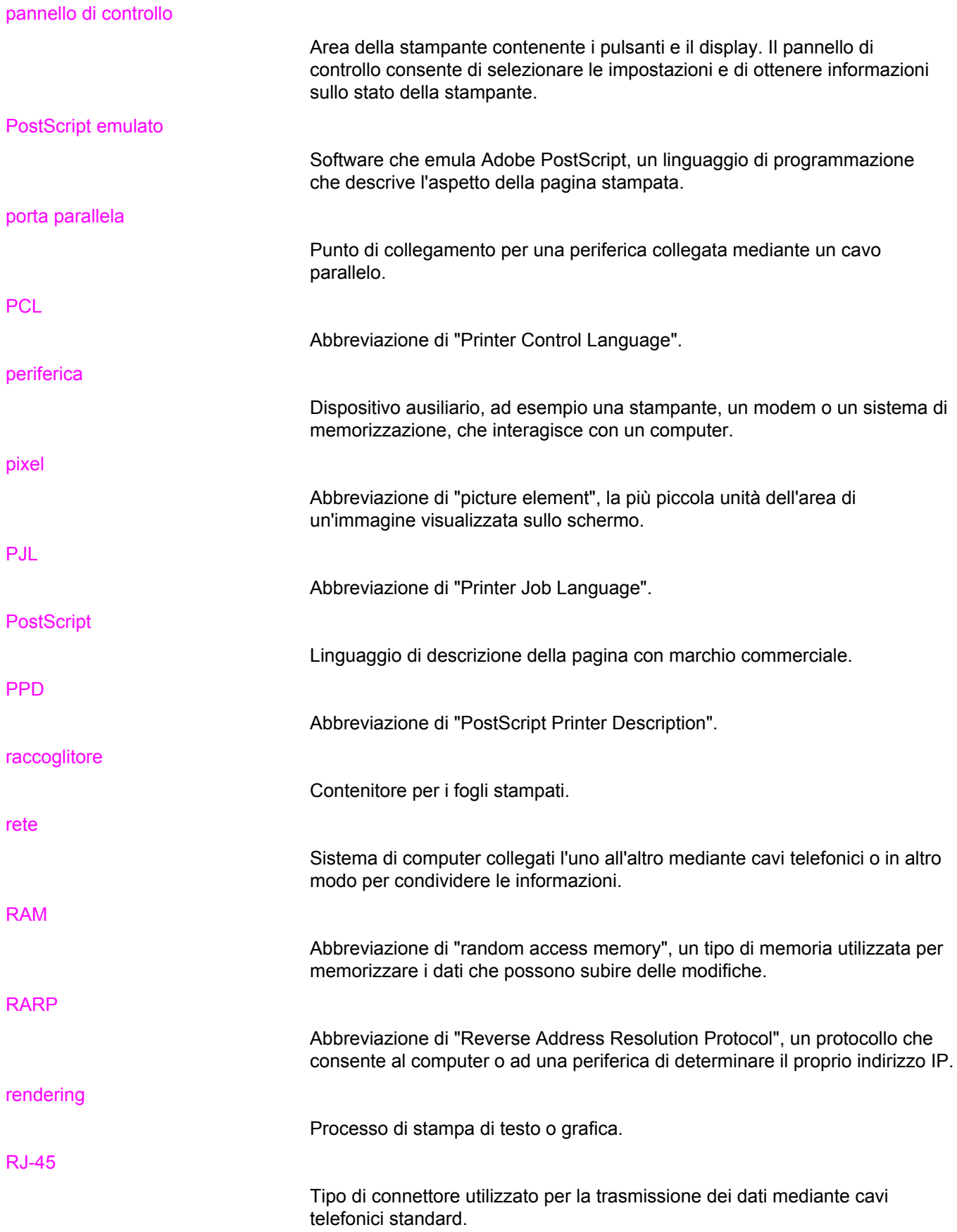

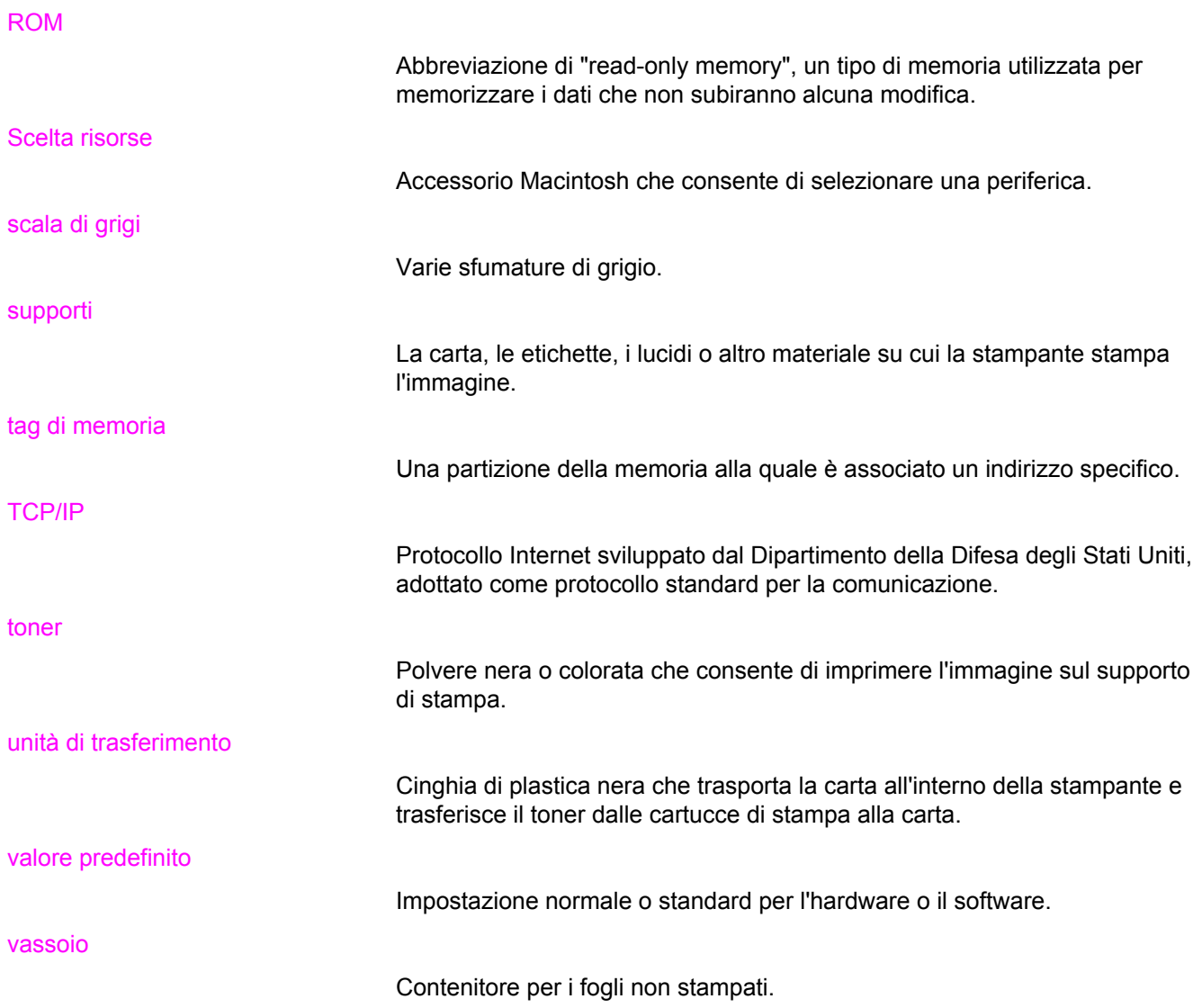

# Indice analitico

#### **A**

accessori ordinazioni [269](#page-282-0) Aggiorna ora [13](#page-26-0) avvisi di posta elettronica configurazione [151](#page-164-0)

### **B**

buste caricamento del vassoio 1 [92](#page-105-0) inceppamenti [234](#page-247-0)

#### **C**

cartuccia a colori esaurita reporting [65](#page-78-0) cartuccia di stampa autenticazione [142](#page-155-0) conservazione [143](#page-156-0) controllo del livello del toner [144](#page-157-0) durata prevista [143](#page-156-0) gestione [142](#page-155-0) HP originale [142](#page-155-0) non HP [142](#page-155-0) sostituzione [145](#page-158-0) Casella degli strumenti HP utilizzo [129](#page-142-0) casi particolari carta in formato personalizzato [112](#page-125-0) prima pagina diversa [112](#page-125-0) retrocopertina vuota [112](#page-125-0) colore corrispondenza [139](#page-152-0) gestione [137](#page-150-0) HP ImageREt 3600 [134](#page-147-0) opzioni per i mezzitoni [138](#page-151-0) regolazione [137](#page-150-0) sRGB [135](#page-148-0) stampa e visualizzazione [139](#page-152-0) stampa in scala di grigi [137](#page-150-0) utilizzo [134](#page-147-0) componenti posizione [12](#page-25-0) configurazione avvisi di posta elettronica [151](#page-164-0) configurazione automatica dei driver [13](#page-26-0) configurazione di un collegamento ausiliario [79](#page-92-0) configurazione parallela [77](#page-90-0)

Configurazione USB [78](#page-91-0) continua automaticamente [63](#page-76-0) controllo dei processi di stampa [84](#page-97-0)

### **D**

Dichiarazione di conformità [287](#page-300-0) dichiarazione EMI per la Corea [288](#page-301-0) dichiarazione VCCI per il Giappone [288](#page-301-0) dichiarazioni sulla sicurezza dichiarazione relativa ai laser per la Finlandia [289](#page-302-0) sicurezza del laser [288](#page-301-0) DIMM (Dual Inline Memory Module) installazione [257](#page-270-0)

## **E**

EIO (Enhanced Input Output) configurazione [80](#page-93-0) elenco font stampa [125](#page-138-0) errori continua automaticamente [63](#page-76-0)

## **G**

garanzia cartuccia di stampa [275](#page-288-0) prodotto [273](#page-286-0) unità di trasferimento [276](#page-289-0)

## **H**

HP Web Jetadmin controllo del livello del toner [145](#page-158-0) uso per la configurazione degli avvisi di posta elettronica [151](#page-164-0)

## **I**

immagini stampa [104](#page-117-0) inceppamenti buste [234](#page-247-0) cause comuni [197](#page-210-0) configurazione avvisi di posta elettronica [151](#page-164-0) posizioni [195](#page-208-0) recupero [195](#page-208-0) Indirizzo IP visualizzazione [59](#page-72-0) interruzione di una richiesta di stampa [113](#page-126-0)

#### **L**

lavori privati eliminazione [117](#page-130-0) stampa [117](#page-130-0) limite memorizzazione dei processi [58](#page-71-0) lingua modifica [66](#page-79-0) linguaggi di stampa [62](#page-75-0) linguaggio impostazione [62](#page-75-0)

#### **M**

manutenzione contratti [277](#page-290-0) mappa dei menu descrizione [46](#page-59-0) stampa [122](#page-135-0) materiali di consumo intervalli di sostituzione [143](#page-156-0) ordinazioni [269](#page-282-0) materiali di consumo esauriti configurazione degli avvisi [151](#page-164-0) materiali di consumo in esaurimento configurazione avvisi di posta elettronica [151](#page-164-0) reporting [64](#page-77-0) memoria abilitazione [264](#page-277-0) aggiunta [119](#page-132-0), [255](#page-268-0) memorizzazione dei processi copia veloce dei processi [115](#page-128-0) eliminazione [116](#page-129-0) funzione prova e trattieni per i processi [115](#page-128-0) lavori privati [116](#page-129-0) memorizzazione [114](#page-127-0) stampa [115](#page-128-0) menu diagnostica [56](#page-69-0) gestione carta [47](#page-60-0) I/O [53](#page-66-0) impostazione sistema [50](#page-63-0) informazioni [46](#page-59-0) qualità di stampa [49](#page-62-0) recupera processo [45](#page-58-0) ripristina [54](#page-67-0) stampa [48](#page-61-0) menu diagnostica [56](#page-69-0) menu gestione carta [47](#page-60-0) menu I/O [53](#page-66-0) menu impostazione sistema [50](#page-63-0) menu informazioni [46](#page-59-0) menu qualità di stampa [49](#page-62-0) Menu Recupera processo [45](#page-58-0) menu ripristina [54](#page-67-0) menu stampa [48](#page-61-0)

messaggi di avvertenza cancellabili impostazione del tempo di visualizzazione [63](#page-76-0)

#### **N**

normative FCC [283](#page-296-0) Normative FCC [283](#page-296-0)

#### **O**

opzioni per i colori configurazione [59](#page-72-0)

#### **P**

pagina consumi descrizione [46](#page-59-0) stampa [123](#page-136-0) pagina del test percorso carta stampa [162](#page-175-0) pagina di configurazione stampa [122](#page-135-0) pagina di registrazione stampa [162](#page-175-0) pagina directory file stampa [125](#page-138-0) pagina sullo stato dei materiali di consumo descrizione [46](#page-59-0) stampa [123](#page-136-0) pagine di informazioni della stampante risoluzione dei problemi [162](#page-175-0) pannello di controllo configurazione [58](#page-71-0) display [34](#page-47-0) display vuoto [236](#page-249-0) linguaggi di stampa [62](#page-75-0) menu [39,](#page-52-0) [40](#page-53-0) messaggi [165](#page-178-0) panoramica [33](#page-46-0) problemi [239](#page-252-0) pulsanti [34,](#page-47-0) [37](#page-50-0) spie [34,](#page-47-0) [38](#page-51-0) uso in ambienti condivisi [67](#page-80-0) PIN (numero di identificazione personale) lavori privati [116](#page-129-0) PowerSave disattivazione [62](#page-75-0) modifica impostazioni [61](#page-74-0) tempo [61](#page-74-0) preconfigurazione [13](#page-26-0) programma ecologico [284](#page-297-0)

## **R**

RAM (Random Access Memory) [10](#page-23-0)

recupero da inceppamento impostazione [65](#page-78-0) reti AppleTalk [81](#page-94-0) configurazione [70](#page-83-0) disattivazione dei protocolli [74](#page-87-0) disattivazione di DLC/LLC [74](#page-87-0) disattivazione di IPX/SPX [74](#page-87-0) gateway locale e gateway predefinito [73](#page-86-0) Indirizzo IP [71](#page-84-0) interfacce I/O [80](#page-93-0) Novell NetWare [81](#page-94-0) parametri TCP/IP [71](#page-84-0) server syslog [72](#page-85-0) software [25](#page-38-0) strumenti di amministrazione [28](#page-41-0) subnet mask [72](#page-85-0) timeout di inattività [75](#page-88-0) tipo di frame Novell NetWare [70](#page-83-0) UNIX/Linux [81](#page-94-0) velocità di collegamento [75](#page-88-0) Windows [81](#page-94-0) riciclaggio cartuccia di stampa [284](#page-297-0) risoluzione dei problemi applicazioni software [244](#page-257-0) inceppamenti [195](#page-208-0) lista di controllo [161](#page-174-0) lucidi [233,](#page-246-0) [245](#page-258-0) output della stampante errato [242](#page-255-0) problemi del pannello di controllo [239](#page-252-0) problemi di stampa a colori [240](#page-253-0) problemi relativi alla gestione dei supporti [230](#page-243-0) qualità di stampa [245](#page-258-0) risposta della stampante [236](#page-249-0) stampa fronte/retro [235](#page-248-0)

#### **S**

scheda del server di stampa installazione [265](#page-278-0) scheda di memoria flash installazione [260](#page-273-0) server di stampa HP Jetdirect installazione [265](#page-278-0) server Web incorporato controllo del livello del toner [144](#page-157-0) descrizione [26](#page-39-0) ordinazione dei materiali di consumo [269](#page-282-0) uso per la configurazione degli avvisi [151](#page-164-0) utilizzo [126](#page-139-0)

servizio di assistenza contratti [277](#page-290-0) Servizio telefonico HP per la denuncia di frodi [142](#page-155-0) software applicazioni [27](#page-40-0) installazione [19,](#page-32-0) [25](#page-38-0) macintosh [18](#page-31-0) reti [25](#page-38-0) utility [26](#page-39-0) specifiche acustica [281](#page-294-0) elettriche [280](#page-293-0) temperatura [282](#page-295-0) umidità [282](#page-295-0) spie [38](#page-51-0) stampa opuscoli [110](#page-123-0) stampa di opuscoli [110](#page-123-0) stampa fronte/retro impostazioni del pannello di controllo [108](#page-121-0) opzioni di rilegatura [109](#page-122-0) pagine vuote [109](#page-122-0) stampa in scala di grigi [137](#page-150-0) stampa senza fili Bluetooth [82](#page-95-0) Standard 802.11b [82](#page-95-0) stampante connettività [11](#page-24-0) driver [14](#page-27-0) subnet mask [72](#page-85-0) supporti buste [104](#page-117-0) carta colorata [104](#page-117-0) carta intestata [106](#page-119-0) carta lucida [103](#page-116-0) carta pesante [105](#page-118-0) carta riciclata [106](#page-119-0) Carta robusta per stampanti HP LaserJet [106](#page-119-0) etichette [105](#page-118-0) lucidi [103](#page-116-0) moduli prestampati [106](#page-119-0) selezione [86](#page-99-0)

## **T**

Timeout memorizz. processo [58](#page-71-0)

## **V**

vassoi di alimentazione configurazione [47,](#page-60-0) [60](#page-73-0), [88](#page-101-0)

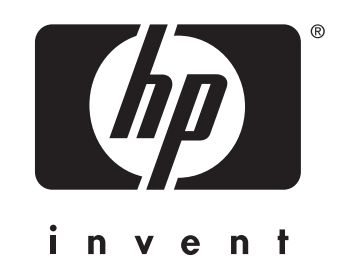

© 2004 Hewlett-Packard Development Company, L.P.

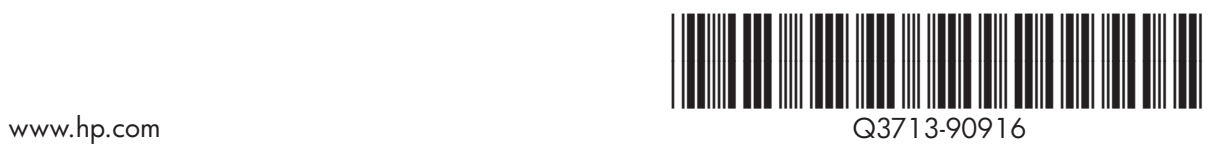